# Посібник користувача

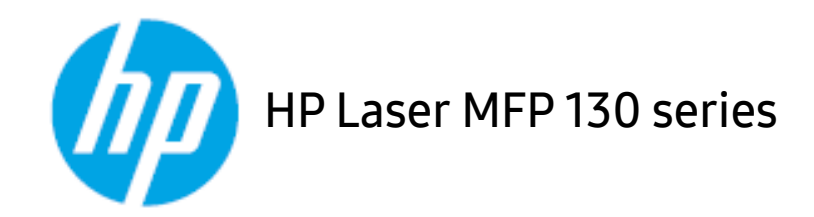

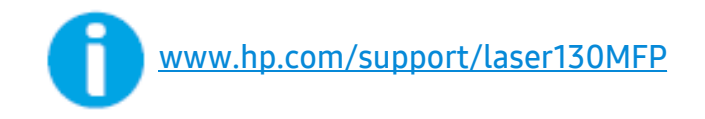

# Авторські права та ліцензія

© 2019 HP Development Company, L.P.

Відтворення, адаптація або переклад без попередньої письмової згоди заборонені, окрім випадків, коли це дозволено законом про захист авторських прав.

Інформація в цьому документі може змінюватися без попередження.

Єдині гарантії на продукти та послуги HP вказані у гарантії продавця, яка постачається разом із продуктами та послугами. Жодна інформація в цьому документі не може розцінюватися як додаткова гарантія. HP не несе відповідальності за технічні чи редакторські помилки чи упущення в цьому документі.

- Adobe®, Adobe Photoshop®, Acrobat®, та PostScript® є торговельними знаками компанії Adobe Systems Incorporated.
- Apple та логотип Apple це торговельні знаки компанії Apple Inc., зареєстровані у США та інших країнах.
- OS X це торговельний знак компанії Apple Inc., зареєстрований у США та інших країнах.
- AirPrint це торговельний знак компанії Apple Inc., зареєстрований у США та інших країнах.
- iPad це торговельний знак компанії Apple Inc., зареєстрований у США та інших країнах.
- $\bullet$  iPad, iPhone, iPod touch, Mac i Mac OS це торговельні знаки компанії Apple Inc., зареєстровані у США та інших країнах.
- Microsoft  $\mathcal{O}$  i Windows  $\mathcal{O}$  торговельні знаки Microsoft Corporation, зареєстровані у США.
- Інші марки або назви виробів є торговельними знаками відповідних компаній та організацій.

#### REV. 1.01

# Зміст

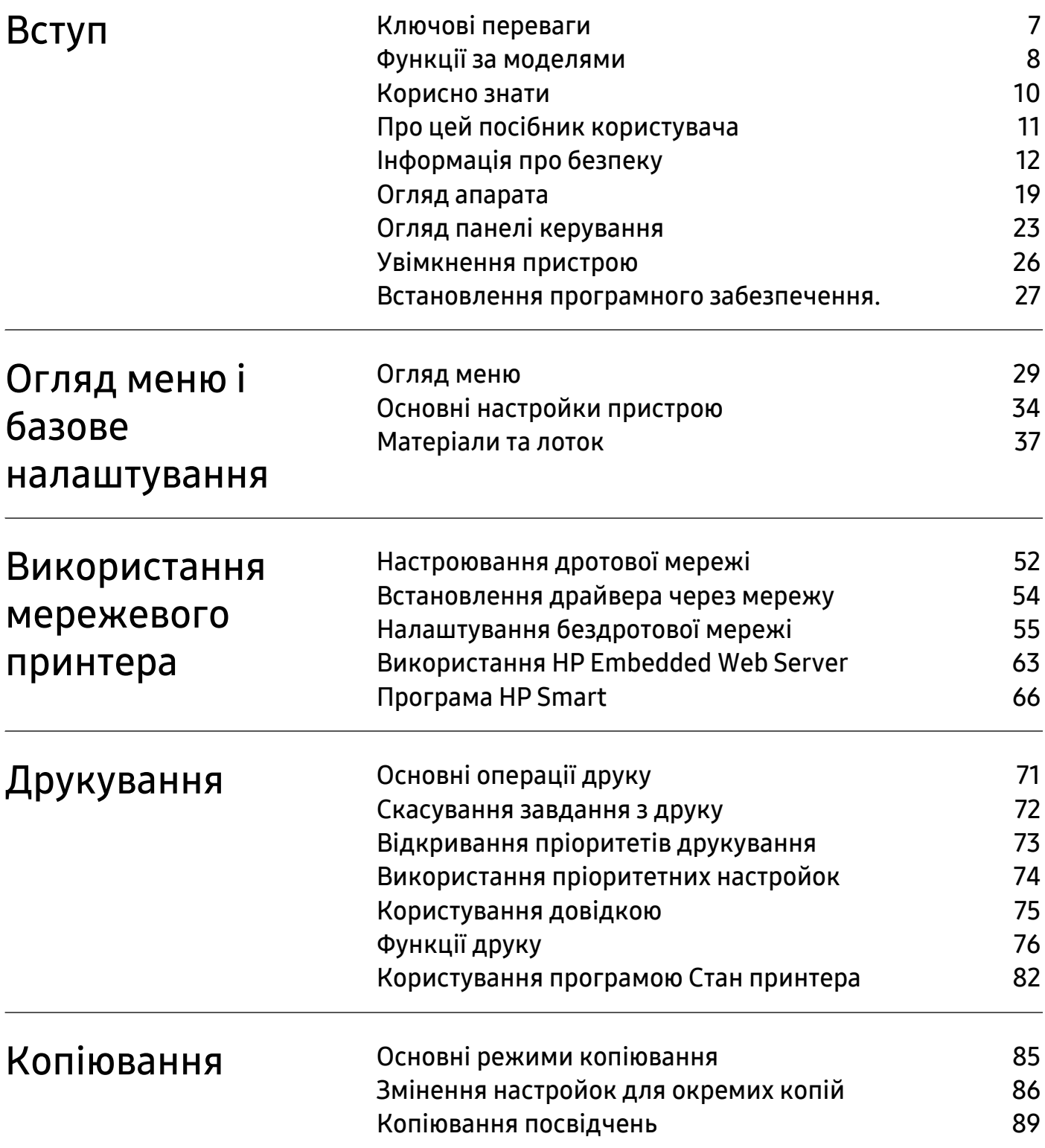

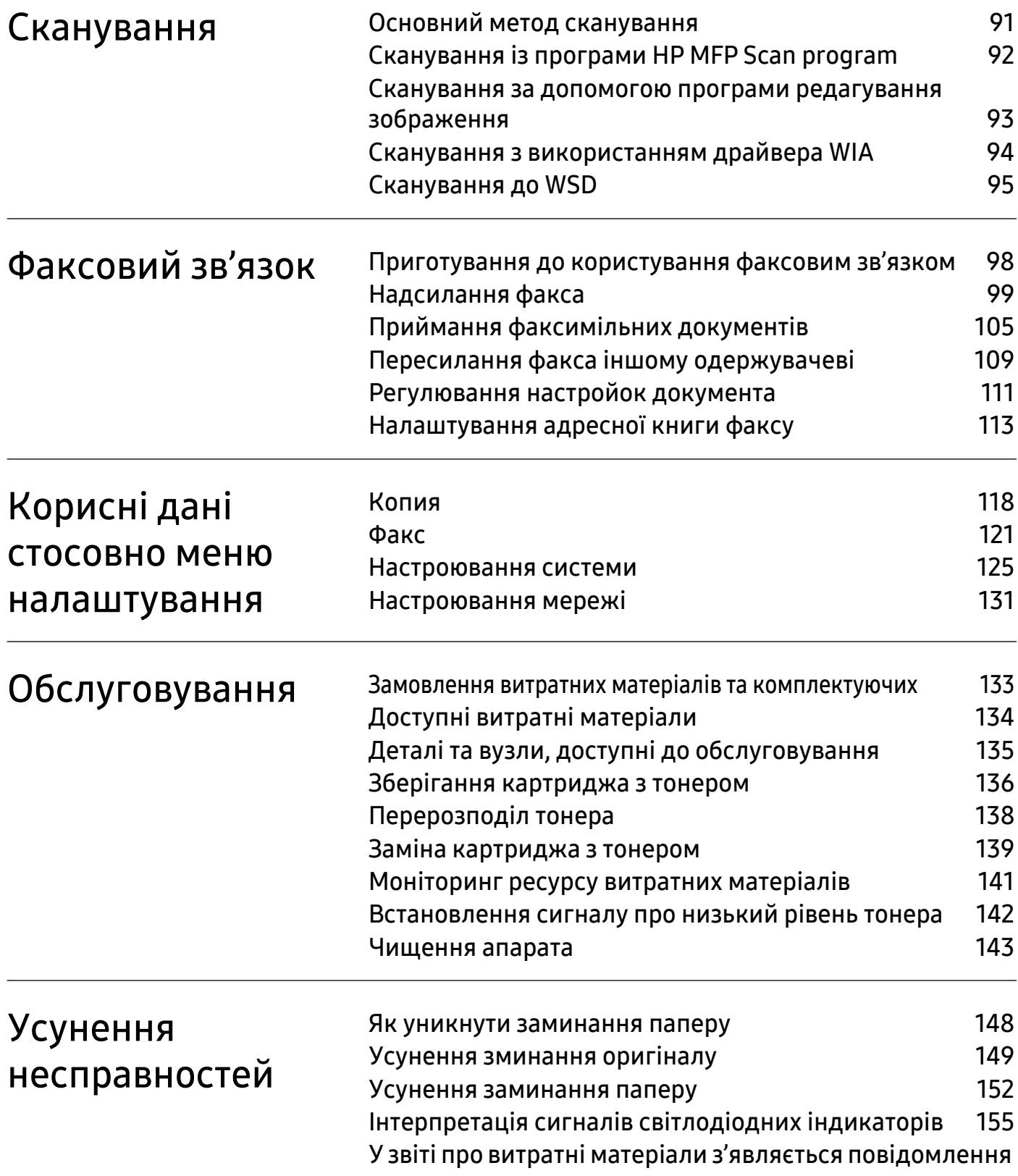

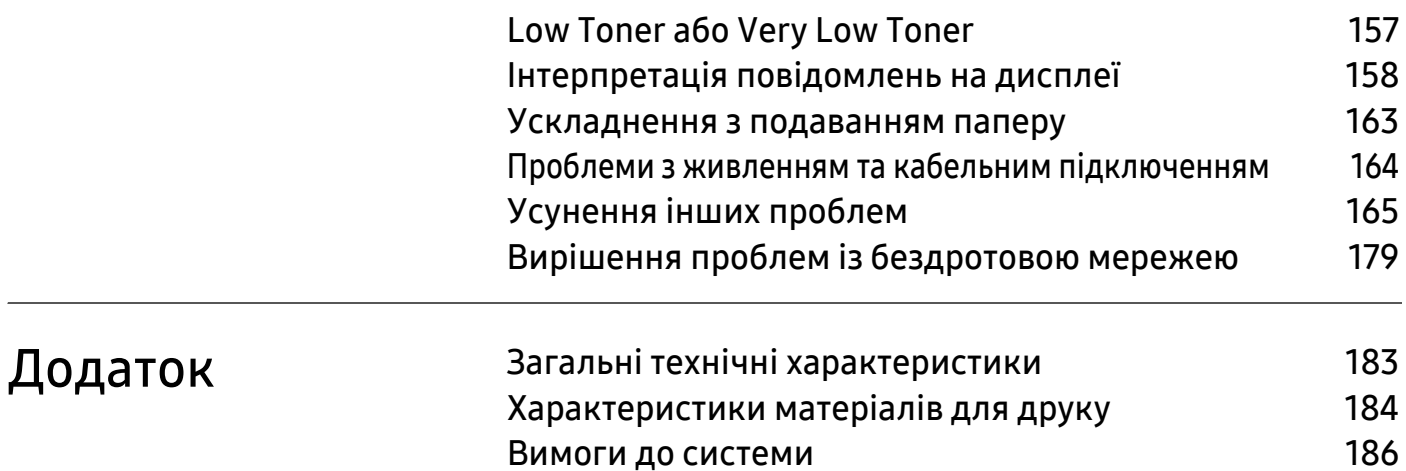

# <span id="page-5-0"></span>Вступ

Цей розділ містить необхідну інформацію, яку вам слід знати перед початком роботи з апаратом.

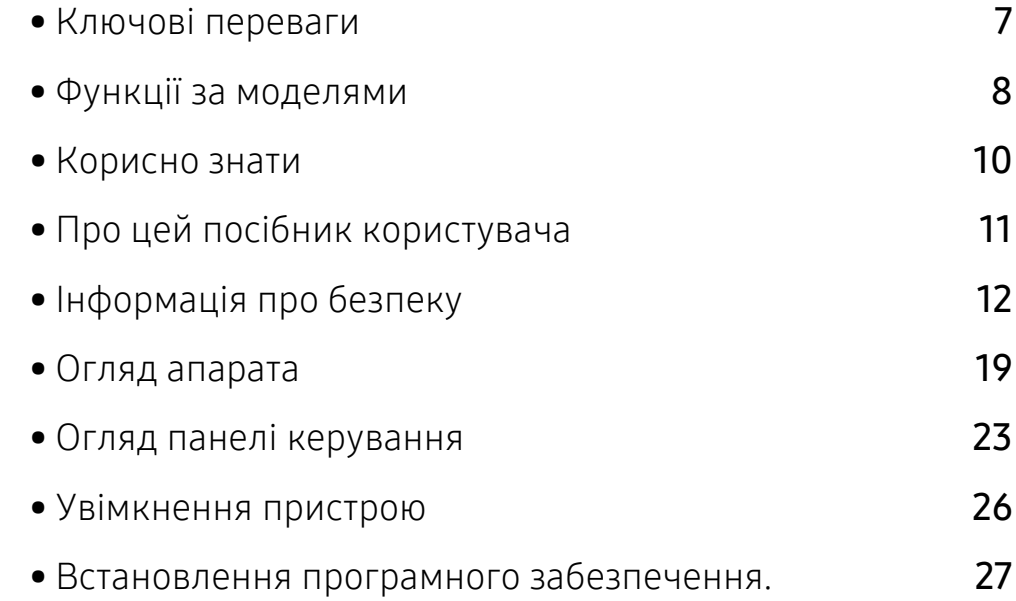

# <span id="page-6-1"></span><span id="page-6-0"></span>Ключові переваги

#### Екологічна безпека

- Щоб заощадити папір, на одному аркуші можна надрукувати кілька сторінок.
- З метою заощадження електроенергії апарат автоматично переходить в режим зменшеного її споживання, коли апаратом певний час не користуються.
- Рекомендуємо використовувати вторинний папір для економії природних ресурсів.

## Зручність

- HP MFP Scan це додаток, який дозволяє сканувати, компілювати та зберігати документи в багатьох форматах, включаючи .epub. Ці документи можна передавати факсом (див.«Сканування із програми [HP MFP Scan program»](#page-90-0) на стор. 92).
- Якщо ви підключені до Інтернету, довідкову [інформацію](http://www.hp.com/support/laser130MFP), технічну допомогу, драйвери, посібники та відомості про [замовлення](http://www.hp.com/support/laser130MFP) ви можете отримати на веб-сайті компанії HP [\(](http://www.hp.com/support/laser130MFP)[www.hp.com/support/laser130MFP](http://www.hp.com/support/laser130MFP)).

#### Широкий діапазон функцій та підтримка додатків

- Підтримує папір різного розміру (див. «[Характеристики](#page-182-0) матеріалів для друку» на стор. [184](#page-182-0)).
- Друк водяних знаків: Документ можна надрукувати з довільним написом, наприклад «Конфіденційно».
- Друк плакатів: Для створення плакату текст та ілюстрації на сторінках документа слід збільшити та надрукувати на кількох аркушах, які потім склеїти.

## Підтримує різні методи налаштування бездротових мереж

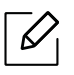

Бездротові мережі підтримують не всі моделі апаратів.

- Користування кнопкою ((1) (Безпроводове підключення)
	- Для простого підключення до бездротової мережі можна скористатися кнопкою

((†))(Безпроводове підключення) на пристрої та у точці доступу (бездротовому маршрутизаторі)..

- За допомогою USB- або мережевого кабелю
	- Підключитись до мережі та налаштувати різні її параметри можна за допомогою USBабо мережевого кабелю.
- Використання Wi-Fi Direct
	- Ви можете легко та зручно друкувати документи з мобільних пристроїв за допомогою мереж Wi-Fi або Wi-Fi Direct.

# <span id="page-7-1"></span><span id="page-7-0"></span>Функції за моделями

Деякі функції та додаткові матеріали можуть бути недоступні, залежно від моделі чи країни.

### <span id="page-7-2"></span>Операційна система

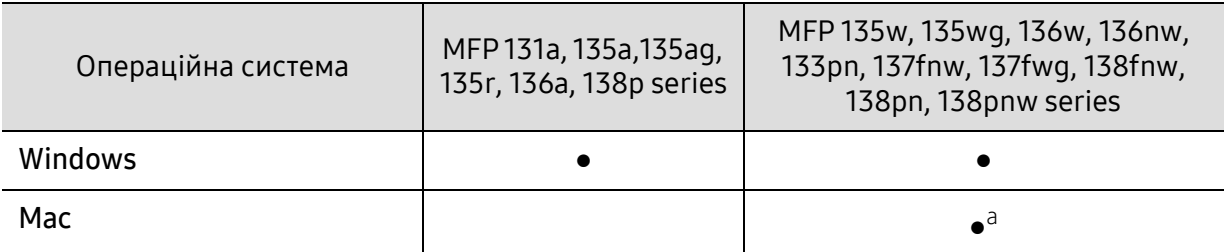

a.Позначка AirPrint означає, що ви можете друкувати безпосередньо з Mac OS.

(●: підтримується, Пусто: не підтримується)

#### Програмне забезпечення

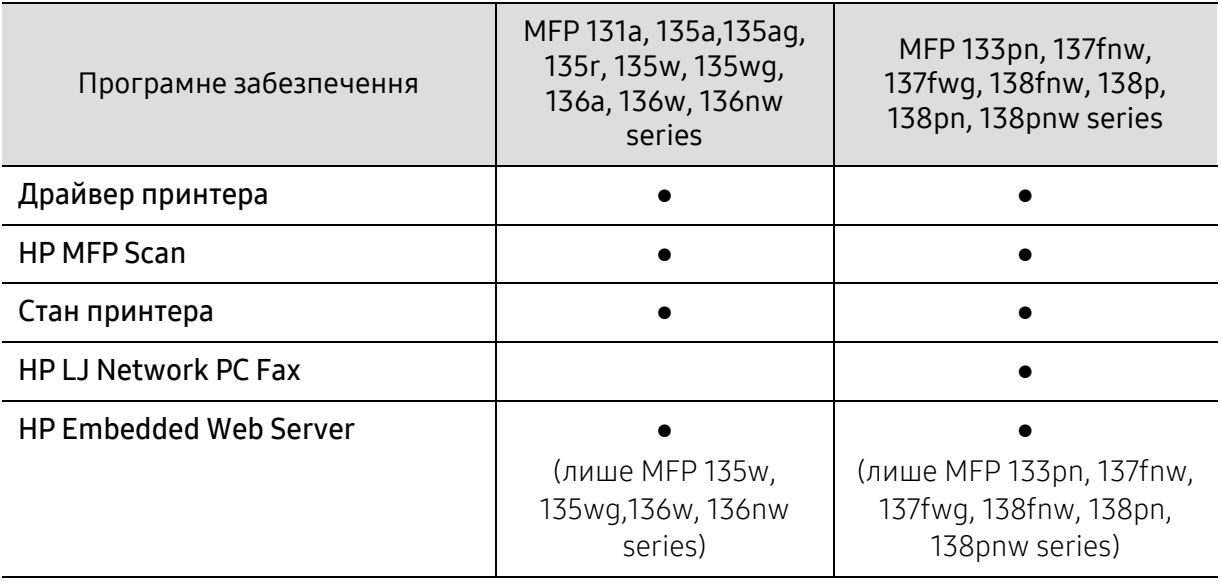

(●: підтримується, Пусто: не підтримується)

## Різноманітні функції

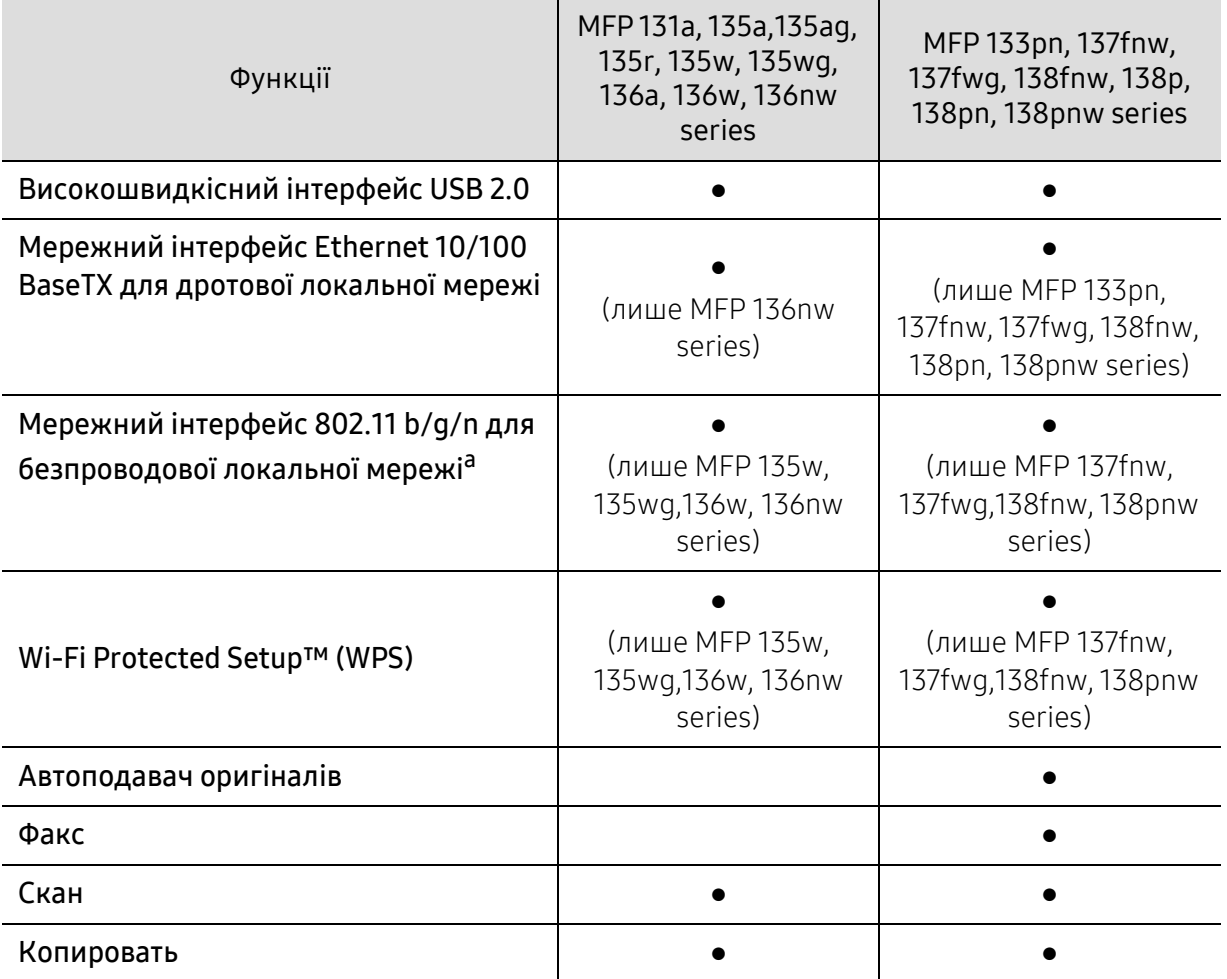

a.Наявність мережної карти для безпроводової локальної мережі залежить від країни. У деяких країнах застосовується лише 802.11 b/g. Запити направляйте місцевим дилерам фірми HP або до крамниці, де було придбано апарат.

(●: підтримується, Пусто: не підтримується)

# <span id="page-9-1"></span><span id="page-9-0"></span>Корисно знати

#### Апарат не друкує.

- Відкрийте чергу друку і видаліть документ зі списку (див. «[Скасування](#page-70-0) завдання з [друку](#page-70-0)» на стор. 72).
- Видаліть драйвер і встановіть його знову (див. «[Встановлення](#page-26-1) програмного [забезпечення](#page-26-1).» на стор. 27).
- Призначте апарат стандартним апаратом у Windows.

#### Де я можу придбати витратні матеріали або комплектуючі?

- Запитуйте в постачальника або продавця техніки HP.
- [Перейдіть](https://store.hp.com/) на веб-сайт HP (https://store.hp.com/). Можна переглянути інформацію про обслуговування.

#### Індикатор стану мигає або горить постійно.

- Вимкніть і знову увімкніть живлення пристрою.
- Перевірте значення індикаторів за цим керівництвом і усуньте відповідну неполадку (див. «Інтерпретація сигналів [світлодіодних](#page-153-0) індикаторів» на стор. 155).

#### Сталося зминання паперу.

- Відкрийте і закрийте сканер (див. «Вигляд [спереду](#page-19-0)» на стор. 20).
- Прочитайте інструкцію по видаленню зам'ятого паперу в цьому керівництві і усуньте відповідну неполадку (див. «Усунення [заминання](#page-150-0) паперу» на стор. 152).

#### Нечіткий друк.

- Тонер закінчується або розподілений нерівномірно. Струсніть картридж з тонером (див. «[Перерозподіл](#page-136-0) тонера» на стор. 138).
- Спробуйте іншу роздільну здатність друку (див. «[Відкривання](#page-71-0) пріоритетів друкування» на [стор](#page-71-0). 73).
- Замініть картридж із тонером (див. «Заміна [картриджа](#page-137-0) з тонером» на стор. 139).

#### Де я можу завантажити драйвер для апарата?

• Довідкову [інформацію](http://www.hp.com/support/laser130MFP), технічну допомогу, драйвери апарата, посібники та відомості про [замовлення](http://www.hp.com/support/laser130MFP) можна отримати на веб-сайті компанії HP [\(](http://www.hp.com/support/laser130MFP)[www.hp.com/support/laser130MFP](http://www.hp.com/support/laser130MFP)).

# <span id="page-10-1"></span><span id="page-10-0"></span>Про цей посібник користувача

Цей посібник користувача містить основні відомості про апарат, а також докладні пояснення щодо його використання.

- Не викидайте цей посібник, збережіть його для подальшого використання.
- Перед використанням апарата прочитайте вимоги щодо техніки безпеки.
- Якщо під час використання пристрою маєте якусь проблему, зверніться до розділу про усунення неполадок.
- Терміни, використані у цьому посібнику користувача, пояснюються в розділі глосарію.
- Усі ілюстрації в цьому посібнику можуть відрізнятися від вашого апарата, залежно від його опцій чи моделі.
- Залежно від версії драйвера/мікропрограми відповідного пристрою вид меню може відрізнятися від ілюстрацій наведених у даному посібнику.
- Процедури в цьому посібнику користувача головним чином наведено для Windows 7.

#### Позначення

Деякі використані терміни є взаємозамінними, наприклад такі:

- Документ це синонім до терміну оригінал.
- Папір синонім до носія або матеріалу для друку.
- Апарат синонім до принтера чи багатофункційного пристрою.

#### Загальні позначки

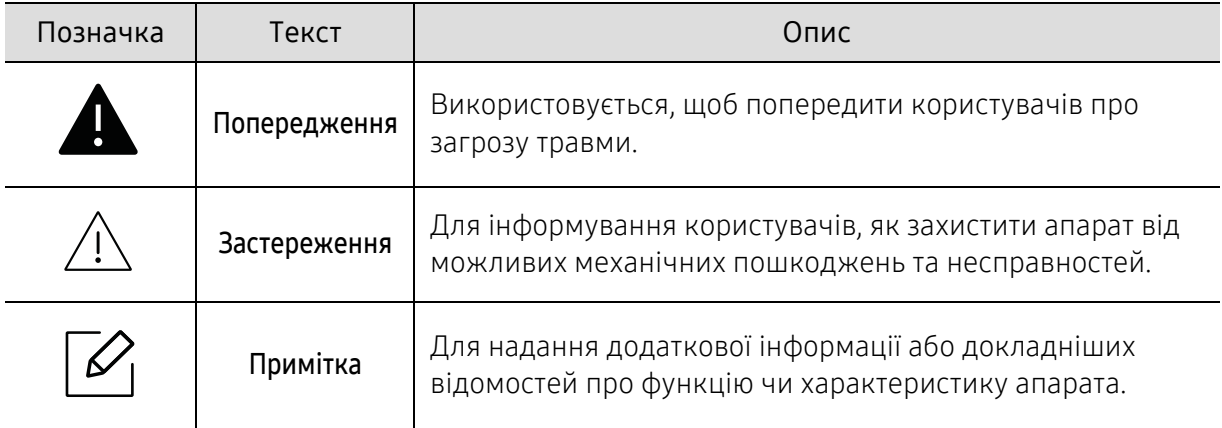

# <span id="page-11-1"></span><span id="page-11-0"></span>Інформація про безпеку

Ці застереження та попередження призначені для запобігання травмуванню, а також будь-якому можливому пошкодженню апарата. Перед експлуатацією апарата уважно прочитайте всі інструкції. Після ознайомлення з цим розділом збережіть його в надійному місці для подальшого звернення.

### Важливі символи безпеки

#### Пояснення всіх позначок та символів, що використовуються в цьому розділі

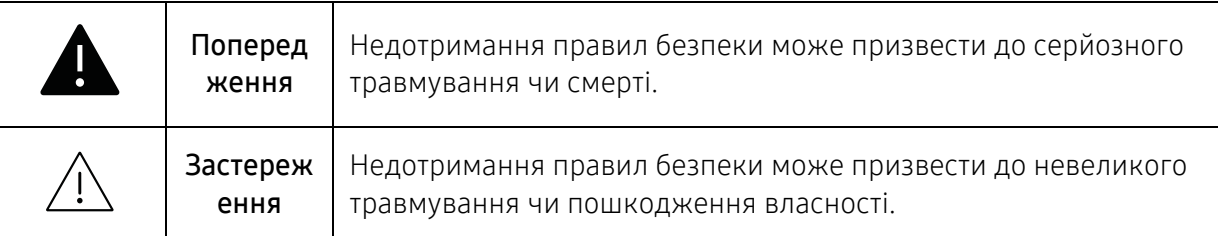

## Умови експлуатації

## Попередження

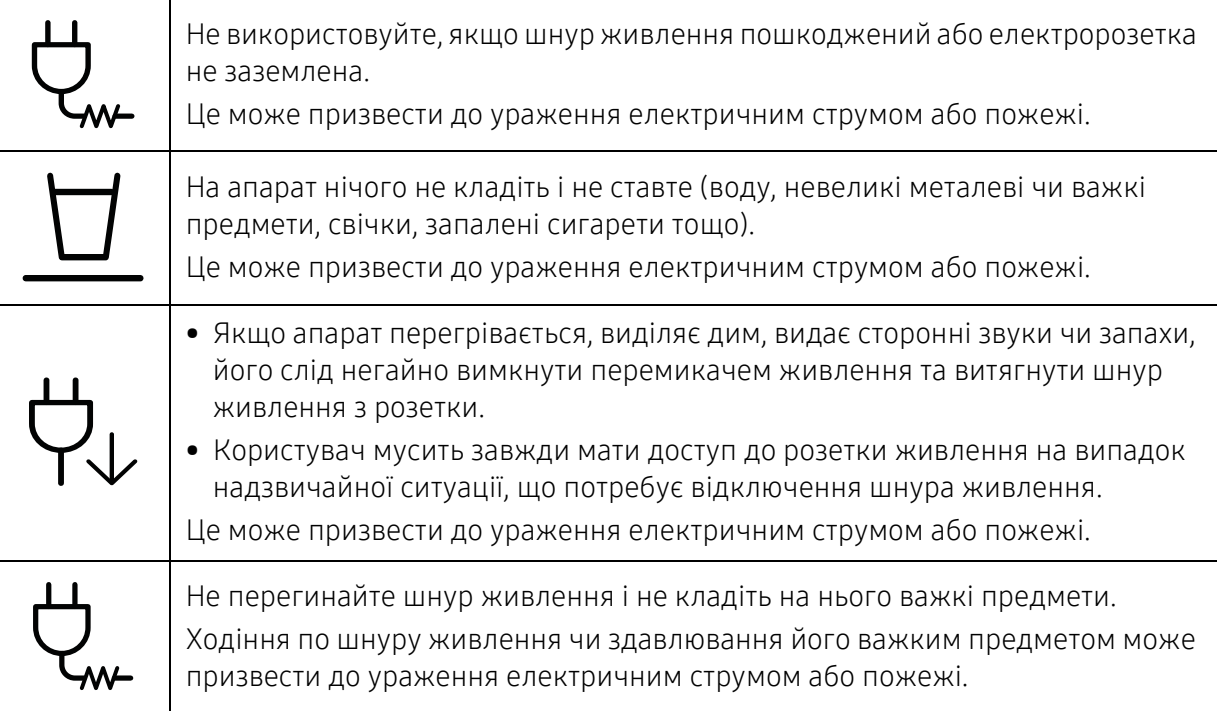

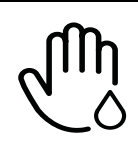

Не виймайте шнур живлення зі штепсельної розетки, смикаючи за нього; не беріться за вилку шнура живлення вологими руками.

Це може призвести до ураження електричним струмом або пожежі.

## Застереження

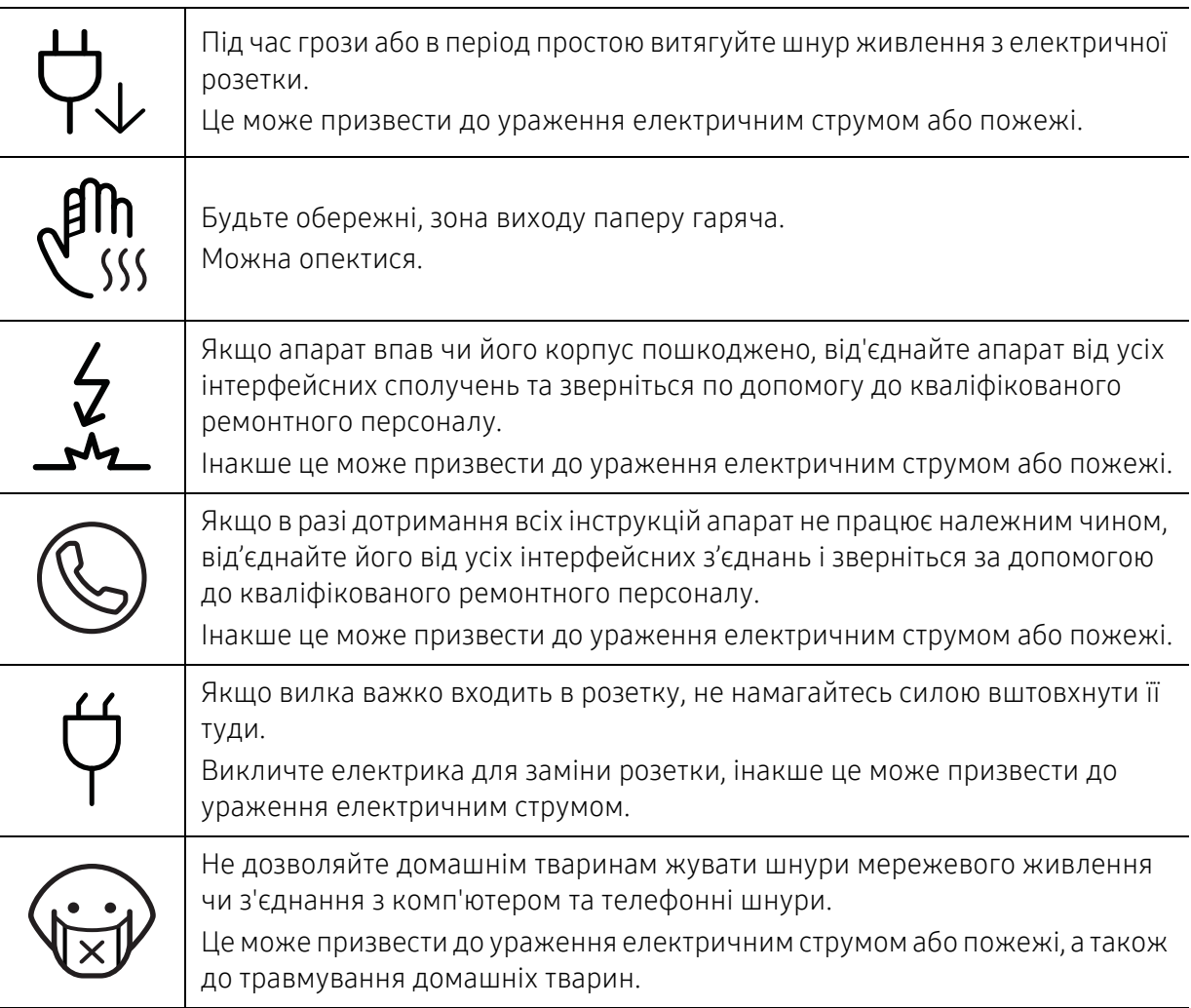

## Спосіб експлуатації

## Застереження

Не тягніть папір, що виходить з друку. Це може пошкодити апарат.

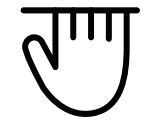

Не розміщуйте пальці між апаратом і лотком для паперу. Це може призвести до травми.

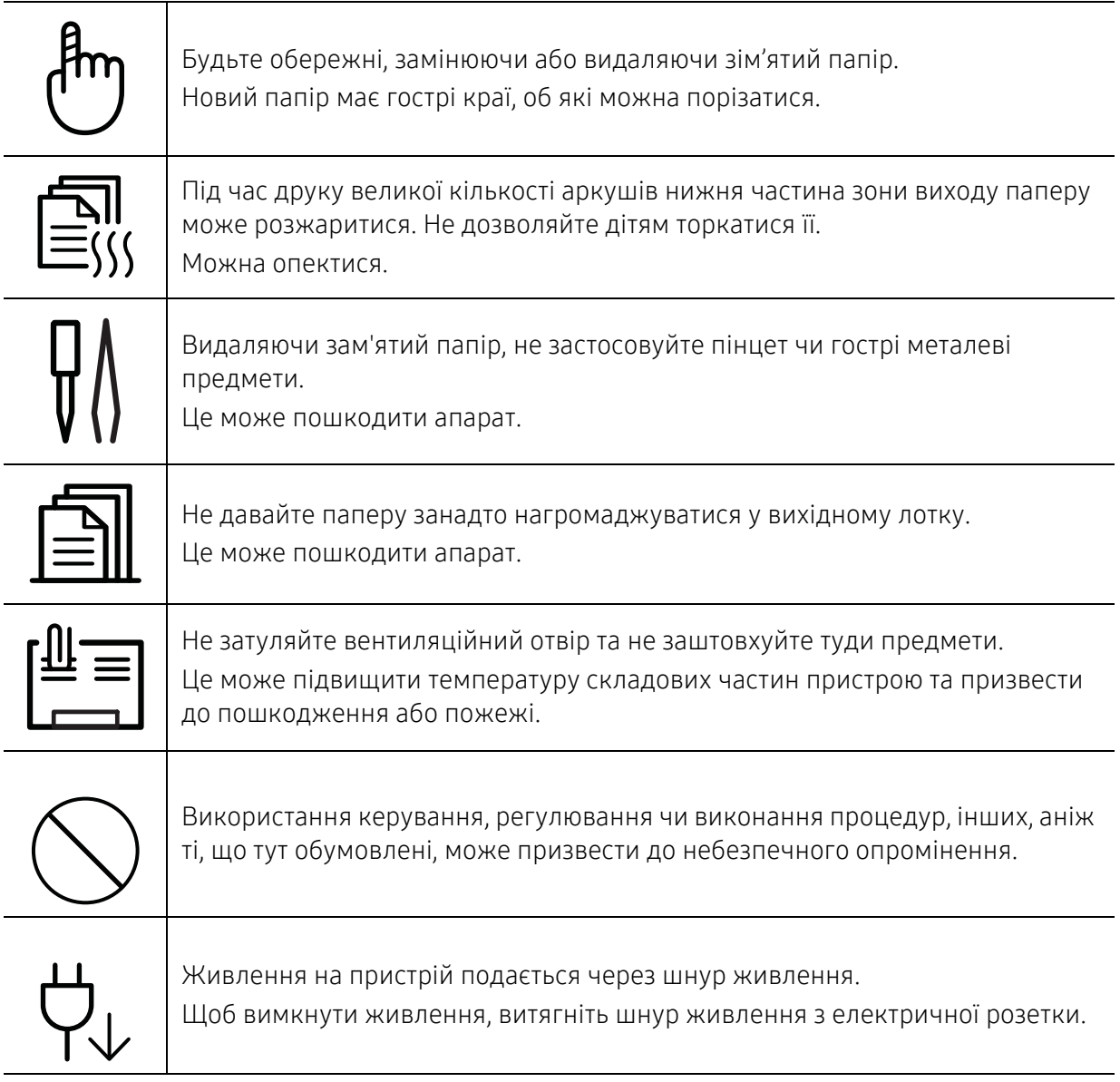

## Встановлення та переміщення

## Попередження

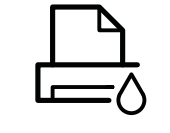

Не ставте апарат у запилених та вологих місцях та місцях, де підтікає вода. Це може призвести до ураження електричним струмом або пожежі.

Розташуйте пристрій в середовищі, яке відповідає вимогам щодо температури та вологості.

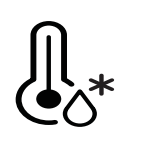

Не використовуйте апарат за від'ємної температури, або якщо його недавно було переміщено з місця з від'ємною температурою. Таким чином апарат можна пошкодити. Використовуйте апарат тоді, коли його внутрішня температура не виходить за межі характеристик робочої температури й вологості.

Інакше це може призвести до пошкодження пристрою.

Див. «Загальні технічні [характеристики](#page-181-0)» на стор. 183

# /<u>|</u>\3астереження

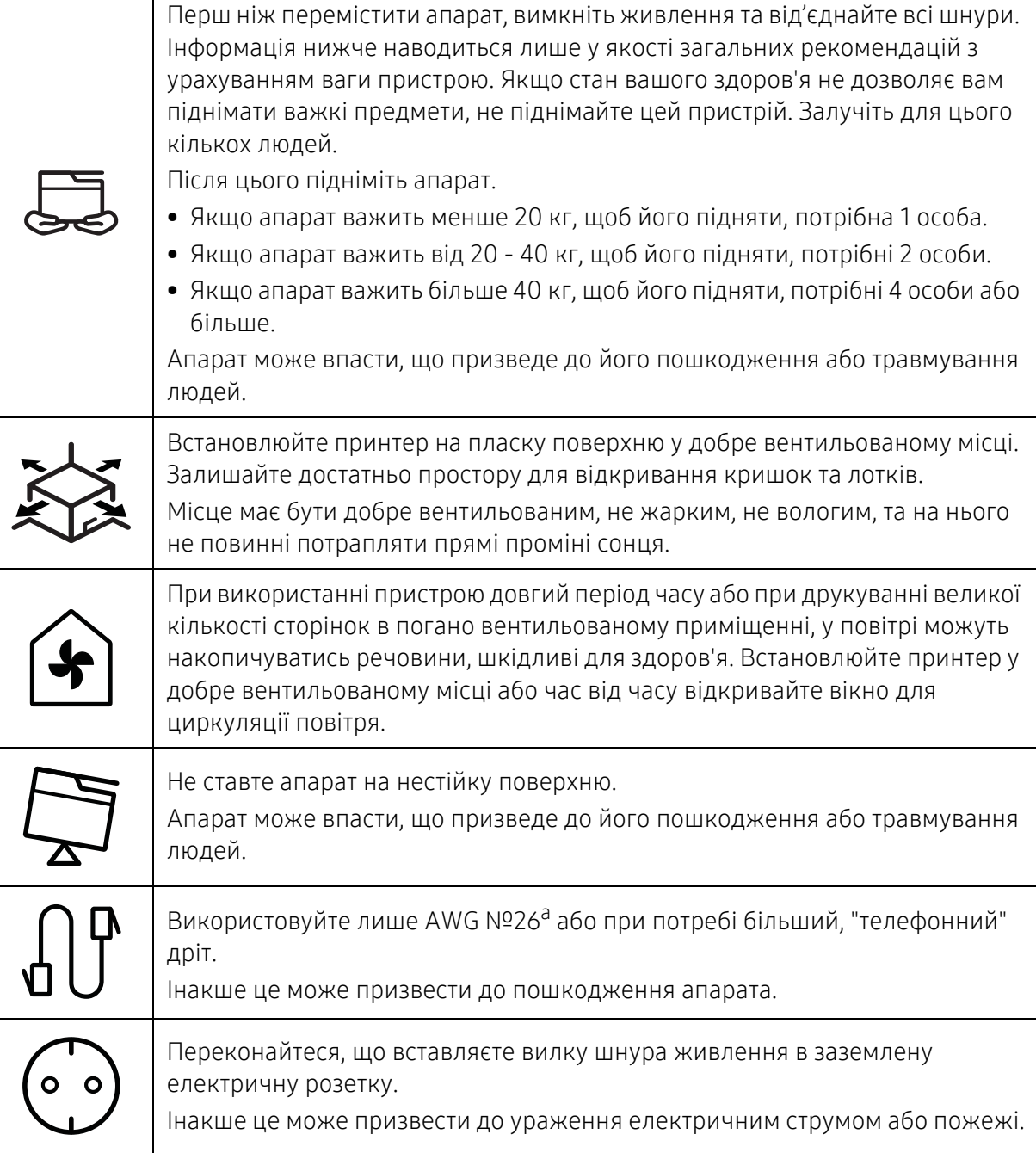

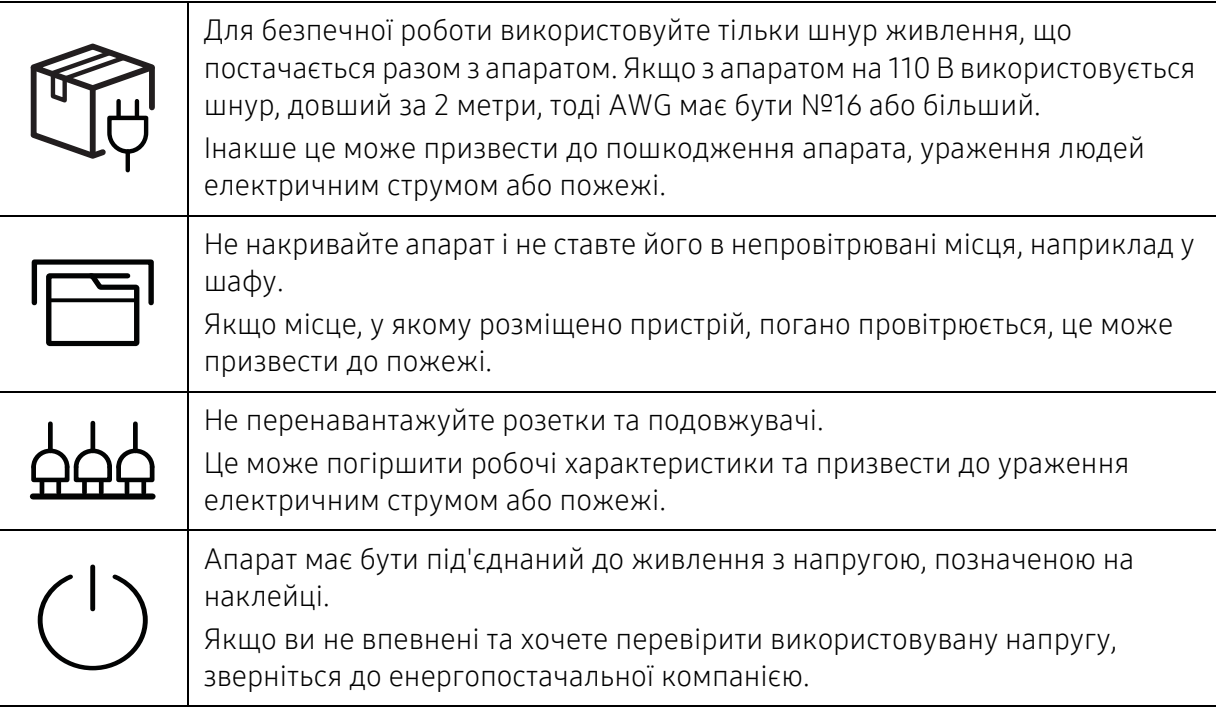

a.AWG: Американський сортамент дротів (скорочення від American Wire Gauge)

## Технічне обслуговування та перевірка

## $\bigwedge$ Застереження

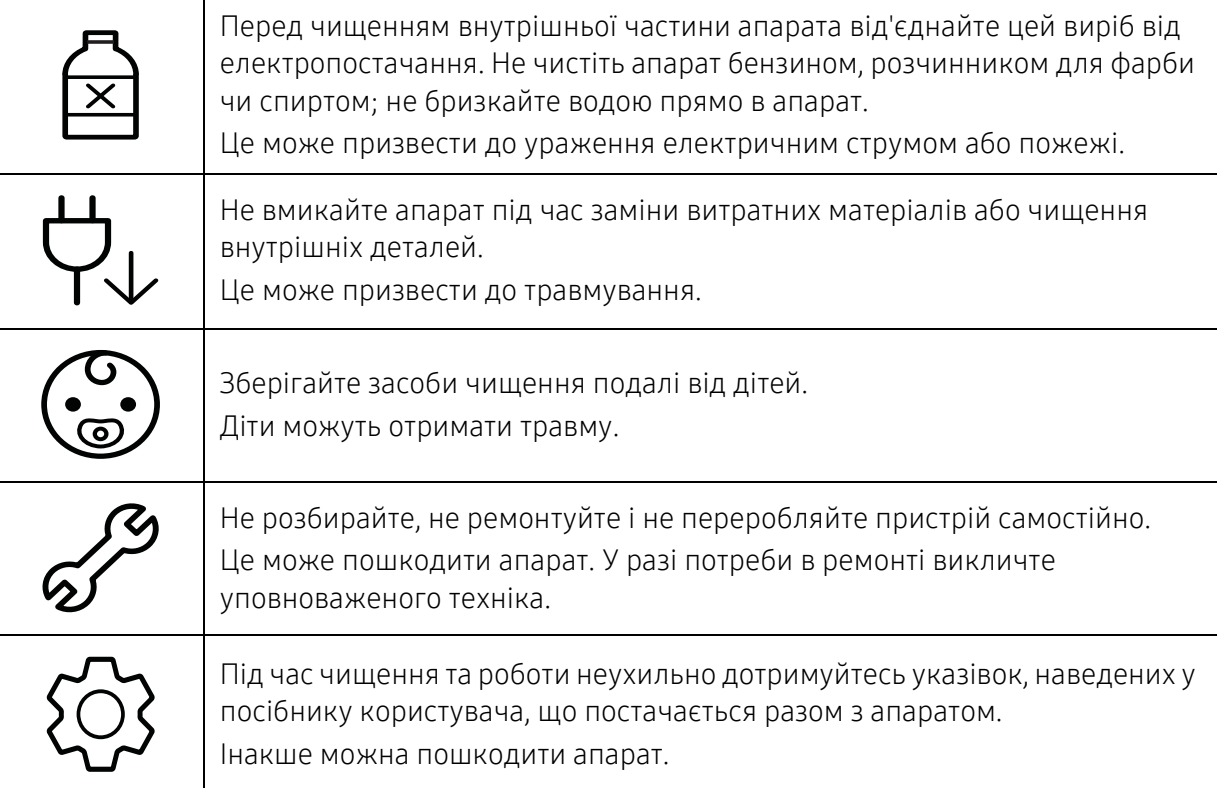

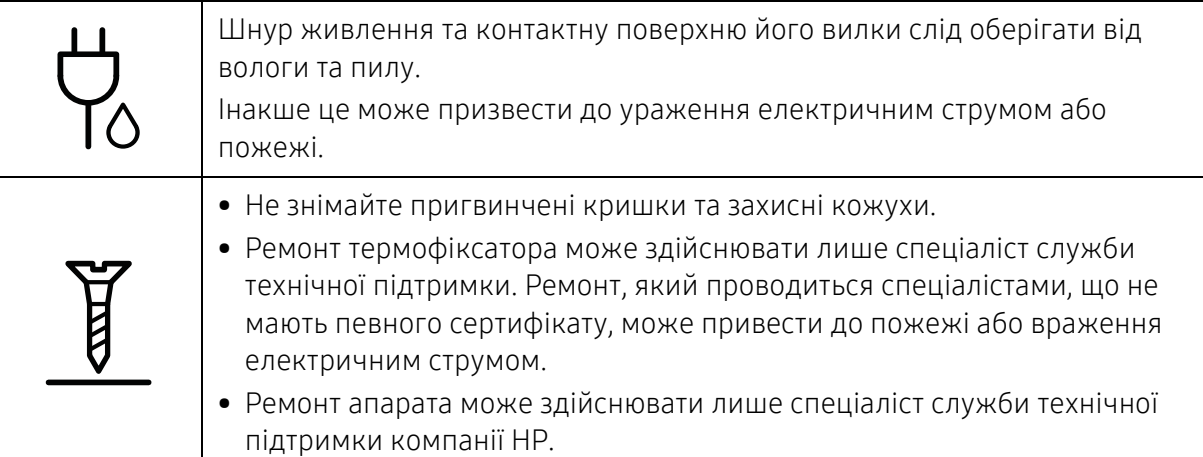

## Використання витратних матеріалів

## Застереження

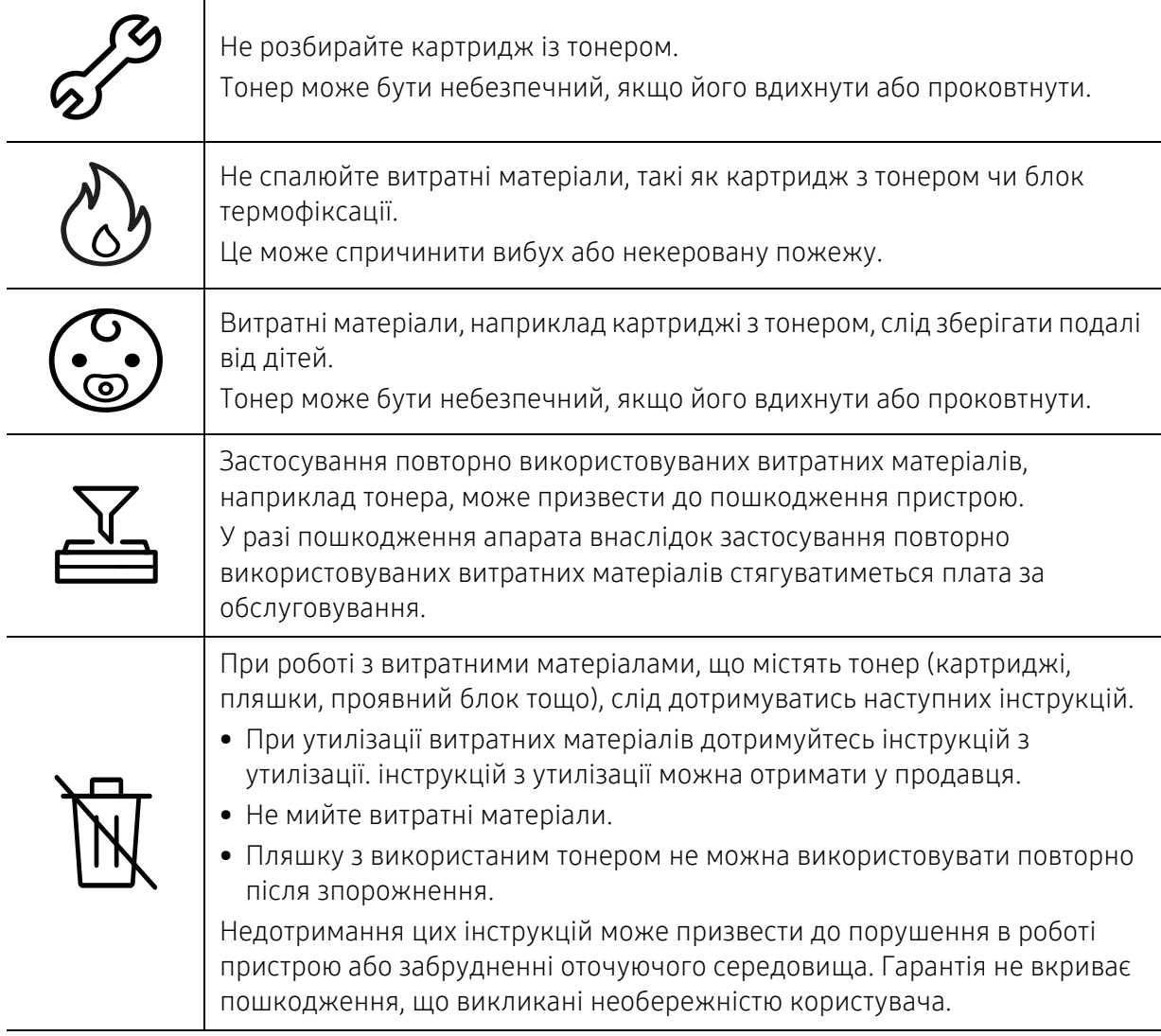

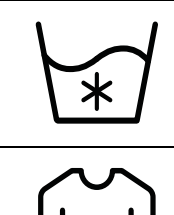

Якщо тонер потрапив на одяг, не змивайте його гарячою водою. Гаряча вода зафіксує барвник на тканині. Використовуйте холодну воду.

Замінюючи картридж із тонером або видаляючи зім'ятий папір, будьте обережні, щоб тонер не потрапив на тіло або одяг.

Тонер може бути небезпечний, якщо його вдихнути або проковтнути.

# <span id="page-18-1"></span><span id="page-18-0"></span>Огляд апарата

#### Компоненти

Зовнішній вигляд деталей може відрізнятися від того, що зображено на ілюстраціях. Деякі компоненти можуть змінюватись залежно від конфігурації.

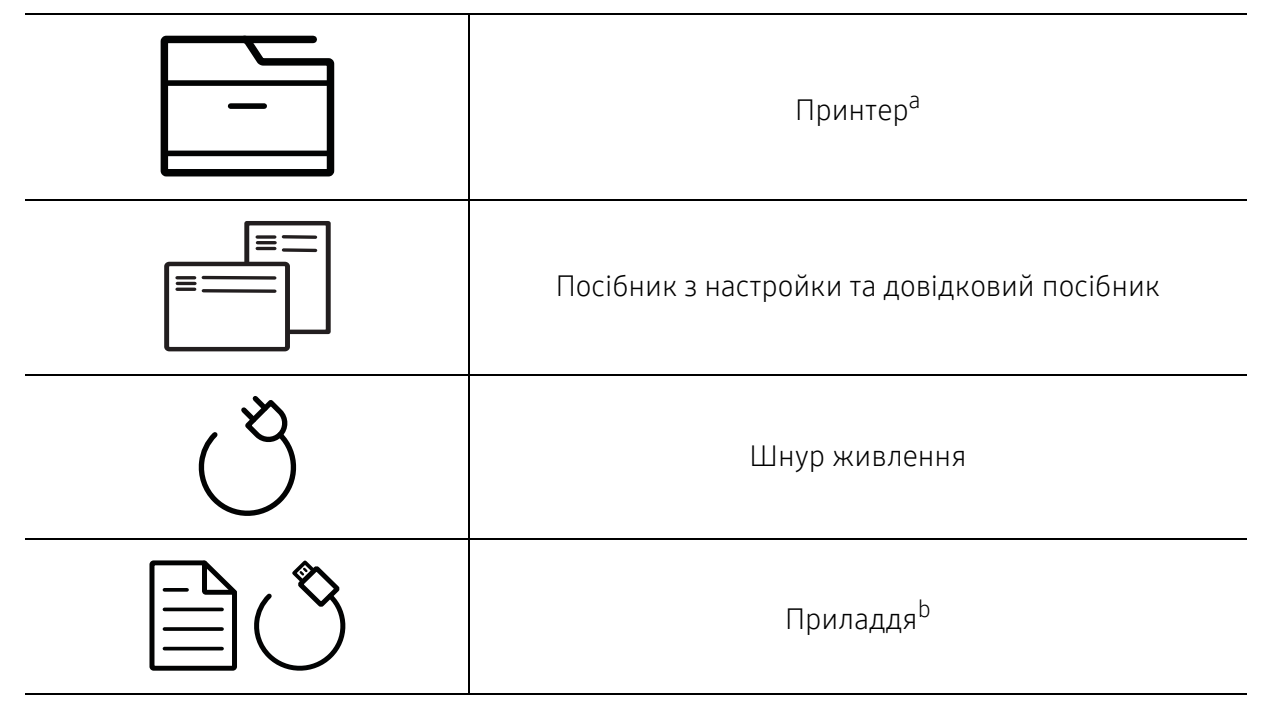

a.Ця ілюстрація може відрізнятися від Вашого апарата, залежно від його моделі. Існують декілька типів пристрою.

b.Приладдя до вашого апарату можуть відрізнятися, залежно від його моделі та країни.

### <span id="page-19-0"></span>Вигляд спереду

- Ця ілюстрація може відрізнятися від Вашого апарата, залежно від його моделі.  $\mathscr{D}_{1}$ Існують декілька типів пристрою.
	- Деякі функції та додаткові матеріали можуть бути недоступні, залежно від моделі чи країни (див. «Функції за [моделями](#page-7-1)» на стор. 8).

#### Тип A

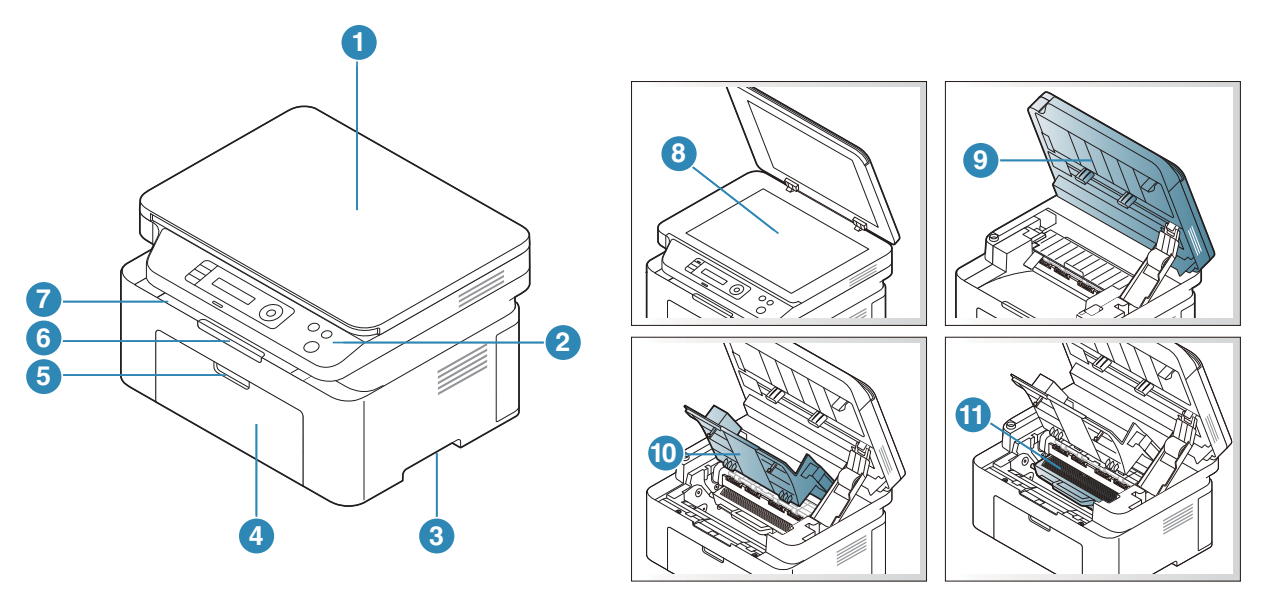

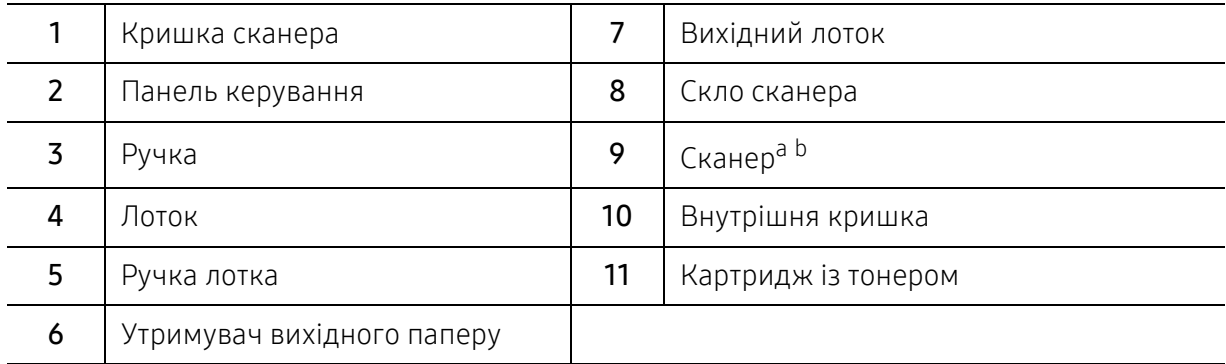

a.Закрийте кришку сканера, перш ніж відкривати його.

b.Будьте обережні, щоб не прищемити ваші пальці!

#### Тип В

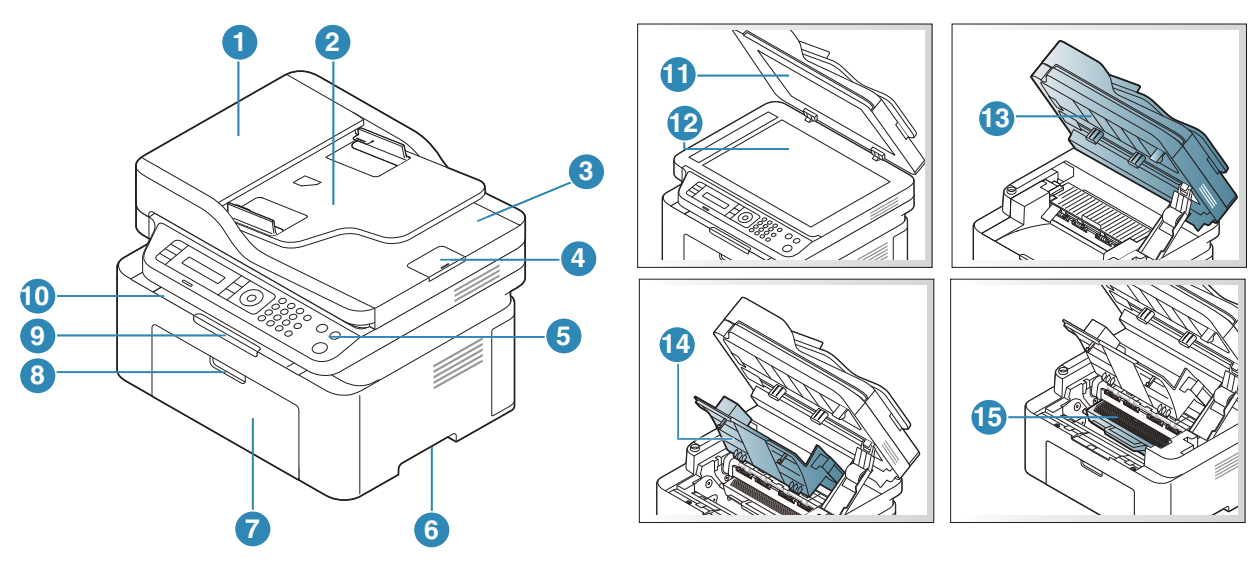

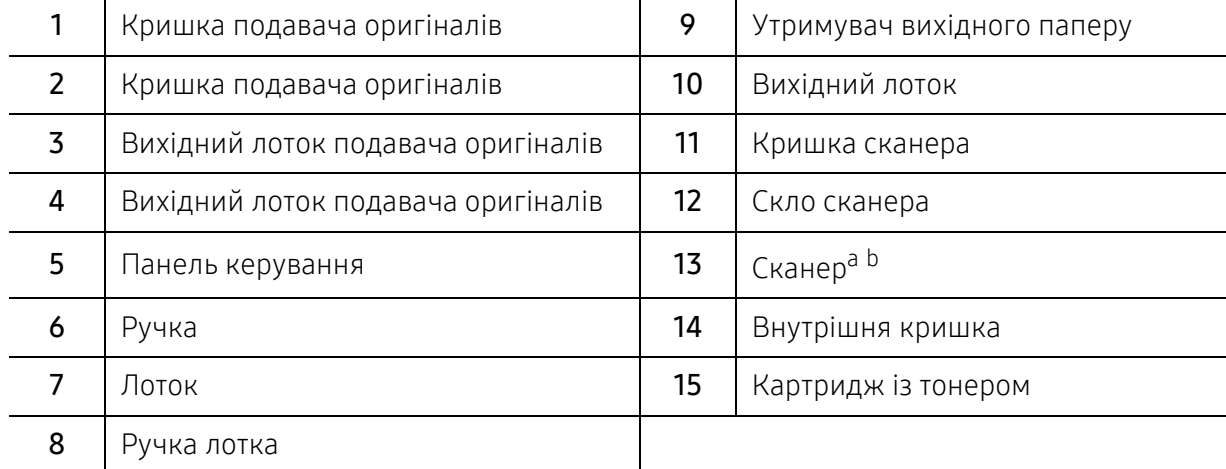

a.Закрийте кришку сканеру, перш ніж відкривати його.

b.Будьте обережні, щоб не прищемити ваші пальці!

#### Вигляд ззаду

- $\mathscr{D}_{1}$ • Ця ілюстрація може відрізнятися від Вашого апарата, залежно від його моделі. Існують декілька типів пристрою.
	- Деякі функції та додаткові матеріали можуть бути недоступні, залежно від моделі чи країни (див. «Функції за [моделями](#page-7-1)» на стор. 8).

#### Тип A

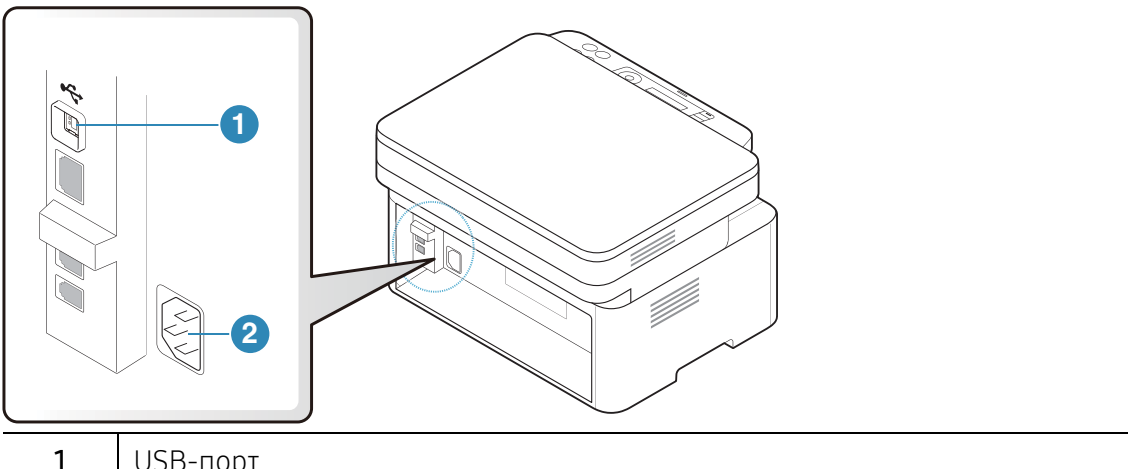

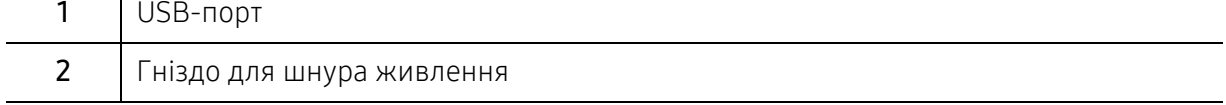

#### Тип В

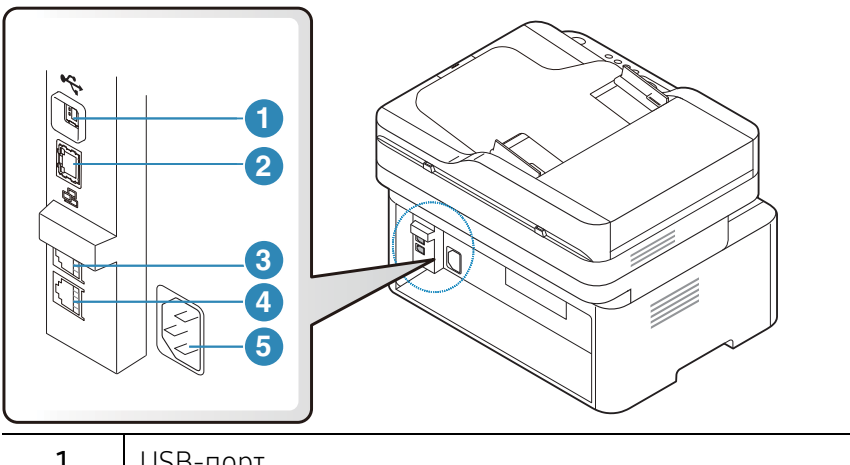

<span id="page-21-0"></span>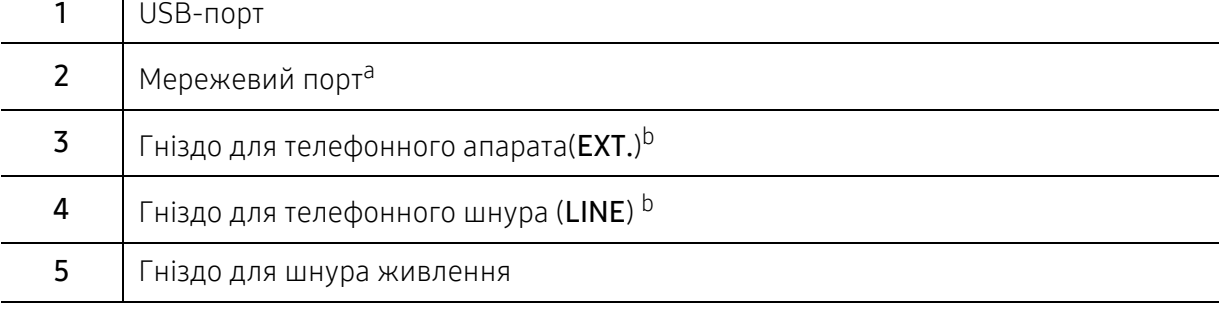

a.Лише для мережевої моделі.

b.Тільки для моделей з факсом.

# <span id="page-22-1"></span><span id="page-22-0"></span>Огляд панелі керування

- $\overline{\mathscr{L}}_1$ • Панель керування може бути дещо іншою залежно від моделі. Існують декілька типів панелей керування.
	- Деякі функції та додаткові матеріали можуть бути недоступні, залежно від моделі чи країни (див. «Функції за [моделями](#page-7-1)» на стор. 8).

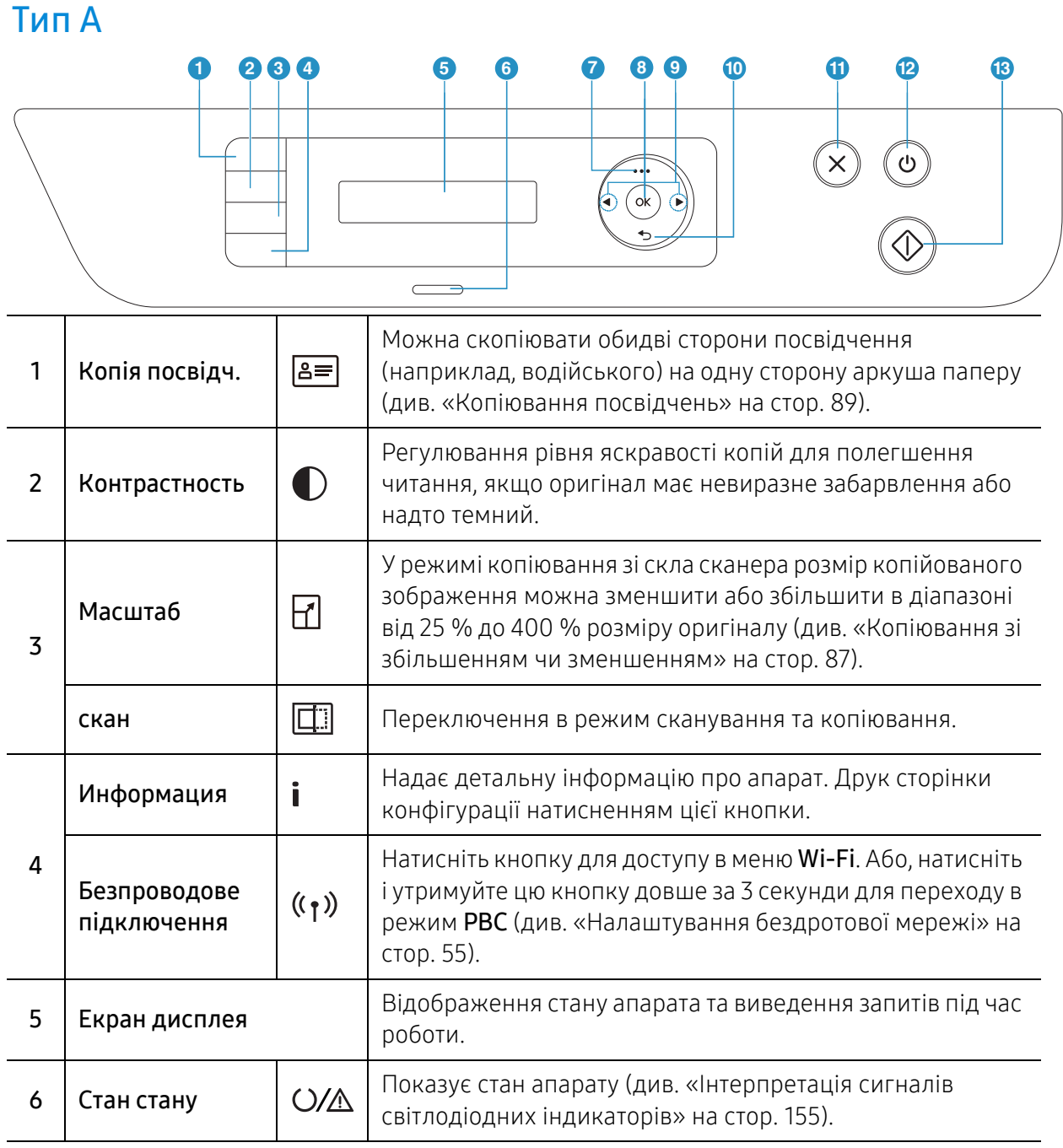

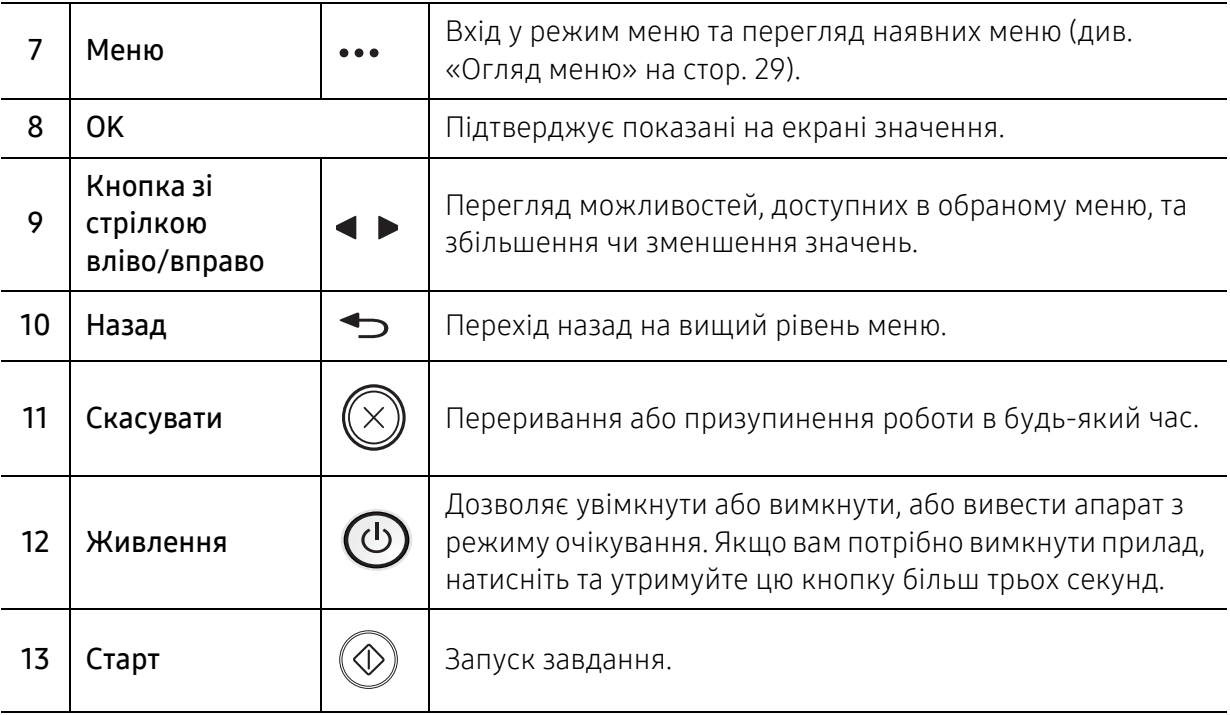

## Тип В

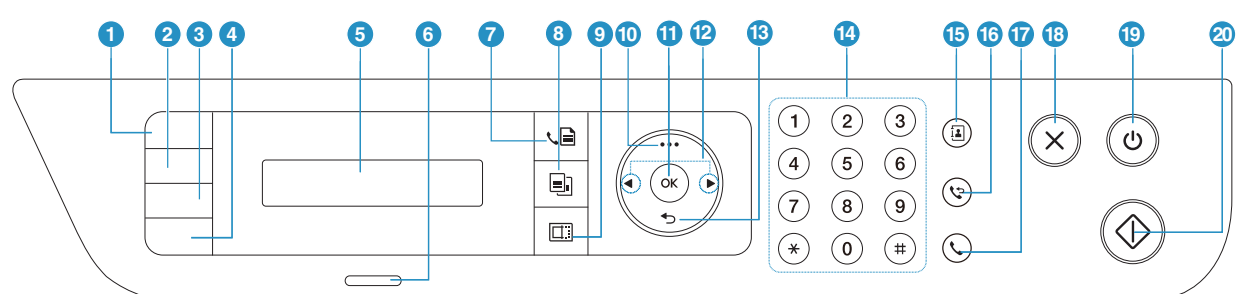

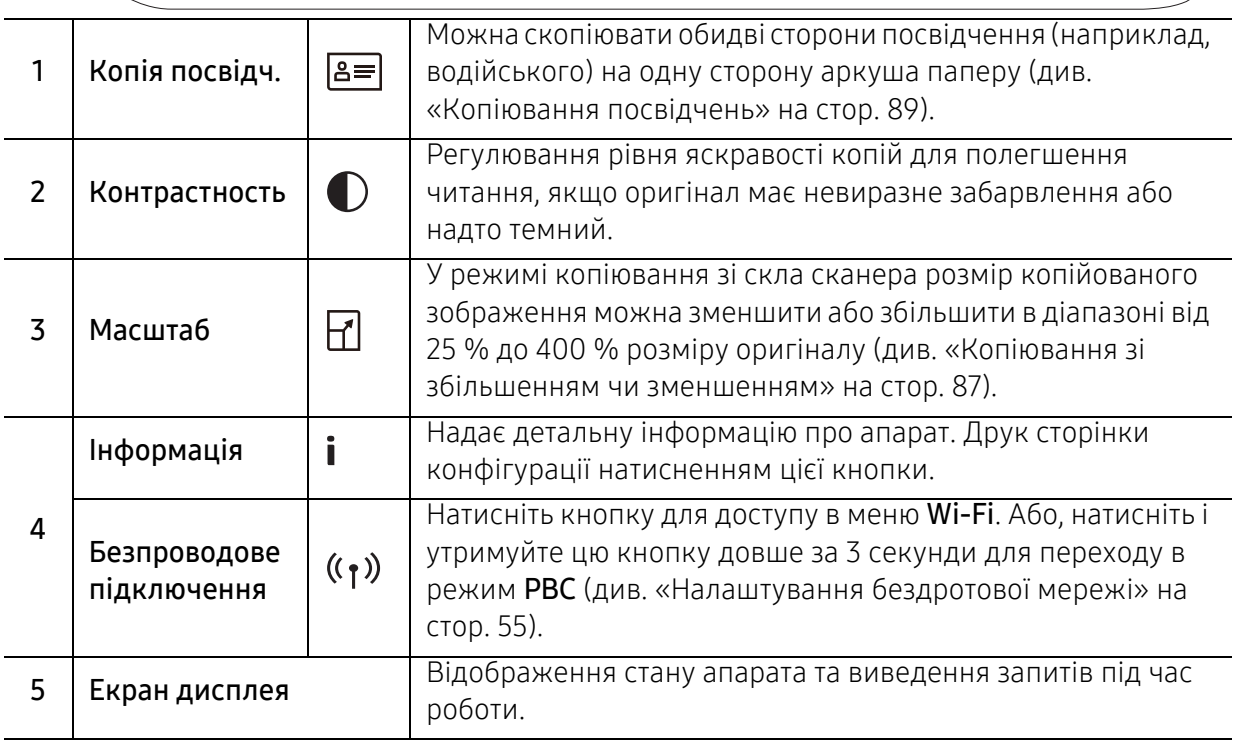

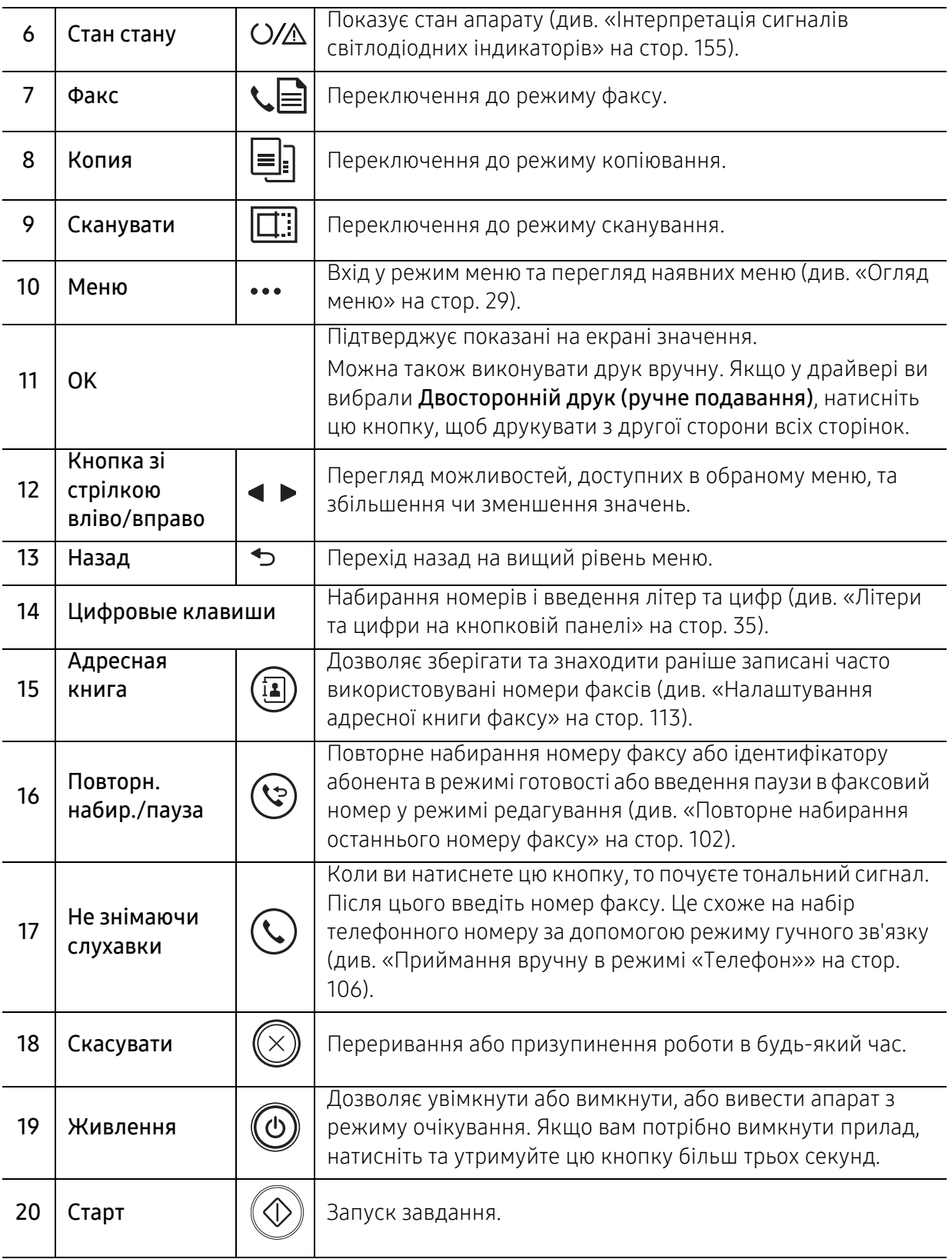

# <span id="page-25-1"></span><span id="page-25-0"></span>Увімкнення пристрою

1 Спочатку підключіть апарат до електричного живлення.

Якщо апарат обладнано вимикачем живлення, увімкніть його.

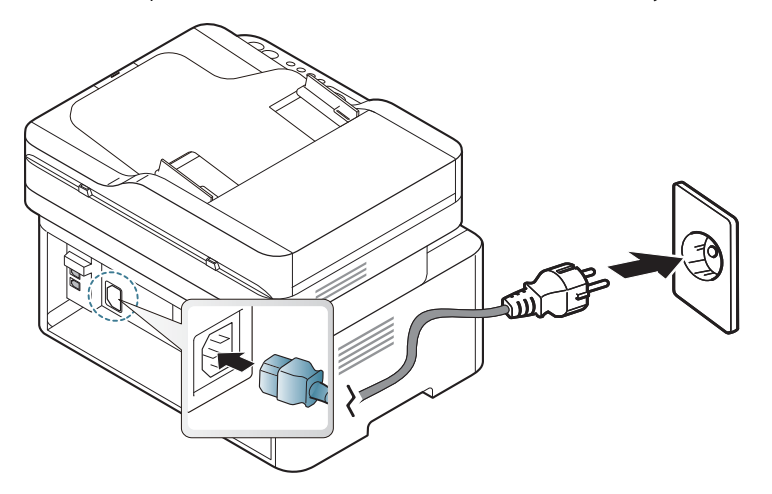

 $\mathscr{D}_{1}$ 

Ілюстрації в цьому посібнику користувача можуть відрізнятися від вашого апарата, залежно від його функцій і моделі. Перевірте тип пристрою (див. «[Вигляд](#page-19-0) [спереду](#page-19-0)» на стор. 20).

2 Живлення вмикається автоматично.

Або натисніть на панелі управління кнопку (Ф) (Живлення).

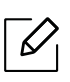

Щоб вимкнути живлення, натисніть і утримуйте кнопку (Живлення) протягом приблизно 3 секунд.

## <span id="page-26-1"></span><span id="page-26-0"></span>Встановлення програмного забезпечення.

Після встановлення принтера та його підключення до комп'ютера необхідно встановити його програмне забезпечення. Завантажте програмне забезпечення з веб-сайта HP для встановлення програмного забезпечення принтера.

Перед встановленням перевірте сумісність ПЗ з комп'ютером та ОС (див. «[Операційна](#page-7-2) [система](#page-7-2)» на стор. 8).

Отримати [комплексну](http://www.hp.com/support) підтримку для принтера HP можна за адресою [www.hp.com/support/laser130MFP](http://www.hp.com/support/laser130MFP).

Там ви зможете отримати таку підтримку:

- Встановлення та конфігурація
- Ознайомлення та використання
- Усунення несправностей
- Завантаження оновлень програмного забезпечення та мікропрограми
- Форуми підтримки
- Гарантійна та нормативна інформація

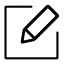

Локально під'єднаний апарат являє собою апарат, безпосередньо з'єднаний з вашим комп'ютером за допомогою кабелю. Якщо пристрій під'єднано до мережі, пропустіть ці кроки та перейдіть до інсталяції мережевого драйвера пристрою (див. «[Встановлення](#page-53-0) драйвера через мережу» на стор. 54).

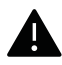

Використовуйте лише кабель USB, не довший за 3 м (118 дюймів).

# <span id="page-27-0"></span>Огляд меню і базове налаштування

Цей розділ містить вказівки про загальну структуру меню та параметри базового настроювання.

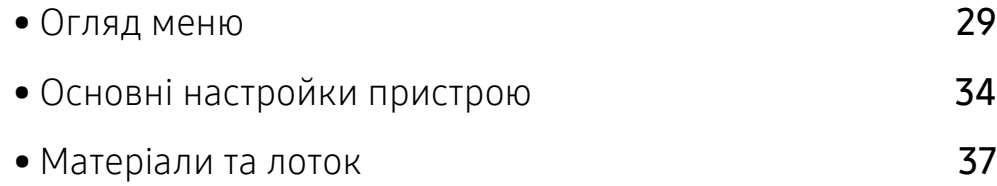

## <span id="page-28-1"></span><span id="page-28-0"></span>Огляд меню

Панель керування надає доступ до різноманітних меню, за допомогою яких здійснюються настроювання апарата та керування його функціями.

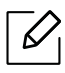

• Деякі меню можуть не відображатися на дисплеї, залежно від опцій та моделі. У такому разі вони не стосуються цього пристрою.

- Деякі назви меню в цьому посібнику можуть відрізнятися від вашого апарата, залежно від його функцій і моделі.
- Опис меню наведений в розділі «Корисні дані стосовно меню налаштування» (див. «Корисні дані стосовно меню [налаштування](#page-115-0)» на стор. 117).

#### Доступ до меню

- 1 Оберіть кнопки Факс, Копіювання або Сканування на панелі керування залежно від режиму, яким ви бажаєте скористатися.
- 2 Натискайте ••• (Меню) доки не відобразиться потрібне меню в нижньому рядку дисплея, після чого натисніть OK.
- $3$  Натискайте кнопки зі стрілками, доки не з'явиться потрібний пункт меню, після чого натисніть OK.
- 4 Якщо <sup>в</sup> меню <sup>є</sup> підменю, повторіть крок 3.
- $5$  Натисніть **ОК**, щоб зберегти вибір.
- $6$  Натисніть  $\mathbb{R}$  (Скасувати), щоб повернутись до режиму готовності.

<span id="page-29-1"></span><span id="page-29-0"></span>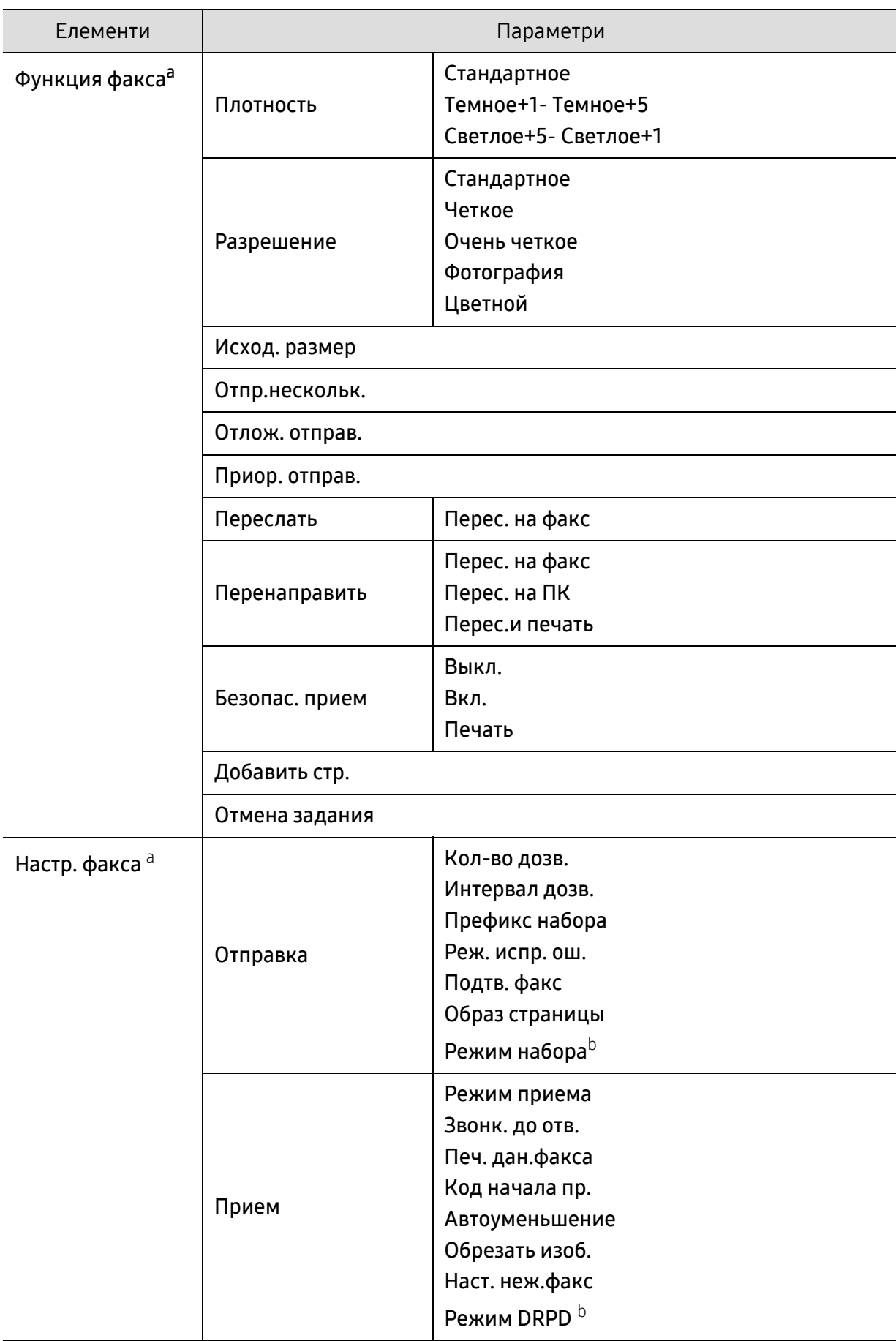

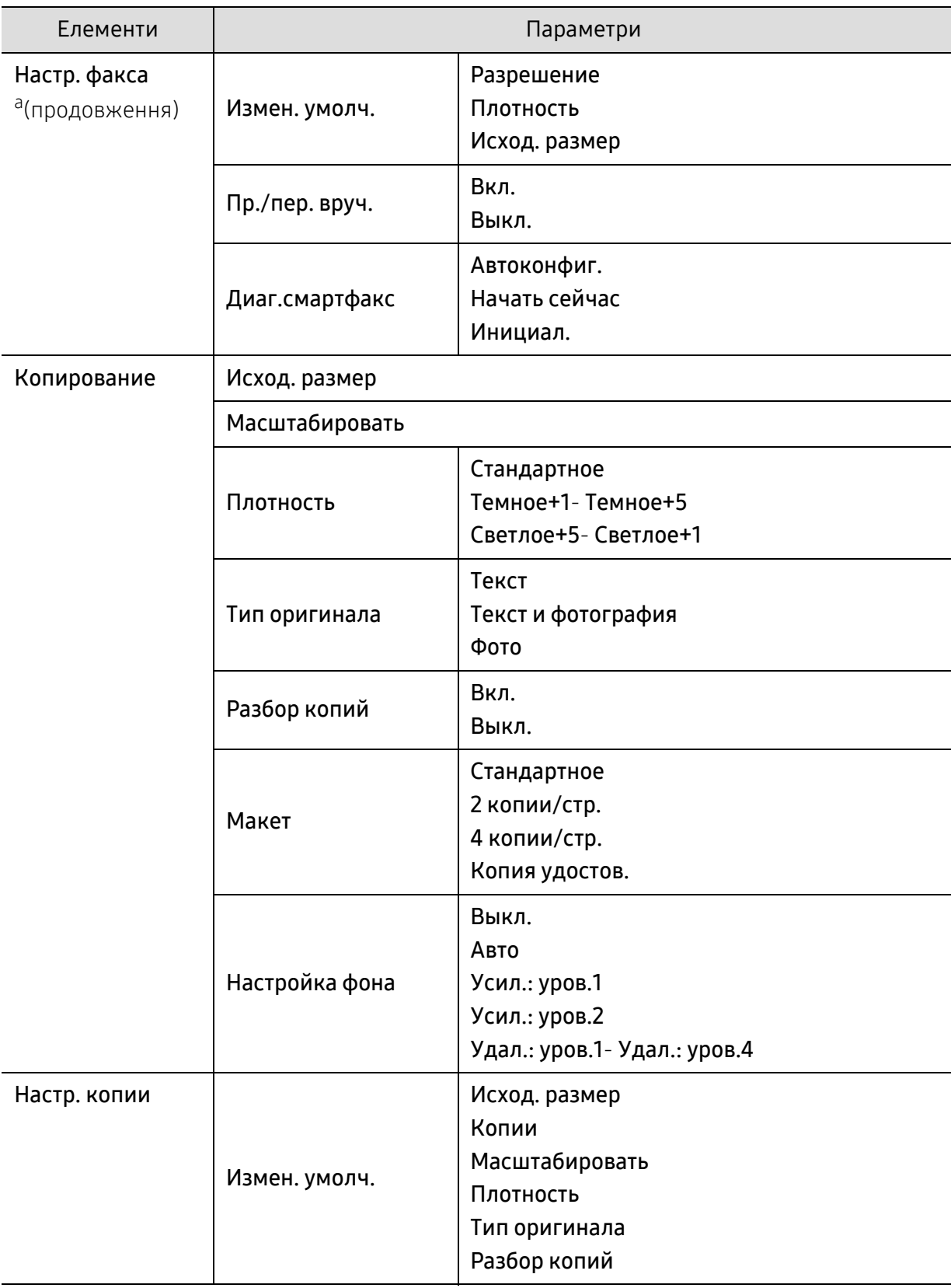

<span id="page-31-1"></span><span id="page-31-0"></span>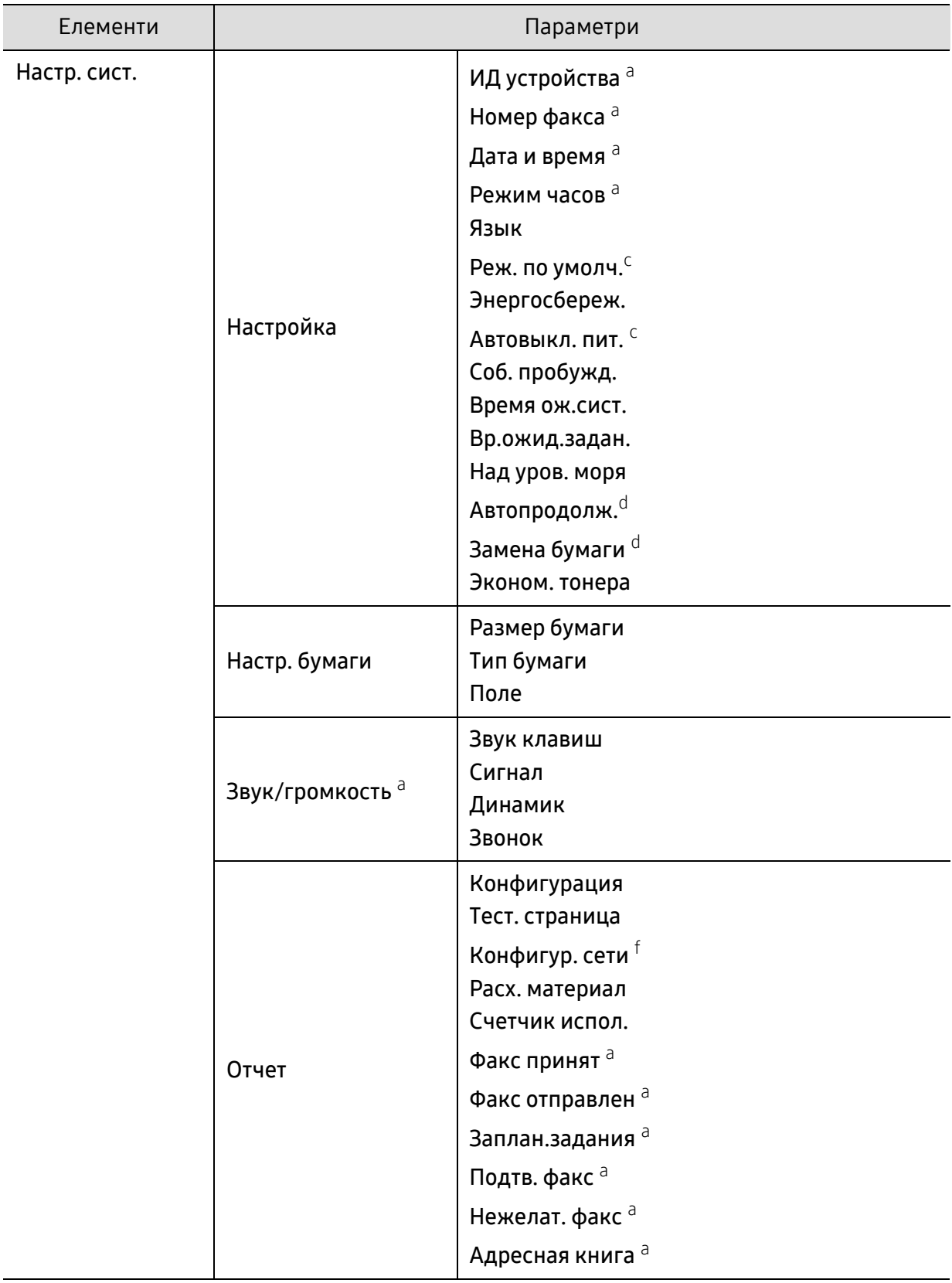

<span id="page-32-0"></span>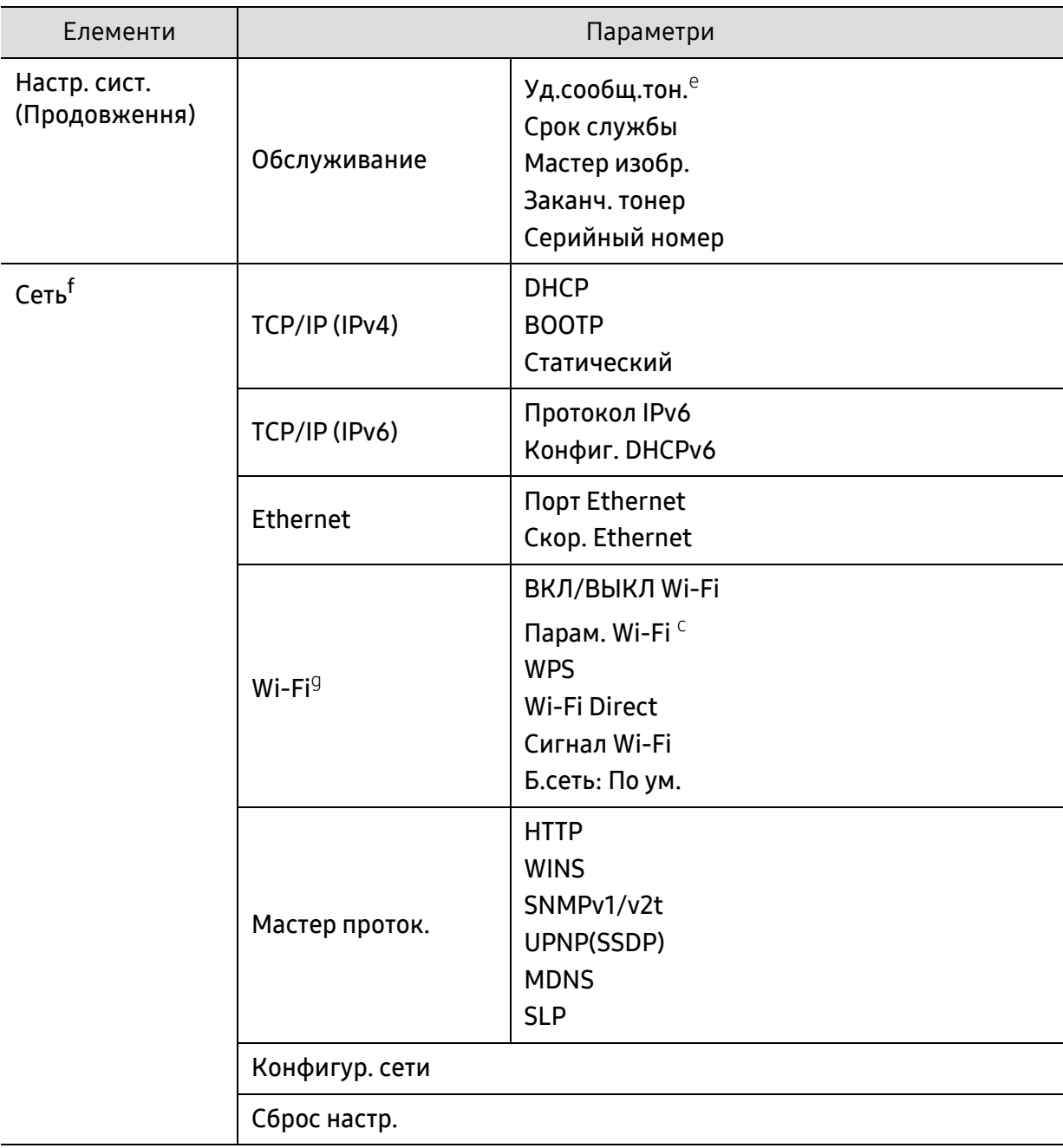

a.Тільки для моделей з факсом.

b.Ця настройка доступна не у всіх країнах.

c.Цей параметр може не відображатися на дисплеї залежно від моделі. У такому разі вони не стосуються цього пристрою.

d.Ця опція з'являється лише якщо увімкнено в лотке 1.

e.Ця опція з'являється тільки якщо у картриджі закінчується тонер.

f.Лише для мережевої моделі.

g.Тільки для бездротових моделей.

# <span id="page-33-1"></span><span id="page-33-0"></span>Основні настройки пристрою

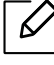

Заданий у апараті параметр пристрою можна змінити у програмі HP Embedded Web Server. Якщо ваш апарат підключено до мережі, ви можете налаштувати параметри апарата з HP Embedded Web Server > вкладка Налаштування > Параметри пристрою (див. «Використання [HP Embedded Web Server»](#page-62-0) на стор. 63).

#### Настройки пристрою за замовчуванням

Коли інсталяцію завершено, можна задати стандартні значення настройок апарата.

Виконайте наступні дії, щоб змінити стандартні параметри пристрою:

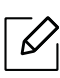

Можливо знадобиться натиснути OK, щоби перейти до меню більш низького рівню.

- 1 Натисніть кнопку (Меню) на панелі керування.
- 2 Натисніть Настр. сист. > Настройка.
- $3$  Виберіть необхідну опцію, а потім натисніть ОК.
- $4$  Виберіть необхідну додаткову опцію, а потім натисніть **ОК**.
- 5 Натисніть OK, щоб зберегти вибір.
- $6$  Для повернення до режиму готовості натисніть  $\otimes$  (Скасувати).

#### Введення різних симвлів

Деякі завдання можуть вимагати введення як імен, так і чисел. Наприклад, під час настроювання апарата вводять найменування фірми та номер факса. Зберігаючи номери факсів чи адреси електронної пошти у пам'яті, можете також вводити відповідні імена.

#### Введення літер та цифр

 $\mathcal{L}$ 

 $\overline{\mathscr{L}}$ 

Натискуйте кнопку, доки на дисплеї з'явиться потрібна літера. Наприклад, щоб увести літеру O, натисніть кнопку 6 із позначкою «MNO». Щоразу під час натискання кнопки 6 на дисплей виводиться чергова літера — M, N, O, m, n, o і, нарешті, 6. Щоби знайти літеру, яку ви бажаєте ввести, дивіться «Літери та цифри на [кнопковій](#page-34-1) панелі» на стор. 35.

- Для введення пробілу двічі натисніть кнопку 1.
- Щоби видалити останній введений символ, натисніть ліву/праву стрілку або стрілку вгору/вниз.

#### <span id="page-34-1"></span><span id="page-34-0"></span>Літери та цифри на кнопковій панелі

- Особливі набори символів меню в цьому посібнику можуть відрізнятися від вашого апарата, залежно від його функцій і моделі.
	- Деякі з наступних функцій будуть недоступні, залежно від завдання, яке виконується.

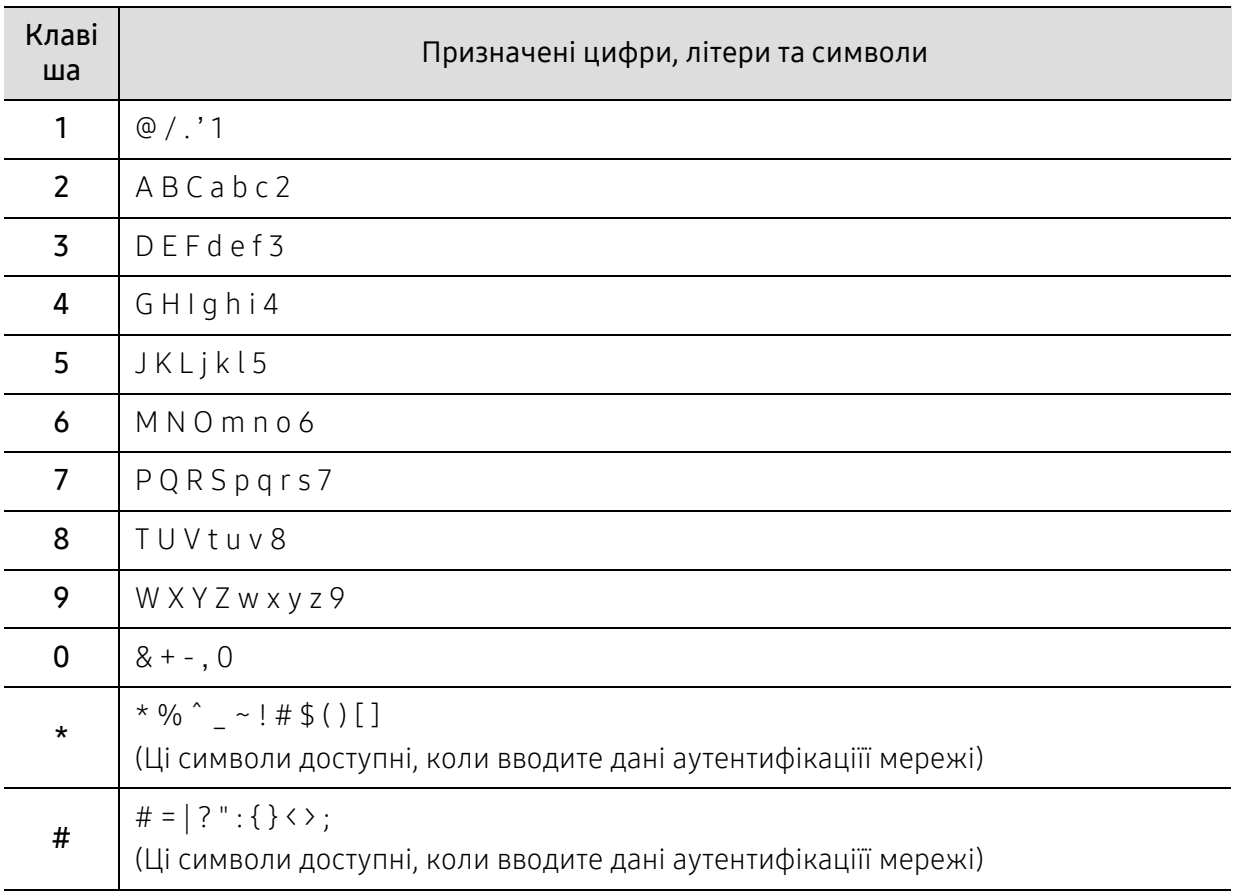

#### Регулювання висоти розміщення над рівнем моря

На якість друку впливає атмосферний тиск, який в свою чергу залежить від висоти розміщення апарата над рівнем моря. Подана далі інформація допоможе налаштувати апарат на найкращу якість друку.

Перш ніж встановлювати значення висоти, визначте, на якій висоті використовується апарат.

- Стандартное: 0-1 000 м
- Высокое 1: 1 000 м 2 000 м
- Высокое 2: 2 000 м 3 000 м
- Высокое 3: 3 000 м 4 000 м
- Высокое 4: 4 000 м 5 000 м
- $\overline{\mathscr{L}}$ • Якщо ваш апарат підключено до мережі, ви можете налаштувати параметри апарата з HP Embedded Web Server > вкладка Налаштування > Параметри пристрою (див. «Використання [HP Embedded Web Server»](#page-62-0) на стор. 63).
	- Висоту над рівнем моря можна задати також в опції Настр. сист. на дисплеї апарата (див. «Основні [настройки](#page-33-1) пристрою» на стор. 34).
## Матеріали та лоток

У цьому розділі наведено інформацію про порядок закладення матеріалів для друку в апарат.

## Вибір матеріалу для друку

Ви можете друкувати на різних носіях, таких як звичайний папір, конверти, наклейки та прозорі плівки. Завжди використовуйте матеріал для друку, який відповідає рекомендаціям щодо роботи з вашим апаратом.

#### Рекомендації щодо вибору матеріалу для руку

Матеріали, що не відповідають вимогам, вказаним в цьому посібнику, можуть привести до наступних наслідків:

- Низька якість друку
- Часті застрягання
- Передчасний знос апарату.

Властивості, такі як щільність, склад, зернистість і вміст вологи, є важливими факторами, які впливають на роботу пристрою і якість друку. При виборі матеріалу для друку необхідно враховувати наступне:

- Використовуйте тільки вказаний тип, формат та щільність матеріалів для друку наведені у специфікаціях матеріалів (див. «[Характеристики](#page-182-0) матеріалів для друку» на стор. 184).
- Бажаний результат: обраний матеріал повинен відповідати цілям вашого проекту.
- Яскравість: деякі матеріали біліші за інших, тому можуть давати більш яскраві зображення.
- Гладкість поверхні: гладкість носія впливає на чіткість надрукованого зображення на папері.

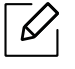

- Деякі матеріали можуть задовольнити всім вимогам, викладеним у цьому посібнику, але не давати задовільних результатів. Це може бути результатом характеристик листів, неправильного поводження, неприпустимого рівню температури або вологості, або інших факторів, не які ви не можете контролювати.
- При покупкою великої кількості матеріалів для друку, переконайтеся, що вони відповідають вимогам, зазначеним у цьому посібнику користувача.

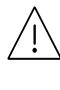

- Якщо ви використовуєте матеріали для друку, які не відповідають специфікації, то це може привести до виникнення проблем або необхідності ремонту. Такий ремонт не покривається гарантійними забов'язаннями або сервісною угодою з компанією HP.
- Кількість паперу, що вміщається в лоток, може розрізнятися залежно від типу носія (див. «[Характеристики](#page-182-0) матеріалів для друку» на стор. 184).
- Не використовуйте фотопапір для струменевого друку. Це може пошкодити апарат.
- Використання легкозаймистого матеріалу для друку може призвести до пожежі.
- Використовуйте лише рекомендовані матеріали для друку (див. «[Характеристики](#page-182-0) [матеріалів](#page-182-0) для друку» на стор. 184).

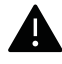

Використання легкозаймистих матеріалів або наявнысть інших предметів у принтері може призвести до перегріву, а в деяких випадках навіть до пожежі.

Кількість паперу, що вміщається в лоток, може розрізнятися залежно від типу носія (див. «[Характеристики](#page-182-0) матеріалів для друку» на стор. 184).

## <span id="page-38-0"></span>Огляд лотка

Для зміни формату слід відповідним чином настроїти напрямні обмежувачі формату паперу.

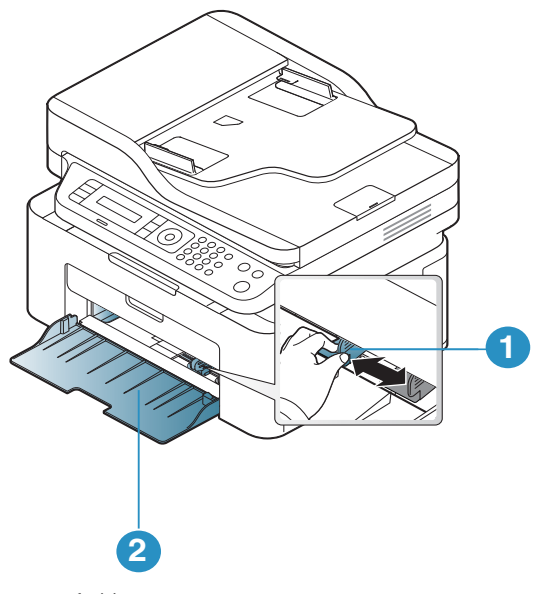

1. Напрямна ширини паперу 2. Лоток

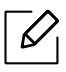

Ілюстрації в цьому посібнику користувача можуть відрізнятися від вашого апарата, залежно від його функцій і моделі. Перевірте тип пристрою (див. «Вигляд [спереду](#page-19-0)» на [стор](#page-19-0). 20).

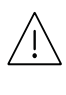

Якщо ви не відрегулюєте напрямні, можливе суміщення або зминання паперу, а також перекошування зображення.

## Закладання паперу в лоток

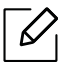

Ілюстрації в цьому посібнику користувача можуть відрізнятися від вашого апарата, залежно від його функцій і моделі. Перевірте тип пристрою (див. «Вигляд [спереду](#page-19-0)» на [стор](#page-19-0). 20).

1 Відкрийте лоток. Потім установіть розмір лотка для паперу відповідно до розміру матеріалу для друку, який закладаєте (Див. «[Огляд](#page-38-0) лотка» на стор. 39).

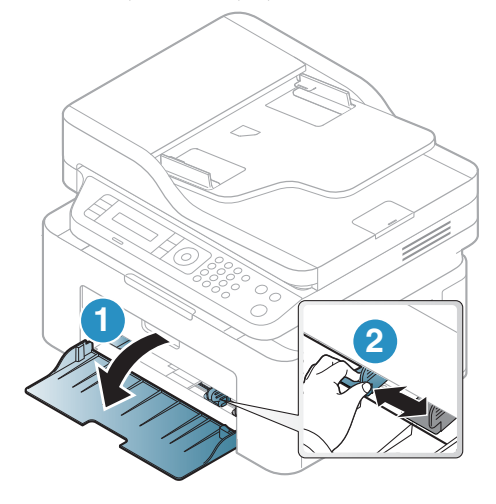

2 Перед закладанням паперу розгорніть його «віялом» або зігніть та відпустіть крайки, щоб розділити аркуші.

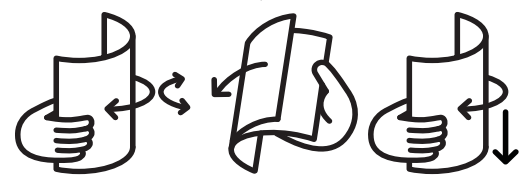

 $3$  Розташуйте папір боком, призначеним для друку, догори.

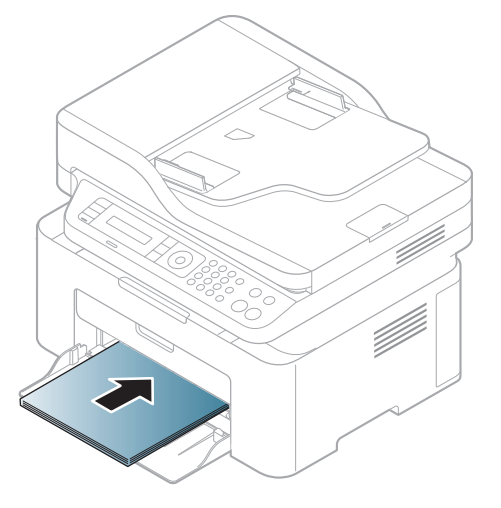

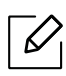

- Якщо ви не відрегулюєте напрямні, можливе суміщення або зминання паперу, а також перекошування зображення.
- Не натискуйте поперечними напрямними на папір до його згинання.
- Неправильне настроювання поперечних напрямних може призвести до застрявання паперу.

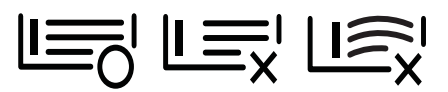

• Не використовуйте папір за закрученим кінцем. Це може викликати заминання паперу.

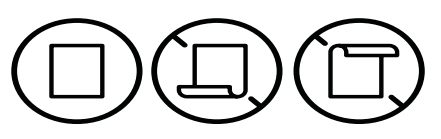

4 Стисніть напрямну ширини та пересуньте її до краю стосу паперу. Не підсовуйте занадто близько, щоб не зігнути стос.

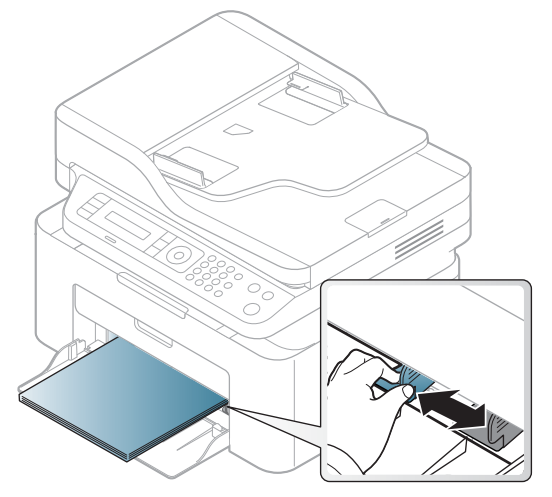

 $5$  Коли друкуєте документ, встановіть тип та формат паперу для лотка (див. «[Вибір](#page-44-0) [формату](#page-44-0) та типу паперу» на стор. 45).

## Друкування на спеціальних матеріалах

У таблиці нижче наведено спеціальні матеріали, дозволені для лотка.

Щоб змінити налаштування паперу пристрою, виберіть тип паперу у вікні Настройки друку > вкладка Папір > Тип (див. «[Відкривання](#page-71-0) пріоритетів друкування» на стор. 73).

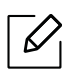

- У разі використання спеціальних матеріалів рекомендуємо подавати їх по одному аркушу (див. «[Характеристики](#page-182-0) матеріалів для друку» на стор. 184).
- Ілюстрації в цьому посібнику користувача можуть відрізнятися від вашого апарата, залежно від його функцій і моделі. Перевірте тип пристрою (див. «Вигляд [спереду](#page-19-0)» на [стор](#page-19-0). 20).

Список мас паперу наведено в «[Характеристики](#page-182-0) матеріалів для друку» на стор. 184.

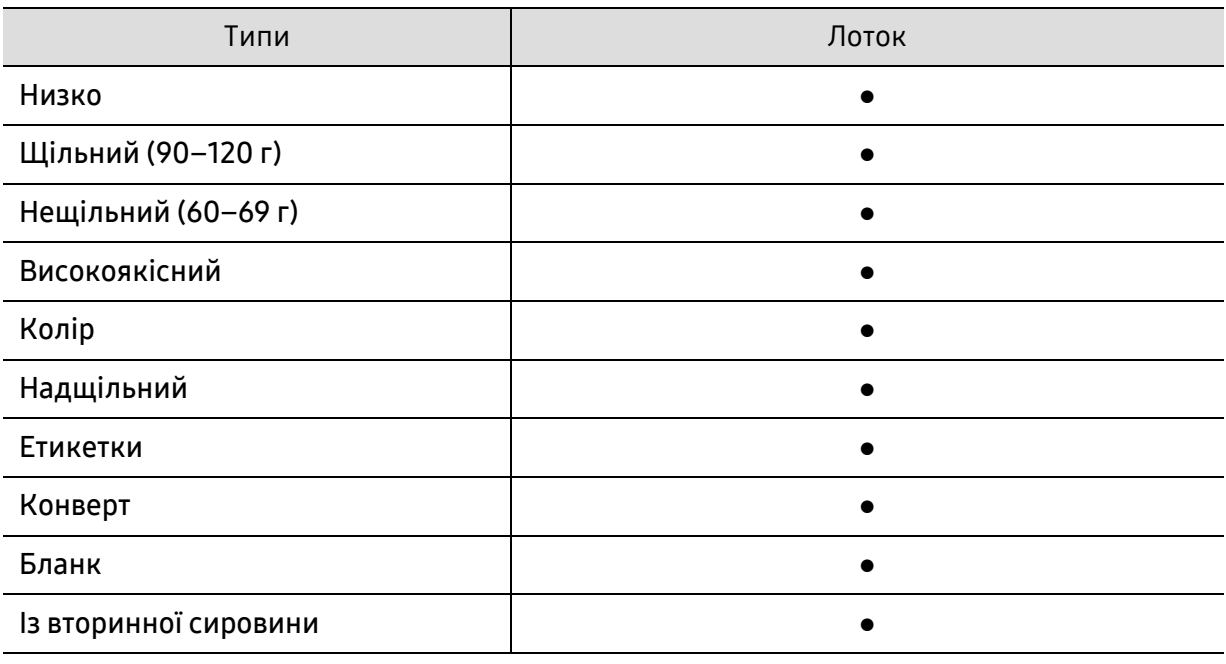

(●: підтримується)

#### Конверт

Вдалість друку на конвертах залежить від їхньої якості.

Для друку на конверті розташуйте його згідно з наступним малюнком.

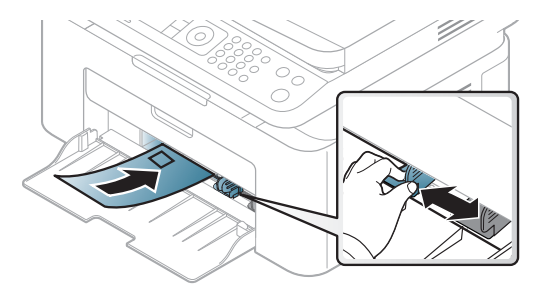

- Під час вибору конвертів враховуйте такі чинники:
	- Вага: не має перевищувати 90 г/m<sup>2</sup>, в іншому разі можливі зминання.
	- Будова: мають лежати рівно із прогином не більше 6 мм та не містити повітря всередині.
	- Cтан: конверти мають бути без зморшок, заломів або інших пошкоджень.
	- Температура:: мають витримувати температуру и тиск, наявні в апараті під час роботи.
- Використовуйте лише конверти з якісним фальцем.
- Не використовуйте конверти з марками.
- Не використовуйте конверти із застібками, кнопками, віконцями, основою з покриттям, клейкими клапанами та іншими синтетичними матеріалами.
- Не використовуйте пошкоджені конверти та конверти низької якості.
- Упевніться, що шви з обох боків конверта сягають його ріжків.

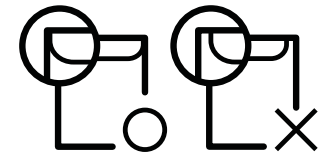

- Конверти, що мають липку стрічку з відривною смужкою або клапан з більш ніж одним фальцом, дозволяється використовувати, лише якщо клей витримує температуру 170 °C у термофіксаторі апарата упродовж 0,1 секунди. Додаткові фальці та стрічки можуть призвести не лише до зморщування або застрявання конверта, але й до його зминання та навіть пошкодження блока термофіксації принтера.
- Щоб забезпечити найліпшу якість друкування, робіть поля не менше 15 мм (від країв конверта).
- Уникайте друку в зоні стикання швів конверта.

#### Этикетки

Щоб запобігти пошкодженню апарата, використовуйте виключно етикетковий папір, призначений для лазерних принтерів.

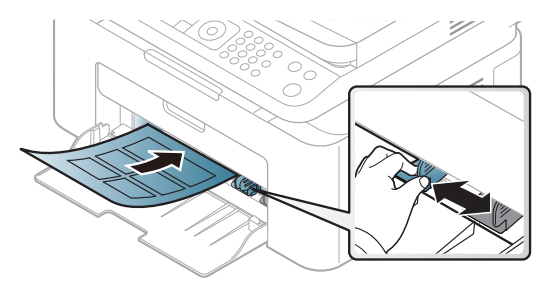

- Під час вибору конвертів враховуйте такі чинники:
	- Клеї:: мають витримувати температуру блока термофіксації апарата 170°C (338°F).
	- розміщення: використовуйте тільки такі етикетки, що не мають відклеєної підкладки між собою. За наявності просвітів етикетки можуть відклеїтися, що спричинить серйозне застрявання.
	- Скручування.: Мають лежати рівно з прогином у будь-якому напрямку не більше 13 мм.
	- Cтан: Не використовуйте етикетковий папір (наклейки) зі зморшками, бульбашками або іншими ознаками відокремлення наклейок від основи.
- Переконайтеся, що між етикетками (наклейками) не проступає клей. За наявності проміжків етикетки можуть відклеїтися, що спричинить серйозне застрявання. Крім того, клей може пошкодити компоненти апарата.
- Забороняється повторно пропускати аркуш етикеток через апарат. Підкладка із клеєм розрахована лише на одне проходження через апарат.
- Забороняється використовувати папір для етикеток зі зморшками, бульбашками або іншими ознаками відокремлення етикеток від основи.

#### Картон або папір довільного формату

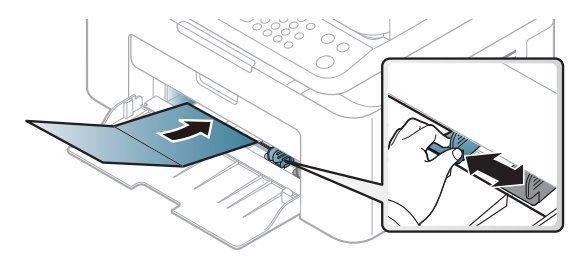

• У програмі встановіть розмір полів не менше 6,4 мм (0,25 дюймів) від країв матеріалу.

#### Бланки

Під час закладання бланків сторона, на якій уже виконувався друк, має бути звернена вгору з нескрученим краєм спереду. У разі ускладнень із подаванням паперу розверніть аркуш іншим краєм вперед. Але у цьому разі якість друку не гарантується.

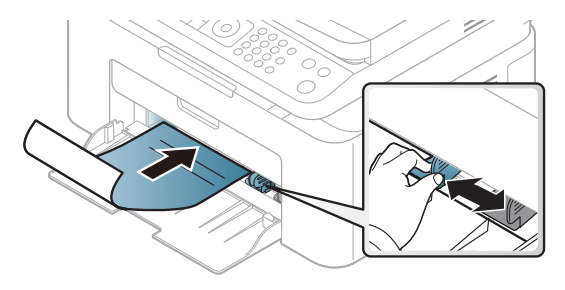

- Мають бути надруковані термостійкою фарбою, яка не розтає, не випаровується та не виділяє шкідливих речовин під дією температури блока термофіксації апарата впродовж 0,1 секунди (прибл. 170 °C).
- Друкарська фарба, якою друкують бланки та препринтний папір, має бути незаймиста та не впливати негативно на валики принтера.
- Перш ніж закладати бланки чи препринтний папір, переконайтеся, що фарба на них суха. Волога фарба може відстати від паперу у процесі фіксації, внаслідок чого погіршиться якість друку.

## <span id="page-44-0"></span>Вибір формату та типу паперу

Після закладання паперу в лоток укажіть його формат і тип за допомогою кнопок на панелі керування.

Щоб змінити налаштування паперу пристрою, виберіть тип паперу у вікні Настройки друку > вкладка Папір > Тип (див. «[Відкривання](#page-71-0) пріоритетів друкування» на стор. 73).

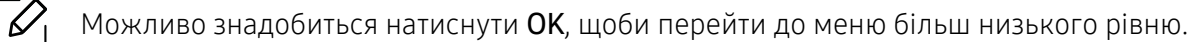

- 1 Натисніть кнопку ••• (Меню) на панелі керування.
- 2 Натисніть Настр. сист. > Настр. бумаги > Размер бумаги або Тип бумаги.
- 3 Оберіть лоток та опцію.
- $4$  Натисніть **ОК**, щоб зберегти вибір.

 $5$  Для повернення до режиму готовості натисніть  $\otimes$  (Скасувати).

 $\overline{\mathscr{L}}_1$ 

Щоб використовувати папір особливого розміру, наприклад, папір для розрахункових документів оберіть вкладку Папір > Формат > Редагувати... та установіть Настройки нестандартного формату паперу у вікні Настройки друку (див. «[Відкривання](#page-71-0) пріоритетів друкування» на стор. 73).

## Використання утримувача паперу

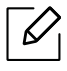

Поверхня вихідного лотку може нагріватись під час друку великої кількості аркушів одночасно. Не торкайтеся його поверхні та не дозволяйте дітям перебувати поруч з апаратом.

Надруковані аркуші виводяться на утримувач паперу, який допомагає рівно їх розмістити. Без додаткових команд принтер подає відбитки на лоток виходу.

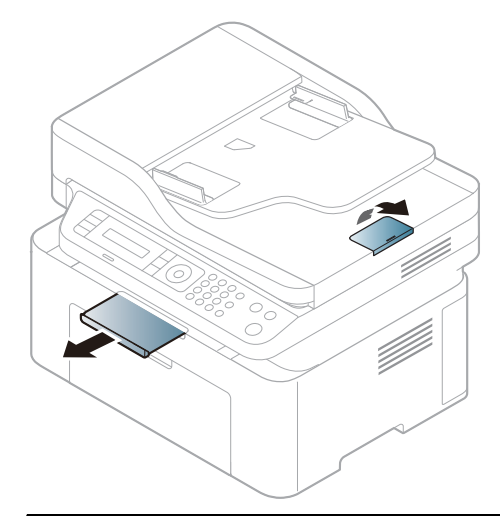

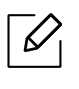

Ілюстрації в цьому посібнику користувача можуть відрізнятися від вашого апарата, залежно від його функцій і моделі. Перевірте тип пристрою (див. «Вигляд [спереду](#page-19-0)» на [стор](#page-19-0). 20).

## Приготування оригіналів

- Не закладайте папір, розміри якого менші за 76 х 149 мм (3 х 5,85 дюйма) або більші за 216 x 356 мм (8,5 x 14 дюймів).
- Не закладайте вказані нижче типи паперу, аби запобігти защемленню паперу, низькій якості друку, пошкодженню апарату.
	- Копіювальний папір або папір із сажовим покриттям
	- Папір із покриттям
	- Лощений або тонкий папір
	- Папір зі зморшками або зім'ятий
	- Скручений або згорнутий папір
	- Подертий папір
- Перед закладанням приберіть усі скріпки та затискачі паперу.
- Перед закладанням упевніться, що клей, чорнило та коригувальна рідина на папері цілком висохли.
- Не закладайте оригінали різних форматів чи різної щільності.
- Не закладайте буклети, рекламні листівки, прозорі плівки або інші документи з нетиповими характеристиками.

## Закладання оригіналів

Ви можете використовувати скло сканера або подавач оригіналів для копіювання, сканування та надсилання факсу.

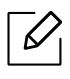

Ілюстрації в цьому посібнику користувача можуть відрізнятися від вашого апарата, залежно від його функцій і моделі. Перевірте тип пристрою (див. «Вигляд [спереду](#page-19-0)» на [стор](#page-19-0). 20).

#### На склі сканера

Використовуючи скло сканера, можна копіювати або сканувати оригінали. Воно забезпечує найкращу якість сканування, особливо кольорових або монохромних зображень. Упевніться, що в автоподавачі немає оригіналів. Якщо в автоподавачі є оригінал, апарат обробляє його раніше, ніж той, що перебуває на склі сканера.

1 Підніміть кришку сканера.

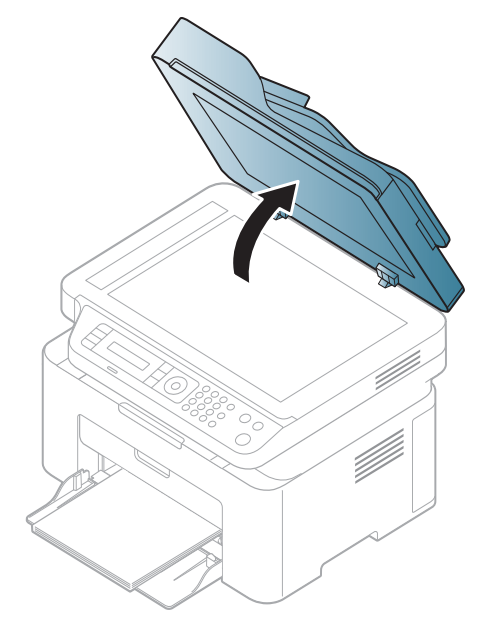

2 Покладіть оригінал на скло сканера лицьовою стороною донизу. Вирівняйте його відповідно до реєстраційної напрямної, розташованої в нижньому лівому куті скла.

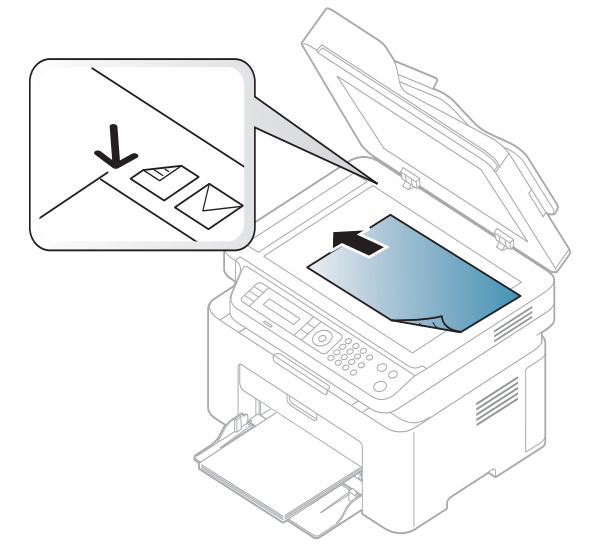

3 Закрийте кришку сканера.

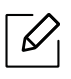

Ĭ

- Якщо не закрити кришки блока сканування під час копіювання, це призведе до погіршення якості копії та перевитрати тонера.
- Пил на склі сканера може призвести до появи чорних плям на видруку. Слідкуйте, щоб скло було чистим (див. «[Чищення](#page-141-0) апарата» на стор. 143).
- Для копіювання сторінок із книжки або журналу підніміть кришку сканера до фіксації заскочок, а потім закрийте її. Якщо книжка або журнал завтовшки понад 30 мм, розпочніть копіювання з відкритою кришкою сканера.
- Обережно поводьтеся зі склом сканера, щоб його не розбити. Це може призвести до травмування.
	- Не підкладайте руки, закриваючи кришку сканера. Вона може впасти на руки й завдати травми.
	- Під час копіювання чи сканування не дивіться на світло всередині сканера. Це шкідливо для очей.

### У подавачі оригіналів

У подавачі оригіналів можна розмістити до 40 аркушів паперу (80 г/м<sup>2</sup>, високого сорту) для одного завдання.

1 Перед закладанняморигіналів розгорніть їх «віялом» або зігніть <sup>і</sup> відпустіть крайку, щоб розділити аркуші.

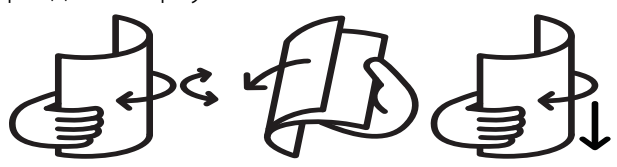

2 Закладіть оригінал до подавача оригіналів передньою стороною вгору. Упевніться, що нижня крайка стосу оригіналів міститься навпроти позначки відповідного формату на вхідному лотку для оригіналів.

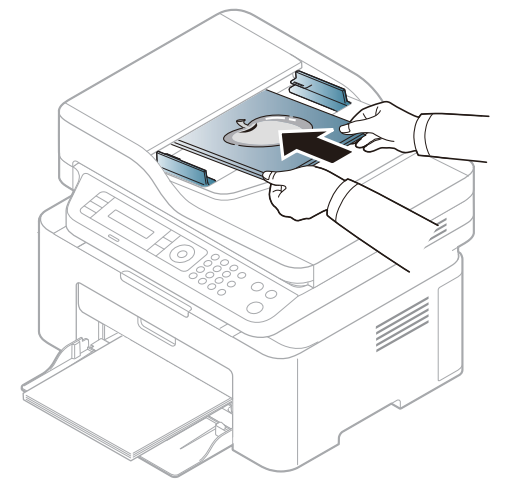

3 Установіть напрямні ширини оригіналу <sup>в</sup> пристрої подавання відповідно до формату паперу.

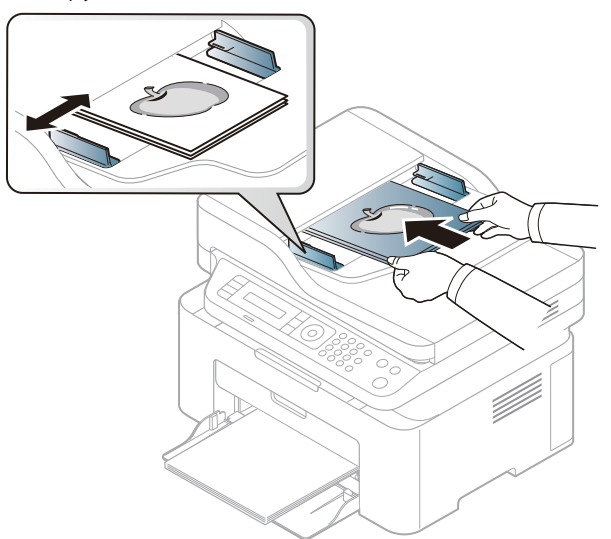

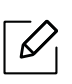

Пил на склі подавача оригіналів може призвести до появи чорних ліній на відбитку. Слідкуйте, щоб скло було завжди чистим (див. «[Чищення](#page-141-0) апарата» на стор. 143).

# Використання мережевого принтера

У цьому розділі дано детальні інструкції про настроювання під'єднаного до мережі принтера та його програмного забезпечення.

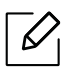

Додаткові пристрої і функції, які підтримуються, можуть відрізнятися залежно від моделі (див. «Функції за [моделями](#page-7-0)» на стор. 8).

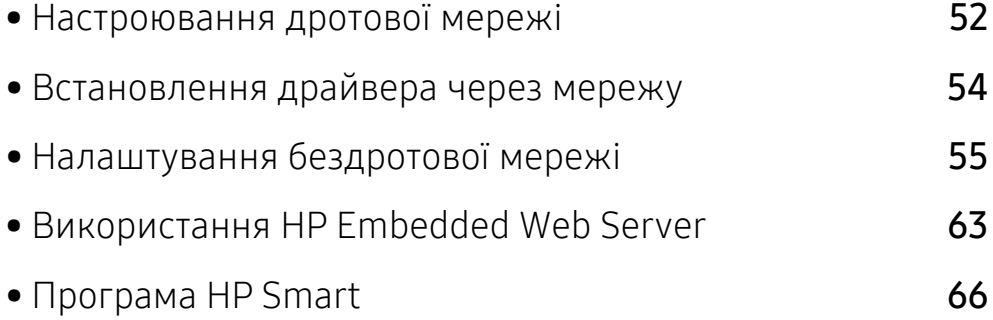

## <span id="page-51-0"></span>Настроювання дротової мережі

## <span id="page-51-2"></span>Друк звіту про конфігурацію мережі

З панелі керування апарата можна надрукувати звіт про конфігурацію мережі, яка покаже наявні апаратні настройки мережі. Це допоможе настроїти мережу.

Натисніть кнопку ••• (Меню) на панелі керування та виберіть Сеть > Конфигур. сети.

Використовуючи Отчет о конфигурации сети, можна знайти МАС- та IP-адреси свого апарату.

Приклад.

- MAC-адреса: 00:15:99:41:A2:78
- IP-адреса: 169.254.192.192

## <span id="page-51-1"></span>Задавання IP-адреси

Спершу треба задати IP-адресу для мережевого керування та друку. Здебільшого нова IP-адреса автоматично призначатиметься мережним сервером DHCP (сервер динамічного конфігурування хоста).

У разі встановлення драйвера принтера не слід налаштовувати одночасно IPv4 та IPv6. Рекомендуємо налаштовувати або IPv4, або IPv6 (див. «[Встановлення](#page-53-0) драйвера через [мережу](#page-53-0)» на стор. 54).

### Конфігурація IPv4

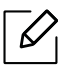

Крім того, TCP/IPv4 можна налаштувати в Embedded Web Server. При відкриванні вікна Embedded Web Server пересуньте курсор мишки на Настройки верхньої панелі меню і потім клацніть Параметры сети («Вкладка [Настройки](#page-63-0)» на стор. 64).

Якщо у вашій мережі є сервер DHCPv4, ви можете встановити один з наступних параметрів для динамічної конфігурації хоста за замовчуванням.

 $\parallel$  Виберіть ••• (Меню) > Сеть > ТСР/IP (IPv4) > DHCP на панелі керування.

 $2$  Натисніть ОК, щоб обрати бажане значення.

## Конфігурація IPv6

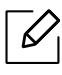

Крім того, TCP/IPv6 можна налаштувати в HP Embedded Web Server. При відкриванні вікна HP Embedded Web Server пересуньте курсор мишки на Настройки верхньої панелі меню і потім клацніть Параметры сети («Вкладка [Настройки](#page-63-0)» на стор. 64).

IPv6 належно підтримується тільки у Windows Vista та новіших системах.

Пристрій підтримує такі IPv6-адреси для мережевого друку та управління.

- Link-local Address: автоматично налаштована локальна IPv6-адреса (адреса починається з FE80).
- Stateless Address: IPv6-адреса, автоматично конфігурована мережевим маршрутизатором.
- Stateful Address: IPv6-адреса, конфігурована сервером DHCPv6.
- Manual Address: IPv6-адреса, вручну конфігурована користувачем.

У мережевому середовищі IPv6 дотримуйтесь поданої далі процедури для використання IPv6-адреси.

#### Увімкнення функції IPv6

- 1 Натисніть кнопку ••• (Меню) на панелі керування.
- $2$  Натисніть Сеть > TCP/IP (IPv6) > Протокол IPv6.
- $\overline{3}$  Виберіть Вкл. та натисніть ОК.
- 4 Вимкніть <sup>і</sup> знову ввімкніть живлення пристрою.

#### Конфігурація DHCPv6-адреси

Якщо в мережі є сервер DHCPv6, для стандартної динамічної конфігурації головного комп'ютера можна налаштувати один із наведених далі параметрів.

- $\begin{bmatrix} 1 \end{bmatrix}$  Натисніть кнопку ••• (Меню) на панелі керування.
- 2 Натисніть Сеть > TCP/IP (IPv6) > Конфиг. DHCPv6.
- $\overline{3}$  Натисніть ОК, щоб обрати бажане значення.

## <span id="page-53-0"></span>Встановлення драйвера через мережу

- Перед встановленням перевірте сумісність ПЗ з комп'ютером та ОС (див. «[Операційна](#page-7-1) система» на стор. 8).
	- Ця функція буде недоступною, якщо пристрій не підтримує мережевий інтерфейс (див. «[Вигляд](#page-21-0) ззаду» на стор. 22).
	- Завантажте програмне [забезпечення](http://www.hp.com/support/laser130MFP) з веб-сайта HP для встановлення програмного [забезпечення](http://www.hp.com/support/laser130MFP) принтера. Отримати комплексну підтримку для [принтера](http://www.hp.com/support/laser130MFP) HP можна за адресою [www.hp.com/support/laser130MFP](http://www.hp.com/support/laser130MFP).

## **Windows**

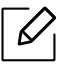

 $\mathscr{D}$ 

Мережевий зв'язок, можливо, блокується брандмауером. Перш ніж підключати пристрій, відключіть брандмауер комп'ютеру.

- 1 Перевірте, чи пристрій під'єднано до мережі <sup>і</sup> увімкнено. Також слід ввести ІР-адресу апарату (див. «[Задавання](#page-51-1) IP-адреси» на стор. 52).
- 2 [Завантажте](http://www.hp.com/support/laser130MFP) драйвер принтера <sup>з</sup> веб-сайту компанії HP [\(](http://www.hp.com/support/laser130MFP)[www.hp.com/support/laser130MFP](http://www.hp.com/support/laser130MFP)).
- 3 Увімкніть апарат.
- 4 Розпакуйте драйвер із архіву <sup>і</sup> запустіть файл встановлення драйвера.
- 5 Дотримуйтесь указівок, що відображаються <sup>у</sup> вікні інсталяції.

## <span id="page-54-0"></span>Налаштування бездротової мережі

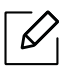

Бездротовімережі підтримують не всімоделі апаратів (див. «Функції [замоделями](#page-7-0)» на [стор](#page-7-0). 8).

Бездротові мережі потребують більшого захисту, тож під час першої настройки точки доступу для мережі створюються ім'я мережі (SSID), тип використовуваного захисту та мережний пароль. Перед установленням апарата дізнайтесь ці відомості у мережевого адміністратора.

## Уведення до методів налаштування бездротової мережі

Бездротову мережу можна налаштувати на самому пристрої або за допомогою комп'ютеру. Оберіть бажаний метод з таблиці нижче.

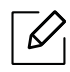

- Деякі методи налаштування мережі можуть бути недоступні, залежно від моделі чи країни.
- Рекомендуємо захистити точку доступу паролем. В іншому випадку вона може бути використана без вашого відома чужими комп'ютерами, смартфонами і принтерами. Вказівки з установки пароля ви знайдете в знайдете в інструкції до вашої точки доступу.

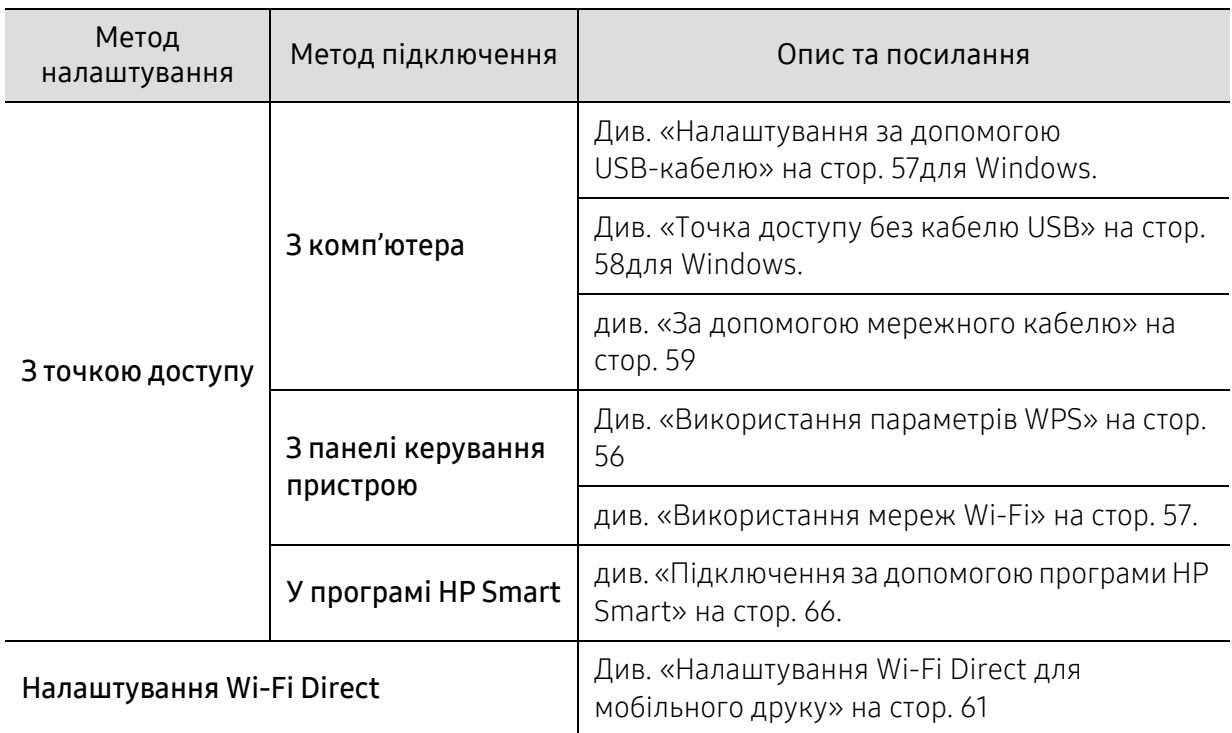

## Відновлення параметрів бездротової мережі

Можна відновити стандартні значення параметрів бездротової мережі.

Натисніть кнопку ••• (Меню) на панелі керування й виберіть Сеть > Wi-Fi > Wi-Fi по умол. > Восстановить... На апараті розпочнеться відновлення стандартних параметрів бездротової мережі.

## <span id="page-55-0"></span>Використання параметрів WPS

Якщо пристрій і точка доступу (або бездротовий маршрутизатор) підтримують технологію Wi-Fi Protected Setup™ (WPS), ви можете легко налаштувати бездротову мережу через меню WPS без комп'ютера.

Що слід підготувати:

- Переконайтеся, що точка доступу (або бездротовиймаршрутизатор) підтримує технологію WPS (Wi-Fi Protected Setup™).
- Переконайтеся, що апарат підтримує технологію WPS (Wi-Fi Protected Setup™).

 $\overline{1}$  Натисніть кнопку ••• (Меню) на панелі керування й виберіть Сеть >Wi-Fi >WPS > PBC. Апарат почав підключатися до бездротової мережі.

- $2$  Протягом 2 хвилин натисніть кнопку WPS (PBC) на точці доступу (або бездротовому маршрутизаторі).
	- a. Апарат під'єднується до точки доступу (або бездротового маршрутизатора).
	- b. Після успішного підключення апарата до бездротової мережі світлодіодний індикатор підключення горітиме безперервно.
- $3$  Перейдіть до встановлення програмного забезпечення.

## <span id="page-56-1"></span>Використання мереж Wi-Fi

Перед початком треба знати назву мережі (SSID — ідентифікатор набору служб) своєї бездротової мережі та ключ мережі, якщо вона зашифрована. Ці дані було вказано під час установлення точки доступу (або бездротового маршрутизатора). Якщо дані бездротового середовища невідомі, зверніться до адміністратора мережі.

 $1$  Виберіть  $\cdots$  (Меню) > Сеть > Wi-Fi > Парам. Wi-Fi на панелі керування.

Або натисніть <sup>((</sup>1<sup>)</sup>) (**Безпроводове підключення**), для доступу до меню Wi-Fi.

- $2$  Натисніть **ОК**, щоб обрати потрібний спосіб налаштування.
	- Мастер (рекомендовано): У цьому режимі настроювання виконується автоматично. Апарат відображає мережі, які доступні для вибору. Після вибору мережі принтер надає підказку у вигляді відповідного ключа безпеки.
	- Нестандартный: У цьому режимі користувачі можуть надавати свій ідентифікатор SSID або редагувати SSID, обирати докладні параметри режиму безпеки.

 $\overline{3}$  Налаштуйте бездротову мережу, дотримуючись інструкцій.

## Налаштування за допомогою системи Windows

#### <span id="page-56-0"></span>Налаштування за допомогою USB-кабелю

#### Що слід підготувати

- Точка доступу
- Комп'ютер, під'єднаний до мережі
- Завантажте програмне [забезпечення](http://www.hp.com/support/laser130MFP) з веб-сайта HP для встановлення програмного [забезпечення](http://www.hp.com/support/laser130MFP) принтера. Отримати комплексну підтримку для принтера HP можна за [адресою](http://www.hp.com/support/laser130MFP) [www.hp.com/support/laser130MFP](http://www.hp.com/support/laser130MFP).
- Апарат, обладнаний інтерфейсом бездротової мережі
- кабель USB
	- 1 Переконайтеся, що USB-кабель правильно під'єднано до апарата.
	- 2 Увімкніть комп'ютер, точку доступу та апарат.
	- $\beta$  [Завантажте](http://www.hp.com/support/laser130MFP) драйвер принтера з веб-сайту компанії НР [\(](http://www.hp.com/support/laser130MFP)[www.hp.com/support/laser130MFP](http://www.hp.com/support/laser130MFP)).
	- 4 Розпакуйте драйвер із архіву <sup>і</sup> запустіть файл встановлення драйвера.
- $5$  Прочитайте та прийміть угоду з користувачем у вікні встановлення програми. Потім натиснітьДалі.
- $6$  Оберіть Wireless на екрані Printer Connection Type. Потім натисніть Далі.
- $7 \,$  У вікні Це перше встановлення принтера? виберіть Так, я встановлю бездротову мережу принтера. Потім натиснітьДалі.

Якщо принтер уже підключений до мережі, виберіть Ні, мій принтер вже підключений до мережі.

- $8\,$  Виберіть Використання кабелю USB у вікні Вибір способу налаштування бездротового підключення. Потім натиснітьДалі.
- 9 <sup>У</sup> вікні буде відображено бездротові мережеві пристрої, знайдені під час пошуку. Виберіть ім'я (SSID) потрібної точки доступу та клацніть Далі.
- $10\,$ Завершивши настроювання бездротової мережі, від'єднайте USB-кабель від комп'ютера та апарата. Клацніть Далі.
- 11 Оберіть компоненти для інсталяції.
- 12 Дотримуйтесь указівок, що відображаються <sup>у</sup> вікні інсталяції.

#### <span id="page-57-0"></span>Точка доступу без кабелю USB

#### Що слід підготувати

- Комп'ютер з Wi-Fi-підключенням під керуванням ОС Windows 7 або пізнішої версії та точка доступу (маршрутизатор)
- Завантажте програмне [забезпечення](http://www.hp.com/support/laser130MFP) з веб-сайта HP для встановлення програмного [забезпечення](http://www.hp.com/support/laser130MFP) принтера. Отримати комплексну підтримку для принтера HP можна за [адресою](http://www.hp.com/support/laser130MFP) [www.hp.com/support/laser130MFP](http://www.hp.com/support/laser130MFP).
- Апарат, обладнаний інтерфейсом бездротової мережі

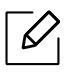

При налаштуванні бездротової мережі пристрій користується дротяною мережею комп'ютера. Можливо в цей час у вас не буде підключення до мережі Інтернет.

- 1 Увімкніть комп'ютер, точку доступу та апарат.
- 2 [Завантажте](http://www.hp.com/support/laser130MFP) драйвер принтера <sup>з</sup> веб-сайту компанії HP [\(](http://www.hp.com/support/laser130MFP)[www.hp.com/support/laser130MFP](http://www.hp.com/support/laser130MFP)).
- $\overline{3}$  Розпакуйте драйвер із архіву і запустіть файл встановлення драйвера.
- 4 Прочитайте та прийміть угоду <sup>з</sup> користувачем <sup>у</sup> вікні встановлення програми. Потім натиснітьДалі.
- $5$  Оберіть Wireless на екрані Printer Connection Type. Потім натисніть Далі.
- $6\,$  У вікні Це перше встановлення принтера?виберіть Так, я встановлю бездротову мережу принтера.Потім натисніть Далі.

Якщо принтер вже підключений до мережі, виберіть Ні, мій принтер вже підключений до мережі.

- $\overline{7}$  Виберіть Використання прямого бездротового з'єднання у вікні Вибір способу налаштування бездротового підключення. Потім натиснітьДалі.
- 8 Після закінчення налаштування бездротової мережі натисніть Далі.
- 9 Дотримуйтесь указівок, що відображаються <sup>у</sup> вікні інсталяції.

#### <span id="page-58-0"></span>За допомогою мережного кабелю

За відомостями про конфігурацію мережі зверніться до адміністратора мережі або особи, відповідальної за настроювання бездротової мережі.

Цей апарат мережево сумісний. Щоб він міг робити в мережі, потрібно виконати деякі процедури з настроювання.

#### Що слід підготувати

• Точка доступу

 $\mathscr{L}$ 

- Комп'ютер, під'єднаний до мережі
- Завантажте програмне [забезпечення](http://www.hp.com/support/laser130MFP) з веб-сайта HP для встановлення програмного [забезпечення](http://www.hp.com/support/laser130MFP) принтера. Отримати комплексну підтримку для принтера HP можна за [адресою](http://www.hp.com/support/laser130MFP) [www.hp.com/support/laser130MFP](http://www.hp.com/support/laser130MFP).
- Апарат, обладнаний інтерфейсом бездротової мережі
- Мережний кабель

#### Друк звіту про конфігурацію мережі

Щоб визначити мережні настройки апарата, можна надрукувати звіт про конфігурацію мережі.

Див. «Друк звіту про [конфігурацію](#page-51-2) мережі» на стор. 52

#### Настроювання бездротової мережі апарата

Перш ніж розпочати, потрібно визначити ім'я бездротової мережі (ідентифікатор SSID) та її ключ, якщо вона зашифрована. Ці дані було вказано під час установлення точки доступу (або бездротового маршрутизатора). Якщо дані бездротового середовища невідомі, зверніться до адміністратора мережі.

Для налаштування параметрів бездротової мережі можна скористатися програмою HP Embedded Web Server.

#### Використання HP Embedded Web Server

Перш ніж розпочати настроювання параметрів бездротовоїмережі, перевірте стан з'єднання з кабелем.

- 1 Переконайтеся, що мережний кабель підключено до апарата. Якщо ні, під'єднайте апарат до мережі за допомогою стандартного мережевого кабеля.
- $2$  Запустіть програму-оглядач, таку як Internet Explorer, Safari або Firefox, і у її вікні введіть нову IP-адресу апарата.

Наприклад:

http://192,168,1,133/

- $\overline{3}$  Клацніть Вход у лівому верхньому куті веб-сайту HP Embedded Web Server.
- 4 Якщо входите <sup>в</sup> HP Embedded Web Server уперше, введіть ідентифікатор та пароль адміністратора. Введіть ідентифікатор за умовчанням (admin). Пароля за умовчанням не передбачено. З міркувань безпеки рекомендуємо налаштувати стандартний пароль. Ідентифікатор і пароль можна змінити в меню Безопасность > Безопасность системы > Системный администратор.
- $5\,$  Коли відкриється вікно HP Embedded Web Server, клацніть Параметры сети.
- 6 Клацніть Wi-Fi > Мастер.
- 7 Виберіть одне ім'<sup>я</sup> мережі зі списку Сетевое имя (SSID).
- 8 Натисніть Далее.

Якщо з'явиться вікно настроювання безпеки бездротової мережі, введіть зареєстрований пароль (пароль мережі) і натисніть кнопку Далее.

9 Коли <sup>з</sup>'явиться вікно підтвердження, перевірте настройки бездротової мережі. Якщо настройки правильні, натисніть кнопку Застосувати.

## <span id="page-60-0"></span>Налаштування Wi-Fi Direct для мобільного друку

Функція Wi-Fi Direct це безпечне, просте у використанні і однорангове з'єднання між принтером, підключеним до Wi-Fi, і мобільним пристроєм.

Мережа Wi-Fi Direct може працювати одночасно із підключенням до бездротової мережі на точці доступу. Крім того, ви можете використовувати Wi-Fi Direct одночасно з підключенням до дротової мережі, щоб декілька користувачів могли друкувати за допомогою обох мереж одночасно.

- Підключитись до мережі Інтернет за допомогою Wi-Fi Direct неможливо.
	- Підтримувані протоколи відрізняються залежно від моделі пристрою. Wi-Fi Direct НЕ підтримує такі протоколи: IPv6, мережева фільтрація, IPSec, WINS та SLP.
	- За допомогою функції Wi-Fi Direct можливе підключення не більше 4-х пристроїв.

#### Налаштування Wi-Fi Direct

Увімкнути Wi-Fi Direct можна одним за наступних методів.

#### З пристрою

 $\mathcal{L}$ 

- $\Box$  Натисніть кнопку ••• (Меню) на панелі керування та виберіть на екрані дисплею Сеть > Wi-Fi > Wi-Fi Direct.
- 2 Торкніться Wi-Fi Direct, щоб увімкнути Wi-Fi Direct.

#### За допомогою мережевого комп'ютеру

Якщо принтер підключеній за допомогою мережевого кабелю або бездротового доступу, функцію Wi-Fi Direct можна увімкнути та налаштувати за допомогою HP Embedded Web Server.

- $\Box$  Відкрийте HP Embedded Web Server і виберіть Настройки > Параметры сети > Wi-Fi > Wi-Fi Direct™.
- $2$  Увімкніть Wi-Fi Direct™ і виберіть інші параметри.

#### Налаштування мобільного пристрою

- Після налаштування Wi-Fi Direct з принтеру, зверніть до посібника з використання мобільного пристрою, щоб дізнатись, як використовувати Wi-Fi Direct.
- Після налаштування Wi-Fi Direct вам знадобиться завантажити додаток на мобільний пристрій (наприклад, HP Smart), щоб уможливити друк зі смартфону.
- $\overline{\mathscr{L}}_1$ • Після того, як ви знайдете принтер у списку на мобільному пристрої, виберіть його. На принтері мигтітиме індикатор. Натисніть на принтері кнопку бездротового підключення - він з'єднається з мобільним пристроєм. Якщо у вас немає кнопки бездротового підключення, оберіть потрібний варіант, коли на екрані дисплею з'явиться вікно підтвердження Wi-Fi-підключення, і буде виконано підключення до вашого мобільного пристрою.
	- Якщо мобільний пристрій не підтримує Wi-Fi Direct, уведіть мережевий ключ принтера замість натискання кнопки бездротового підключення на принтері.

## <span id="page-62-0"></span>Використання HP Embedded Web Server

- Мінімальна вимога для використання HP Embedded Web Server це браузер Internet Explorer версії 8.0 або вище.
	- Перед використанням наведених нижче програм спершу введіть IP-адресу.
	- Деякі функції та додаткові матеріали можуть бути недоступні, залежно від моделі чи країни (див. «Функції за [моделями](#page-7-0)» на стор. 8).

Для настроювання параметрів мережі в мережевому середовищі є декілька програм. Адміністратор же мережі з їх допомогою може керувати кількома апаратами в мережі.

## HP Embedded Web Server

Веб-сервер вбудовано в мережевий апарат, і він дає змогу виконувати наступні задачі.

- Перевіряти стан витратних матеріалів.
- Задавати користувацькі параметри апарата.
- Настроювати мережеві параметри, потрібні для під'єднання апарата до мереж різної структури.

## Доступ у HP Embedded Web Server

1 Запустіть <sup>в</sup> ОС Windows браузер, наприклад Internet Explorer.

У полі адреси введіть IP-адресу принтера (http://xxx.xxx.xxx.xxx) та натисніть кнопку ENTER чи клацніть Перейти.

2 Відкриється вбудований веб-сайт апарата.

#### Вхід у HP Embedded Web Server

Перед настроюванням параметрів у HP Embedded Web Server слід увійти як адміністратор. HP Embedded Web Server можна використовувати й не виконуючи вхід, але в такому разі вкладки Настройки та Безопасность будуть недоступні.

 $\overline{1}$  Клацніть Вход у лівому верхньому куті веб-сайту HP Embedded Web Server.

 $2$  Якщо входите в HP Embedded Web Server уперше, введіть ідентифікатор та пароль адміністратора. Введіть ідентифікатор за умовчанням (admin). Пароля за умовчанням не передбачено. З міркувань безпеки рекомендуємо налаштувати стандартний пароль. Ідентифікатор і пароль можна змінити в меню Безопасность > Безопасность системы > Системный администратор.

## Огляд HP Embedded Web Server

Залежно від моделі деякі вкладки можуть не відображатися.

#### Вкладка Информация

Ця вкладка містить загальні відомості про апарат. Можна переглянути такі відомості, як кількість тонера, що залишився. Можна роздрукувати різноманітні довідкові та інформативні звіти, наприклад звіт про помилки тощо.

- Активные предупреждения: Сповіщає про збої в роботі апарата та рівень їх критичності.
- Расходные материалы: Відображає скільки сторінок було надруковано та кількість тонера, що залишилася у картриджі.
- Счетчики использования: Відображає лічильники використання за типом друку: односторонній та двосторонній друк.
- Текущие параметры: Відображає інформацію про апарат та мережу.
- Печать информации: Дозволяє друкувати звіти, наприклад, звіти, пов'язані із системою, звіти про адреси електронної пошти та шрифти.
- Інформація про безпеку: Відображає параметри безпеки пристрою

#### <span id="page-63-0"></span>Вкладка Настройки

За допомогою цієї вкладки можна задати параметри апарата та мережі. Щоб мати доступ до цієї вкладки, слід увійти як адміністратор.

- Вкладка Параметры устройства: Дозволяє встановлювати опції, що підтримуються апаратом.
- Вкладка Параметры сети: Відображає опції мережного середовища. Дозволяє встановлювати такі опції, як параметри TCP/IP та мережні протоколи.

#### Вкладка Безопасность

За допомогою цієї вкладки можна задати параметри безпеки системи та мережі. Щоб мати доступ до цієї вкладки, слід увійти як адміністратор.

- Безопасность системы: Можна вказати відомості про адміністратора системи, а також увімкнути або вимкнути функції апарата.
- Безопасность сети: Налаштування фільтрації IPv4/IPv6.

#### Вкладка Обслуживание

За допомогою цієї вкладки можна виконувати обслуговування апарата: оновлювати мікропрограмне забезпечення та вводити контактну інформацію для надсилання електронної пошти. Також можна під'єднатися до веб-сайта HP чи завантажити драйвери, вибравши меню Ссылка.

- Обновление ПО: Можна оновити програмне забезпечення пристрою.
- Контактная информация: Відображає контактні дані.
- Ссылка: Можна переглянути посилання на корисні сайти, які містять дані для завантаження або перевірки.

## Введення відомостей про адміністратора системи

Ця настройка потрібна для використання функції сповіщення електронною поштою.

Деякі меню можуть не відображатися на дисплеї, залежно від опцій та моделі. У  $\mathscr{D}_{1}$ такому разі вони не стосуються цього пристрою.

1 Запустіть Інтернет-оглядач, наприклад Internet Explorer, <sup>в</sup> ОС Windows.

У полі адреси введіть IP-адресу апарата (http://xxx.xxx.xxx.xxx) і натисніть клавішу ENTER або кнопку Перейти.

- 2 Відкриється вбудований веб-сайт апарата.
- $3$  На вкладці Безопасность виберіть пункт Безопасность системы > Системный администратор.
- 4 Введіть ім'<sup>я</sup> адміністратора, номер телефону, розташування та адресу електронної пошти.
- 5 Натисніть кнопку Применить.

## <span id="page-65-0"></span>Програма HP Smart

Використовуючи програму HP Smart, можна налаштовувати принтер HP, керувати ним, надавати до нього спільний доступ, а також виконувати сканування й друк. Можна обмінюватися документами й зображеннями за допомогою електронної пошти, текстових повідомлень і популярних хмарних служб, а також соціальних мереж (наприклад, iCloud, Google Диск, Dropbox і Facebook). Крім того, можна додавати нові принтери HP, а також контролювати наявні витратні матеріали й замовляти їх.

- Програма HP Smart може бути доступна не всіма мовами. На деяких моделях принтерів окремі функції недоступні.
	- Якщо програма HP Smart не працює належним чином на пристроях Windows, оновіть мікропрограмне забезпечення принтера та повторіть спробу.
- Встановлення програми HP Smart: Щоб [установити](http://www.123.hp.com) програму на пристрої, знайдіть її у відповідному магазині програм. Для цього перейдіть за адресою 123.hp.com і [дотримуйтесь](http://www.123.hp.com) інструкцій на екрані.
- Підключення до принтера: Увімкніть принтер і підключіть його до тієї ж мережі, що й пристрій. Після цього програма HP Smart автоматично розпізнає принтер.
- Докладніша інформація про програму HP Smart: Основні інструкції щодо друку, сканування й усунення несправностей за допомогою програми HP Smart:
	- див. «Друк за допомогою програми [HP Smart»](#page-66-0) на стор. 67.
	- див. «[Сканування](#page-67-0) за допомогою програми HP Smart» на стор. 68.
	- див. «Отримання технічної допомоги за допомогою програми [HP Smart»](#page-67-1) на стор. 68.

Щоб докладніше дізнатися про використання програми HP Smart для друку, сканування, роботи з функціями принтера й усунення несправностей, перейдіть за адресами нижче.

- iOS/Android: www.hp.com/go/hpsmart-help

### <span id="page-65-1"></span>Підключення за допомогою програми HP Smart

Програму HP Smart можна використовувати для налаштування підключення принтера до бездротової мережі.

- 1 Переконайтеся, що комп'ютер або мобільний пристрій підключено до бездротової мережі й ви знаєте пароль доступу до неї.
- 2 Переконайтеся, що на принтері ввімкнено режим автоматичного налаштування підключення до бездротової мережі (Auto Wireless Connect – AWC).

Якщо принтер налаштовується вперше, він готовий до встановлення підключення відразу після ввімкнення. Принтер здійснює пошук програми HP Smart для підключення протягом 2 годин, після чого припиняє пошук.

Щоб увімкнути на панелі керування режим налаштування AWC, натисніть і утримуйте кнопку (1) (Безпроводове підключення) протягом принаймні 20 секунд, доки світлодіодні індикатори  $O/M$ (Стан) і  $O$ ) (Живлення) не почнуть блимати одночасно.

- $3$  Відкрийте програму HP Smart, а потім виконайте одну з наведених нижче дій.
	- iOS/Android: На головному екрані торкніться піктограми плюса й виберіть принтер. Якщо принтера немає в списку, торкніться елемента Додати новий принтер. Дотримуйтеся інструкцій на екрані, щоб додати принтер до мережі.

### Змінення стандартних параметрів принтера в програмі HP Smart

За допомогою програми HP Smart app можна налаштувати параметри принтера.

- 1 Відкрийте програму HP Smart.
- 2 Торкніться піктограми плюса, якщо потрібно вибрати інший принтер або додати новий.
- 3 Торкніться елемента Параметри принтера.
- 4 Виберіть потрібний параметр <sup>і</sup> змініть його значення.

## <span id="page-66-0"></span>Друк за допомогою програми HP Smart

### Друк із пристрою під керуванням ОС Android або iOS

- 1 Відкрийте програму HP Smart.
- $2$  Торкніться піктограми плюса, якщо потрібно вибрати інший принтер або додати новий.
- 3 Торкніться опції друку.
- 4 Виберіть фотографію або документ для друку.
- 5 Торкніться елемента Друк.

## <span id="page-67-0"></span>Сканування за допомогою програми HP Smart

Програму HP Smart можна використовувати для сканування документів або фотографій за допомогою камери пристрою. Програма HP Smart містить інструменти для редагування, за допомогою яких можна обробити відскановане зображення перед збереженням або передаванням. Відскановані зображення можна надрукувати, зберегти в локальному або хмарному сховищі, надіслати в електронному листі чи SMS-повідомленні, а також опублікувати у Facebook, Instagram тощо.

### Сканування з пристрою під керуванням ОС Android або iOS

- 1 Відкрийте програму HP Smart.
- 2 Торкніться піктограми плюса, якщо потрібно вибрати інший принтер або додати новий.
- 3 Виберіть опцію сканування <sup>й</sup> торкніться елемента Камера. Відкриється програма вбудованої камери. Відскануйте фотографію або документ за допомогою камери.
- 4 Завершивши обробку відсканованого документа або фото, збережіть, передайте або надрукуйте його.

### <span id="page-67-1"></span>Отримання технічної допомоги за допомогою програми HP Smart

Програма HP Smart надає сповіщення про проблеми в роботі принтера (заминання паперу тощо), посилання на довідкові матеріали й засоби для звернення до служби підтримки за додатковою допомогою.

# Друкування

Цей розділ містить інформацію про загальні параметри друку. Процедури, наведені в цьому розділі, головним чином стосуються Windows 7.

 $\overline{\mathscr{L}}_1$ Завантажте програмне [забезпечення](http://www.hp.com/support/laser130MFP) з веб-сайта HP для встановлення програмного забезпечення принтера. Отримати [комплексну](http://www.hp.com/support/laser130MFP) підтримку для принтера HP можна за адресою [www.hp.com/support/laser130MFP](http://www.hp.com/support/laser130MFP).

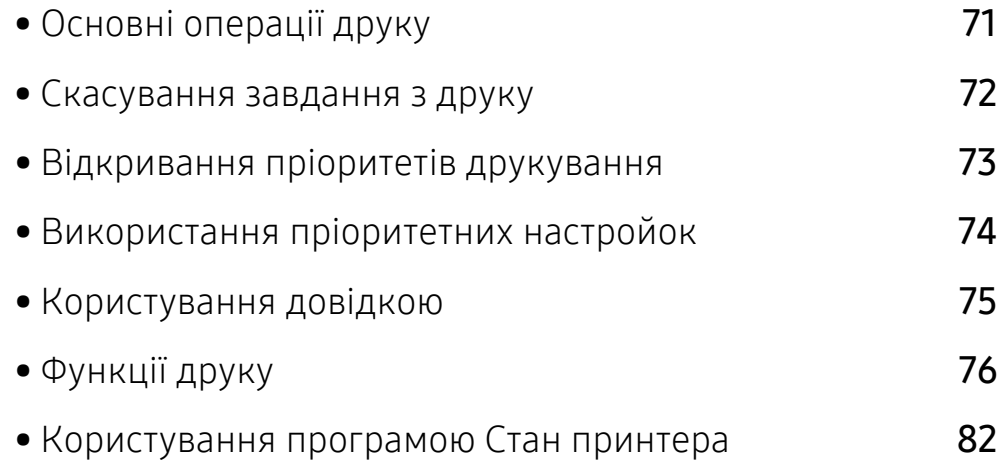

## <span id="page-69-0"></span>Основні операції друку

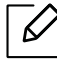

Перед початком друку перевірте сумісність ПЗ з ОС комп'ютера (див. «[Операційна](#page-7-1) [система](#page-7-1)» на стор. 8).

Наступне вікно Настройки друку стосується додатку Блокнот у Windows 7. Вікно Настройки друку може різнитися залежно від використовуваного драйвера або операційної системи.

- 1 Відкрийте документ, який хочете надрукувати.
- 2 Виберіть Друк <sup>у</sup> меню Файл.
- 3 Оберіть свій пристрій <sup>у</sup> списку Виберіть принтер.
- 4 Основні опції друку, <sup>в</sup> тому числі кількість копій та діапазон сторінок до друкування, можна встановити у діалоговому вікні Друк.

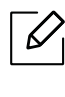

Для того щоб скористатися додатковими функціями друку, натисніть Властивості або Настройки у вікні Друк. (див. «[Відкривання](#page-71-1) пріоритетів друкування» на стор. [73](#page-71-1)).

5 Щоб розпочати друк, клацніть OK або Друк <sup>у</sup> вікні Друк.

## <span id="page-70-0"></span>Скасування завдання з друку

Якщо завдання з друку очікує в черзі або буферній пам'яті, його можна скасувати у такий спосіб.

- Це вікно можна відкрити, двічі клацнувши значок апарата ( ) на панелі завдань Windows.
- Завдання також можна скасувати натисканням кнопки  $(\overline{\times})$  (Скасувати) на панелі керування.

## <span id="page-71-1"></span><span id="page-71-0"></span>Відкривання пріоритетів друкування

- Вікно Настройки друку, показане в цьому посібнику користувача, може різнитися залежно від використовуваного апарата.
	- Коли ви обираєте параметр в меню Налаштування друку, може відображатися знак попередження, **заботи**. Знак и означає, що певний параметр можна вибрати, але це не рекомендовано, а знак  $\triangle$  означає, що цей параметр не можна вибрати через налаштування апарату або системне середовище.
- 1 Відкрийте документ, який хочете надрукувати.
- 2 Виберіть Друк <sup>з</sup> меню файлу. З'явиться діалогове вікно Друк.
- 3 Виберіть свій пристрій <sup>у</sup> Виберіть принтер.
- 4 Клацніть Властивості чи Настройки. Натисніть вкладки <sup>у</sup> драйвері принтера для налаштування доступних параметрів.

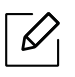

- У Windows 10, 8.1 та 8 ці програми мають компоновку та функції, які відрізняються від описаних далі для настільних програм. Для доступу до функції друку з екрану Пуск виконайте наступне:
	- Windows 10: Виберіть Печать, і потім виберіть принтер.
	- Windows 8.1 або 8: Виберіть Устройства, Печать, і потім виберіть принтер.
- Ви можете вибрати поточний стан апарату за допомогою кнопки Стан принтера (див. «[Користування](#page-80-0) програмою Стан принтера» на стор. 82).
### Використання пріоритетних настройок

Опція Обрані настройки наявна на кожній вкладці пріоритетів, за винятком вкладки HP, дозволяє зберегти поточний набір параметрів для подальшого використання.

Для збереження запису Избранные настройки виконайте наступні кроки:

- 1 Встановіть потрібні настройки на всіх закладках.
- 2 Введіть ім'<sup>я</sup> запису <sup>в</sup> полі Избранные настройки.
- 3 Натисніть кнопку Зберегти.
- 4 Уведіть ім'<sup>я</sup> та опис, після чого виберіть необхідну піктограму.
- 5 Натисніть кнопку OK. Після збереження Избранные настройки будуть збережені всі поточні настройки драйвера.
- $\mathscr{L}$ Щоб використати збережену натсройку, виберіть її на вкладці Избранные настройки. Зараз апарат налаштовано згідно з опціями, які ви обрали. Щоб видалити збережений набір налаштувань, виберіть його на вкладці Избранные настройки та клацніть Видалити.

# <span id="page-73-0"></span>Користування довідкою

Натисніть на параметр, про який ви бажаєте дізнатися у вікні Настройки друку і натисніть клавішу F1 на клавіатурі.

# Функції друку

- Ця функція може бути недоступною, залежно від моделі чи країни (див. «[Функції](#page-7-0) за [моделями](#page-7-0)» на стор. 8).
	- Завантажте програмне [забезпечення](http://www.hp.com/support/laser130MFP) з веб-сайта HP для встановлення програмного [забезпечення](http://www.hp.com/support/laser130MFP) принтера. Отримати комплексну підтримку для [принтера](http://www.hp.com/support/laser130MFP) HP можна за адресою [www.hp.com/support/laser130MFP](http://www.hp.com/support/laser130MFP).

#### Знайомство зі спеціальними функціями принтеру

Під час друку ви можете використовувати розширені можливості друку.

Щоб у повній мірі скористатися можливостями друкування, які забезпечує драйвер принтера, для зміни налаштувань друку клацніть Властивості чи Налаштування у вікні Друк програми. Ім'я апарата, що з'явиться в діалоговому вікні властивостей, може відрізнятися залежно від апарата, який використовується.

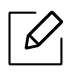

- Деякі меню можуть не відображатися на дисплеї, залежно від опцій та моделі. У такому разі вони не стосуються цього пристрою.
	- Виберіть меню Довідка, або клацніть кнопку чи натисніть F1 на клавіатурі. Оберіть потрібний розділ (див. «[Користування](#page-73-0) довідкою» на стор. 75).

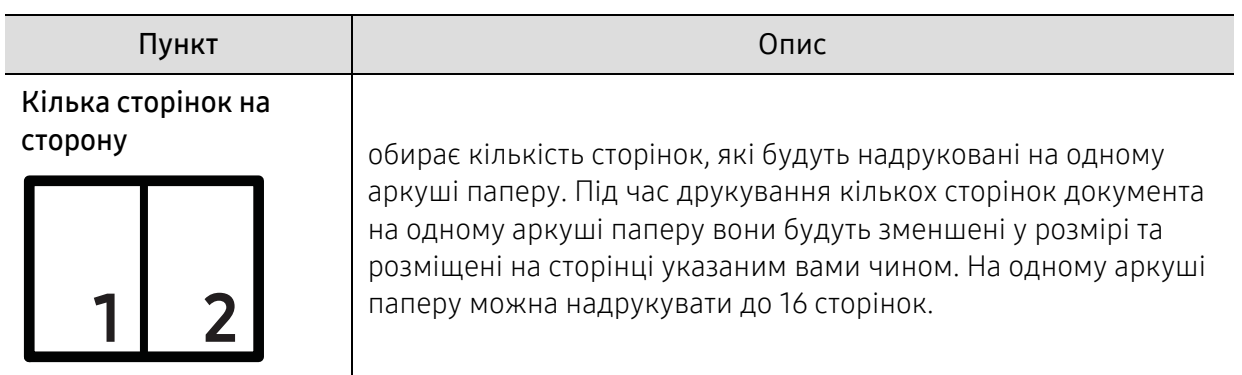

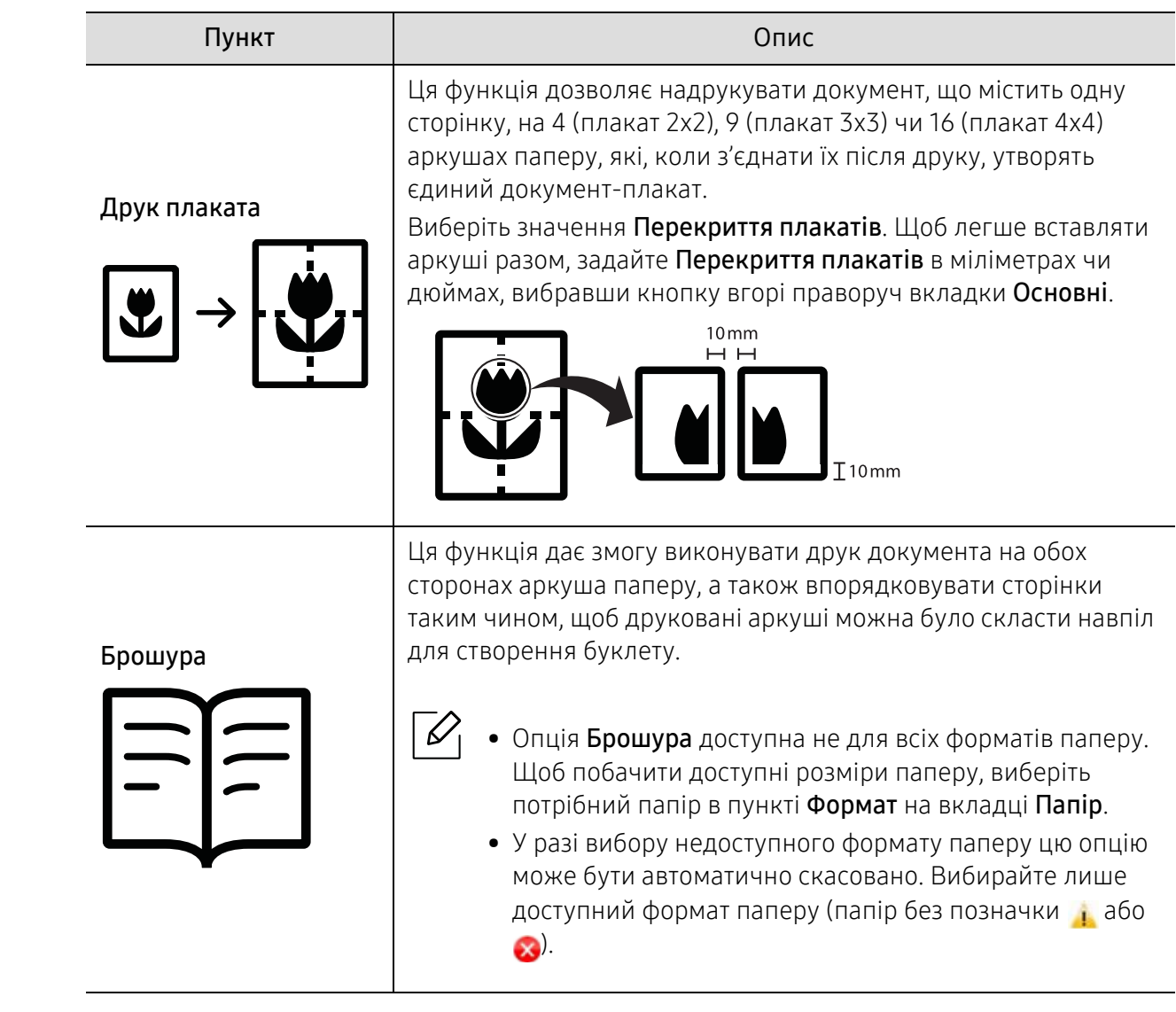

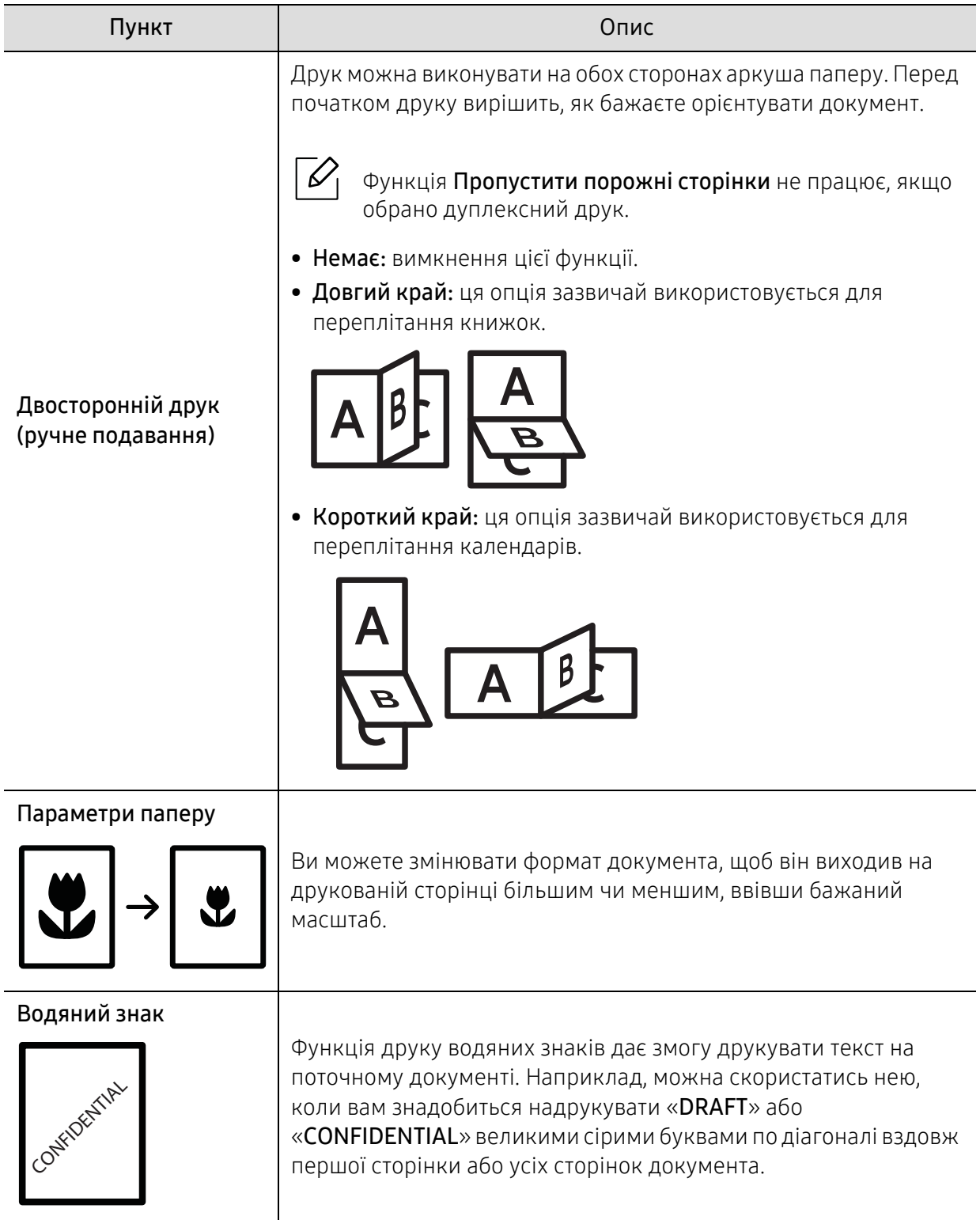

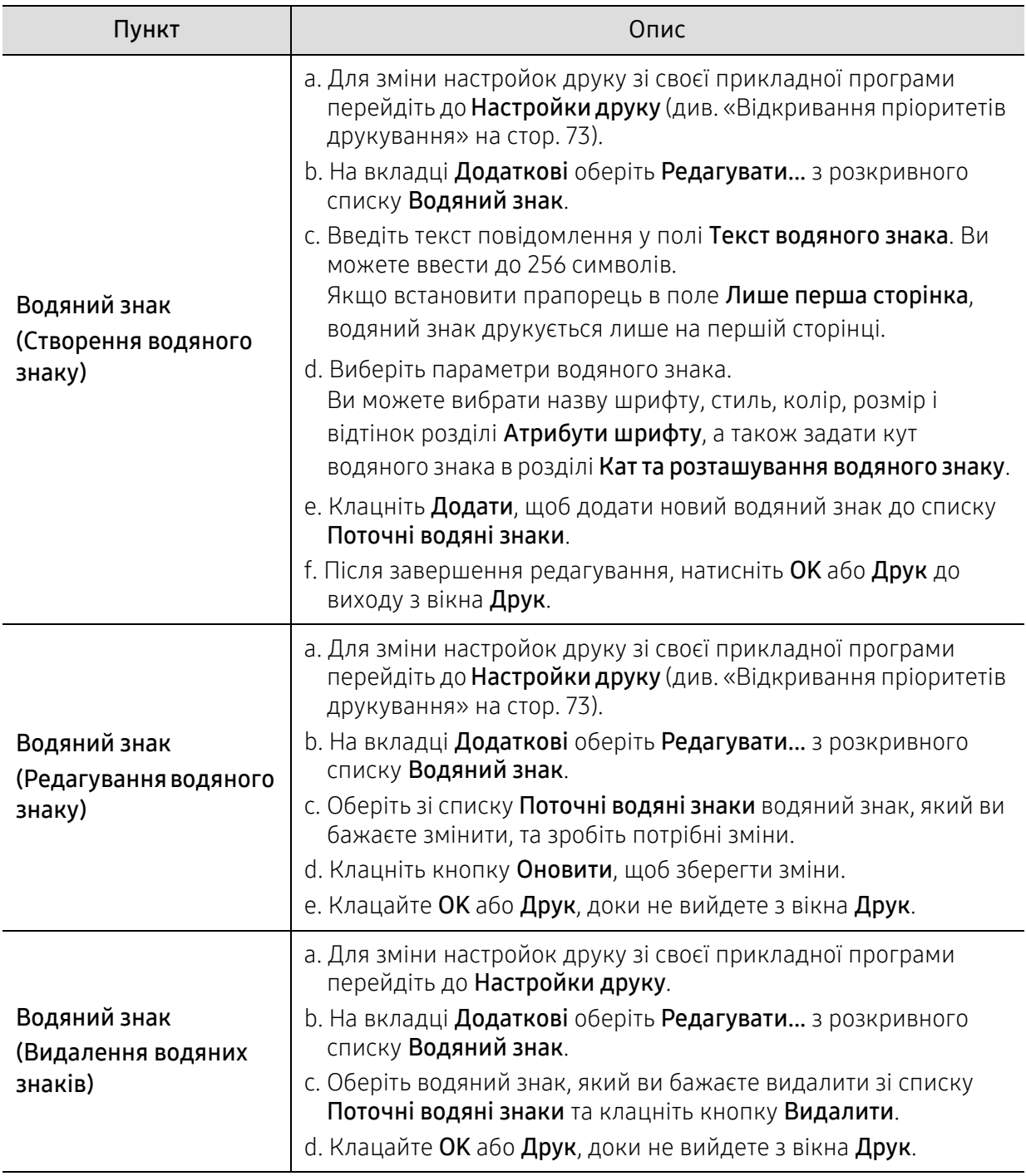

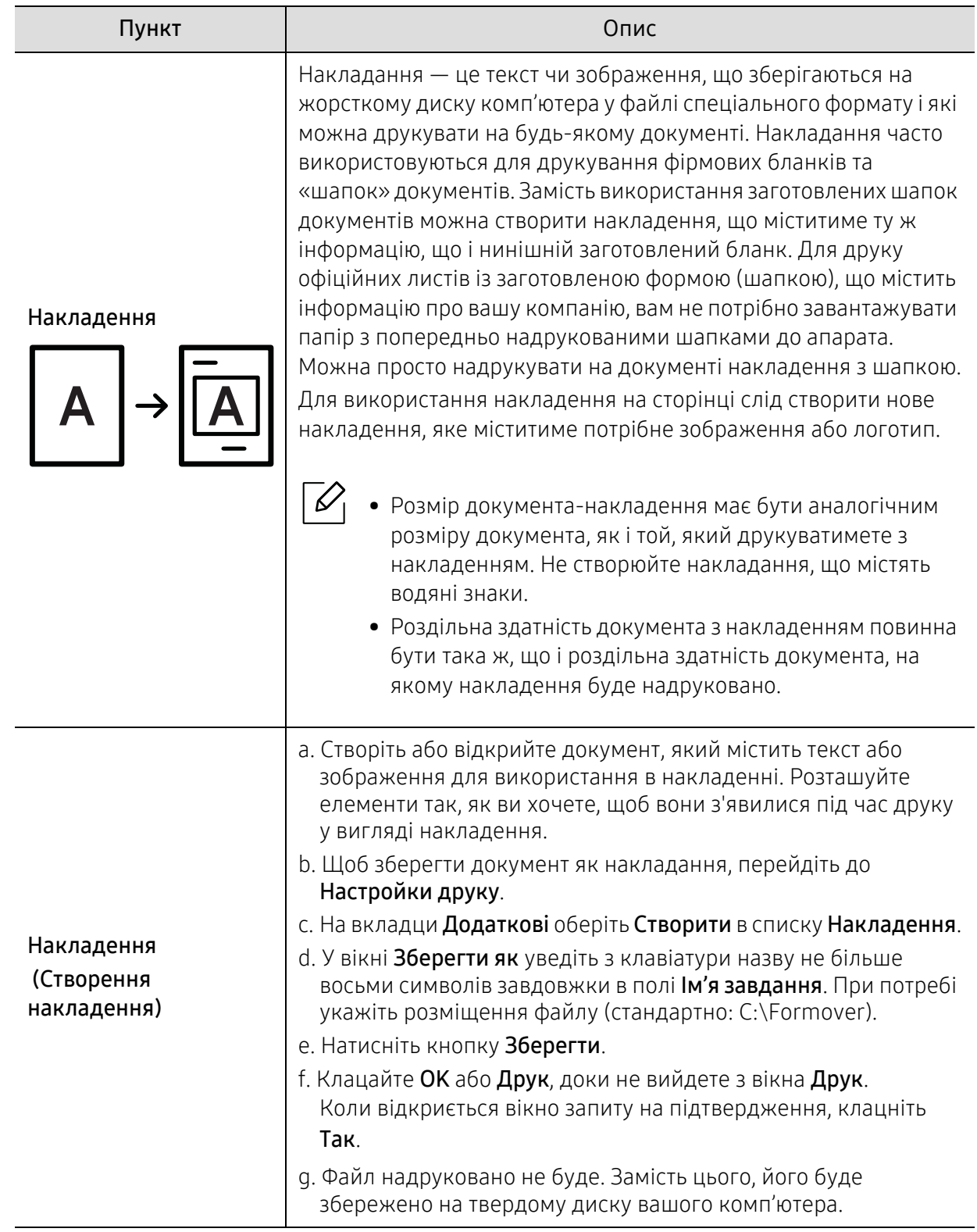

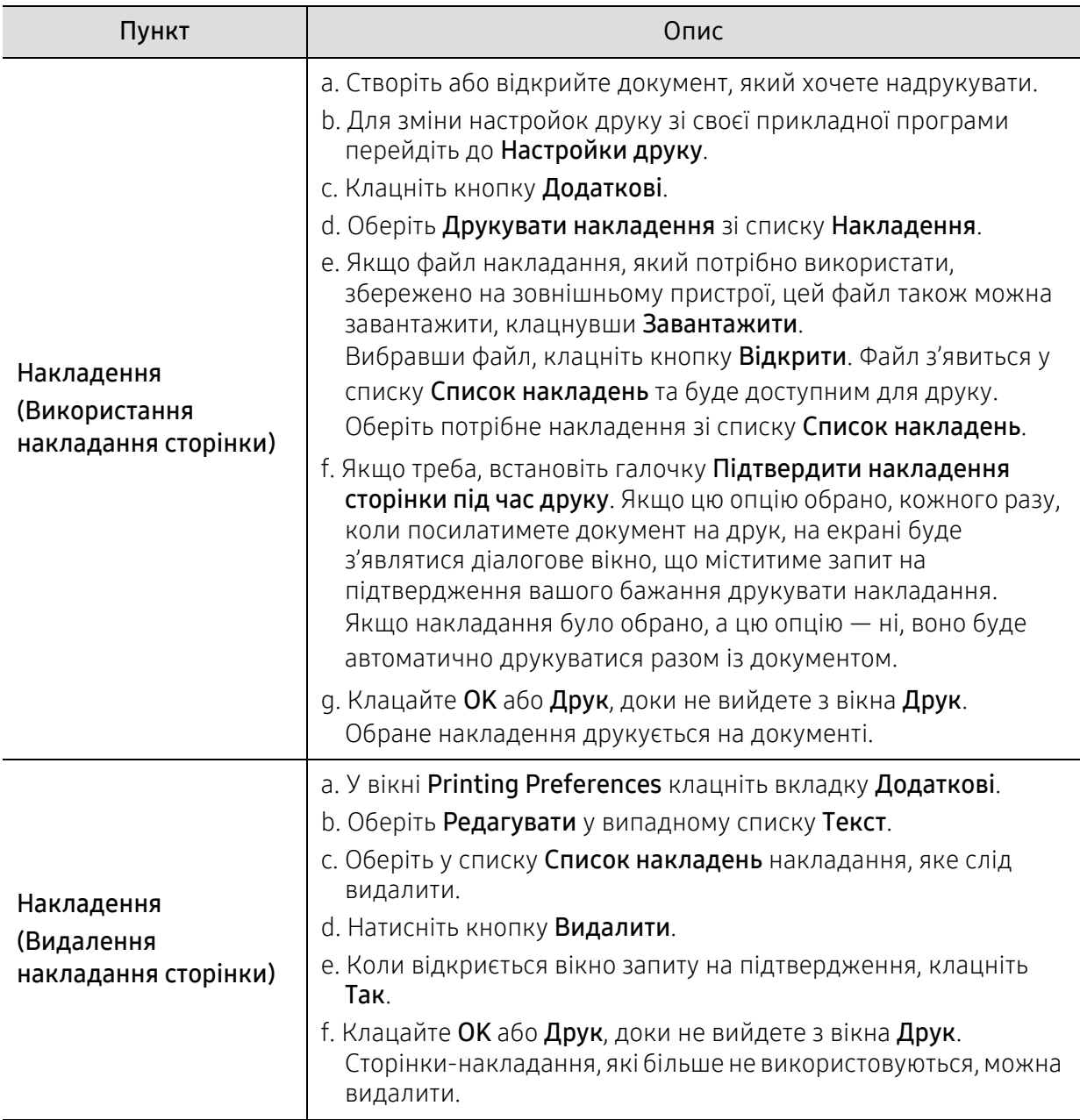

### Користування програмою Стан принтера

Програма Состояние принтера - це програма, яка стежить та інформує вас про стан пристрою.

![](_page_80_Picture_2.jpeg)

- Вікно Состояние принтера та його зміст, показані в цьому посібнику користувача, можуть різнитися залежно від моделі апарату та вашої операційної системи.
- Перевірте операційні системи на сумісність із вашим апаратом (див. «[Вимоги](#page-184-0) до [системи](#page-184-0)» на стор. 186).

#### Огляд програми Состояние принтера

Якщо під час друку виникає помилка, відомості про неї можна отримати у програмі Состояние принтера. ПрограмаСостояние принтера встановлюється автоматично під час інсталяції програмного забезпечення апарата.

Ви також можете запустити програмуСостояние принтера вручну. Перейдіть у розділ Настройки друку, відкрийте вкладку, відмінну від HP > кнопка Стан принтера. Опція Обрані настройки доступна на кожній вкладці параметрів, окрім HP.

![](_page_80_Picture_372.jpeg)

Наступні позначки з'являться на панелі завдань Windows:

![](_page_81_Figure_0.jpeg)

![](_page_81_Picture_344.jpeg)

# Копіювання

Цей розділ містить інформацію про загальні параметри копіювання.

![](_page_82_Picture_43.jpeg)

### <span id="page-83-0"></span>Основні режими копіювання

- $\mathscr{D}_{1}$ • Доступ до меню може відрізнятися залежно від моделі (див. «[Доступ](#page-28-0) до меню» на [стор](#page-28-0). 29або «Огляд панелі [керування](#page-22-0)» на стор. 23).
	- Залежно від функцій і моделі пристрою деякі функції можуть не підтримуватись (див. «Функції за [моделями](#page-7-0)» на стор. 8).
- 1 Виберіть  $\equiv$   $\approx$  (копіювання) > ••• (Меню) > Копирование на панелі керування. Або ••• (Меню) > Копирование на панелі керування.
- 2 Помістіть документ (див. «[Закладання](#page-46-0) оригіналів» на стор. 47).

![](_page_83_Figure_5.jpeg)

- 3 При потребі можете настроїти параметри копіювання, <sup>в</sup> тому числі Масштабировать, Плотность, Тип оригинала та інші, користуючись кнопками панелі керування (див. «Змінення [настройок](#page-84-0) для окремих копій» на стор. 86).
- 4 За потреби введіть кількість копій, використовуючи кнопку зі стрілками чи кнопкову панель.
- $5$  Натисніть  $\circledcirc$  (Старт).

Щоб скасувати завдання копіювання під час роботи, натисніть кнопку  $(\widehat{\times})$ (Скасувати), і копіювання буде зупинено.

## <span id="page-84-0"></span>Змінення настройок для окремих копій

Апарат має стандартні настройки копіювання, що спрощує та прискорює цей процес. Проте, якщо бажаєте змінити режим копіювання для чергової копії, це можна зробити за допомогою кнопок функцій копіювання на панелі керування.

• Якщо під час налаштування параметрів копіювання натиснути кнопку

 $(\hspace{-0.2cm}[\times\hspace{-0.2cm}](C$ касувати), буде скасовано всі щойно введені значення параметрів поточного завдання та повернуто стандартні значення. Інакше настройкам автоматично буде повернуто стандартні значення відразу після завершення копіювання, яке наразі виконується.

- Доступ до меню може відрізнятися залежно від моделі (див. «[Доступ](#page-28-0) до меню» на [стор](#page-28-0). 29).
- Можливо знадобиться натиснути ОК, щоби перейти до меню більш низького рівню.

#### Плотность

Якщо оригінал блідий або затемний, можна відрегулювати яскравість для кращого вигляду копії.

1 Виберіть  $\equiv$  (копіювати) > ••• (Меню) > Копирование > Плотность на панелі керування.

Або натисніть кнопку Плотность на панелі керування.

 $2$  Виберіть бажану опцію, а потім натисніть **ОК**.

Наприклад, Светлое+5 - найсвітліший, а Темное+5 - найтемніший.

 $\overline{3}$  Для повернення до режиму готовості натисніть  $\otimes$  (Скасувати).

#### Тип оригинала

Параметр «Тип оригінала» призначено для поліпшення якості копій шляхом вибору типу оригіналу для поточного завдання.

 $\begin{bmatrix} \end{bmatrix}$  Виберіть  $\begin{bmatrix} = \end{bmatrix}$ (копіювати) > ••• (Меню) > Копирование > Тип оригинала на панелі керування.

Або виберіть ••• (Меню) > Копирование > Тип оригинала на панелі керування.

 $2$  Виберіть бажану опцію, а потім натисніть ОК.

- Текст: використовуйте для оригіналів, що містять переважно текст.
- Текст и фотография: використовуйте для оригіналів, що містять текст і фотографії.

![](_page_85_Picture_2.jpeg)

Якщо текст на надрукованих документах є нечітким, виберіть Текст, щоби покращити чіткість.

• Фото: використовуйте для фотографічних оригіналів.

 $\overline{3}$  Для повернення до режиму готовості натисніть  $\mathbb{\infty}$  (Скасувати).

#### Копіювання зі збільшенням чи зменшенням

У режимі копіювання зі скла сканера розмір копійованого зображення можна зменшити або збільшити в діапазоні від 25 % до 400 % розміру оригіналу.

- Ця функція може бути недоступною, залежно від моделі чи країни (див. «[Різноманітні](#page-8-0) функції» на стор. 9).
	- Якщо пристрій знаходиться в екорежимі, зменшення та збільшення недоступні.

#### Щоб вибрати один із передустановлених форматів копії

1 Виберіть  $\boxed{\equiv]}_{K$ опіювати) > ••• (Меню) > Копирование > Масштабировать на панелі керування.

Виберіть ••• (Меню) > Копирование > Масштабировать на панелі керування.

- $2$  Виберіть бажану опцію, а потім натисніть ОК.
- $\overline{3}$  Для повернення до режиму готовості натисніть  $\mathbb{R}$  (Скасувати).

#### Також можна ввести коефіцієнт масштабування

- 1 Виберіть  $\boxed{\equiv}$  (копіювати) > ••• (Меню) > Копирование > Масштабировать > Нестандартный на панелі керування. Виберіть ••• (Меню) > Копирование > Масштабировать на панелі керування.
- 2 За допомогою цифрової клавіатури введіть формат копії.
- 3 Натисніть OK, щоб зберегти вибір.
- $4$  Для повернення до режиму готовості натисніть  $\circledR$  (Скасувати).

![](_page_86_Picture_5.jpeg)

Під час копіювання зі зменшенням у нижній частині копії можуть з'явитися чорні смуги.

# <span id="page-87-0"></span>Копіювання посвідчень

Ваш апарат на одному аркуші може друкувати 2-сторонні оригінали.

Пристрій друкує зображення однієї сторони оригіналу на верхній половині аркуша, а іншої — на нижній, не зменшуючи розмір оригіналу. Ця функція використовується для копіювання оригіналів малого розміру, наприклад візитівок.

- - Для використання цієї функції оригінал треба розмістити на склі сканера.
	- Якщо пристрій знаходиться в екорежимі, ця функція недоступна.
	- Для покращення якості зображення виберіть  $\boxed{\equiv]}$  (Копировать) > ••• (Меню) > Копирование > Тип оригинала > Фото на панелі керування або ••• (Меню) > Копирование > Тип оригинала > Фото.
	- 1 Натисніть кнопку Копія посвідч. на панелі керування.
- 2 Покладіть оригінал лицевою стороною донизу посередині першої половини скла сканера, як показано на зображенні. Потім закрийте кришку сканера.

![](_page_87_Figure_9.jpeg)

- $\bar{3}$  На дисплей виводиться: Помест. лиц стор и нажм. [Старт].
- $4$  Натисніть  $\circledcirc$  (Старт).

Апарат сканує передню сторону і виводить повідомлення: Помест. обр. стороной и нажмите [Пуск].

 $5$  Переверніть оригінал і покладіть його посередині першої половини скла сканера, як показано на зображенні. Потім закрийте кришку сканера.

![](_page_87_Picture_14.jpeg)

6 Натисніть (Старт).

- Якщо не натиснути кнопку  $\circled{D}$  (Старт), буде скопійовано лише лицьову сторону.
	- Якщо оригінал більший за місце, доступне для друку, його може бути надруковано лише частково.

# Сканування

Цей розділ містить інформацію про загальні параметри сканування.

- $\mathscr{D}_{1}$ • Максимальна роздільна здатність, якої можно досягти, залежить від багатьох факторів, включаючи швидкість комп'ютеру, об'єм вільного простору на диску, оперативну пам'ять, розмір сканованого зображення та глибина кольору. Таким чином, залежно від вашої системи та сканованого зображення, сканування з певною роздільною здатністю може бути неможливим, зокрема за великих значень dpi.
	- Завантажте програмне [забезпечення](http://www.hp.com/support/laser130MFP) з веб-сайта HP для встановлення програмного [забезпечення](http://www.hp.com/support/laser130MFP) принтера. Отримати комплексну підтримку для принтера HP можна за адресою [www.hp.com/support/laser130MFP](http://www.hp.com/support/laser130MFP).

![](_page_88_Picture_241.jpeg)

### <span id="page-89-0"></span>Основний метод сканування

 $\mathscr{D}$ 

Ця функція може бути недоступною, залежно від моделі чи країни (див. «[Різноманітні](#page-8-0) [функції](#page-8-0)» на стор. 9).

За допомогою цього апарата можна сканувати оригінали, використовуючи USB-кабель або мережу. Для сканування документів можна використовувати наступні методи:

- НР MFP Scan: За допомогою неї можна сканувати зображення та документи (див. «Сканування із програми [HP MFP Scan program»](#page-90-0) на стор. 92).
- Сканир. на WSD: Сканує оригінали і зберігає їх на підключеному комп'ютері, якщо він підтримує функцію WSD (веб-сервіс для пристрою) (див. «[Сканування](#page-93-0) до WSD» на стор. [95](#page-93-0)).
- TWAIN: TWAIN одна з попередньо встановлених прикладних програм для обробки зображень. Відповідна програма запускається в разі сканування зображення та дає змогу керувати процесом сканування. Цю функцію можна використовувати через локальне або мережне з'єднання (див. «Сканування за допомогою програми [редагування](#page-91-0) зображення» на [стор](#page-91-0). 93).
- WIA: WIA означає «Захоплення зображень Windows». Для застосування цієї функції комп'ютер має бути з'єднано безпосередньо з пристроєм за допомогою USB-кабелю (див. «Сканування з [використанням](#page-92-0) драйвера WIA» на стор. 94).
- Програма HP Smart: За допомогою цієї програми можна сканувати зображення або документи (див. «[Сканування](#page-67-0) за допомогою програми HP Smart» на стор. 68).

## <span id="page-90-0"></span>Сканування із програми HP MFP Scan program

HP MFP Scan - це додаток, який дозволяє сканувати, компілювати та зберігати документи в багатьох форматах, включаючи .epub. Ці документи можна передавати факсом. HP MFP Scan буде корисним як для студентів в їх навчанні, так і для домогосподарок, які бажають ділитись своїми фотографіями.

![](_page_90_Picture_2.jpeg)

Натисніть кнопку Довідка у вікні. Виберіть бажаний розділ довідки.

- 1 Покладіть один документ передньою стороною донизу на скло документа або покладіть документи передньою стороною вгору в подавач документів (див. «[Закладання](#page-46-0) [оригіналів](#page-46-0)» на стор. 47).
- 2 Перевірте, чи пристрій під'єднано до мережі <sup>і</sup> увімкнено. Також слід ввести ІР-адресу апарату (див. «[Задавання](#page-51-0) IP-адреси» на стор. 52).
- $3$  Завантажте програму HP MFP Scan з веб-[сайту](http://www.hp.com/support/laser130MFP)НР ([www.hp.com/support/laser130MFP](http://www.hp.com/support/laser130MFP)).
- 4 Увімкніть апарат.
- $5$  Розпакуйте архів HP MFP Scan і запустіть файл setup.exe. Потім запустіть програму HP MFP Scan.
- 6 Виберіть на домашньому екрані Швидке сканування.
- 7 Оберіть тип сканування або уподобання та налаштуйте зображення.
- 8 Клацніть Сканувати, щоб відсканувати зображення, або Перегляд, щоб отримати попередній перегляд.
- 9 Натисніть кнопку Зберегти, щоб зберегти відскановане зображення.

### <span id="page-91-0"></span>Сканування за допомогою програми редагування зображення

Ви також можете сканувати та імпортувати документи у таку програму, як Adobe Photoshop, якщо ця програма сумісна з TWAIN. Виконайте такі дії для сканування із TWAIN-сумісним програмним забезпеченням.

- 1 Переконайтеся, що ваш пристрій підключений до комп'ютеру та увімкнений.
- 2 Покладіть один документ передньою стороною донизу на скло документа або покладіть документи передньою стороною вгору в подавач документів (див. «[Закладання](#page-46-0) [оригіналів](#page-46-0)» на стор. 47).
- $\overline{3}$  Відкрийте програму, таку як Photoshop.
- 4 Клацніть Файл > Імпорт та оберіть пристрій сканування.
- $5$  Задайте опції сканування.
- 6 Здійсніть сканування та збережіть відскановане зображення.

### <span id="page-92-0"></span>Сканування з використанням драйвера WIA

Цей апарат також підтримує сканування зображень із використанням драйвера Windows Image Acquisition (WIA). WIA — це один зі стандартних компонентів, що постачається разом з Microsoft Windows 7 та працює з цифровими камерами та сканерами. На відміну від драйвера TWAIN, драйвер WIA дає змогу вам сканувати та легко маніпулювати зображеннями без використання додаткового програмного забезпечення:

![](_page_92_Picture_2.jpeg)

Драйвер WIA працюватиме тільки у Windows OS з портом USB (Windows 2000 не підтримується).

- 1 Переконайтеся, що ваш пристрій підключений до комп'ютеру та увімкнений.
- 2 Покладіть один документ передньою стороною донизу на скло документа або покладіть документи передньою стороною вгору в подавач документів (див. «[Закладання](#page-46-0) [оригіналів](#page-46-0)» на стор. 47).
- $\overline{3}$  Клацніть Пуск > Панель керування > Устаткування та звук > Пристрої та принтери.
- 4 Клацніть правою кнопкою значок драйвера пристрою у вікні **Принтеры и факсы** > Почати сканування.
- 5 <sup>З</sup>'явиться програма Нове сканування.
- 6 Оберіть потрібні параметри сканування та клацніть кнопку Перегляд, щоб побачити, як зроблені вами настройки впливатимуть на зображення.
- 7 Здійсніть сканування та збережіть відскановане зображення.

### <span id="page-93-0"></span>Сканування до WSD

Сканування оригіналів та збереження їх на підключеному комп'ютері, який підтримує WSD. Для використання функції WSD слід встановити драйвер друку WSD на ваш комп'ютер. У Windows 7 драйвер WSD можна встановити у наступному меню Панель керування > Пристрої та принтери > Додати принтер. В майстрові налаштування оберіть Додати мережевий принтер.

![](_page_93_Picture_2.jpeg)

- Ця функція буде недоступною, якщо пристрій не підтримує мережевий інтерфейс (див. «Функції за [моделями](#page-7-0)» на стор. 8).
- Функція WSD працює лише в ОС Windows Vista® або пізніших WSD.
- Далі наведено процес встановлення на комп'ютері Windows 7.

#### Встановлення драйверу друку WSD

- 1 Виберіть Пуск > Панель керування > Пристрої та принтери > Додати принтер.
- 2 <sup>В</sup> майстрові налаштування оберіть Додати принтер <sup>з</sup> інтерфейсом інтерфейсом Bluetooth, мережевий або безпроводовий принтер.
- $\overline{3}$  В списку принтерів оберіть бажаний принтер та натисніть Далі.
	- IP-адреса принтера WSD має виглядати так: http://IP-адреса/ws/ (приклад: http://111.111.111.111/ws/).
		- Якщо в списку не відображається принтер WSD, натисніть В списку немає бажаного принтера > Установити принтер із використанням TCP/IP-адреси або імені хоста та оберіть Пристрій веб-служб у Тип пристрою. Уведіть IP-адресу принтеру.
- 4 Дотримуйтесь указівок, що відображаються <sup>у</sup> вікні інсталяції.

#### Сканування з використанням драйвера WSD

- 1 Переконайтеся, що ваш пристрій підключений до комп'ютеру та увімкнений.
- 2 Покладіть один документ передньою стороною донизу на скло документа або покладіть документи передньою стороною вгору в подавач документів (див. «[Закладання](#page-46-0) [оригіналів](#page-46-0)» на стор. 47).
- 3 Оберіть (Сканувати) > Сканир. на WSD на панелі керування.

![](_page_94_Picture_4.jpeg)

Якщо з'явилося повідомлення Недоступно, перевірте під'єднання до портів. Перевірте, чи правильно встановлено драйвер принтера WSD.

- 4 Оберіть ім'<sup>я</sup> вашого комп'ютера <sup>в</sup> Спис. ПК для WSD.
- $5$  Виберіть бажану опцію, а потім натисніть ОК.
- 6 Розпочинається сканування.

# Факсовий зв'язок

Цей розділ містить інформацію про загальні параметри факсу.

![](_page_95_Picture_2.jpeg)

Додаткові пристрої і функції, які підтримуються, можуть відрізнятися залежно від моделі (див. «Функції за [моделями](#page-7-0)» на стор. 8).

![](_page_95_Picture_128.jpeg)

### <span id="page-96-0"></span>Приготування до користування факсовим зв'язком

Перш ніж надсилати або приймати факси, треба під'єднати сполучний шнур, що входить до комплекту, до настінного гнізда своєї телефонної лінії (див. «[Вигляд](#page-21-0) ззаду» на стор. 22). Спосіб телефонного під'єднання відрізняється залежно від країни.

![](_page_96_Picture_2.jpeg)

- Цей пристрій неможливо використовувати як факс через Інтернет-телефон. По докладнішу інформацію звертайтеся до свого Інтернет-провайдера.
- Радимо використовувати традиційну аналогову мережу (PSTN: public switched telephone network — комутовна телефонна мережа загального користування), коли телефонні лінії використовуються для факсового зв'язку. Якщо використовуються інші Інтернет-служби (DSL, ISDN, VolP), то якість зв'язку поліпшується, коли скористатись Micro-filter. Micro-filter усуває зайві шумові сигнали і поліпшує якість зв'язку чи якість Інтернету. Оскільки DSL Micro-filter не постачається з апаратом, то у справі використання DSL Micro-filter зверніться до свого Інтернет-провайдера.

![](_page_96_Picture_5.jpeg)

- 1. Лінійний порт
- 2. Фільтр Micro-filter
- 3. DSL-модем/Телефонна лінія (Див. «[Вигляд](#page-21-0) ззаду» на стор. 22).

### <span id="page-97-0"></span>Надсилання факса

- Коли розміщуєте оригінали, можете використовувати або подавач оригіналів, або скло сканера. Якщо оригінали розміщено водночас і в подавачі аркушів, і на склі сканера, апарат спочатку використовуватиме оригінали з автоподавача, бо вони мають вищий пріоритет для сканування.
- 1 Покладіть один документ передньою стороною донизу на скло документа або покладіть документи передньою стороною вгору в подавач документів (див. «[Закладання](#page-46-0) [оригіналів](#page-46-0)» на стор. 47).
- 2 Натисніть кнопку  $\leftarrow$  (факс) на панелі керування.
- $3$  Налаштуйте для факсу потрібні значення роздільної здатності та яскравості (див. «[Регулювання](#page-109-0) настройок документа» на стор. 111).
- 4 Введіть номер факсу отримувача (див. «Літери та цифри на [кнопковій](#page-34-0) панелі» на стор. [35](#page-34-0)).
- 5 Натисніть на панелі керування  $(\circledast)$ (Старт). Апарат розпочне сканування та надсилання факсу адресатам.
	- У разі потреби надсилання факсу безпосередньо з комп'ютера скористайтеся програмою HP LJ Network PC Fax (див. «[Надсилання](#page-97-1) факсу з вашого комп'ютера» на [стор](#page-97-1). 99).
		- Якщо потрібно скасувати завдання надсилання факсу, натисніть  $(\sqrt{X})$ (Скасувати), перш ніж апарат розпочне передачу.
		- Якщо використовується скло сканера, апарат відобразить повідомлення із запитом покласти наступну сторінку.

#### <span id="page-97-1"></span>Надсилання факсу з вашого комп'ютера

• Ця функція може бути недоступною, залежно від моделі чи країни (див. «[Функції](#page-7-0) за [моделями](#page-7-0)» на стор. 8).

факси можна надсилати з комп'ютера, не підходячи до апарата.

Переконайтеся, що пристрій і комп'ютер підключені до тієї ж самої мережі.

#### Надсилання факсу (Windows)

Щоб надіслати факсовий документ з комп'ютера, слід встановити програму HP LJ Network PC Fax. Ця програма встановлюється при установці драйвера принтера.

![](_page_98_Picture_2.jpeg)

Для отримання додаткової інформації про HP LJ Network PC Fax клацніть Довідка.

- 1 Відкрийте документ, який слід надіслати.
- 2 Виберіть Друк <sup>в</sup> меню Файл.

На екрані відобразиться діалогове вікно Друк. Його зовнішній вигляд, залежно від використовуваної прикладної програми, може дещо відрізнятися.

- $\overline{3}$  Виберіть HP LJ Network PC Fax у вікні Друк.
- $4$  Клацніть Друк чи ОК.
- $5$  Введіть номер факсу одержувача і встановіть бажані параметри.
- 6 Клацніть Отправить.

#### Перевірка списку відправлених факсів (Windows)

Ви можете перевірити список факсів, відправлених з вашого комп'ютере.

У меню Пуск виберіть Програми або Усі програми > HP > Журнал передачі факсом. Відкриється вікно зі списком відправлених факсів.

![](_page_98_Picture_14.jpeg)

Для отримання додаткової інформації щодо Журналу передачі факсом натисніть кнопку Довідка ( $\bigcirc$ ).

#### <span id="page-98-0"></span>Надсилання факсу вручну

Це метод надсилання факсу за допомогою (Не знімаючи слухавки) на панелі керування.

![](_page_98_Picture_18.jpeg)

- Якщо вибрано опцію Функція факсу > Переслати > Перес. на факс > Вкл., то надсилання факсів у цьому режимі неможливе (див. «[Пересилання](#page-107-1) надісланого факса іншому [одержувачеві](#page-107-1)» на стор. 109).
- Якщо ваш пристрій оснащено слухавкою, ви можете відправляти факси за допомогою неї (див.«[Різноманітні](#page-8-0) функції» на стор. 9).
- 1 Покладіть один документ передньою стороною донизу на скло документа або покладіть документи передньою стороною вгору в подавач документів (див. «[Закладання](#page-46-0) [оригіналів](#page-46-0)» на стор. 47).
- 2 Натисніть кнопку  $\leftarrow$  (факс) на панелі керування.
- $3$  Налаштуйте для факсу потрібні значення роздільної здатності та яскравості (див. «[Регулювання](#page-109-0) настройок документа» на стор. 111).
- 4 Натисніть  $\mathbb Q$  (Не знімаючи слухавки) на панелі керування або підніміть телефонну трубку.
- 5 <sup>З</sup> допомогою кнопкової панелі введіть номер факса на панелі керування.
- 6 Почувши від факсового апарата адресата сигнал готовості до приймання, натисніть

кнопку  $\circled{C}$ ) (Старт) на панелі керування.

#### Надсилання факсу кільком адресатам

Ви можете надіслати факсимільний документ кільком одержувачам за допомогою функції циркулярного надсилання. Документ автоматично зберігається в пам'яті та надсилається адресату. Після пересилання оригінал автоматично видаляється з пам'яті.

![](_page_99_Picture_9.jpeg)

• Якщо обрано дуже чіткий режим роздільної здатності, то надсилання факсів кільком адресатам неможливе.

- У цьому режимі надсилання факсів у кольорі неможливе.
- 1 Покладіть один документ передньою стороною донизу на скло документа або покладіть документи передньою стороною вгору в подавач документів (див. «[Закладання](#page-46-0) [оригіналів](#page-46-0)» на стор. 47).
- 2 Натисніть кнопку  $\mathbb{C}$  (факс) на панелі керування.
- $\beta$  Налаштуйте для факсу потрібні значення роздільної здатності та яскравості (див. «[Регулювання](#page-109-0) настройок документа» на стор. 111).
- $4$  Виберіть  $\cdots$  (Меню) > Функция факса > Отпр. нескольк. на панелі керування.
- $5$  Введіть номер факсового апарата першого адресата та натисніть **ОК**.

За допомогою кнопки (**Адресная книга**) можна натиснути номери швидкого набору або вибрати номер групового набору.

 $\circ$  Уведіть другий факсовий номер та натисніть ОК.

На дисплеї з'являється запит наступного номера факса для надсилання.

7 Щоб увести додаткові номери факсу, натисніть OK, коли підсвітиться Да, та повторіть кроки 5 і 6.

![](_page_100_Picture_4.jpeg)

 $8\,$  По закінченні введення номерів факсів оберіть Нет на запит Другой номер?, після чого натисніть кнопку OK.

Апарат розпочинає пересилання факса на введені номери адресатів у порядку їх введення.

#### Автоматичне повторне набирання номера

Якщо набраний номер не відповідає або зайнятий, коли ви відправляєте факс, апарат автоматично набирає повторно той саме номер. Час повтороного набору залежіть від параметрів заданих виробником.

Коли на дисплей виводиться Повторить набор?, натисніть ( $\circled{c}$ ) (Старт), щоб негайно перенабрати номер. Щоб скасувати автоматичний перенабір номера, натисніть  $\mathbb{R}$ (Скасувати).

Щодо зміни кількості спроб перенабору номера та тривалості паузи між ними.

- 1 Виберіть  $\leftarrow$  (факс) > ••• (Меню) > Настр. факса > Отправка на панелі керування.
- $2$  Оберіть бажані параметри для Кол-во дозв. або Интервал дозв..
- 3 Виберіть бажаний параметр.

#### Повторне набирання останнього номеру факсу

- $\overline{1}$  Натисніть  $\odot$  (Повторн. набир./пауза) на панелі керування.
- 2 Виберіть бажаний номер факсу.

Відображається десять останніх номерів відправлених факсів та десять отриманих ідентифікаторів абонента.

 $3\,$  Коли оригінал закладено в подавач документів, апарат автоматично розпочне надсилання.

Якщо оригінал розміщено на склі сканера, виберіть Да, щоб додати іншу сторінку. Покладіть іншу сторінку оригіналу та натисніть OK. По закінченні виберіть Нет, коли на дисплей буде виведено запит Следующая стр.?.

#### Підтвердження пересилання

Коли переслано останню сторінку оригіналу, апарат видає короткий звуковий сигнал і повертається до режиму готовості.

Якщо під час пересилання трапляється збій, на дисплей виводиться повідомлення про помилку. У разі появи повідомлення про помилку натисніть  $(\times)$  (Скасувати), щоб відхилити це повідомлення й спробувати надіслати факс повторно.

![](_page_101_Picture_6.jpeg)

Можна настроїти апарат на автоматичне друкування звіту щоразу по завершенні

надсилання факсу. Виберіть  $\leftarrow \equiv$  (факс) > ••• (Меню) > Настр. факса > Отправка > Подтв. факс на панелі керування.

#### Відкладене пересилання факсу

Можна настроїти апарат надіслати факс через певний час без втручання оператора.

![](_page_101_Picture_11.jpeg)

У цьому режимі надсилання факсів у кольорі неможливе.

- 1 Покладіть один документ передньою стороною донизу на скло документа або покладіть документи передньою стороною вгору в подавач документів.
- 2 Натисніть Ч∃ (Факс) на панелі керування.
- $3$  Задайте потрібні для ваших факсів значення роздільної здатності та яскравості.
- $4$  Оберіть  $\cdots$  (Меню) > Функция факса > Отлож. отправ. на панелі керування.
- $5$  Введіть номер факсового апарата адресата та натисніть ОК.
- $6$  На дисплеї з'являється запит наступного номера факса для надсилання.

 $\frac{7}{1000}$  увести додаткові номери факсу, натисніть **ОК**, коли підсвітиться **Да**, та повторіть крок 5.

![](_page_102_Figure_1.jpeg)

- 8 Уведіть ім'<sup>я</sup> завдання та час.
	- $\mathscr{L}$

Якщо ввести час, раніший за поточний, факс буде переслано в зазначений час наступного дня.

9 Перед надсиланням апарат сканує оригінал <sup>і</sup> записує до пам'яті.

Апарат повертається до режиму готовості. На дисплей виводиться нагадування про те, що апарат перебуває в режимі готовості та настроєний на відкладене надсилання факса.

![](_page_102_Picture_8.jpeg)

Ви можете перевірити список відкладених завдань факсу. Оберіть ••• (Меню) > Настр. сист. > Отчет > Заплан.задания.

#### Скасування завдання з відкладеного надсилання факсу

- 1 Оберіть  $\mathcal{L}$  (Факс) > ••• (Меню) > Функция факса > Отмена задания на панелі керування.
- 2 Оберіть завдання та натисніть OK.
- $\overline{3}$  Натисніть **ОК**, коли висвітиться **Да**. Вибраний факс видалено з пам'яті.
- 4 Для повернення до режиму готовості натисніть  $\mathbb{R}$  (Скасувати).

## <span id="page-103-0"></span>Приймання факсимільних документів

Стандартним режимом, який установлено виробником, є режим «Fax». Під час надходження факса апарат відповідає після певної кількості дзвінків і автоматично приймає факс.

#### Змінення режиму приймання

- 1 Оберіть  $\sqrt{2}$  (факс) > ••• (Меню) > Настр. факса > Прием > Режим приема на панелі керування.
- 2 Виберіть бажаний параметр.
	- Факс: відповідь на вхідний факсовий виклик та негайний перехід у режим приймання факса.
	- Телефон: приймає факс натисненням  $\mathbb Q$ (Не знімаючи слухавки) та потім  $-\mathbb Q$ (Старт).
	- Автоотв/факс: Використовується в разі під'єднання автовідповідача до апарата. Апарат відповідає на вхідний виклик і абонент може залишити повідомлення на автовідповідачі. Якщо в лінії прослуховується факсовий тоновий сигнал, апарат автоматично переходить у режим факса, щоб прийняти факс.

 $\mathcal{L}$ 

Щоб скористатися режимом Автоотв/факс, під'єднайте автовідповідач до гнізда EXT на задній панелі апарата.

• DRPD: Можна прийняти виклик за допомогою функції DRPD (Distinctive Ring Pattern Detection — розпізнавання характерних дзвінків). Режим DRPD (розпізнавання характерних дзвінків) — це режим, при якому користувачеві дозволяється відповідати з однієї телефонної лінії на виклики, що здійснюються на кілька різних телефонних номерів. Детальніше дивіться «[Приймання](#page-104-0) факсів у режимі DRPD» на стор[. 106.](#page-104-0)

![](_page_103_Picture_11.jpeg)

Ця настройка доступна не у всіх країнах.

#### $\overline{3}$  Натисніть **ОК**.

4 Для повернення до режиму готовості натисніть  $\mathbb{R}$  (Скасувати).

#### Приймання вручну в режимі «Телефон»

Щоб прийняти факс, почувши факсовий тоновий сигнал від абонента, натисніть кнопку

(У) не знімаючи слухавки), а потім кнопку ( TapT), коли почуєте факсимільний тональний сигнал.

#### Автоматичне приймання в режимі автовідповідача/факсу

Щоб скористатися цим режимом, під'єднайте автовідповідач до гнізда EXT на задній панелі апарата. Якщо абонент залишає голосове повідомлення, автовідповідач його записує. Якщо апарат виявляє факсовий тональний сигнал, він автоматично починає приймати факс.

![](_page_104_Picture_5.jpeg)

- Якщо на апараті встановлено цей режим, а автовідповідач вимкнуто або його не під'єднано до гнізда EXT, апарат автоматично переходить у режим факсового зв'язку після заданого числа дзвінків.
- Якщо автовідповідач має настроюваний користувачем підрахунок дзвінків, настройте апарат на відповідь на виклик із першого ж сигналу.
- Якщо апарат перебуває у телефонному режимі, від'єднайте або відключіть автовідповідач на факсі. Інакше вихідне голосове повідомлення автовідповідача перериватиме вашу телефонну розмову.

#### Приймання факсів з паралельного телефонного апарата

Якщо до гнізда EXT під'єднано паралельний телефонний апарат ви можете отримувати факси від того з ким ви розмовляєте по паралельному телефону і вам не треба переходити до факсу.

Якщо Ви приймаєте дзвінок по паралельному телефону і почули факсимільний тональний сигнал, натисніть кнопки \*9\* на паралельному телефоні. Апарат автоматично прийме факс.

\*9\*– це код дистанційного керування прийманням, встановлений виробником. Зірочки на початку та на кінці змінювати не можна, але цифру посередині можна замінити на будь-яку іншу.

![](_page_104_Picture_13.jpeg)

Коли ви розмовляєте по телефону, який підключено до гнізда EXT, функціїї сканування та копіювання також будуть доступні.

#### <span id="page-104-0"></span>Приймання факсів у режимі DRPD

Ця настройка доступна не у всіх країнах. Режим DRPD (розпізнавання характерних дзвінків) — це режим, при якому користувачеві дозволяється відповідати з однієї телефонної лінії на виклики, що здійснюються на кілька різних телефонних номерів. Цю функцію часто

використовують служби «віртуального офісу», співробітники яких приймають виклики від численних клієнтів і для належної відповіді мають знати, з якого саме номеру надходить виклик.

 $\checkmark$ 

Ця настройка доступна не у всіх країнах.

- $\begin{bmatrix} 1 & 0 & 0 \end{bmatrix}$  (Фанс) > ••• (Меню) > Настр. факса > Прием > Режим DRPD > Ожидание звонкана панелі керування.
- 2 Подзвоніть на свій номер факса <sup>з</sup> іншого телефону.
- $3$  Коли апарат починає дзвонити, не знімайте телефонної трубки. Апаратові потрібно кілька сигналів, щоб визначити характерний дзвінок.

Щойно апарат закінчує визначення, на дисплей виводиться повідомлення завершена Настройка DRPD. Якщо встановити режим DRPD не вдалося, виводиться повідомлення термофиксатора звонка DRPD.

4 Натисніть OK, коли <sup>з</sup>'являється DRPD, <sup>і</sup> розпочніть від дії 2.

![](_page_105_Picture_8.jpeg)

- Якщо для факсового зв'язку обирається інший номер або ваш апарат під'єднується до іншої телефонної лінії, потрібно перенастроїти режим DRPD.
- По завершенні настроювання режиму DRPD зателефонуйте ще раз на свій факсовий номер, щоб упевнитися, що апарат відповідає на виклик факсовим сигналом. Далі зателефонуйте на інший номер, який призначений до тієї самої лінії, та упевніться, що виклик передається на паралельний телефонний апарат або автовідповідач, що під'єднано до гнізда EXT.

#### Приймання у захищеному режимі

Ця функція може бути недоступною, залежно від моделі чи країни (див. «[Функції](#page-7-0) за [моделями](#page-7-0)» на стор. 8).

Може виникнути потреба захистити вхідні факси від несанкціонованого перегляду. Увімкніть захищений режим приймання, тоді всі вхідні факси записуються до пам'яті. Можна надрукувати всі факсимільні надходження. Для цього треба ввести пароль.

![](_page_105_Picture_14.jpeg)

Щоби скористатися режимом приймання, активуйте меню  $\sqrt{\equiv}$  (Факс) > ••• (Меню) > Функция факса > Безопас. прием на панелі керування.

#### Друкування прийнятих факсів

- 1 Оберіть  $\sqrt{\equiv}$  (Факс) > ••• (Меню) > Функция факса > Безопас. прием > Печать на панелі керування.
- 2 Введіть чотиризначний пароль, потім натисніть кнопку OK.
- $3$  Апарат надрукує всі факси, які зберігаються в пам'яті.

#### Приймання документів у пам'ять

Апарат є багатофункційним, тобто може приймати факси під час виконання копіювання або друку. Якщо в момент надходження факса виконується копіювання або друк, документ буде збережено апаратом у пам'ять. Апарат автоматично надрукує прийнятий факс одразу після закінчення копіювання або друкування.

![](_page_106_Picture_6.jpeg)

Якщо друкується одержаний факс, пристрій не може обробити інші завдання з копіювання чи друку.

### <span id="page-107-0"></span>Пересилання факса іншому одержувачеві

Можна задати переадресування вхідних або надісланих факсів на іншій факс. Ця функція стане в нагоді, якщо вас немає в офісі, але факс треба прийняти.

#### <span id="page-107-1"></span>Пересилання надісланого факса іншому одержувачеві

![](_page_107_Figure_3.jpeg)

- 1 Покладіть один документ передньою стороною донизу на скло документа або покладіть документи передньою стороною вгору в подавач документів.
- 2 Оберіть  $\sqrt{2}$  (Факс) > • (Меню) > Функция факса > Переслать > Перес. на факс > Вкл. на панелі керування.
	- $\mathscr{L}$ • Якщо вибрано Вкл., то вручну факс надіслати не можна (див. «[Надсилання](#page-98-0) факсу [вручну](#page-98-0)» на стор. 100).
		- Функція Переслать може бути недоступною, залежно від моделі чи країни (див. «[Різноманітні](#page-8-0) функції» на стор. 9).
- $\overline{3}$  Уведіть номер факсу призначення та натисніть **ОК.**
- 4 Для повернення до режиму готовості натисніть  $\mathbb{R}$  (Скасувати).

Далі всі вихідні факси скеровуватимуться на заданий номер.
### <span id="page-108-0"></span>Пересилання отриманого факсу

Можна задати переадресування вхідних або надісланих факсів на іншій факс. Ця функція стане в нагоді, якщо вас немає в офісі, але факс треба прийняти.

- $\Box$  Оберіть  $\text{Im}(\Phi) > \text{Im}(\Theta) > 0$  (Меню) > Функция факса > Перенаправить > Перес. на факс або Перес. на ПК > Вкл. на панелі керування.
	- $\mathscr{D}_{\cdot}$
- Функція Переслать може бути недоступною, залежно від моделі чи країни (див. «[Різноманітні](#page-8-0) функції» на стор. 9).
- Щоб настроїти апарат на друк факса після переадресування, виберіть Перес.и печать.

2 Уведіть номер факсу призначення та натисніть OK.

- $3$  Введіть час початку й завершення, після чого натисніть ОК.
- $4$  Для повернення до режиму готовості натисніть  $\circledR$  (Скасувати).

Далі всі вихідні факси скеровуватимуться на заданий номер.

## Регулювання настройок документа

Перш ніж пересилати факсимільне повідомлення, змініть подані далі параметри залежно від оригіналу так, щоб забезпечити найвищу якість.

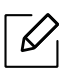

Можливо знадобиться натиснути OK, щоби перейти до меню більш низького рівню.

### <span id="page-109-0"></span>Разрешение

При стандартному значенні цього параметра добрі результати забезпечуються під час пересилання типових текстових оригіналів. Проте, якщо для оригіналу низької якості або такого, що містить фотографії, можна настроїти роздільну здатність так, щоб підвищити якість факса.

- 1 Виберіть  $\mathcal{L}(\mathbb{R})$ (відправити факс) > ••• (Меню) > Функция факса > Разрешение на панелі керування.
- $2$  Виберіть бажану опцію, а потім натисніть ОК.
	- Стандартное: оригінали, надруковані шрифтом звичайного розміру.
	- Четкое: Оригінали зі шрифтом малого розміру, тонкими лініями або надруковані на матричному принтері.
	- Очень четкое: оригінали з винятково дрібними деталями. Режим Очень четкое вмикається лише тоді, коли апарат одержувача також підтримує режим роздільної здатності «Найкращий».

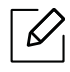

- У разі пересилання з пам'яті режим Очень четкое не діє. Значення роздільної здатності автоматично змінюється на Четкое.
- Якщо апарат настроєно на роздільну здатність Очень четкое, але при цьому факсовий апарат адресата роздільну здатність Очень четкое не підтримує, апарат здійснює пересилання з найвищою роздільною здатністю, яку підтримує апарат адресата.
- Фотография: оригінали з фотографіями або напівтоновими однобарвними зображеннями.

 $\overline{3}$  Для повернення до режиму готовості натисніть  $\otimes$  (Скасувати).

### <span id="page-110-0"></span>Плотность

Можна вибрати рівень світлості оригіналу.

 $\mathscr{D}_{1}$ Задане значення світлості діє лише в поточному факсовому завданні. За відомостями про порядок змінення значень параметру, встановлених за замовчуванням, зверніться до розділу «[Факс](#page-119-0)» на стор. 121.

- 1 Виберіть (Відправити факс) > ••• (Меню) > Функция факса > Плотность на панелі керування.
- 2 Оберіть рівень яскравості, який бажаєте.
- $\overline{3}$  Для повернення до режиму готовості натисніть (X) (Скасувати).

## Налаштування адресної книги факсу

Цю функцію підтримують лише моделі з факсом. Ви можете встановити номер швидкого набору з часто використовуваними номерами факсів за допомогою HP Embedded Web Server і тоді легко та швидко вводити номера, вводячи відповідні їм номери в адресній книжці.

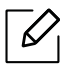

 $\mathscr{L}_{1}$ 

За допомогою записної книжки надсилання факсів у кольорі неможливе.

## Занесення до пам'яті номера швидкого набору

- 1 Оберіть  $\mathbb{C}[\equiv]$ (Факс) >  $\widehat{\mathbb{A}}$ ) (Адресная книга) > Создать/правка > Быстрый набор на панелі керування.
- $2$  Введіть номер прискореного набирання та натисніть кнопку **ОК**.

Якщо в номері, що його вибираєте, вже зберігається певний запис, апарат виводить на дисплей відповідне повідомлення, яке можна змінити. Щоб почати занесення іншого номера швидкого набору, натисніть Э (Назад).

- $\overline{3}$  Введіть потрібний номер і натисніть **ОК**.
- $4$  Введіть бажаний номер факса та натисніть **ОК**.
- $5\,$  Щоб повернутися в режим готовості, натисніть кнопку  $\circledR$  (Скасувати).

### Користування номерами швидкого набору

Якщо під час надсилання факса апарат пропонує набрати номер адресата, введіть номер швидкого набору, якому відповідає номер, який хочете набрати.

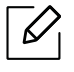

- Для одноцифрових номерів швидкого набору (0-9) натисніть і утримуйте відповідну кнопку кнопкової панелі довше 2 секунд.
- Для дво- та трицифрових номерів швидкого набору натисніть кнопку першої цифри або кнопки першої та другої цифр, а тоді натисніть і утримуйте кнопку останньої цифри довше 2 секунд.
- Можна надрукувати список адресної книги, обравши  $\left( \mathbb{R} \right)$  (Факс) >  $\left( \mathbb{R} \right)$  (Адресная книга) > Печать.

## Редагування номерів швидкого набору

- $\overline{1}$  Оберіть  $\overline{C}$  (Факс) >  $\overline{A}$ ) (Адресная книга) > Создать/правка > Быстрый наборна панелі керування.
- $2$  Введіть номер швидкого набору, який слід змінити, та натисніть **ОК**.
- $\overline{5}$  Змініть ім'я та натисніть **ОК**.
- $4$  Змініть номер факса та натисніть кнопку **ОК**.
- $5$  Для повернення до режиму готовості натисніть  $\circledR$  (Скасувати).

### Занесення до пам'яті номера групового набору

- 1 Оберіть (Факс) > (Адресная книга) > Создать/правка > Групп. набор на панелі керування.
- $2$  Введіть номер групового набору та натисніть кнопку **ОК**.

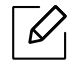

Якщо в номері, що його вибираєте, вже зберігається певний запис, апарат виводить на дисплей відповідне повідомлення, яке можна змінити. Щоб почати занесення іншого номера швидкого набору, натисніть  $\blacktriangleleft$  (Назад).

- $3\,$  Можна здійснити пошук за першими літерами імені швидкого набору, щоби внести до групи.
- $4$  Оберіть потрібний номер та ім'я і натисніть **ОК**.
- 5 Оберіть Да, коли <sup>з</sup>'явиться Добавить?.
- 6 Щоб додати до групи інші номери швидкого набору, повторіть дії кроку 3.
- 7 По закінченні оберіть кнопку Нет, коли <sup>з</sup>'явиться Другой номер? та натисніть OK.
- $8$  Для повернення до режиму готовості натисніть  $\circledR$  (Скасувати).

## Редагування номерів групового набирання

- 1 Оберіть  $\sum \left| \bigoplus (\varphi_{\text{dKC}}) \right\rangle$  (Адресная книга) > Создать/правка > Групп. набор на панелі керування.
- $2$  Введіть номер групового набору, який слід змінити, та натисніть **ОК**.
- $3$  Введіть новий номер прискореного набирання для додавання, натисніть **ОК** та Добавить?.

Введіть номер швидкого набору, збережений у групі, натисніть ОК, Удалить?.

- $4 \;$  Щоб додати або видалити номер, натисніть кнопку **ОК**.
- $5\,$  Шоб додати або видалити ще номери, повторіть операції, починаючи з 3.
- $6\,$  Оберіть Нет на Другой номер? та натисніть ОК.
- $\overline{7}$  Для повернення до режиму готовості натисніть  $\mathbb{\odot}$  (Скасувати).

### Пошук запису в адресній книзі

Передбачено два способи пошуку номера в пам'яті. Можна або переглядати послідовно записи за літерами від A до Z, або здійснити пошук за першими літерами ім'я, якому відповідає номер.

- 1 Оберіть (Факс) > (Адресная книга) > Поиск <sup>и</sup> набор > Быстрый набор або Групп. набор на панелі керування.
- $2$  Уведіть Все або ИД та натисніть ОК.
- $3$  Натисніть на ім'я та номер, або натисніть на клавіатурі кнопку, що відповідає букві імені.

Наприклад, щоб знайти ім'я «MOBILE», натисніть кнопку 6, на якій містяться літери M, N та O.

4 Для повернення до режиму готовості натисніть  $\mathbb{R}$  (Скасувати).

## Друкування адресної книги

Можна перевірити, чи правильно налаштована (**Адресная книга**), надрукувавши її, як список.

- 1 Оберіть  $\bigcup$  (Факс) >  $\circledast$ ) (Адресная книга) > Печать на панелі керування.
- 2 Натисніть OK.

Апарат починає друкування.

# Корисні дані стосовно меню налаштування

У цьому розділі наведено відомості про порядок перегляду поточного стану апарата та спосіб настроювання додаткових параметрів.

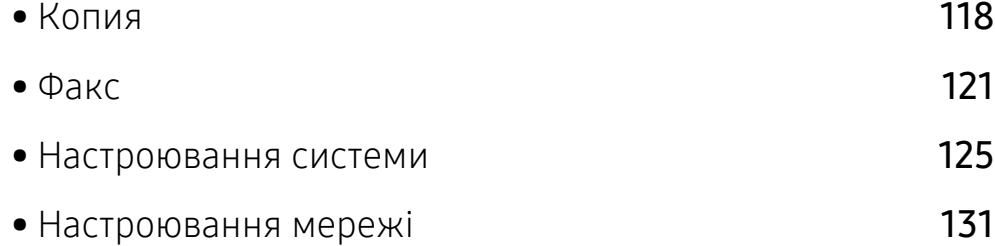

## <span id="page-116-0"></span>Копия

## Копирование

 $\overline{\mathscr{L}}_1$ Деякі меню можуть не відображатися на дисплеї, залежно від опцій та моделі. У такому разі вони не стосуються цього пристрою (див. «[Огляд](#page-28-0) меню» на стор. 29).

Щоб змінити параметри меню:

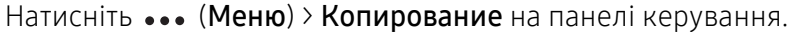

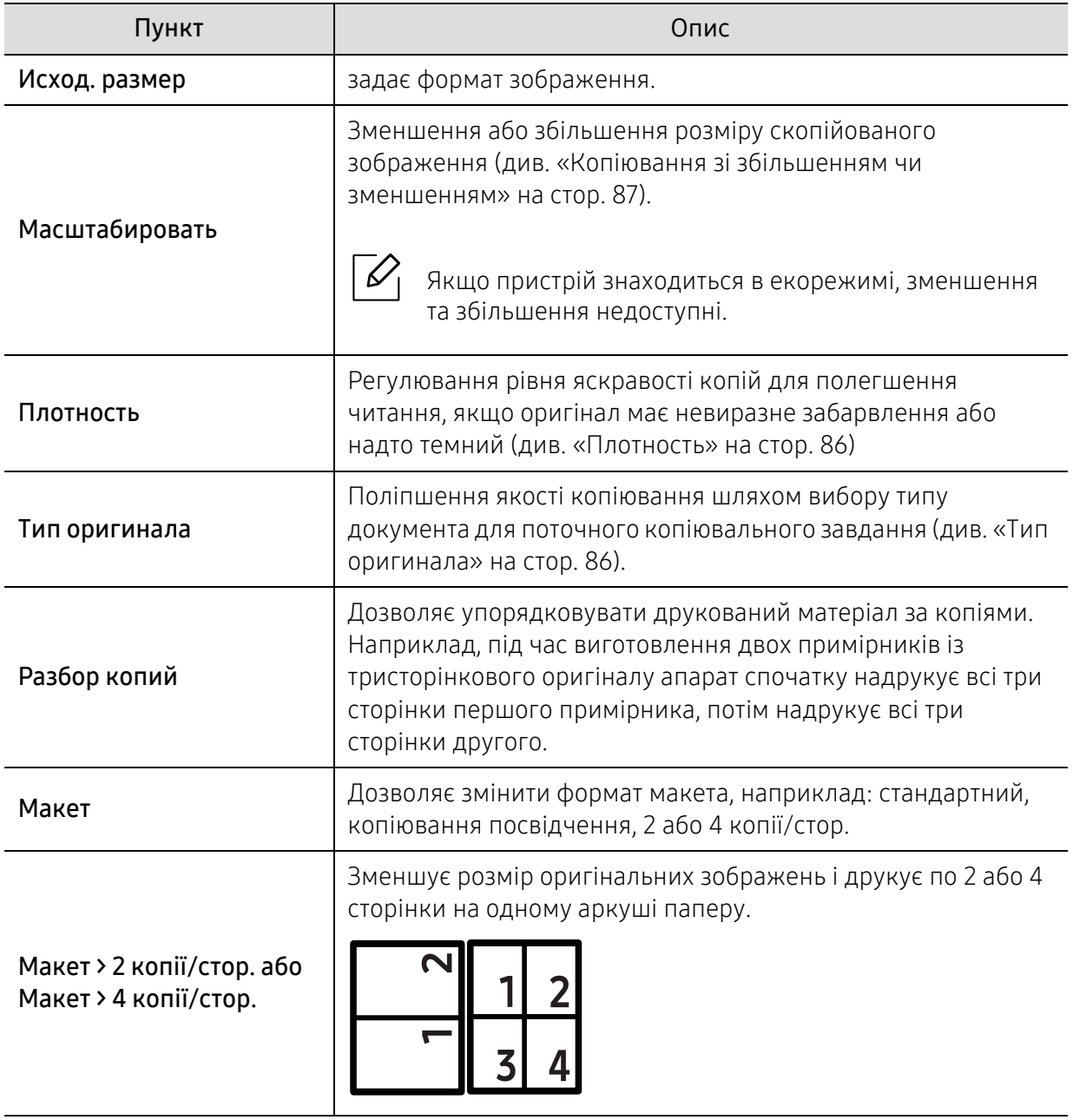

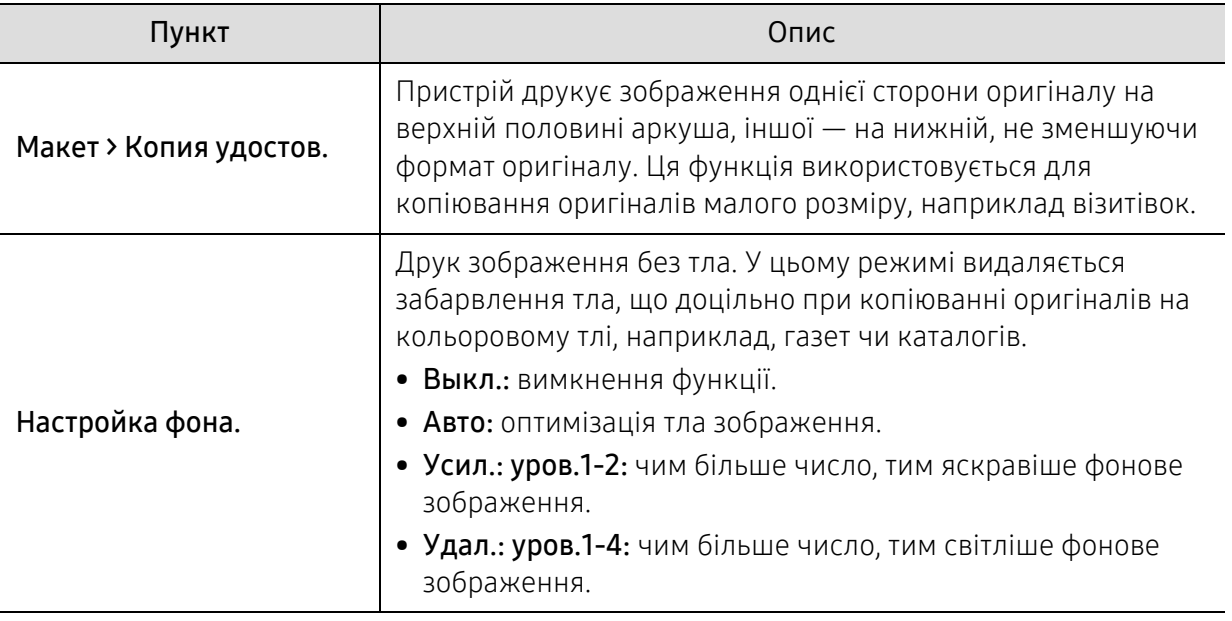

### Настр. копии

 $\mathscr{D}_1$ 

Деякі меню можуть не відображатися на дисплеї, залежно від опцій та моделі. У такому разі вони не стосуються цього пристрою (див. «[Огляд](#page-28-0) меню» на стор. 29).

Щоб змінити параметри меню:

Натисніть ••• (Меню) > Настр. копии на панелі керування.

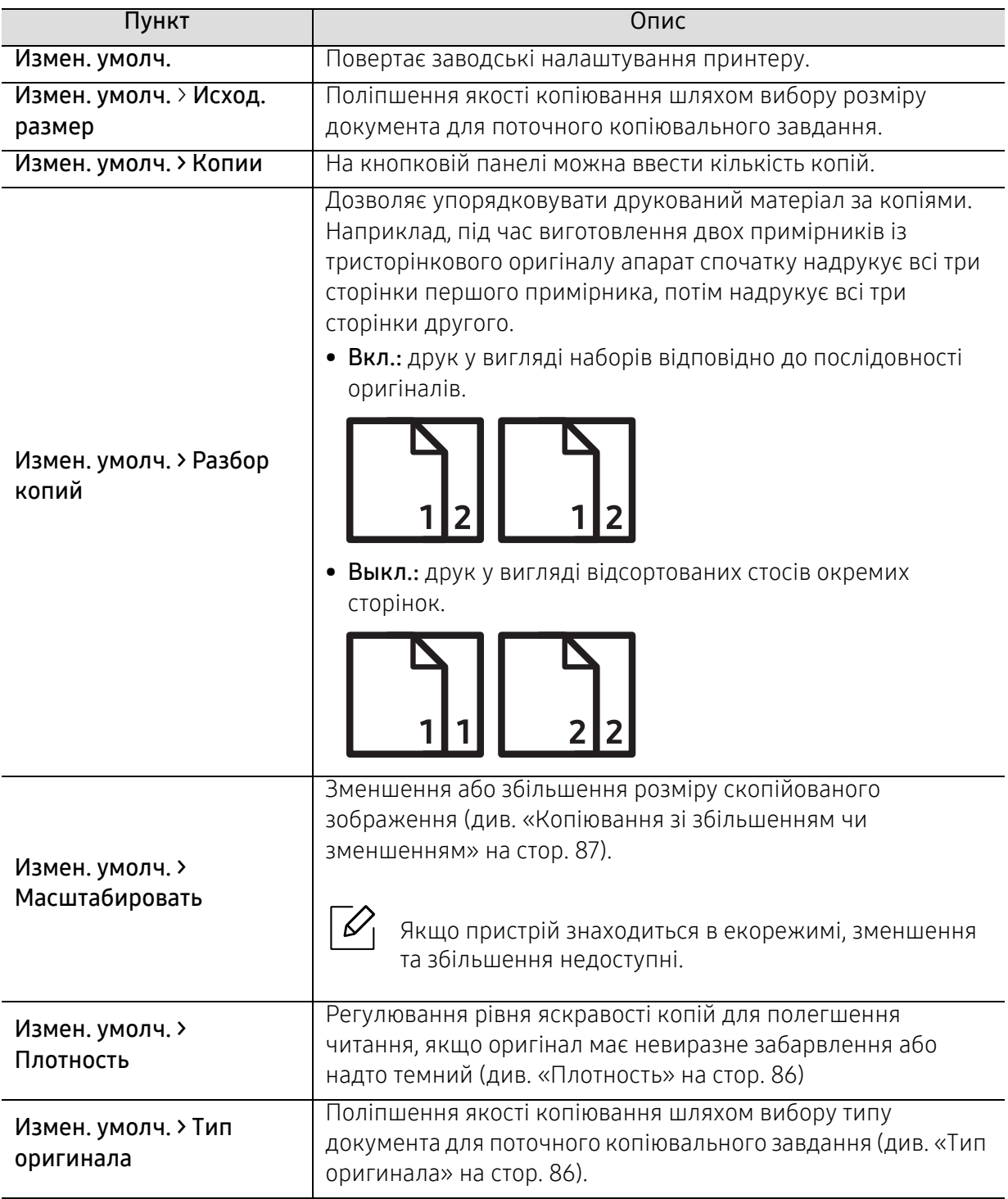

## <span id="page-119-1"></span><span id="page-119-0"></span>Факс

## Функция факса

 $\sqrt{2}$ Деякі меню можуть не відображатися на дисплеї, залежно від опцій та моделі. У такому разі вони не стосуються цього пристрою (див. «[Огляд](#page-28-0) меню» на стор. 29).

Щоб змінити параметри меню:

• Виберіть  $\bigcup$  (факс) > ••• (Меню) > Функция факса на панелі керування.

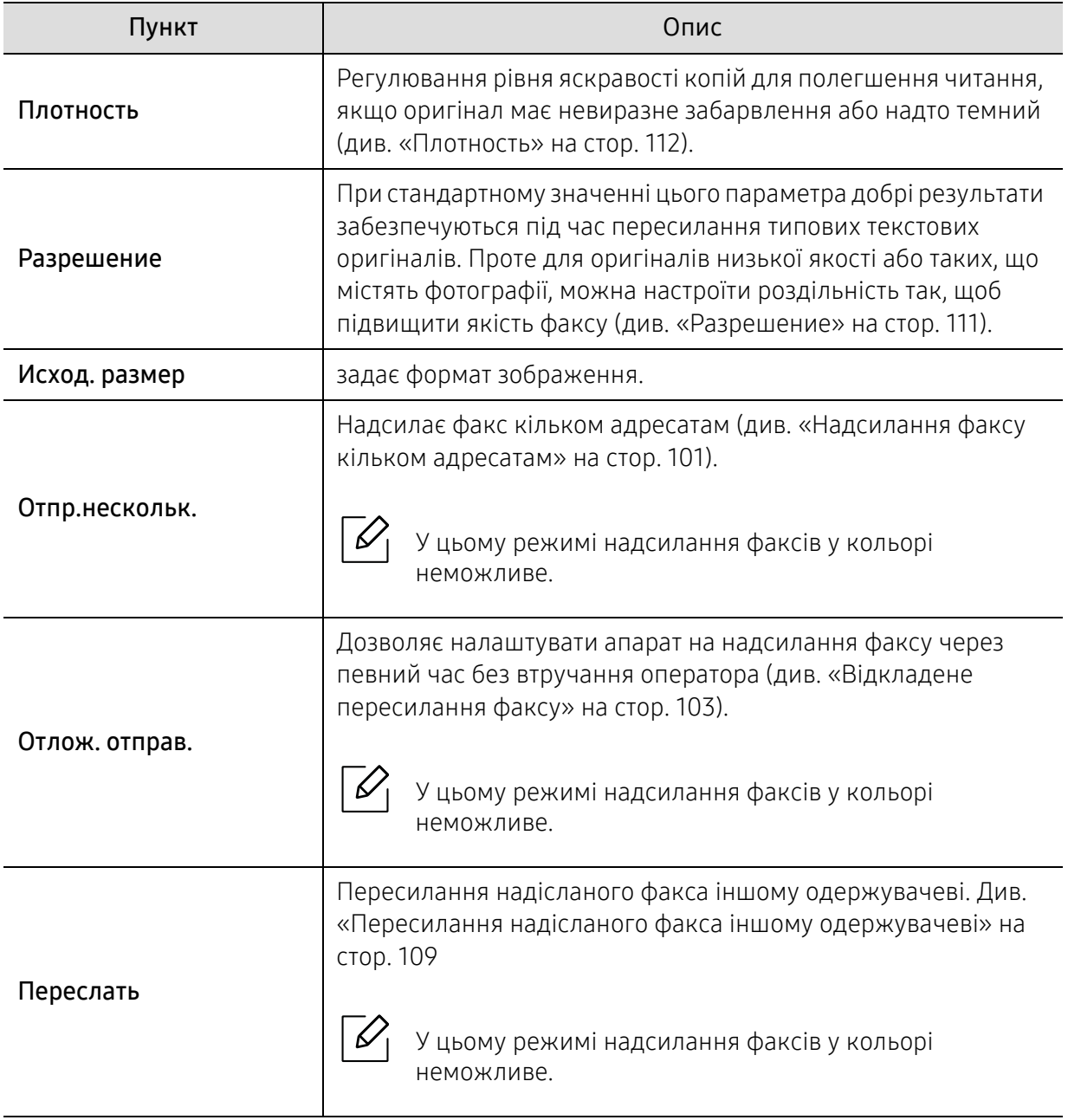

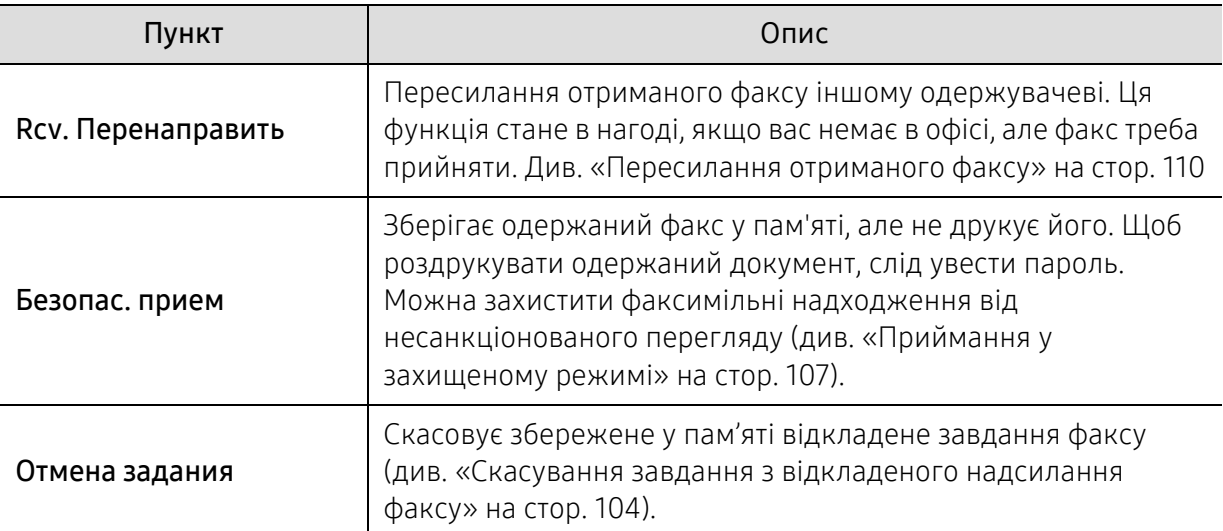

## Параметри надсилання

Деякі меню можуть не відображатися на дисплеї, залежно від опцій та моделі. У такому разі вони не стосуються цього пристрою (див. «[Огляд](#page-28-0) меню» на стор. 29).

Щоб змінити параметри меню:

 $\sqrt{2}$ 

• Виберіть  $\leftarrow$  (факс) > ••• (Меню) > Настр. факса > Отправка на панелі керування.

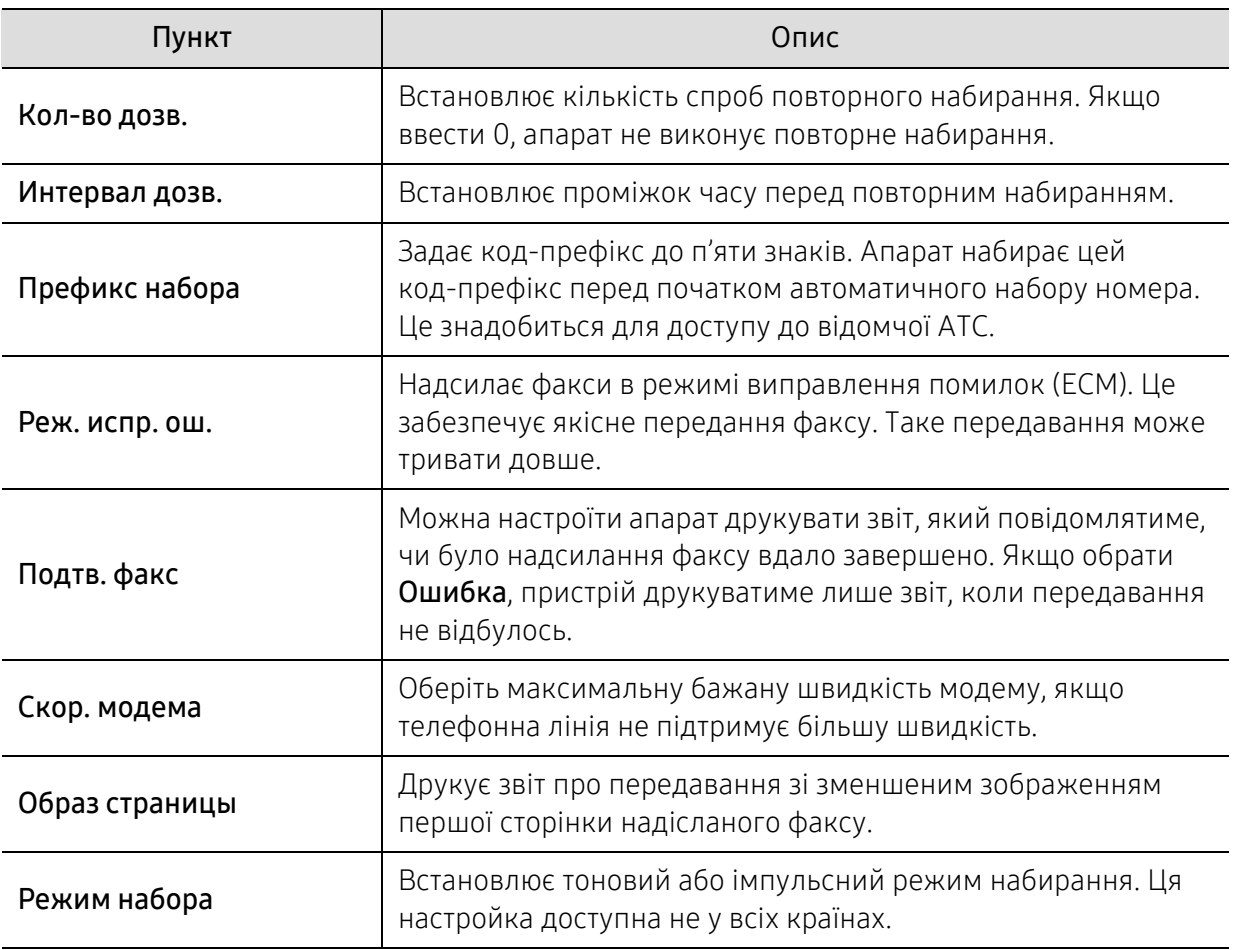

## Налаштування приймання

 $\mathscr{D}_1$ 

Деякі меню можуть не відображатися на дисплеї, залежно від опцій та моделі. У такому разі вони не стосуються цього пристрою (див. «[Огляд](#page-28-0) меню» на стор. 29).

Щоб змінити параметри меню:

• Виберіть  $\leftarrow$   $\Box$  (факс) > ••• (Меню) > Настр. факса > Прием на панелі керування.

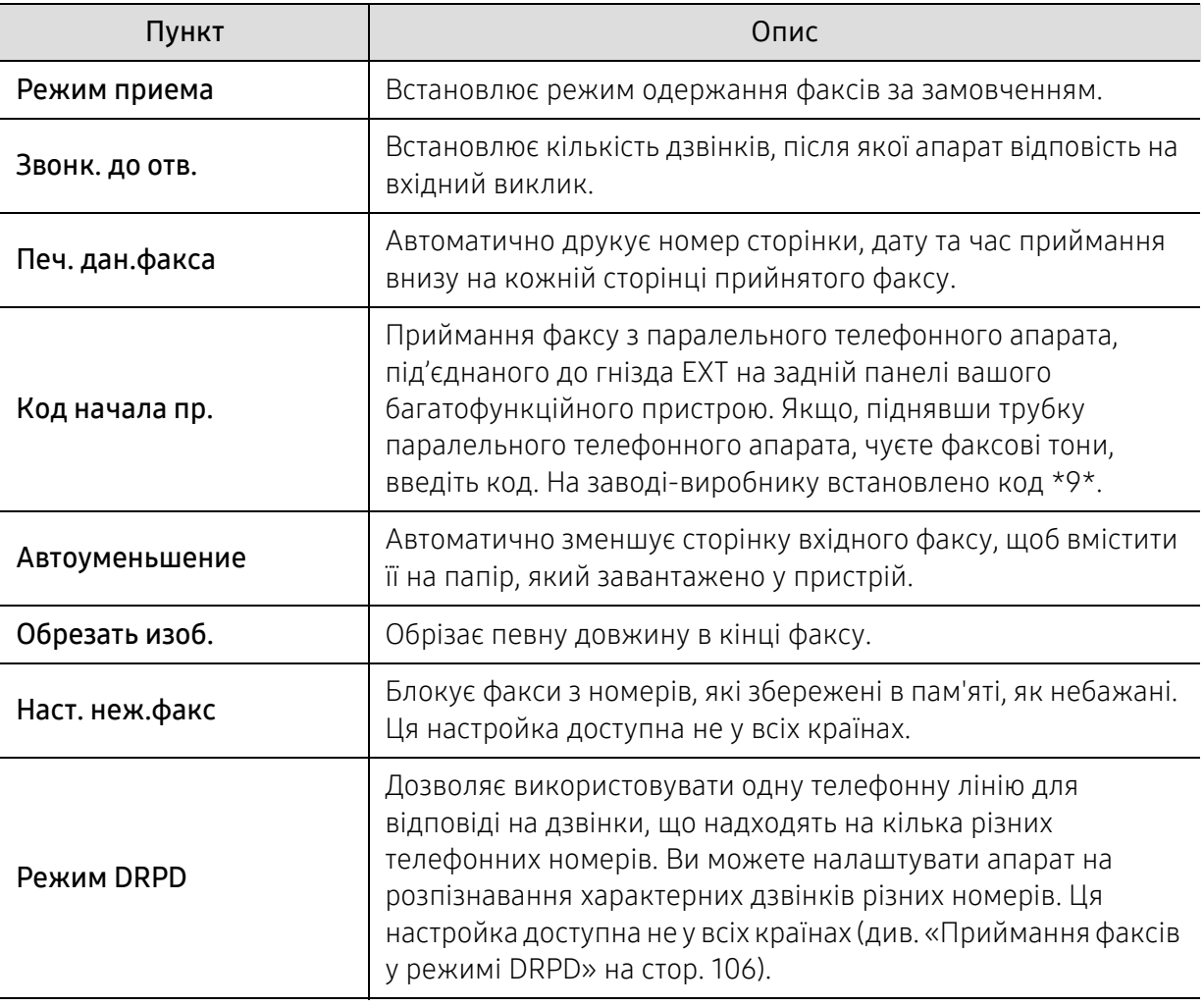

## Інші налаштування

 $\mathscr{D}_1$ 

Деякі меню можуть не відображатися на дисплеї, залежно від опцій та моделі. У такому разі вони не стосуються цього пристрою (див. «[Огляд](#page-28-0) меню» на стор. 29).

Щоб змінити параметри меню:

• Оберіть  $\bigcup_{i=1}^{\infty}$ (факс) > ••• (Меню) > Настр. факса на панелі керування.

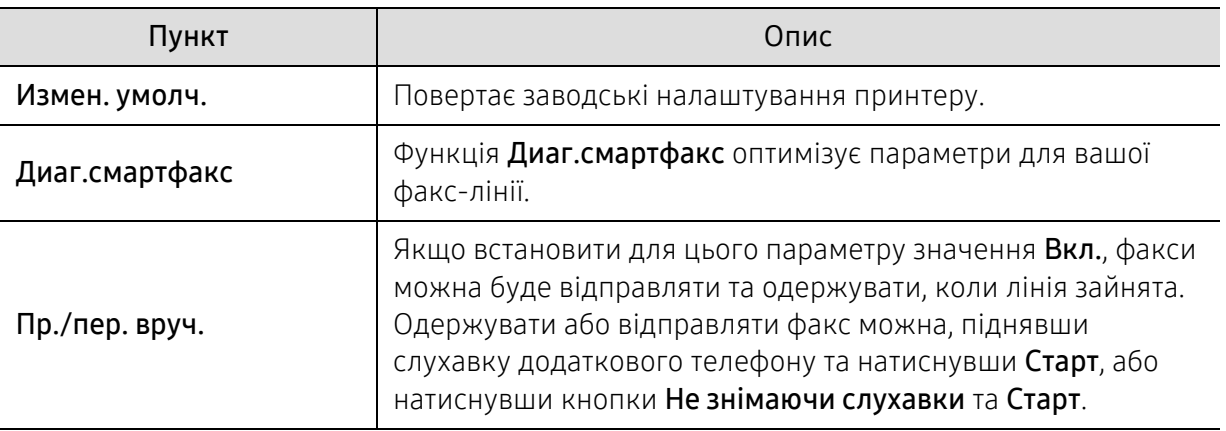

## <span id="page-123-0"></span>Настроювання системи

### Налаштування пристрою

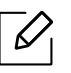

Деякі меню можуть не відображатися на дисплеї, залежно від опцій та моделі. У такому разі вони не стосуються цього пристрою (див. «[Огляд](#page-28-0) меню» на стор. 29).

Щоб змінити параметри меню:

• Оберіть ••• (Меню) > Настр. сист. > Настройка на панелі керування.

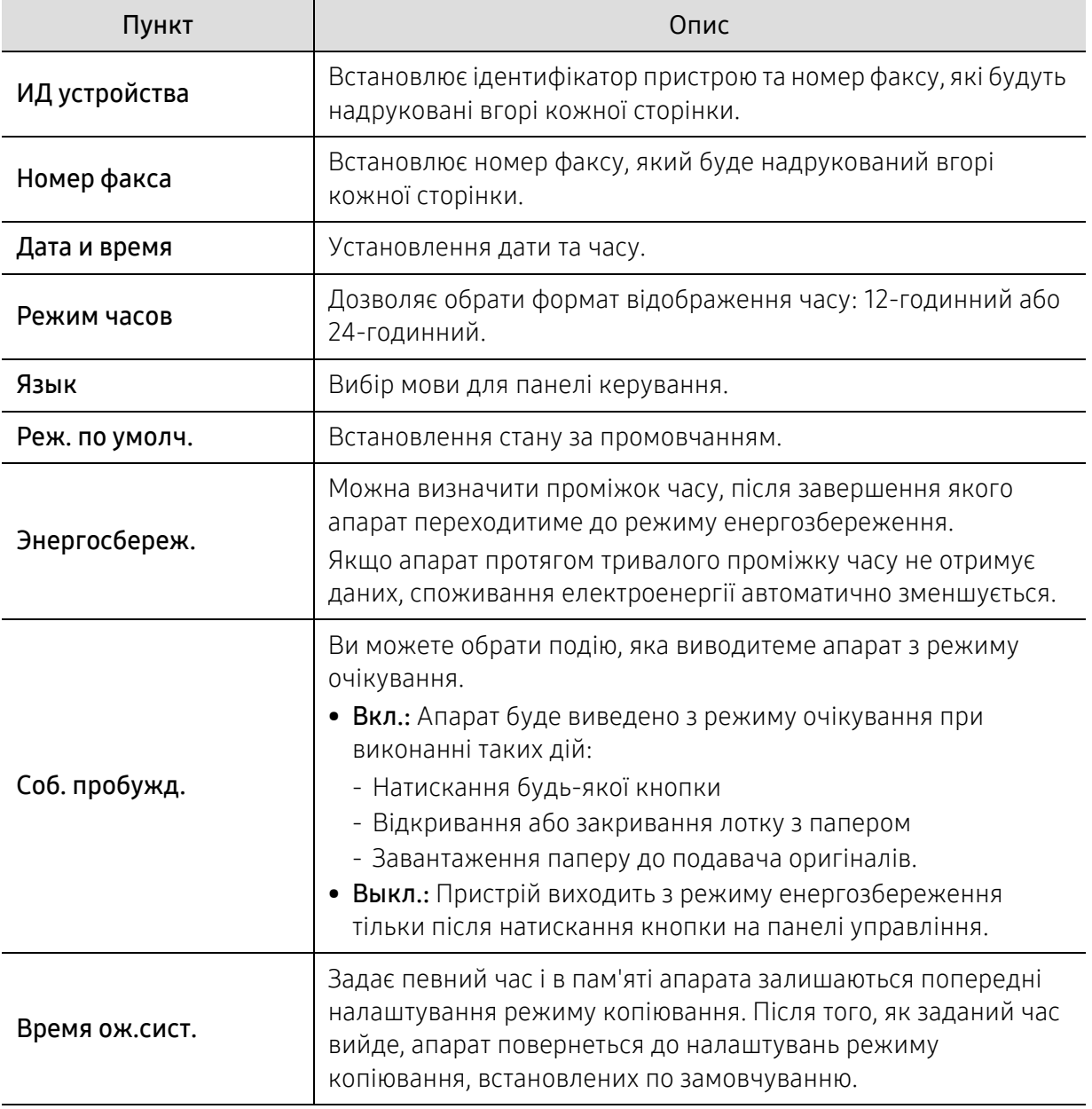

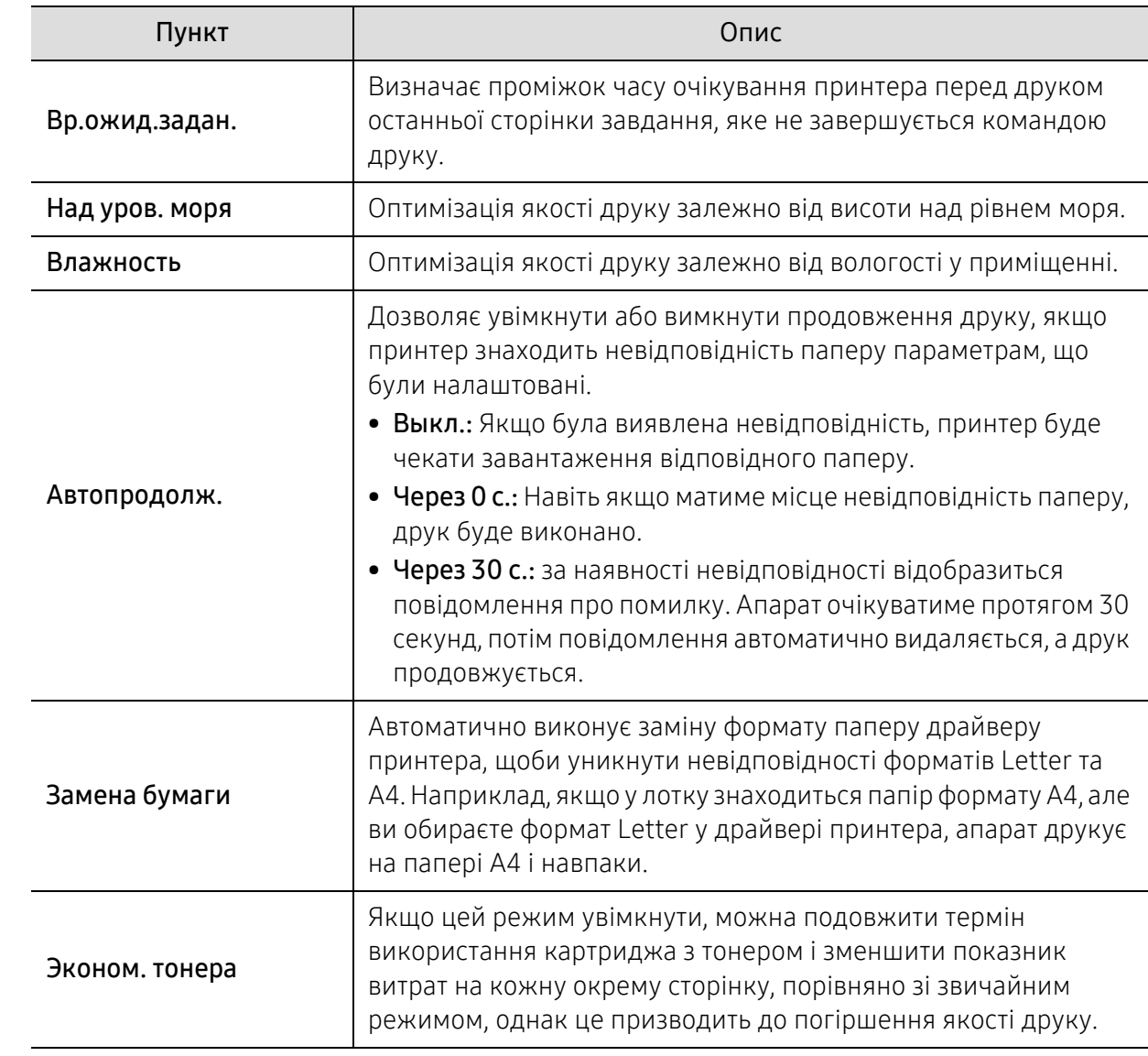

 $\overline{a}$ 

## Налаштування паперу

 $\mathscr{L}$ 

Деякі меню можуть не відображатися на дисплеї, залежно від опцій та моделі. У такому разі вони не стосуються цього пристрою (див. «[Огляд](#page-28-0) меню» на стор. 29).

Щоб змінити параметри меню:

• Оберіть ••• (Меню) > Настр. сист. > Настр. бумаги на панелі керування.

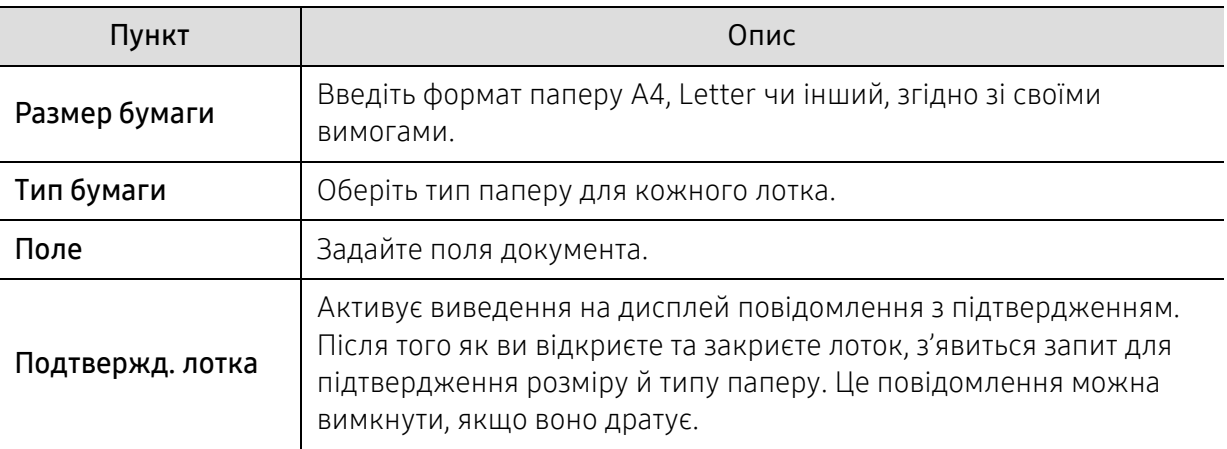

## Sound/Volume

 $\mathscr{D}_{\mathsf{L}}$ Деякі меню можуть не відображатися на дисплеї, залежно від опцій та моделі. У такому разі вони не стосуються цього пристрою (див. «[Огляд](#page-28-0) меню» на стор. 29).

Щоб змінити параметри меню:

#### • Виберіть ••• (Меню) > Настр. сист. > Звук/громкость на панелі керування.

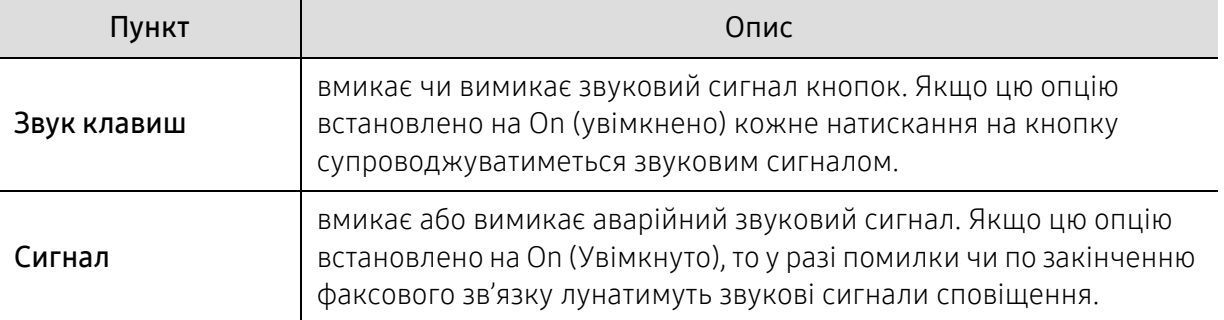

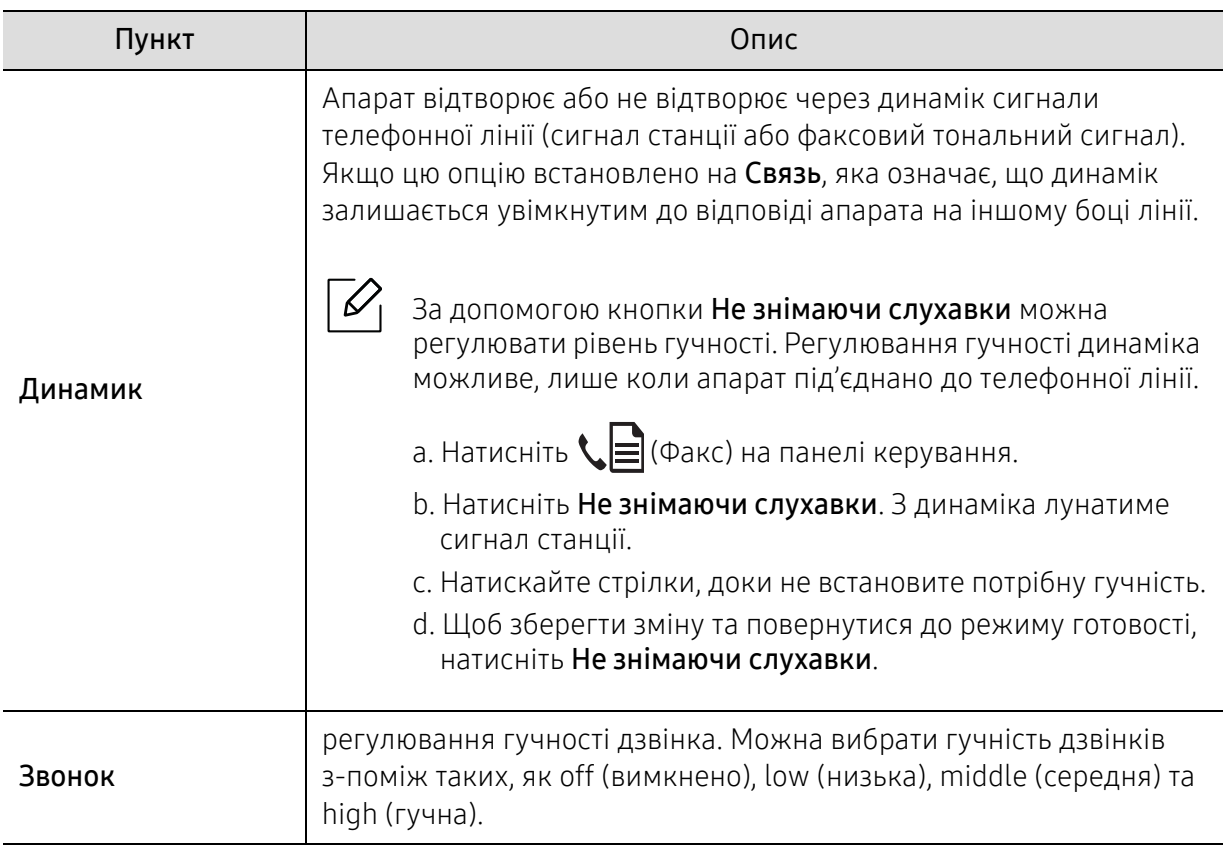

### Отчеты

 $\overline{\mathscr{L}}_1$ 

Деякі меню можуть не відображатися на дисплеї, залежно від опцій та моделі. У такому разі вони не стосуються цього пристрою (див. «[Огляд](#page-28-0) меню» на стор. 29).

Щоб змінити параметри меню:

• Оберіть ••• (Меню) > Настр. сист. > Отчет на панелі керування.

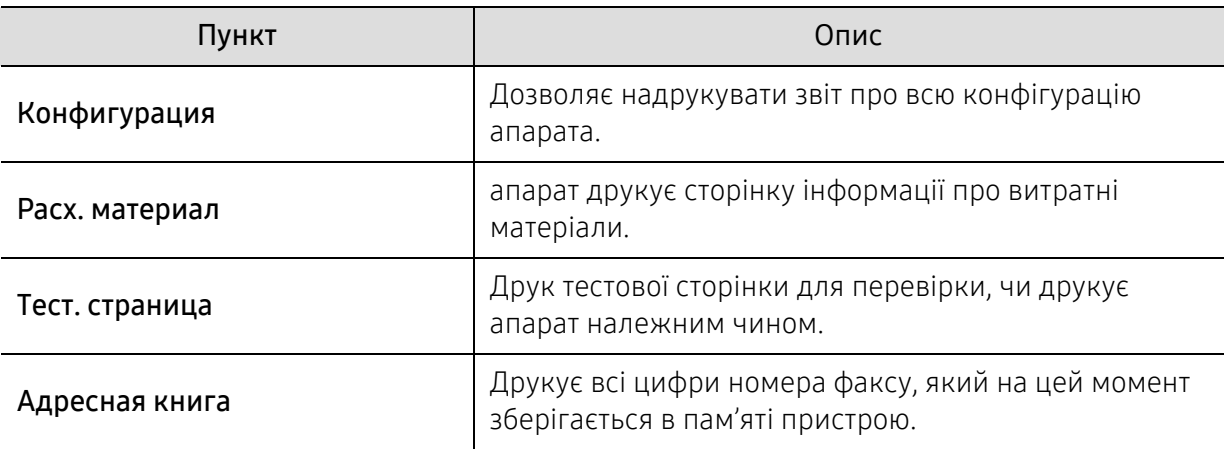

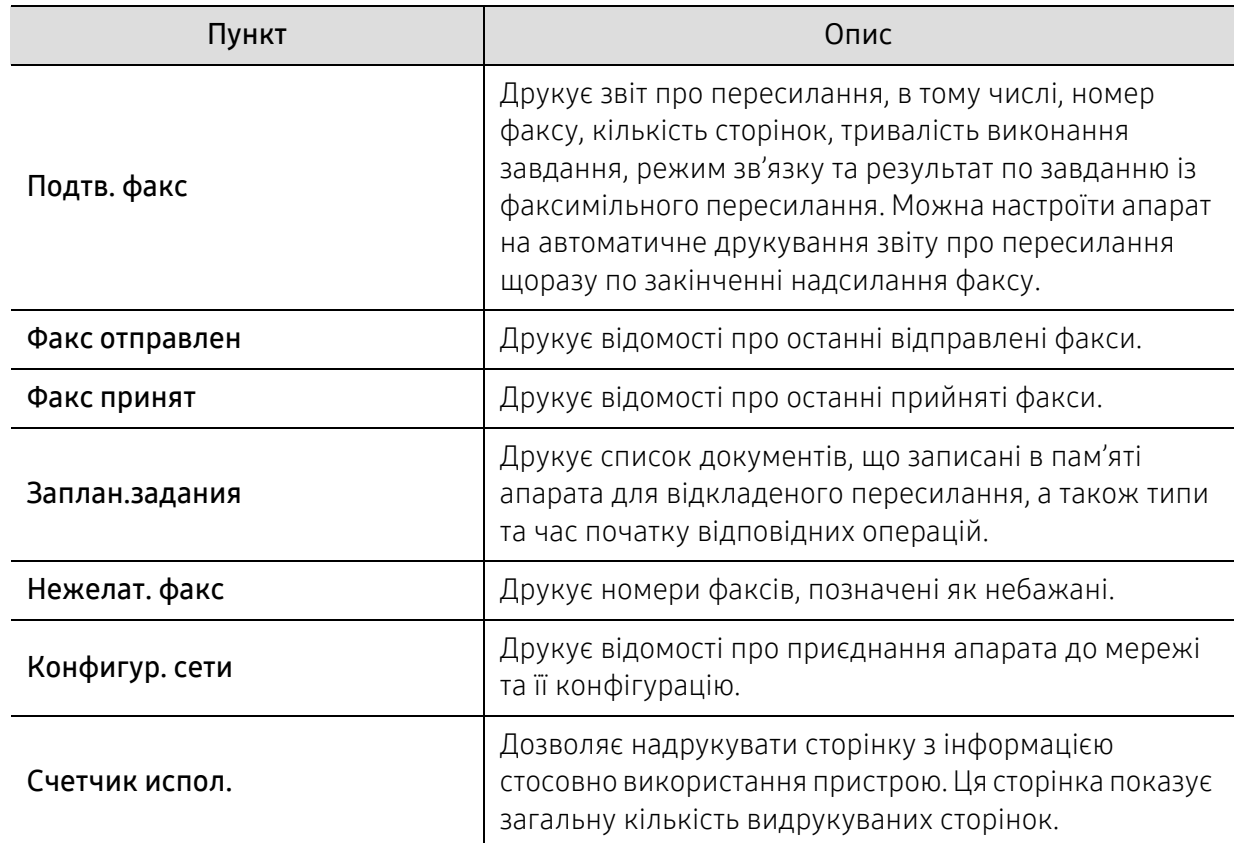

## Обслуговування

 $\mathscr{D}_1$ 

Деякі меню можуть не відображатися на дисплеї, залежно від опцій та моделі. У такому разі вони не стосуються цього пристрою (див. «[Огляд](#page-28-0) меню» на стор. 29).

Щоб змінити параметри меню:

• Виберіть ••• (Меню) > Настр. сист. > Обслуживание на панелі керування.

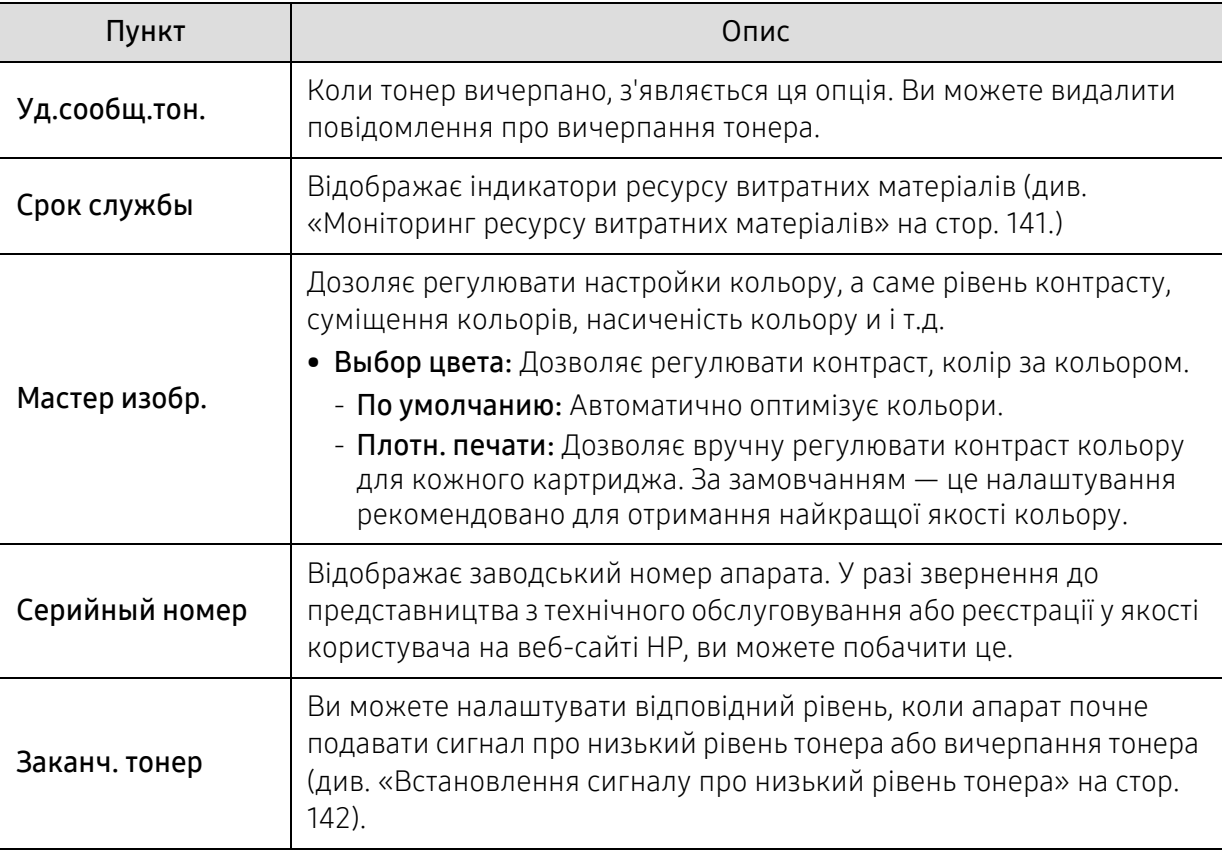

## <span id="page-129-0"></span>Настроювання мережі

 $\widehat{|\mathscr{L}|}$ 

Деякі меню можуть не відображатися на дисплеї, залежно від опцій та моделі. У такому разі вони не стосуються цього пристрою (див. «[Огляд](#page-28-0) меню» на стор. 29).

#### • Натисніть ••• (Меню) > Сеть на панелі керування.

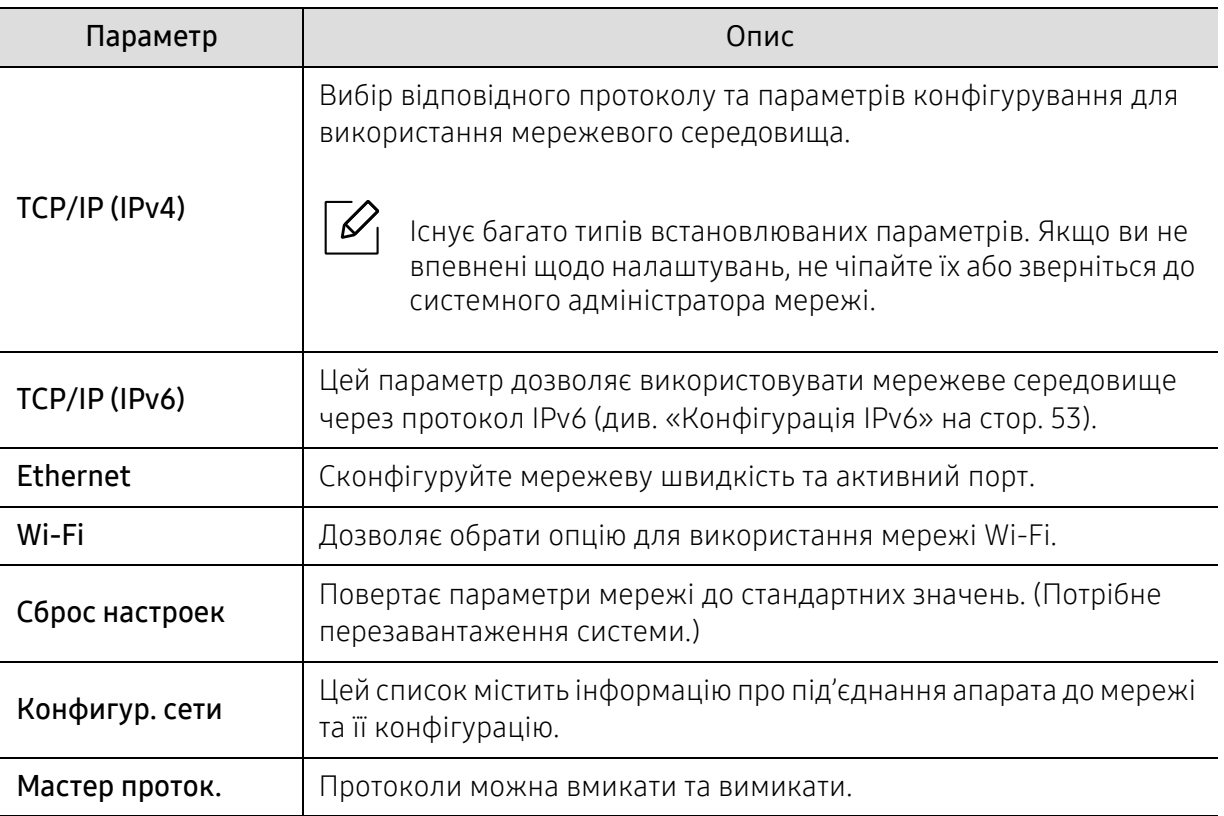

# Обслуговування

У цьому розділі подано інформацію про порядок замовлення витратних матеріалів, компонентів і деталей та вузлів, які підлягають обслуговуванню, до апарата.

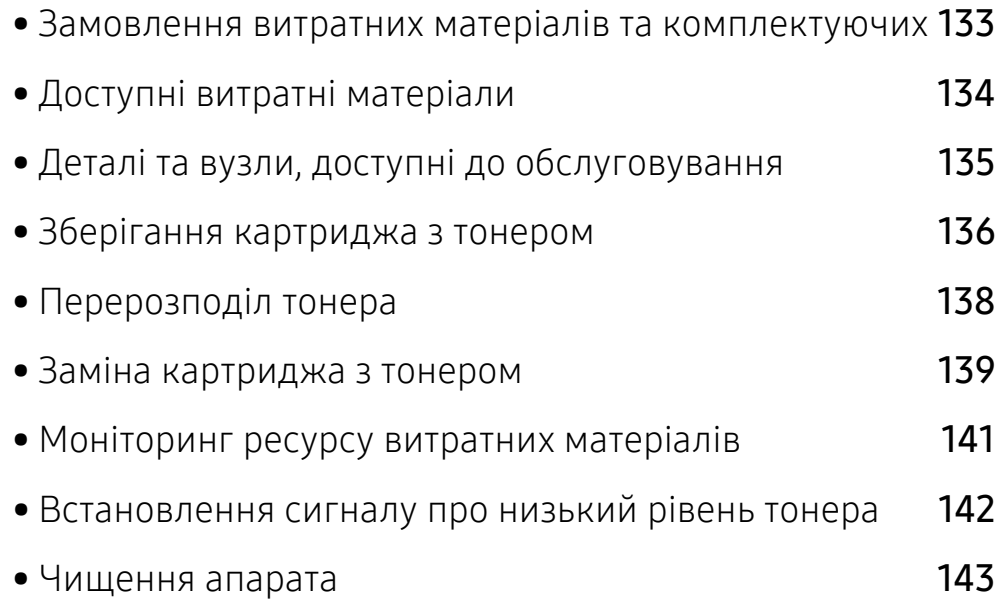

## <span id="page-131-0"></span>Замовлення витратних матеріалів та комплектуючих

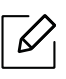

Доступні комплектуючі у різних країнах можуть бути різними. Зв'яжіться зі своїм торговельним представником для одержання списку наявних комплектувальних деталей та деталей, що підлягають технічному обслуговуванню.

Щоб замовити оригінальні витратні матеріали, [комплектуючі](https://store.hp.com/) та зношувані деталі HP, зверніться до місцевого дилера фірми HP або дилера, у якого придбано апарат. Також можна перейти на [сторінку](https://store.hp.com/) https://store.hp.com/, де вибрати свій регіон чи країну й переглянути контактну інформацію центрів обслуговування.

## <span id="page-132-0"></span>Доступні витратні матеріали

Коли термін використання витратних матеріалів доходить кінця, можна замовити такі типи матеріалів до апарата:

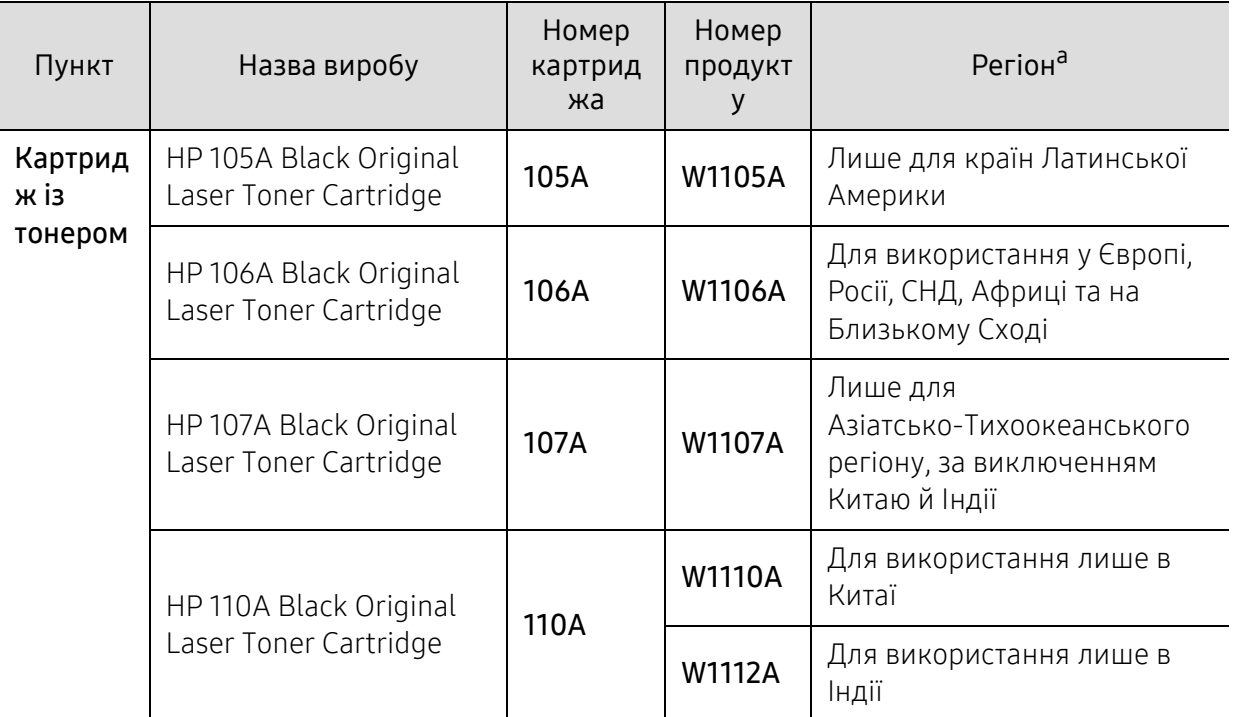

a.Нові картриджі та інші компоненти треба купувати у тій же країні, у якій використовується апарат. В іншому разі нові картриджі з тонером або інші компоненти можуть виявитися несумісними з вашим апаратом через різні конфігурації картриджів з тонером та компонентів відповідно до умов конкретної країни.

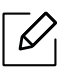

Термін експлуатації картриджа з барвником залежить від параметрів, відсотку області зображення та режиму виконання завдань.

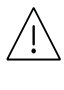

HP не рекомендує використання неоригінальних картриджів HP, наприклад перезаповнених чи відновлених. У випадку використання неоригінальних картриджів з тонером HP не гарантує якості. На обслуговування або ремонт, які стали потрібні внаслідок використання неоригінальних картриджів з тонером HP, гарантія не поширюється.

## <span id="page-133-0"></span>Деталі та вузли, доступні до обслуговування

Щоб зношення деталей не призводило до погіршення якості друку та подавання паперу, а також для підтримки оптимального робочого стану пристрою деталі та вузли, що підлягають обслуговуванню, слід замінювати з певними інтервалами. Деталі та вузли, що підлягають технічному обслуговуванню, це валики, стрічки та підкладки. Однак період заміни та деталі можуть бути різними, залежно від моделі. Заміну обслуговуваних (зношуваних) деталей може здійснювати лише офіційний сервісний центр, дилер чи магазин, у якому придбано цей апарат. Для придбання деталей та вузлів, які підлягають обслуговуванню, зверніться до дилера, в якого придбано апарат. Період заміни вказується програмою Printer Status. Або в інтерфейсі користувача, якщо ваш пристрій підтримує екран дисплею. Період заміни залежіть від таких факторів, як операційна система, продуктивність комп'ютера, прикладна програма, спосіб з'єднання, тип та розмір паперу і складність завдання.

## <span id="page-134-0"></span>Зберігання картриджа з тонером

Картриджі з тонером містять компоненти, чутливі до впливу світла, температури та вологості. Компанія HP для забезпечення оптимальних характеристик, високої якості та найдовшого строку служби нового картриджа з тонером HP радить користувачам дотримуватися наступних рекомендацій.

Зберігайте картридж у тих самих умовах, у яких використовуватиметься і принтер. Це має бути за контрольованих умов температури та вологості. До встановлення картридж з тонером має зберігатися в оригінальному закритому упакуванні. Якщо оригінального упакування немає, накрийте верхній отвір картриджа папером і зберігайте картридж у темному місці.

Розпакування картриджа з тонером до того, як його використовуватимете, значно скорочує гарантований строк придатності та ресурс. Не зберігайте картридж на підлозі. Вийнявши картридж з тонером із принтера, завжди дотримуйтесь наведених нижче належних правил зберігання картриджа.

- Зберігайте картридж усередині захисного пакета з оригінального упакування.
- Зберігайте в горизонтальному положенні (не на боці) правильною стороною догори.
- Не зберігайте витратні матеріали за таких умов:
	- при температурі, вищій за 40 °C;
	- при вологості, меншій за 20 % і більшій за 80 %;
	- у довкіллі з великими коливаннями температури чи вологості;
	- при потраплянні на них прямих сонячних променів чи прямого освітлення в приміщенні;
	- у запилених місцях;
	- в автомобілі тривалий період часу;
	- у середовищі з корозійними газами;
	- у середовищі з солоним повітрям.

## Указівки з використання

- Не торкайтеся поверхні світлочутливого барабана всередині картриджа.
- Не піддавайте картридж ударам чи зайвим коливанням.
- Ніколи не обертайте барабан вручну, особливо у зворотному напрямку; це може призвести до виникнення внутрішнього пошкодження і розсипання тонера.

### Використання картриджа з тонером

Компанія HP не рекомендує і не схвалює використання для своїх принтерів картриджів інших виробників, зокрема універсальних, перезаправлених, перероблених і картриджів марок торгових мереж.

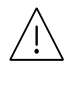

Гарантія HP на принтер не поширюється на пошкодження апарата, спричинені використанням відновленого картриджа чи картриджів іншого виробника, аніж HP.

## Передбачений строк служби картриджа

Передбачений строк служби картриджа (корисний ресурс картриджа з тонером) залежить від витрат тонера на друкування. Фактична кількість видрукуваних аркушів може різнитися залежно від щільності друку сторінок, умов середовища, площі зображень, інтервалів між сеансами друку, типу та формату матеріалів для друку. Наприклад, у разі друку графічно насичених сторінок споживання тонера є більш інтенсивним, а отже замінювати його доводиться частіше.

## <span id="page-136-0"></span>Перерозподіл тонера

Можна тимчасово відновити якість друку за допомогою перерозподілу тонера в картриджі. Проте інколи навіть після перерозподілу тонера білі смуги не зникають і колір не стає насиченішим.

 $\mathscr{D}_{1}$ 

Ілюстрації в цьому посібнику користувача можуть відрізнятися від вашого апарата, залежно від його моделі та функцій. Перевірте тип пристрою (див. «Вигляд [спереду](#page-19-0)» на [стор](#page-19-0). 20).

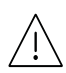

• Щоб запобігти ушкодженню картриджа з тонером, не виставляйте його на світло більш, ніж на кілька хвилин. При потребі прикрийте його аркушем паперу.

- Не торкайтеся зеленої ділянки в частині картриджа з барвником. Щоб уникнути цього, тримайте картридж за рукоятку.
- Якщо тонер потрапив на одяг, зітріть його сухою ганчіркою та виперіть одяг у холодній воді. Гаряча вода зафіксує барвник на тканині.
- Коли ви відкриваєте сканер, притримуйте пристрій для подавання документів і сканер разом.

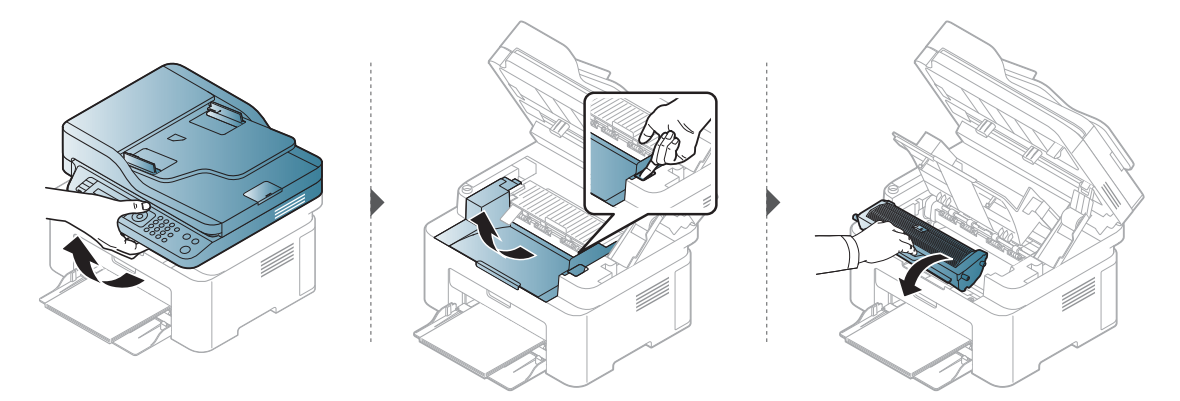

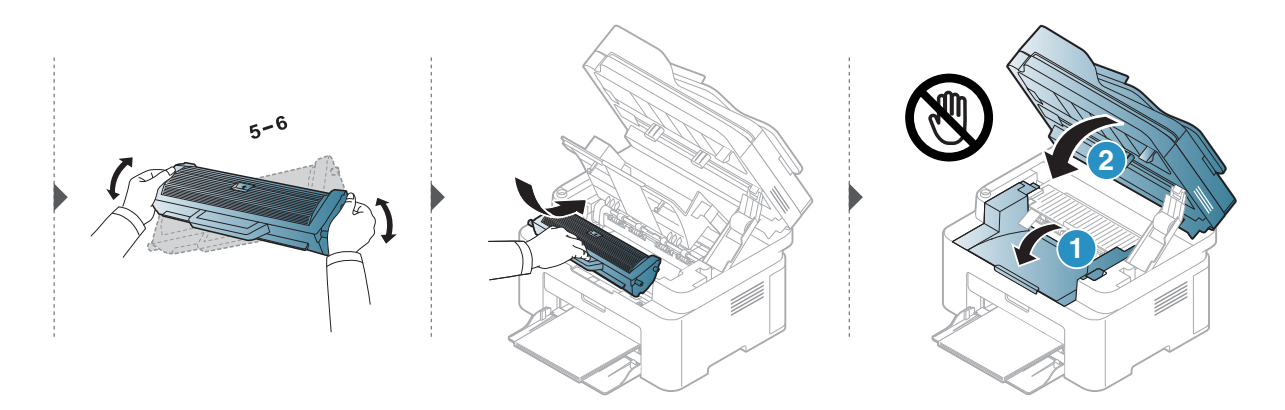

## <span id="page-137-0"></span>Заміна картриджа з тонером

Коли картридж із тонером потрібно замінити, з'ясуйте, який саме тип картриджів підходить для вашого апарату (див. «Доступні витратні [матеріали](#page-132-0)» на стор. 134).

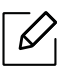

- Для покращення початкової якості друку ретельно струсніть картридж з барвником.
- Ілюстрації в цьому посібнику користувача можуть відрізнятися від вашого апарата, залежно від його моделі та функцій. Перевірте тип пристрою (див. «[Вигляд](#page-19-0) [спереду](#page-19-0)» на стор. 20).

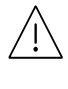

- Щоб запобігти ушкодженню картриджа з тонером, не виставляйте його на світло більш, ніж на кілька хвилин. При потребі прикрийте його аркушем паперу.
- Не торкайтеся зеленої ділянки в частині картриджа з барвником. Щоб уникнути цього, тримайте картридж за рукоятку.
- Не використовуйте гострі предмети такі, як ножі або ножиці, для того, щоб відкрити упакування картриджа. Вони можуть подряпати барабан картриджа.
- Якщо тонер потрапив на одяг, зітріть його сухою ганчіркою та виперіть одяг у холодній воді. Гаряча вода зафіксує тонер на тканині.
- Коли ви відкриваєте сканер, притримуйте пристрій для подавання документів і сканер разом.

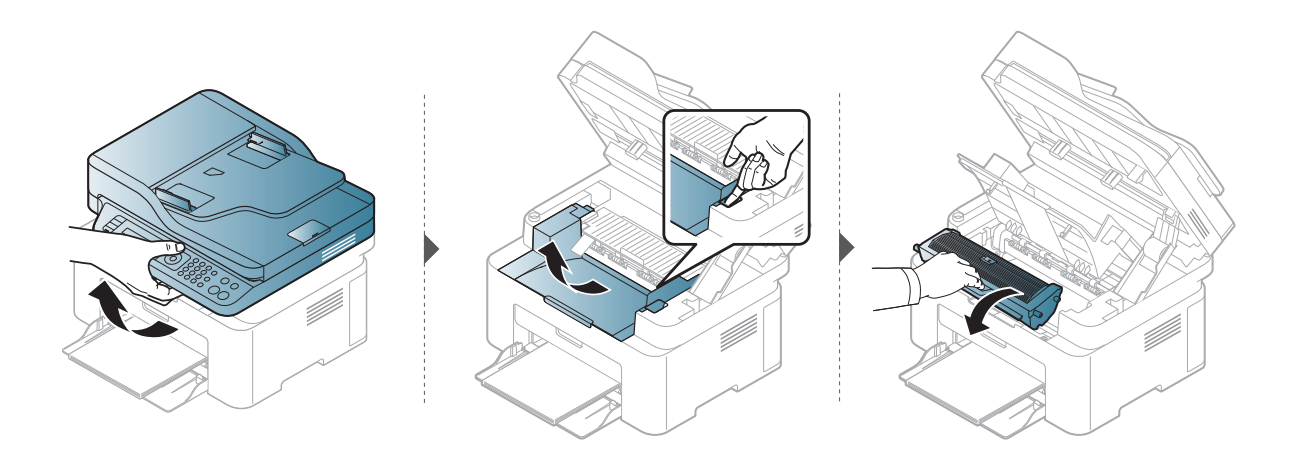

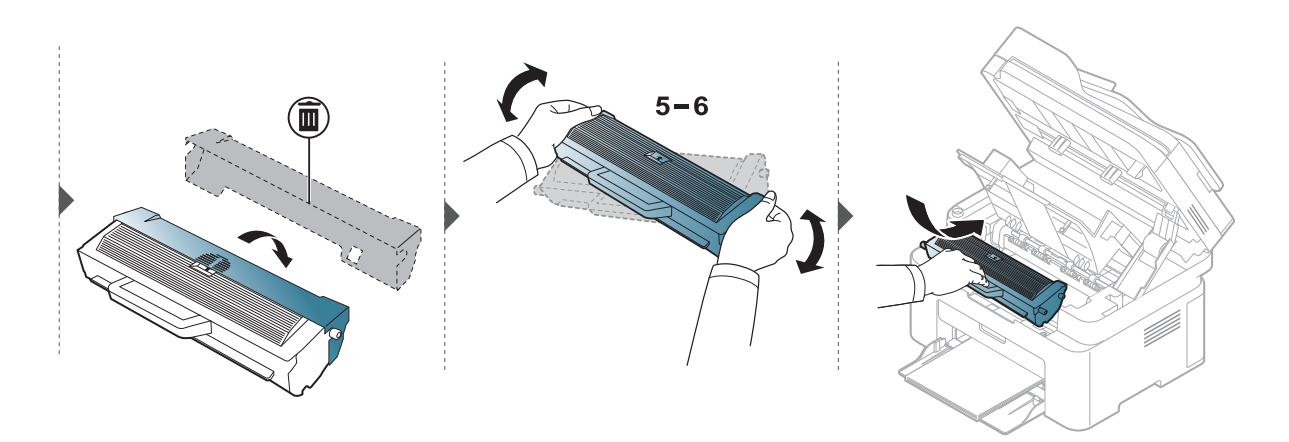

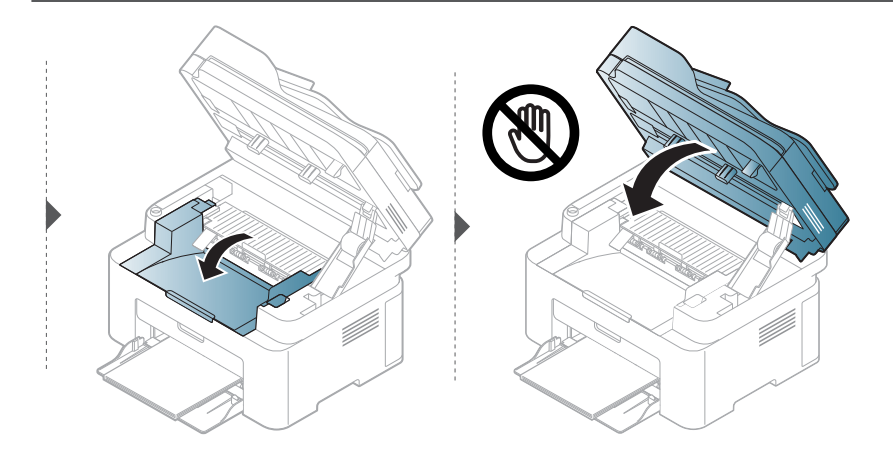

## <span id="page-139-1"></span><span id="page-139-0"></span>Моніторинг ресурсу витратних матеріалів

Якщо застрявання паперу або порушення роботи під час друкування частішають, перевірте, скільки сторінок апарат надрукував та відсканував. При потребі замініть відповідні деталі.

1 Виберіть на панелі управління ••• (Меню) > Настр. сист. > Отчет.

- $2$  Виберіть бажану опцію, а потім натисніть ОК.
	- Всего: відображається загальна кількість надрукованих сторінок.
	- Скан.с автоп.: Показує кількість сторінок, надрукованих з використанням подавача документів.
	- На стекле: відображається кількість сторінок, відсканованих на склі сканера.
	- Расх. материал: апарат друкує сторінку інформації про витратні матеріали.

 $\overline{3}$  Для повернення до режиму готовості натисніть  $\otimes$  (Скасувати).

## <span id="page-140-1"></span><span id="page-140-0"></span>Встановлення сигналу про низький рівень тонера

Якщо в картриджі закінчується тонер, увімкнеться відповідний індикатор, або відобразиться повідомлення про потребу замінити картридж з тонером. Ви можете вибрати, чи відображатиметься це повідомлення або індикатор.

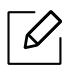

- Доступ до меню може відрізнятися залежно від моделі (див. «[Доступ](#page-28-1) до меню» на [стор](#page-28-1). 29).
- Можливо знадобиться натиснути ОК, щоби перейти до меню більш низького рівню.
- 1 Оберіть ••• (Меню) > Настр. сист. > Обслуживание > Заканч. тонер на панелі керування.
- 2 Виберіть необхідну опцію.
- $3$  Натисніть **ОК**, щоб зберегти вибір.

## <span id="page-141-0"></span>Чищення апарата

Якщо якість друку стає незадовільно або якщо апарат використовується в запиленому приміщенні, необхідно регулярно чистити його для підтримання високої якості друку та для подовження строку служби.

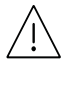

- Використання для чищення корпусу апарата рідин, що містять сильні розчинники або спирт, може призвести до знебарвлення або навіть деформації корпусу.
	- Якщо принтер або його оточення забруднені тонером, бажано протерти його тканиною або ганчіркою, зволоженою водою. У разі використання пилососа тонер може потрапити в повітря, що шкідливо для вас.

### Чищення зовнішніх поверхонь та екрана монітору

Чистіть корпус апарата та екран монітору м'якою, безворсовою тканиною. Можна злегка змочити тканину водою, але при цьому стежте, щоб жодна краплина не потрапила всередину апарата.

### Чищення всередині

Під час друкування папір, тонер і пил накопичуються всередині апарата. Це може спричинити погіршення якості друкування (наприклад, виникнення плям тонера або розмитості зображення). Щоб усунути або зменшити такі проблеми, слід почистити пристрій усередині.

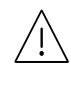

- Щоб запобігти ушкодженню картриджа з тонером, не виставляйте його на світло більш, ніж на кілька хвилин. При потребі прикрийте його аркушем паперу.
- Не торкайтеся зеленої ділянки в частині картриджа з барвником. Щоб уникнути цього, тримайте картридж за рукоятку.
- Використовуйте суху тканину без ворсу для чищення апарата всередині. Будьте обережні, щоб не пошкодити валик для перенесення зображення та інші внутрішні частини. Не використовуйте легкозаймисті розчинники, наприклад, бензин. Це може спричинити проблеми з якістю друку та пошкодження апарата.

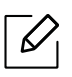

• Для очищення принтера використовуйте м'яку суху тканину без ворсу.

- Вимкніть живлення вимикачем та витягніть вилку шнура живлення з розетки електромережі. Зачекайте, доки апарат охолоне. Якщо апарат обладнано вимикачем живлення, відключіть струм за допомогою цього вимикача перед чищенням.
- Ілюстрації в цьому посібнику користувача можуть відрізнятися від вашого апарата, залежно від його моделі та функцій. Перевірте тип пристрою (див. «[Вигляд](#page-19-0) [спереду](#page-19-0)» на стор. 20).
- Коли ви відкриваєте сканер, притримуйте пристрій для подавання документів і сканер разом.

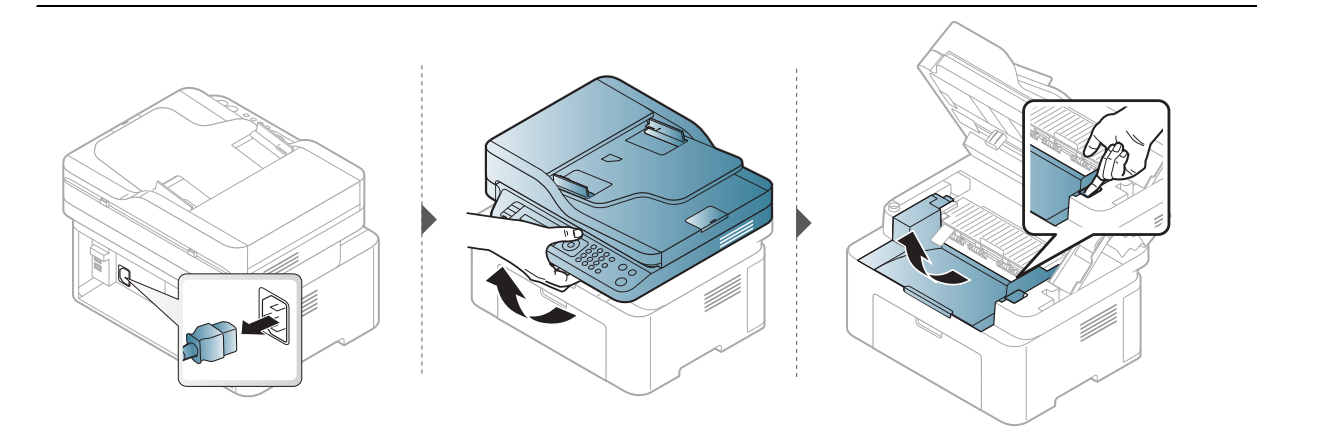

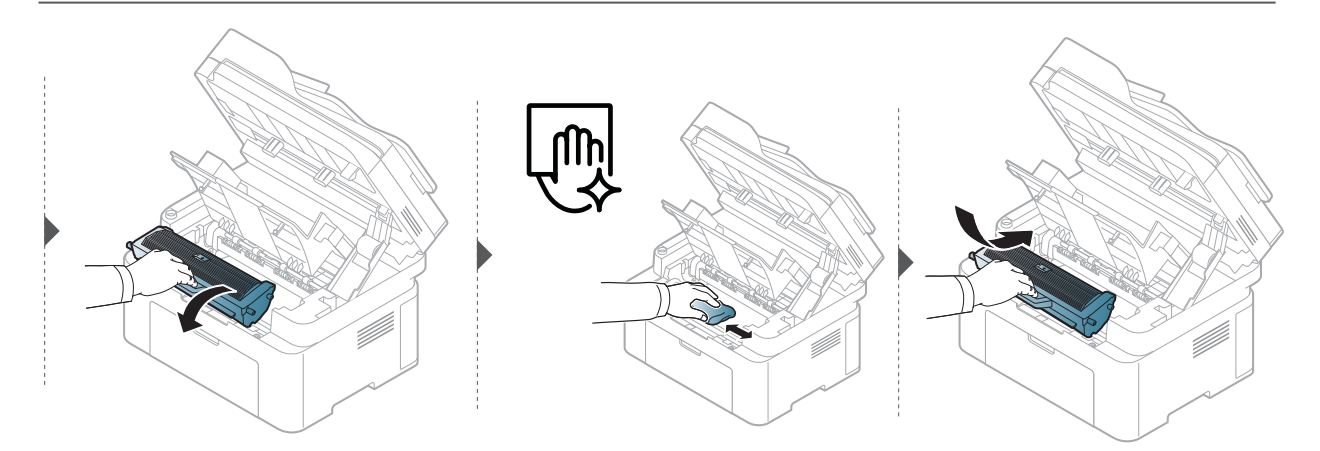

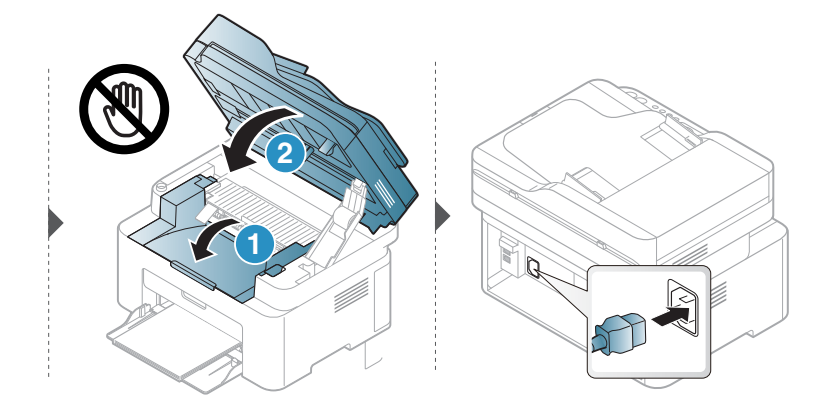

### Чищення подавального ролика

- Вимкніть живлення вимикачем та витягніть вилку шнура живлення з розетки електромережі. Зачекайте, доки апарат охолоне. Якщо апарат обладнано вимикачем живлення, відключіть струм за допомогою цього вимикача перед чищенням.
	- Ілюстрації в цьому посібнику користувача можуть відрізнятися від вашого апарата, залежно від його функцій і моделі. Перевірте тип пристрою (див. «Вигляд [спереду](#page-19-0)» на [стор](#page-19-0). 20).

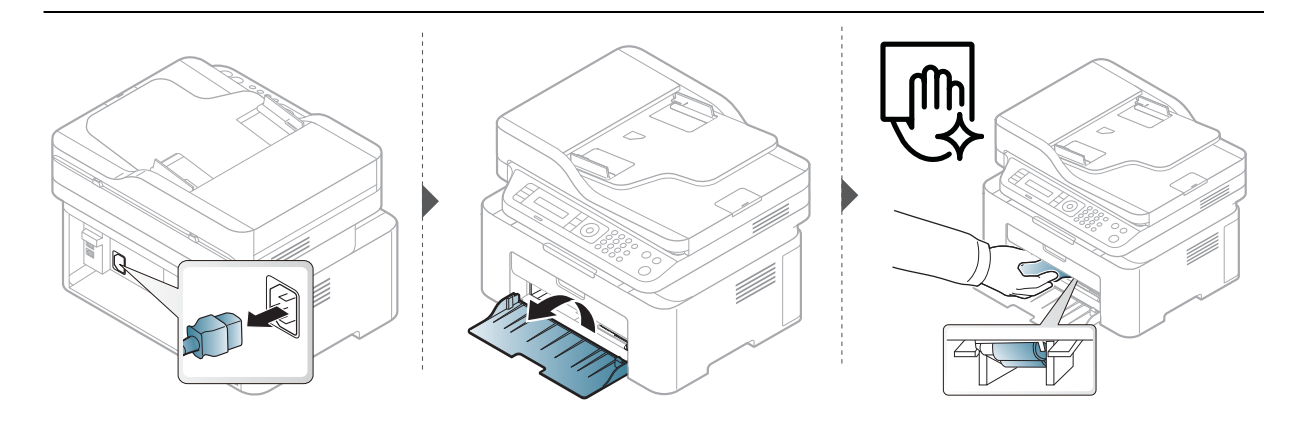

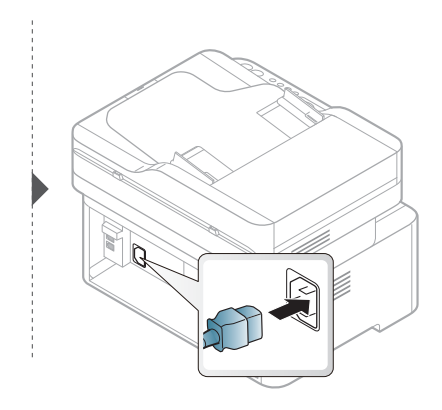
### <span id="page-144-0"></span>Чищення сканера

Підтримання сканера в чистоті забезпечує високу якість сканування. Сканер рекомендується чистити на початку кожного робочого дня та протягом дня — за потребою.

- Вимкніть живлення вимикачем та витягніть вилку шнура живлення з розетки електромережі. Зачекайте, доки апарат охолоне. Якщо апарат обладнано вимикачем живлення, відключіть струм за допомогою цього вимикача перед чищенням.
	- Ілюстрації в цьому посібнику користувача можуть відрізнятися від вашого апарата, залежно від його функцій і моделі. Перевірте тип пристрою (див. «Вигляд [спереду](#page-19-0)» на [стор](#page-19-0). 20).
- 1 Злегка змочіть водою <sup>м</sup>'яку тканину без ворсу або паперовий рушник.
- 2 Підніміть кришку сканера.
- $3$  Протирайте поверхню скла сканера, доки вона не буде чистою та сухою.

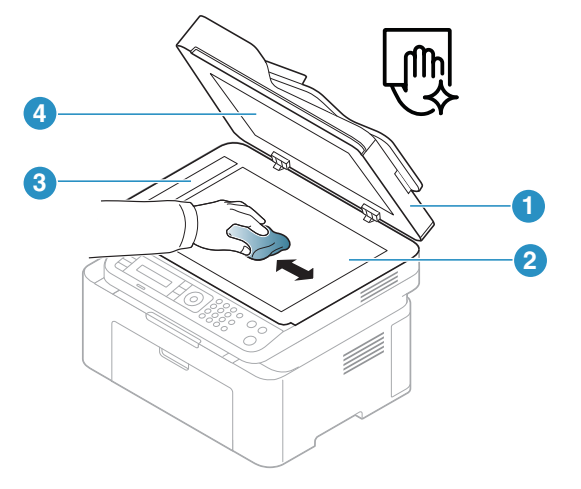

- 1. Кришка сканера
- 2. Скло сканера
- 3. Скло подавача оригіналів
- 4. Белая пластина
- 4 Закрийте кришку сканера.

# Усунення несправностей

У цьому розділі наведено відомості про порядок дій у разі порушення нормальної роботи.

 $\overline{\mathscr{L}}_1$ 

У цьому розділі наведено відомості про порядок дій у разі порушення нормальної роботи. Якщо ваш апарат оснащений дисплеєм, для усунення неполадки спочатку подивіться на повідомлення на дисплеї.

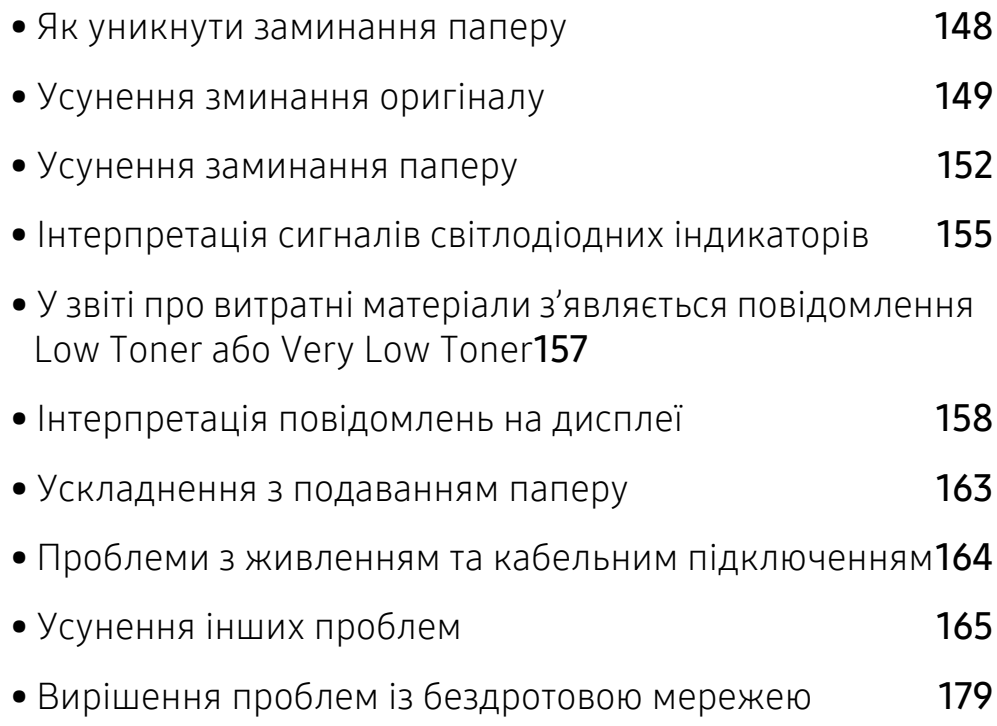

# <span id="page-146-0"></span>Як уникнути заминання паперу

Здебільшого защемлення паперу можна уникнути, якщо правильно обрати матеріал для друку. Для того, щоб уникнути заминання паперу, керуйтесь наступними вказівками:

- Переконайтеся, що регульовані напрямні розміщено правильно (див. «[Огляд](#page-38-0) лотка» на [стор](#page-38-0). 39).
- Не виймайте папір із лотка під час друку.
- Перед закладанням стосу паперу в лоток зігніть його, розгорніть «віялом» і збийте.
- Не використовуйте вологий, скручений або зморшкуватий папір.
- Не закладайте до лотка папір різних типів.
- Використовуйте лише рекомендовані матеріали для друку (див. «[Характеристики](#page-182-0) [матеріалів](#page-182-0) для друку» на стор. 184).

# <span id="page-147-0"></span>Усунення зминання оригіналу

Якщо під час проходження оригіналу через подавач оригіналів сталося застрявання, на екрані відображається попереджувальне повідомлення.

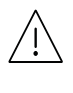

Щоб не пошкодити документ, видаляйте застряглий папір обережно та повільно.

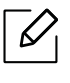

 $\mathscr{\mathscr{L}}$ 

Щоб запобігти застряванню оригіналу, використовуйте скло сканера, особливо якщо той оригінал надруковано на грубому чи тонкому папері, а також на папері різних типів.

### Замятие оригинала в передней части сканера

- Ілюстрації в цьому посібнику користувача можуть відрізнятися від вашого апарата, залежно від його моделі та функцій. Перевірте тип пристрою (див. «[Вигляд](#page-19-0) [спереду](#page-19-0)» на стор. 20).
	- Ця функція усунення несправності може бути недоступною, залежно від моделі чи країни (див. «[Різноманітні](#page-8-0) функції» на стор. 9).

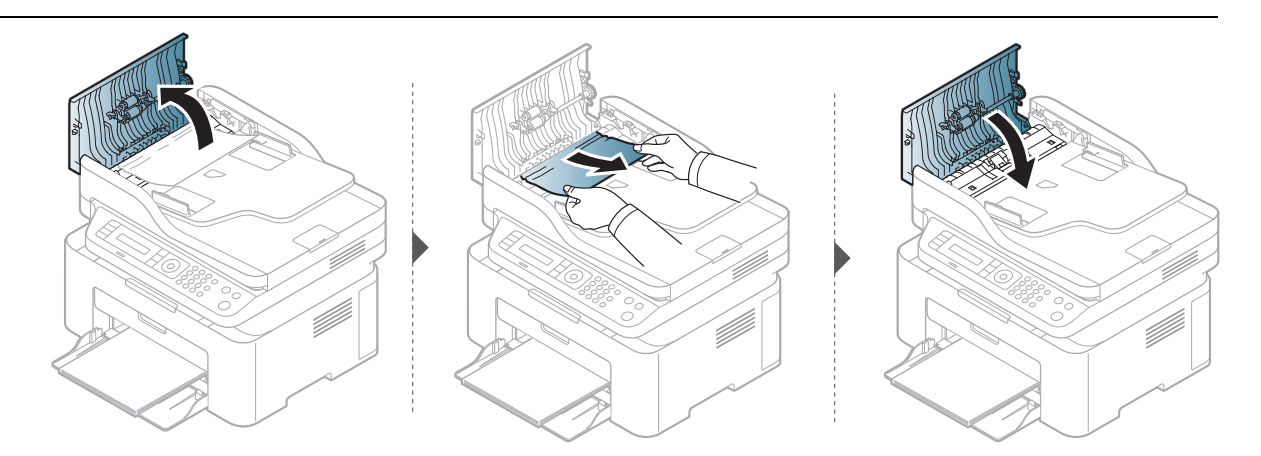

### Замятие оригинала внутри сканера

- $\mathscr{D}_{1}$ • Ілюстрації в цьому посібнику користувача можуть відрізнятися від вашого апарата, залежно від його моделі та функцій. Перевірте тип пристрою (див. «[Вигляд](#page-19-0) [спереду](#page-19-0)» на стор. 20).
	- Ця функція усунення несправності може бути недоступною, залежно від моделі чи країни (див. «[Різноманітні](#page-8-0) функції» на стор. 9).

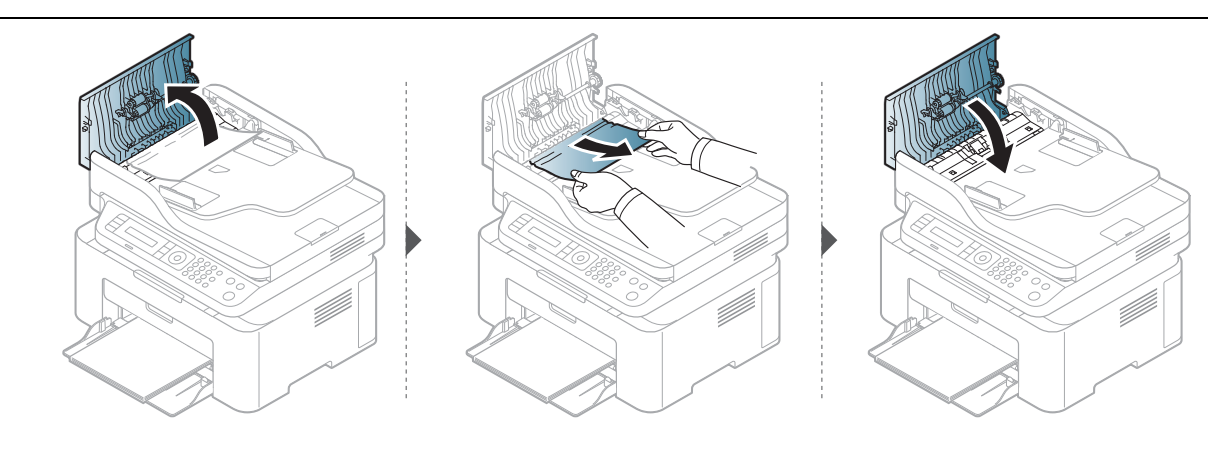

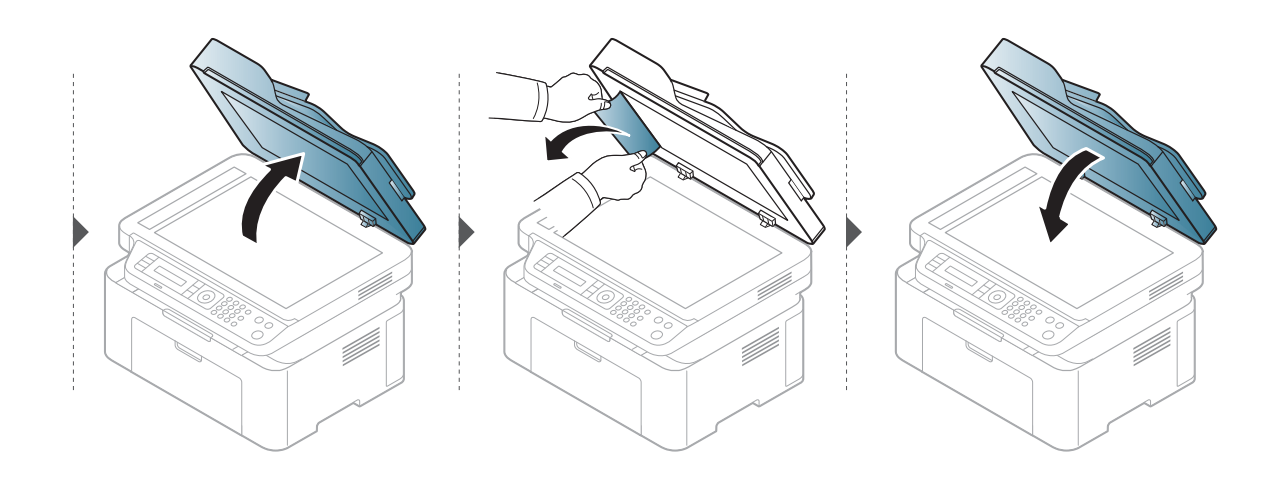

### Зминання паперу у зоні виведення

- $\overline{\mathcal{L}}$
- Ілюстрації в цьому посібнику користувача можуть відрізнятися від вашого апарата, залежно від його моделі та функцій. Перевірте тип пристрою (див. «[Вигляд](#page-19-0) [спереду](#page-19-0)» на стор. 20).
- Ця функція усунення несправності може бути недоступною, залежно від моделі чи країни (див. «Вигляд [спереду](#page-19-0)» на стор. 20).
- 1 Видаліть із автоподавача усі оригінали, що там залишилися.
- 2 Обережно видаліть зім'ятий папір із подавача оригіналів.

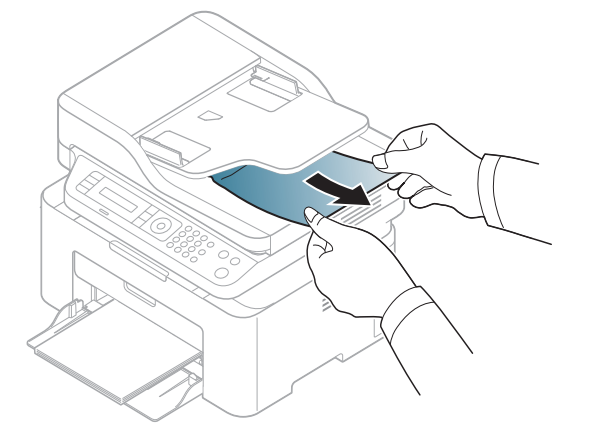

# <span id="page-150-0"></span>Усунення заминання паперу

Щоб не розірвати папір, не докладайте надмірних зусиль і видаляйте застряглий папір повільно.

### <span id="page-150-1"></span>У лотку

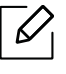

 $\overline{\mathscr{L}}$ 

Ілюстрації в цьому посібнику користувача можуть відрізнятися від вашого апарата, залежно від його моделі та функцій. Перевірте тип пристрою (див. «Вигляд [спереду](#page-19-0)» на [стор](#page-19-0). 20).

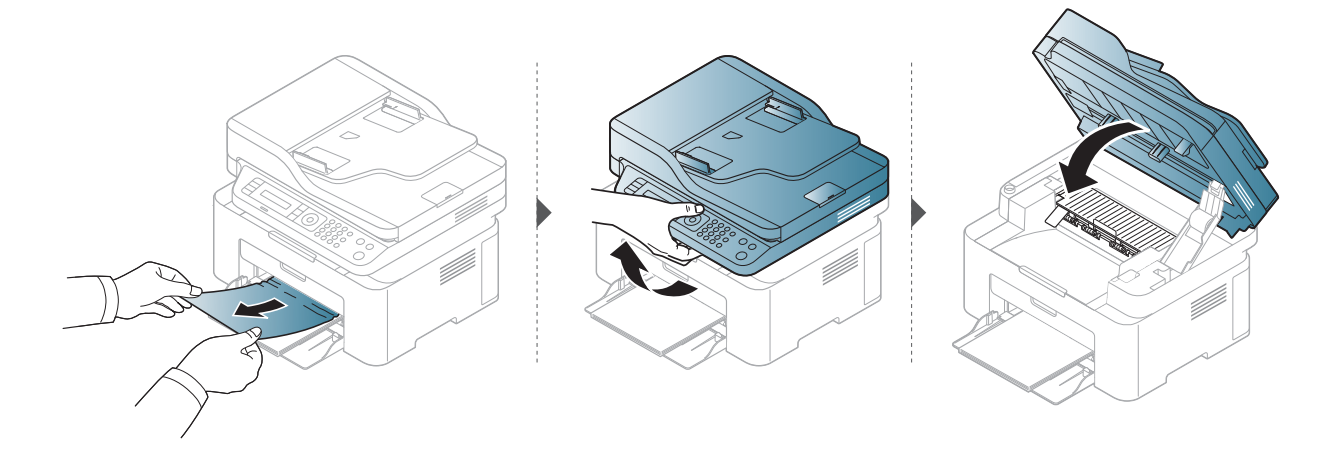

### <span id="page-151-0"></span>Всередині апарата

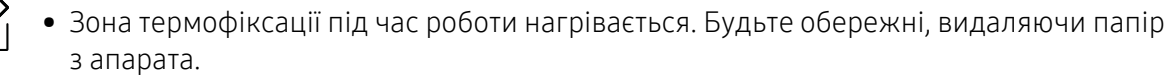

• Ілюстрації в цьому посібнику користувача можуть відрізнятися від вашого апарата, залежно від його моделі та функцій. Перевірте тип пристрою (див. «[Вигляд](#page-19-0) [спереду](#page-19-0)» на стор. 20).

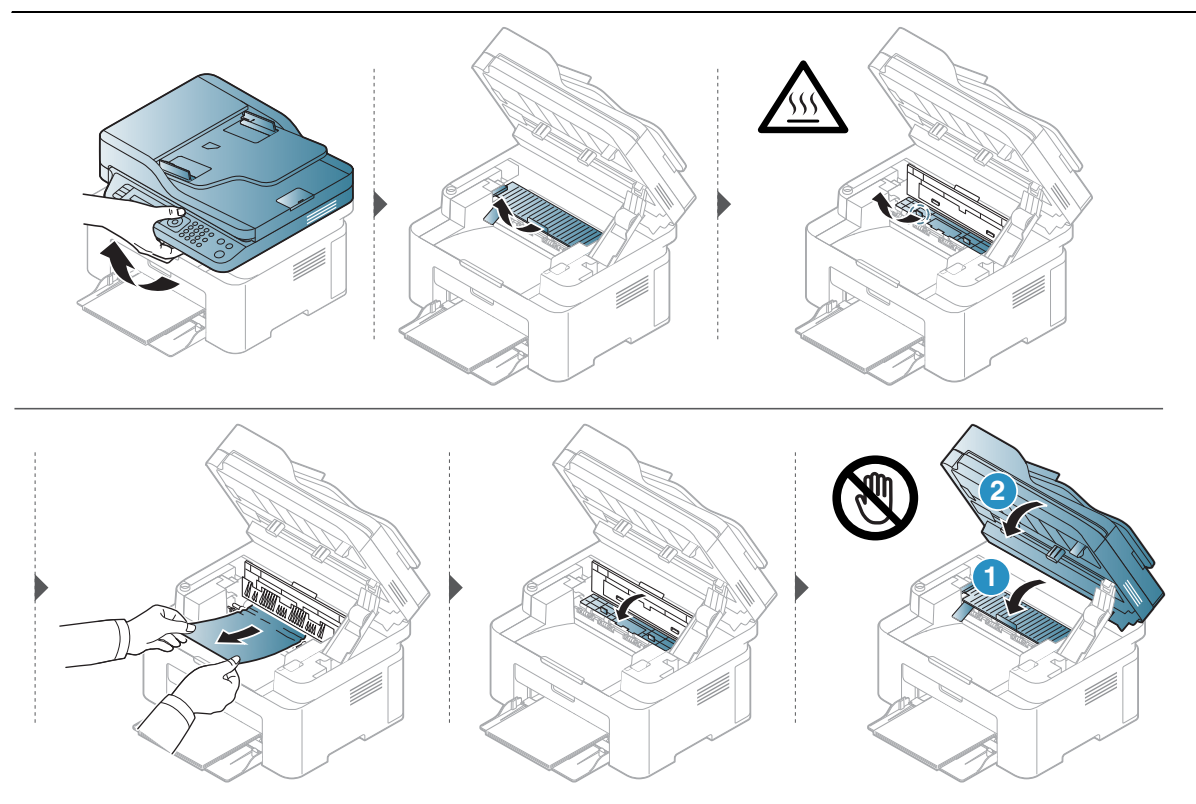

Якщо в цій області паперу не видно, припинить та перейдіть до наступного кроку:

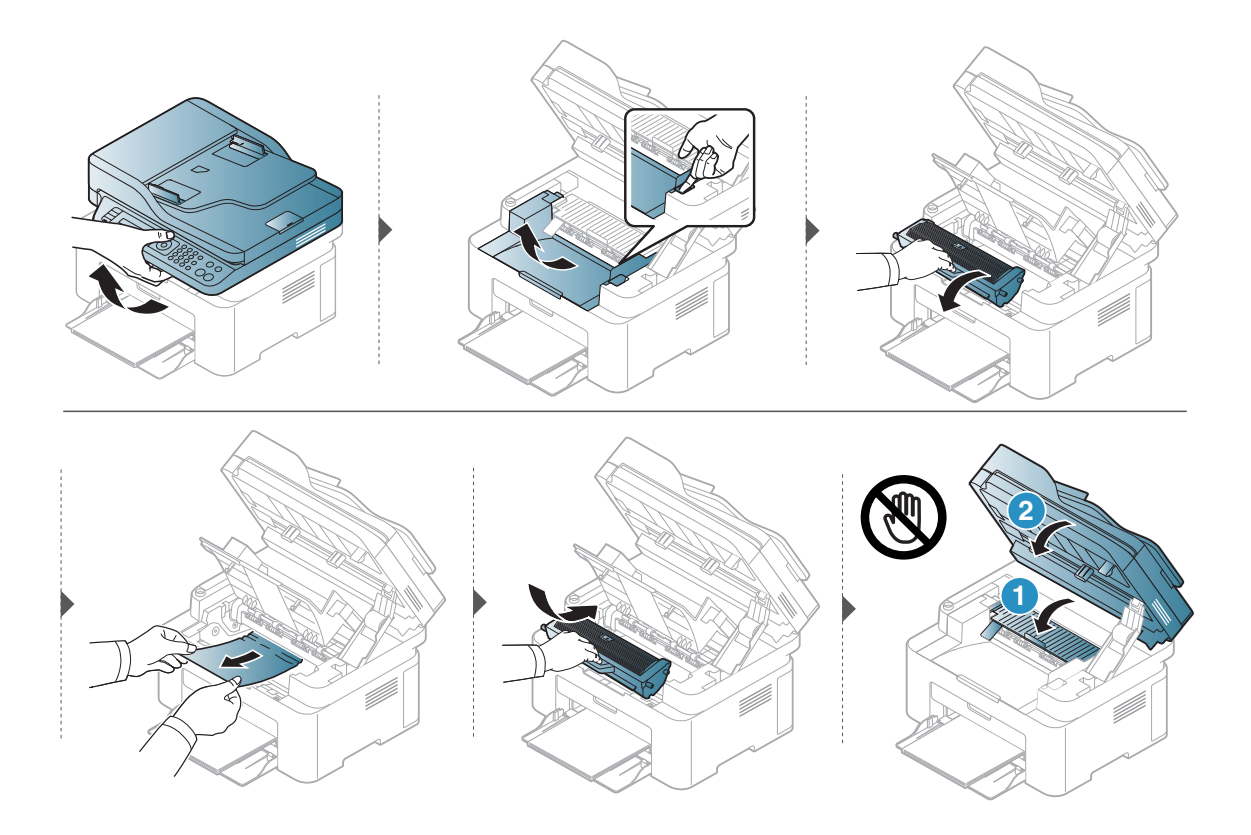

# <span id="page-153-0"></span>Інтерпретація сигналів світлодіодних індикаторів

Колір світлодіода вказує на поточну поведінку апарата.

- $\overline{\mathscr{L}}_1$ • Деякі світлодіоди можуть бути відсутніми на вашому апараті, в залежності від його моделі або країни (див. «Огляд панелі [керування](#page-22-0)» на стор. 23).
	- Для того щоб вирішити цю проблему, подивіться на повідомлення про помилку та виконайте відповідні інструкції з розділу «Усунення неполадок» (див. «[Інтерпретація](#page-156-0) повідомлень на дисплеї» на стор. 158).
	- Якщо проблема залишається, зверніться до сервісного представника.

### Світлодіод стану

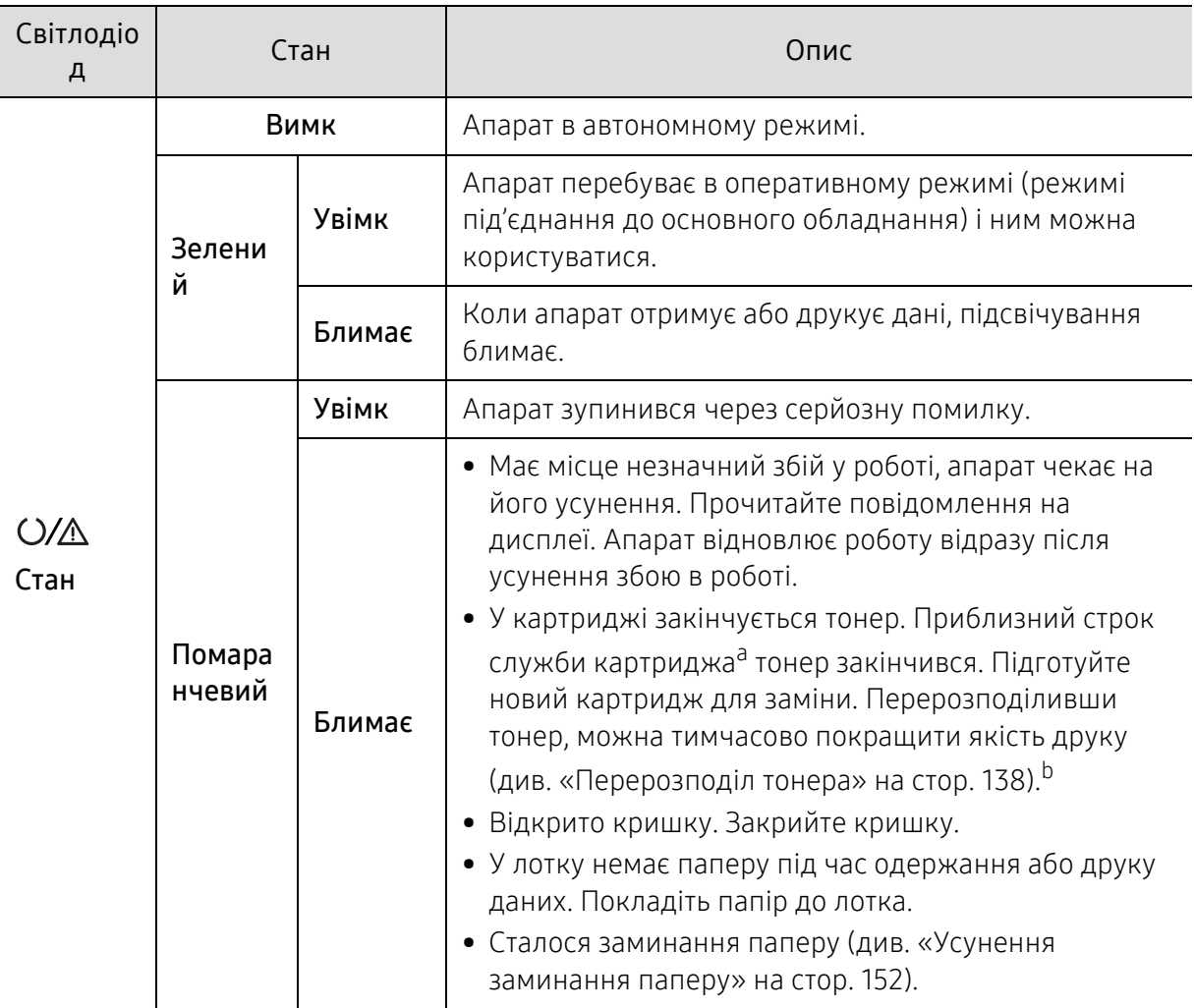

- a.Розрахунковий термін служби картриджа визначається середньою кількістю відбитків відповідно до стандарту ISO / IEC 19752. Фактичний ресурс, який обчислюється в сторінках, залежить від умов експлуатації, площі зображень, інтервалу друку, типу та формату матеріалів. Певна кількість тонера може залишатися в картриджі навіть після ввімкнення жовто-гарячого світлодіодного індикатора та припинення друку.
- b.Деякі світлодіоди можуть бути відсутніми на вашому апараті, в залежності від його моделі або країни (див. «Огляд панелі [керування](#page-22-0)» на стор. 23).

### Світлодіод бездротового підключення/Світлодіод живлення

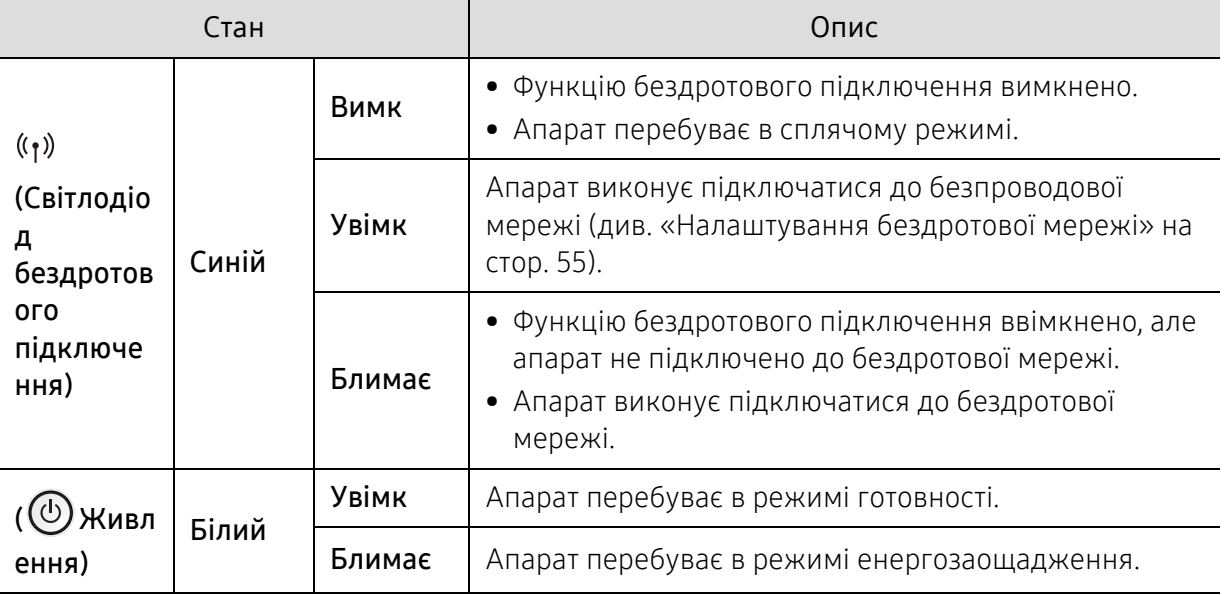

# <span id="page-155-0"></span>У звіті про витратні матеріали з'являється повідомлення Low Toner або Very Low Toner

Low Toner. Принтер повідомляє, коли рівень тонера в картриджі низький. Фактичний строк служби картриджа може відрізнятися. Рекомендуємо підготувати запасний картридж для встановлення в той момент, коли якість друку стане неприйнятною. Зараз замінювати картридж не потрібно.

Продовжуйте друкувати з використанням поточного картриджа, поки розподіл тонера забезпечує прийнятну якість друку. Щоб рівномірно розподілити тонер, вийміть картридж із принтера і обережно похитайте картриджем вперед-назад по-горизонталі. Щодо графічного представлення див. вказівки із заміни картриджа. Знову встановіть картридж у принтер і закрийте кришку.

Very Low Toner. Принтер повідомляє, коли рівень тонера в картриджі дуже низький. Фактичний строк служби картриджа може відрізнятися. Рекомендуємо підготувати запасний картридж для встановлення в той момент, коли якість друку стане неприйнятною. Зараз замінювати картридж не потрібно, якщо якість друку залишається прийнятною.

Після того як картридж з тонером досяг стану **Дуже низький рівень тонеру**, гарантія HP Premium Protection Warranty на цей картридж закінчується.

Щоб переглянути звіт про витратні матеріали для апарата, виконайте наведені нижче дії.

- $\begin{bmatrix} 1 & 0 & 0 & 0 \end{bmatrix}$  оберіть  $\cdots$  (Меню) > Настр. сист. > Отчет > Расх. материал на панелі керування.
- 2 Натисніть OK

Апарат починає друкування.

# <span id="page-156-0"></span>Інтерпретація повідомлень на дисплеї

Повідомлення на дисплеї панелі керування свідчать про стан апарата або порушення в його роботі. Щоб інтерпретувати повідомлення й за необхідності усунути неполадку, див. наведені нижче таблиці.

- Якщо повідомлення нема в таблиці, перезапустіть апарат і знову спробуйте надрукувати завдання. Якщо проблема залишається, зверніться до сервісного представника.
	- У разі телефонного звернення до служби технічної підтримки перекажіть її представникові зміст повідомлення на дисплеї.
	- Деякі повідомлення можуть не відображатися, залежно від опцій та моделі.
	- [номер помилки] показує код помилки.

#### Повідомлення Значення Рекомендовані дії Зам. документа. Устраните замятие Оригінал защемлено в автоподавачі оригіналів. Ліквідуйте заминання паперу (див. «Усунення [зминання](#page-147-0) [оригіналу](#page-147-0)» на стор. 149). Папір затиснутий в лотку <sup>У</sup> лотку немає паперу. Ліквідуйте заминання паперу (див. «У [лотку](#page-150-1)» на стор. 152). Paper Jam внутри устр. Сталося заминання паперу всередині апарата. Ліквідуйте заминання паперу (див. «[Всередині](#page-151-0) апарата» на [стор](#page-151-0). 153).

#### Повідомлення щодо заминання паперу

### Повідомлення щодо тонера

<span id="page-157-0"></span>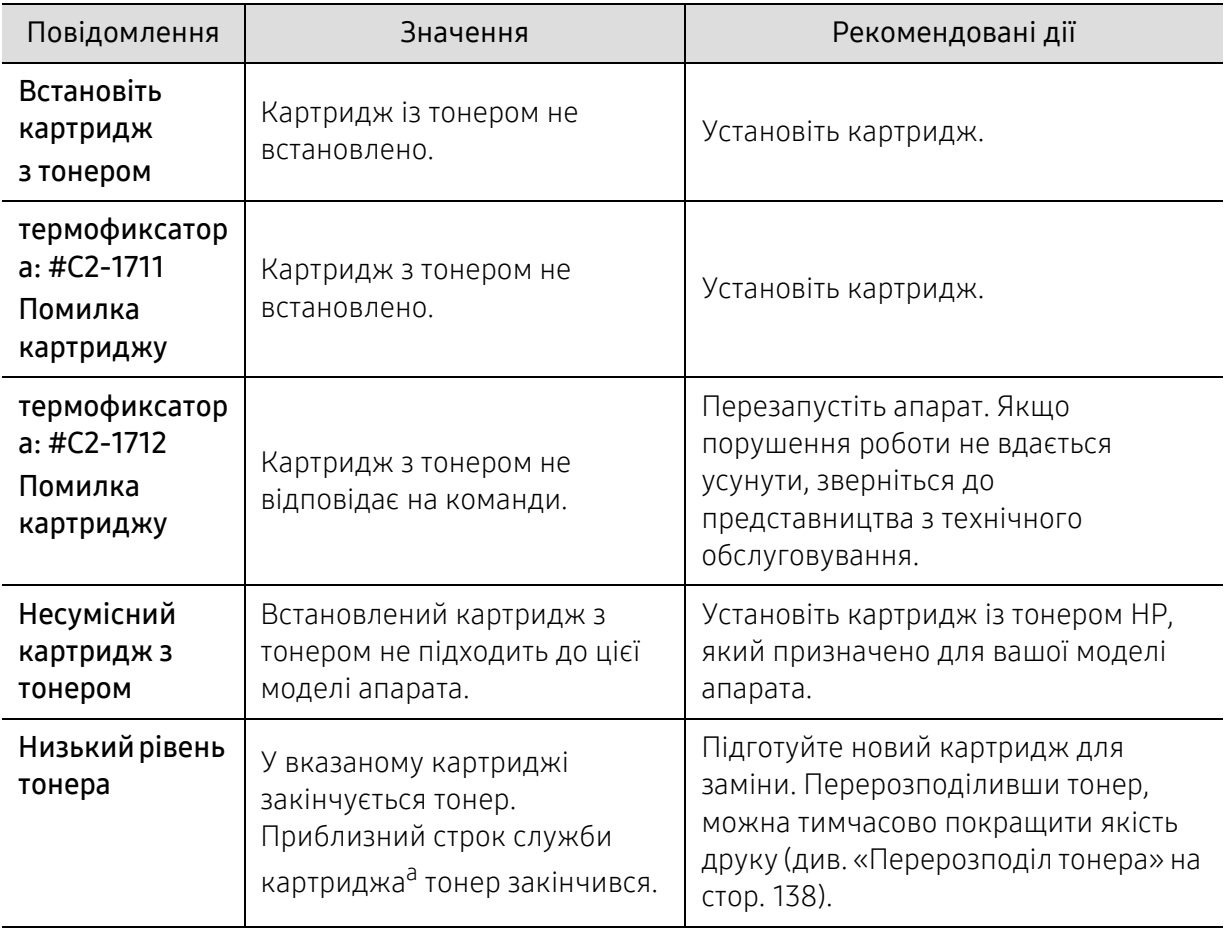

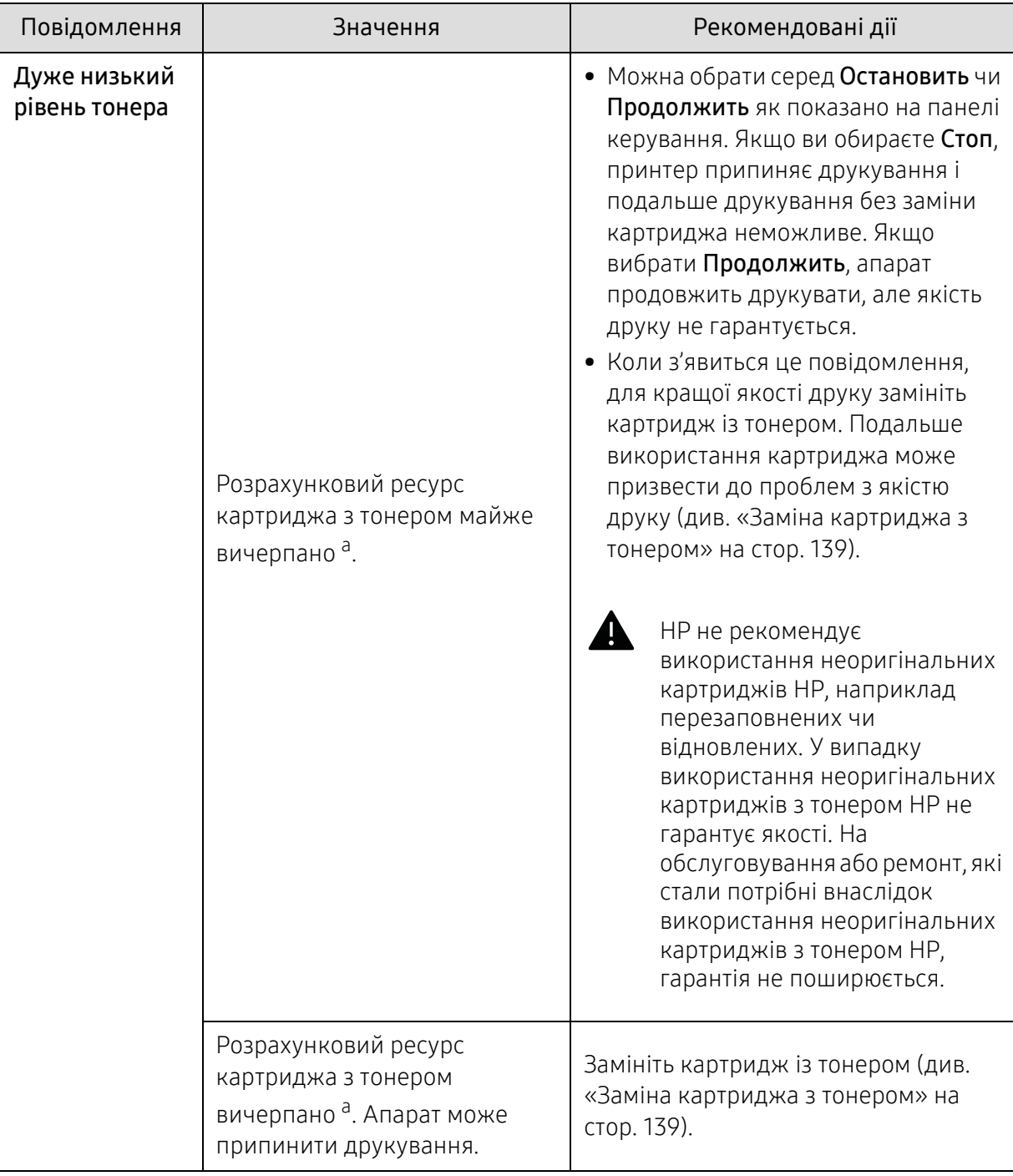

a.Розрахунковий ресурс картриджа з тонером означає очікуваний чи приблизний ресурс картриджа з тонером, який показує усереднену максимальну кількість видруків і розрахований відповідно до ISO/OEC 19752. (див. «Доступні витратні [матеріали](#page-132-0)» на стор. 134). На кількість сторінок впливають умови експлуатації, площа зображень, проміжок часу між сеансами друку, тип та формат матеріалу, а також частка зображень. Деяка кількість тонера може залишатися у картриджі, навіть коли з'являється повідомлення «Замените картридж», і принтер зупиняє друкування.

### Повідомлення щодо лотка

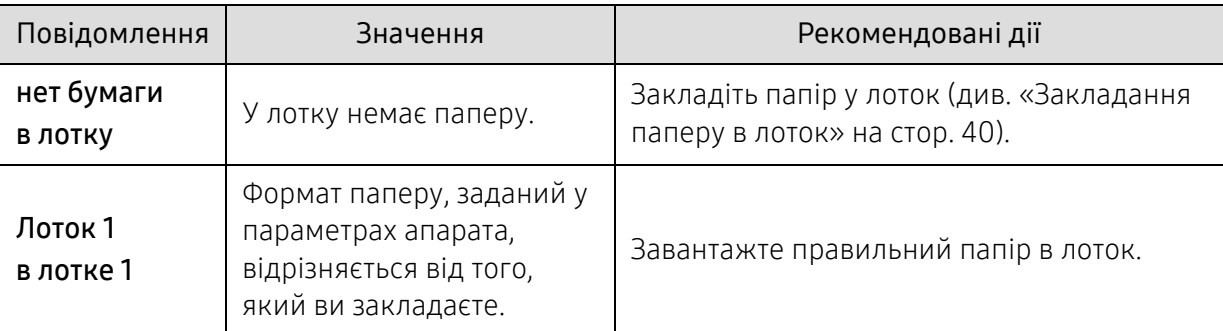

### Повідомлення щодо мережі

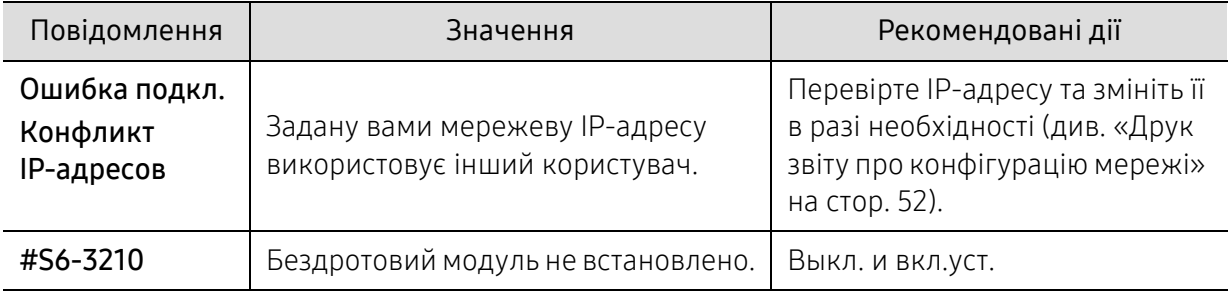

### Інші повідомлення

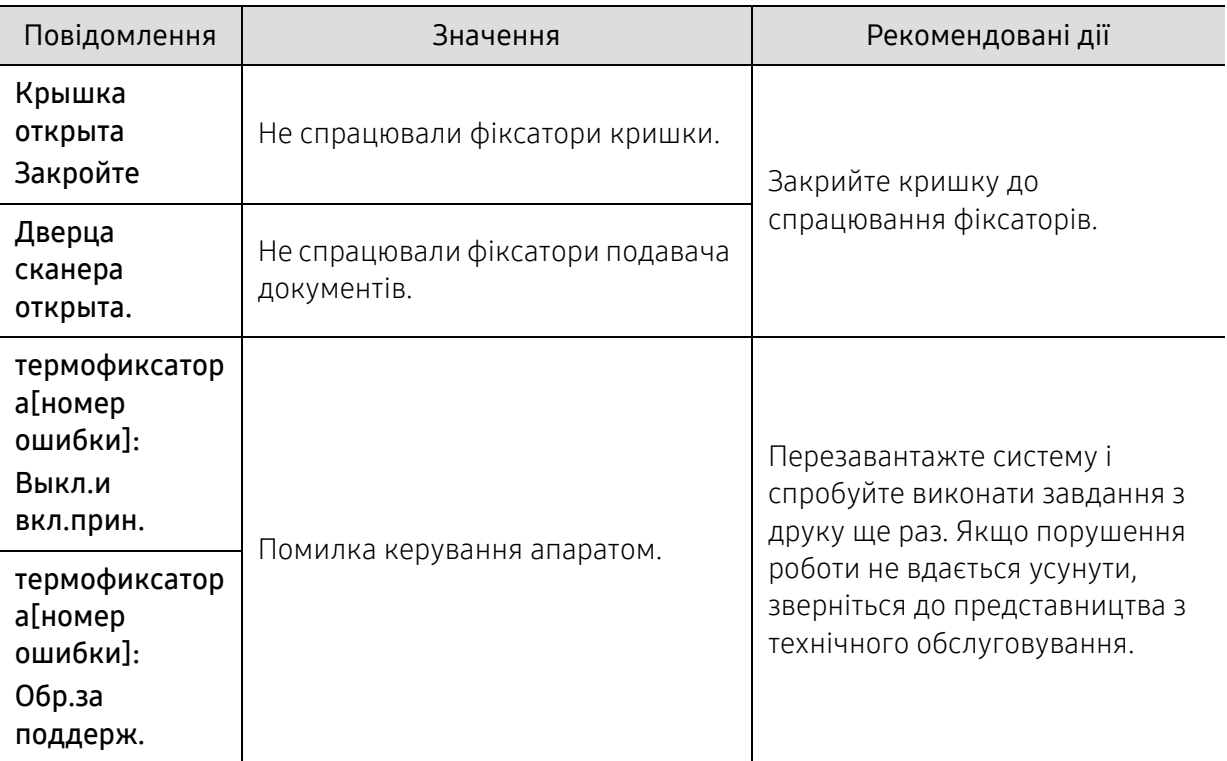

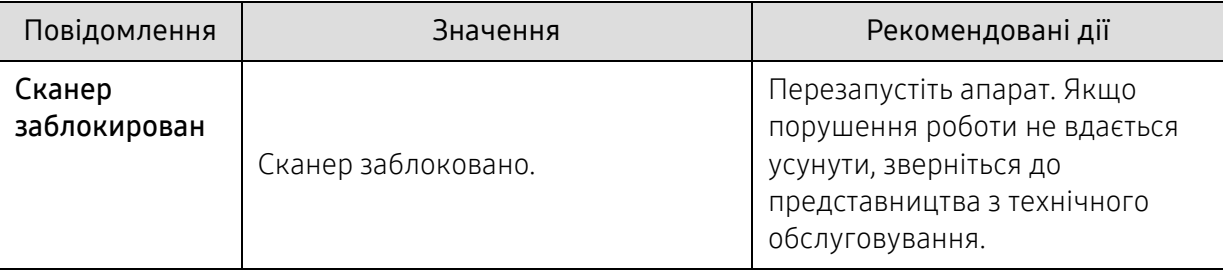

# <span id="page-161-0"></span>Ускладнення з подаванням паперу

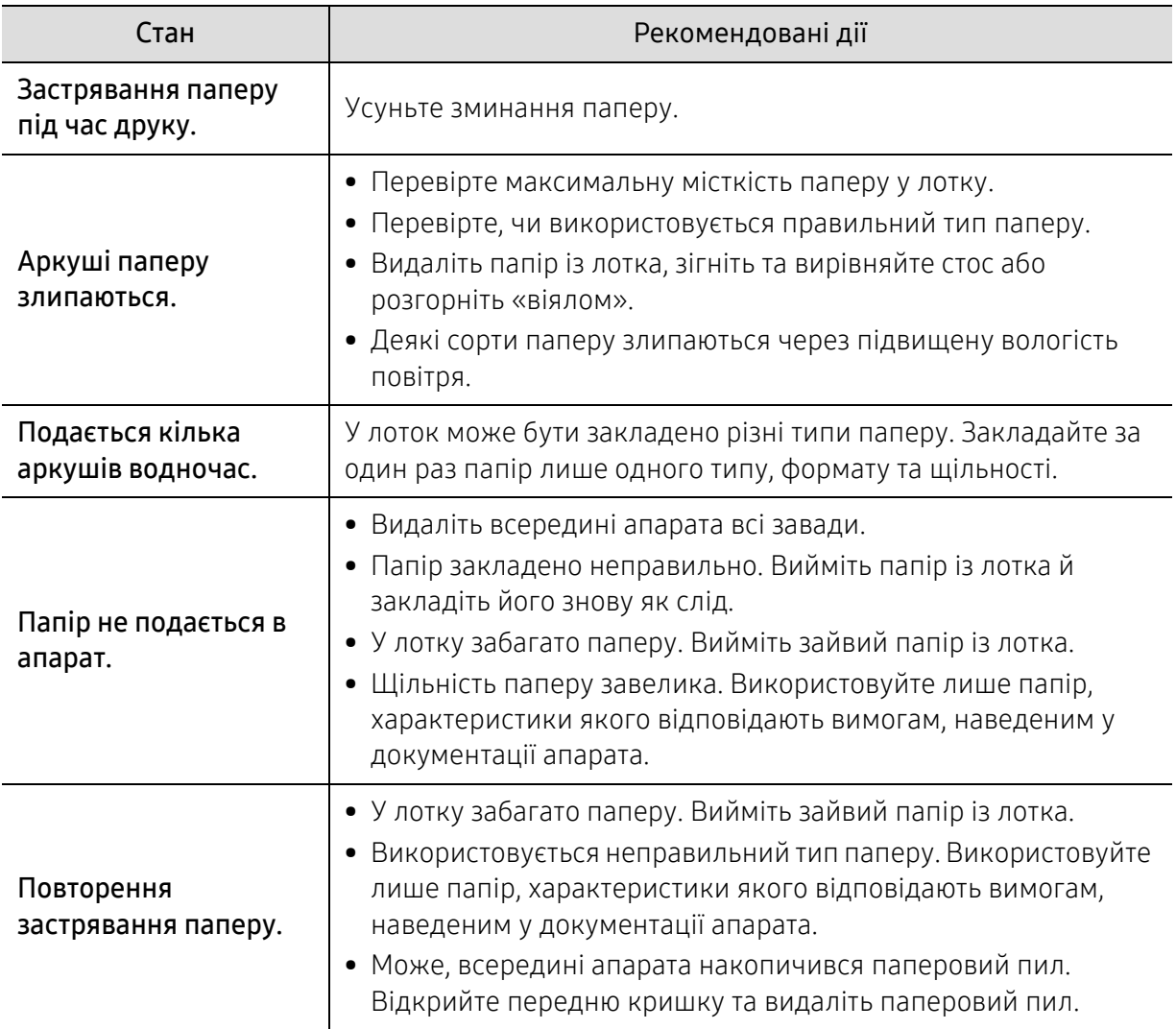

# <span id="page-162-0"></span>Проблеми з живленням та кабельним підключенням

Перезапустіть апарат. Якщо порушення роботи не вдається усунути, зверніться до представництва з технічного обслуговування.

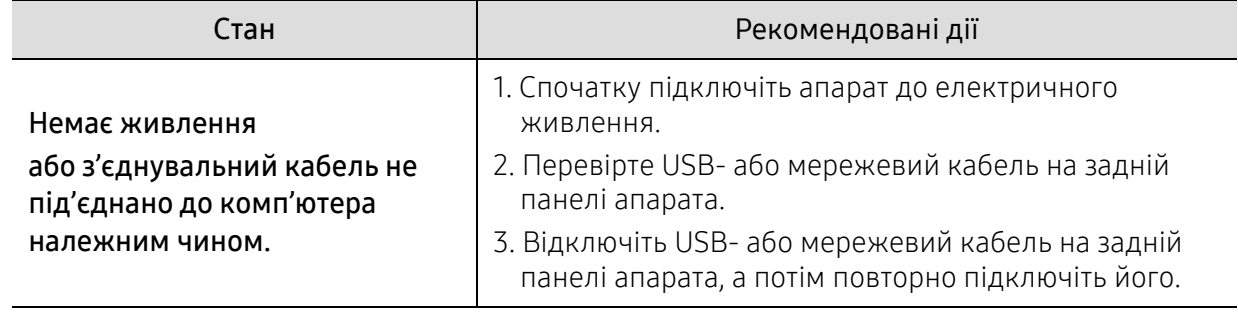

# <span id="page-163-0"></span>Усунення інших проблем

### Друк: проблеми

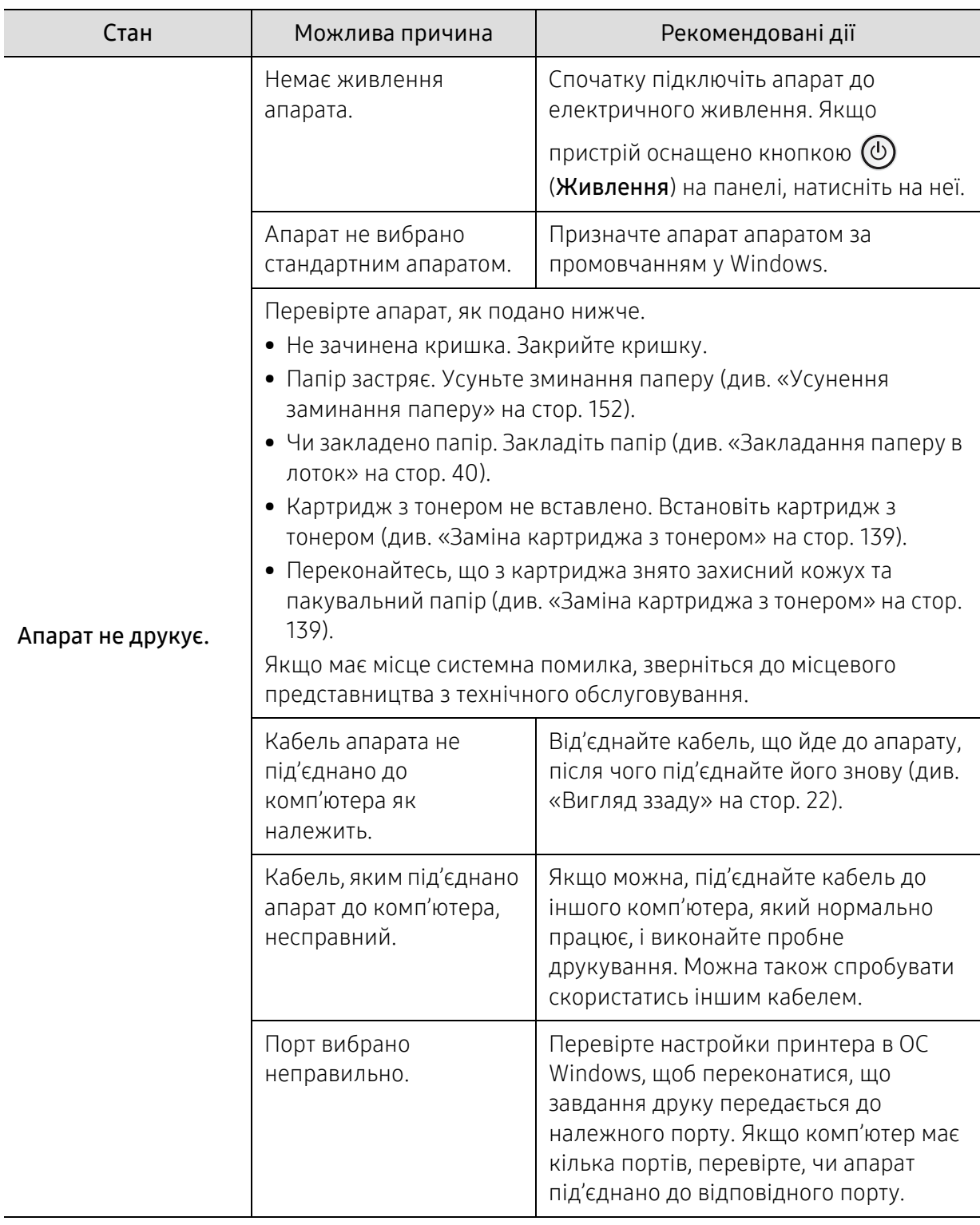

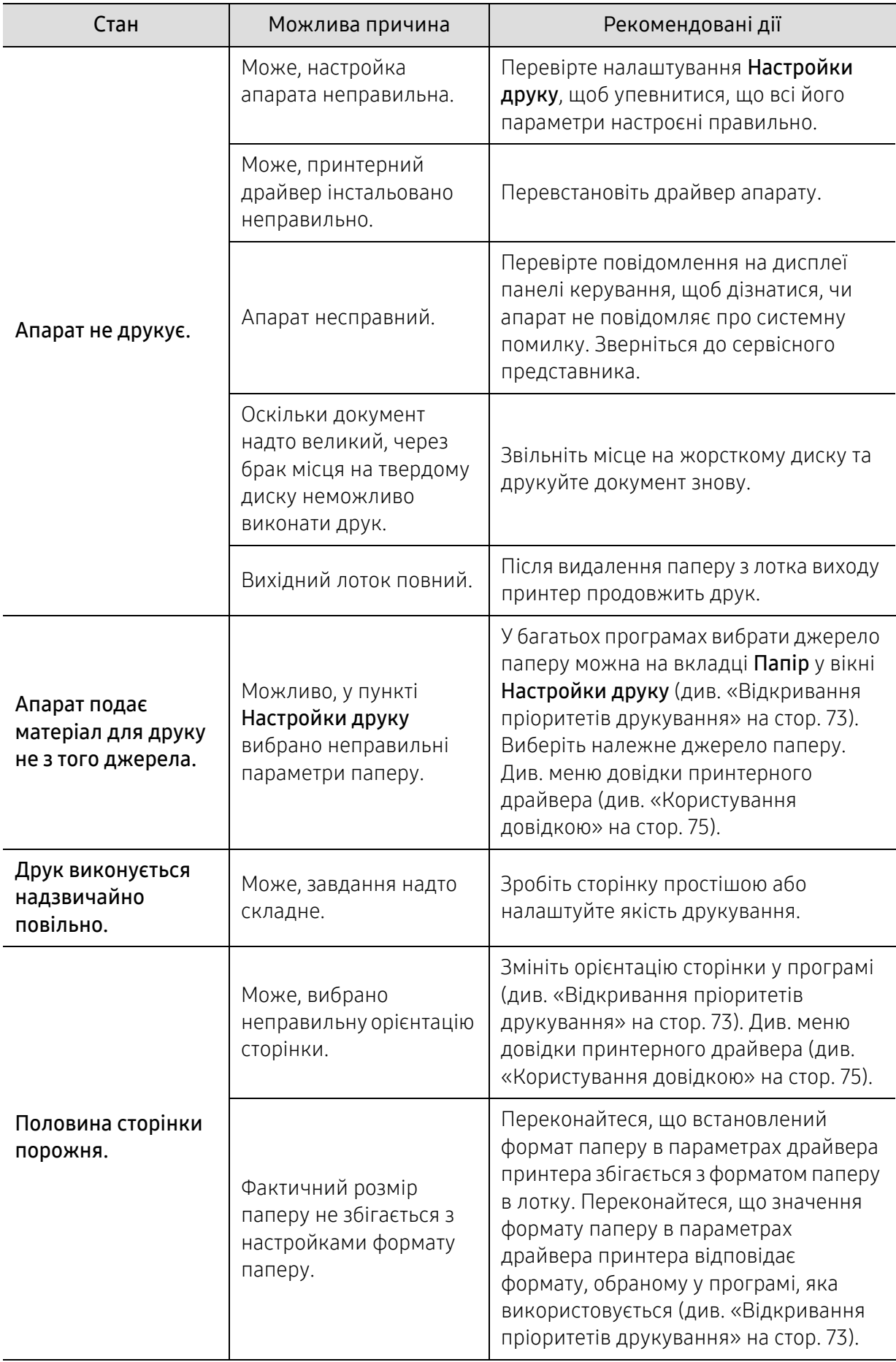

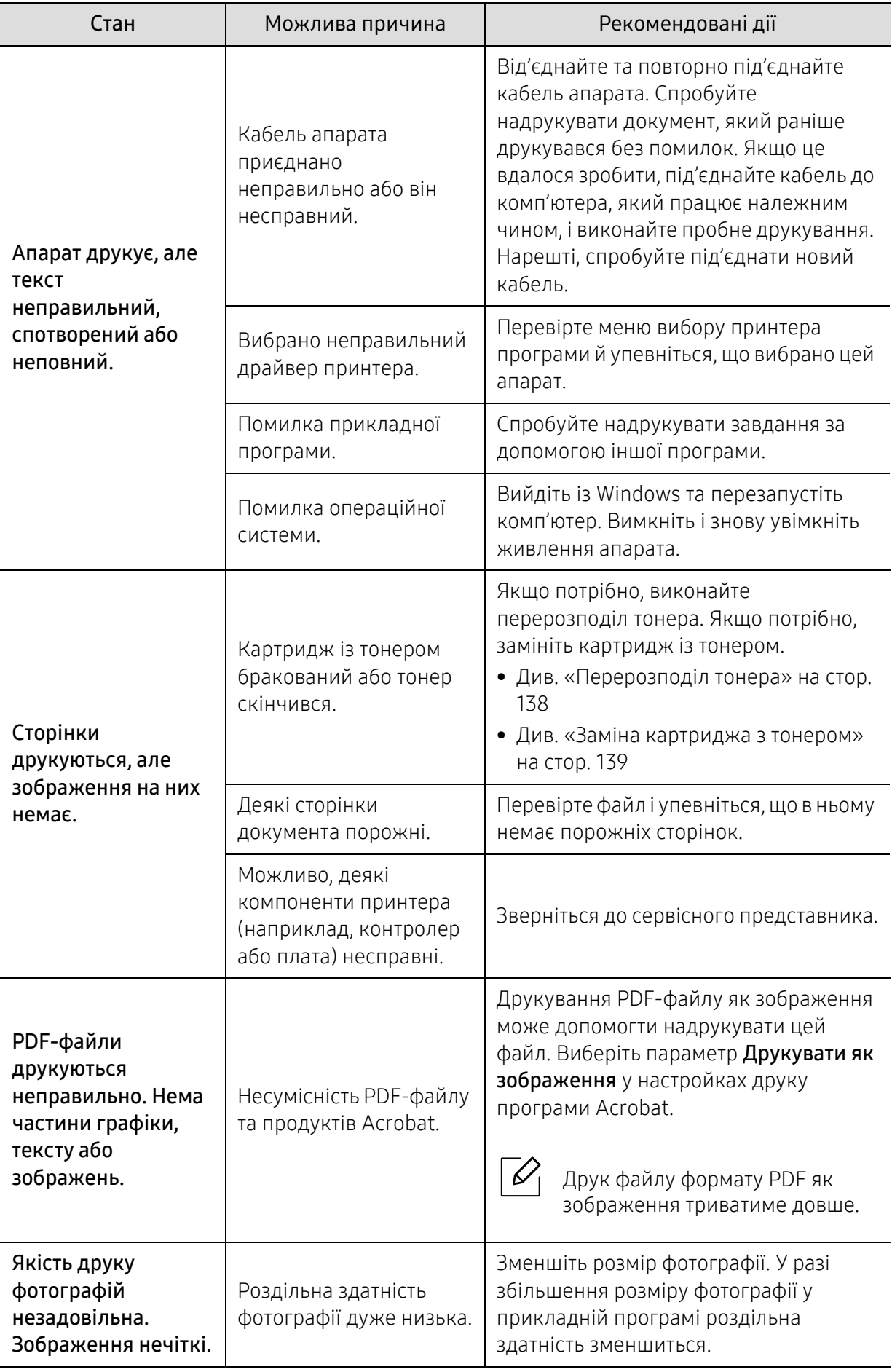

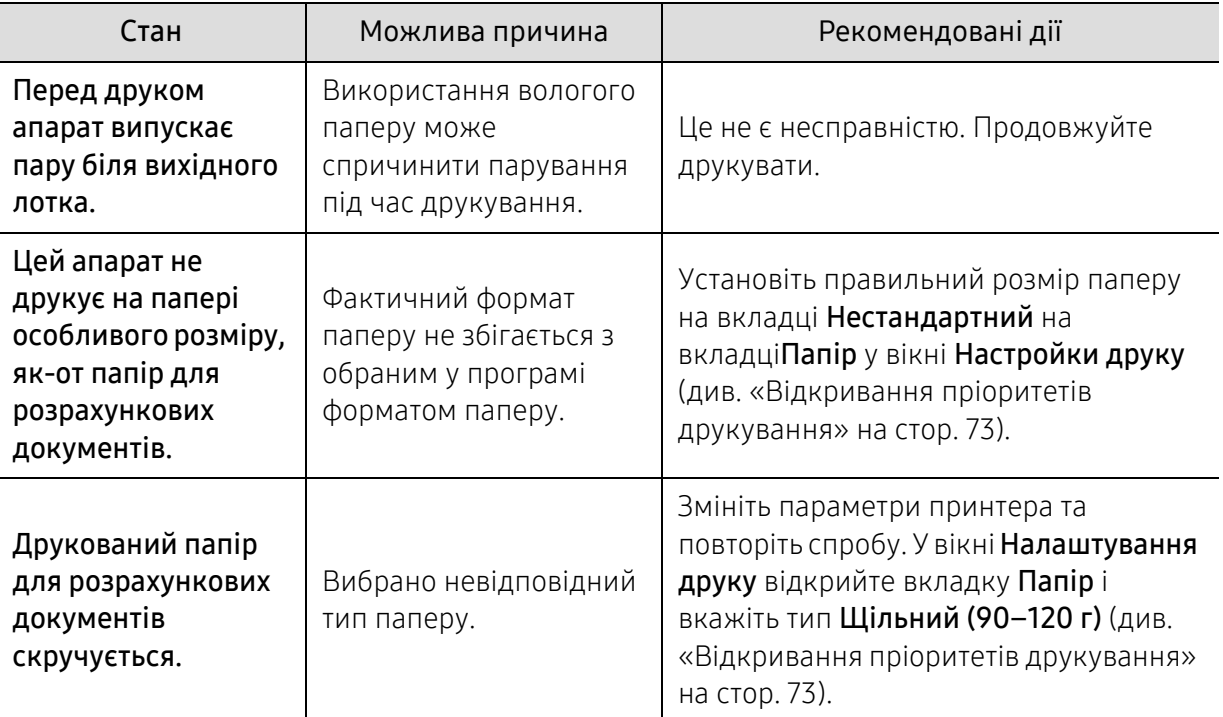

### Погіршення якості друку

Якщо апарат забруднено всередині або папір закладено неправильно, може виникнути помітне погіршення якості друку. Порядок усунення цього порушення наведено нижче в таблиці.

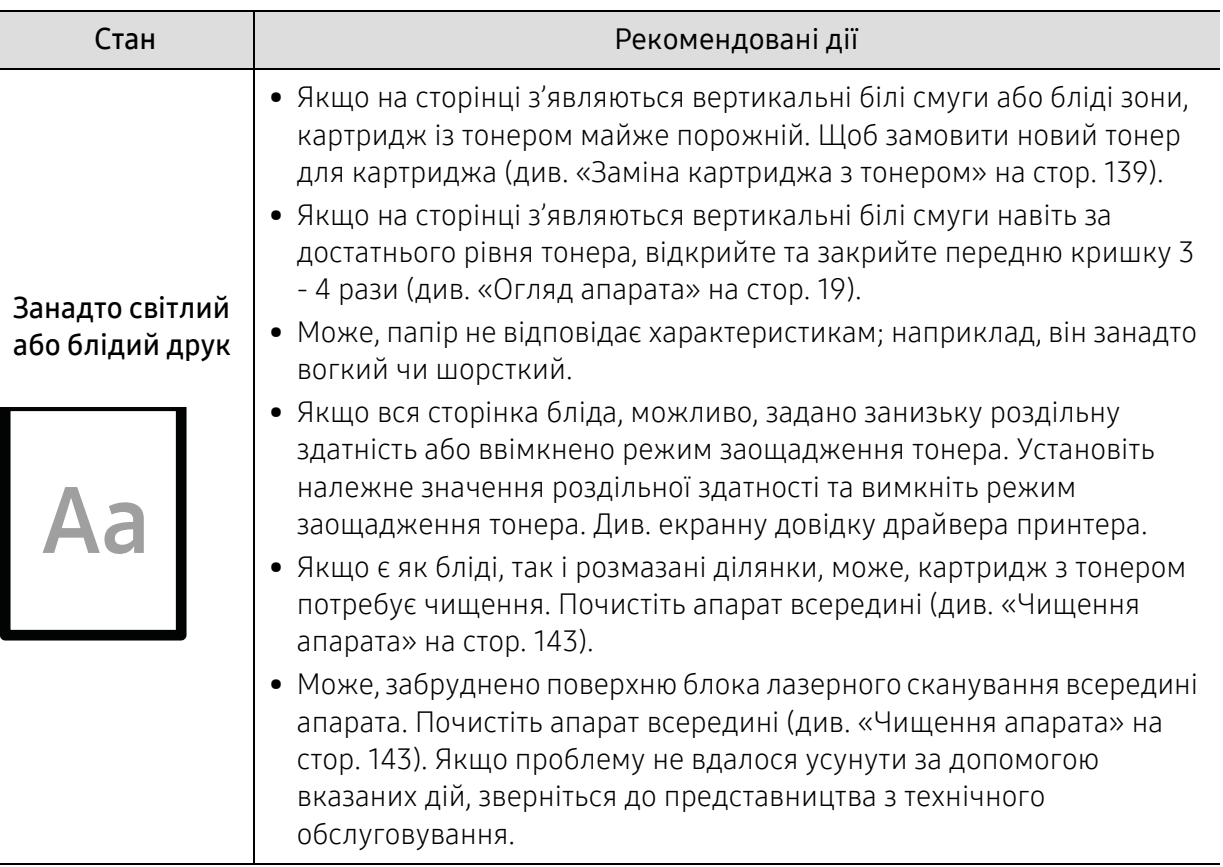

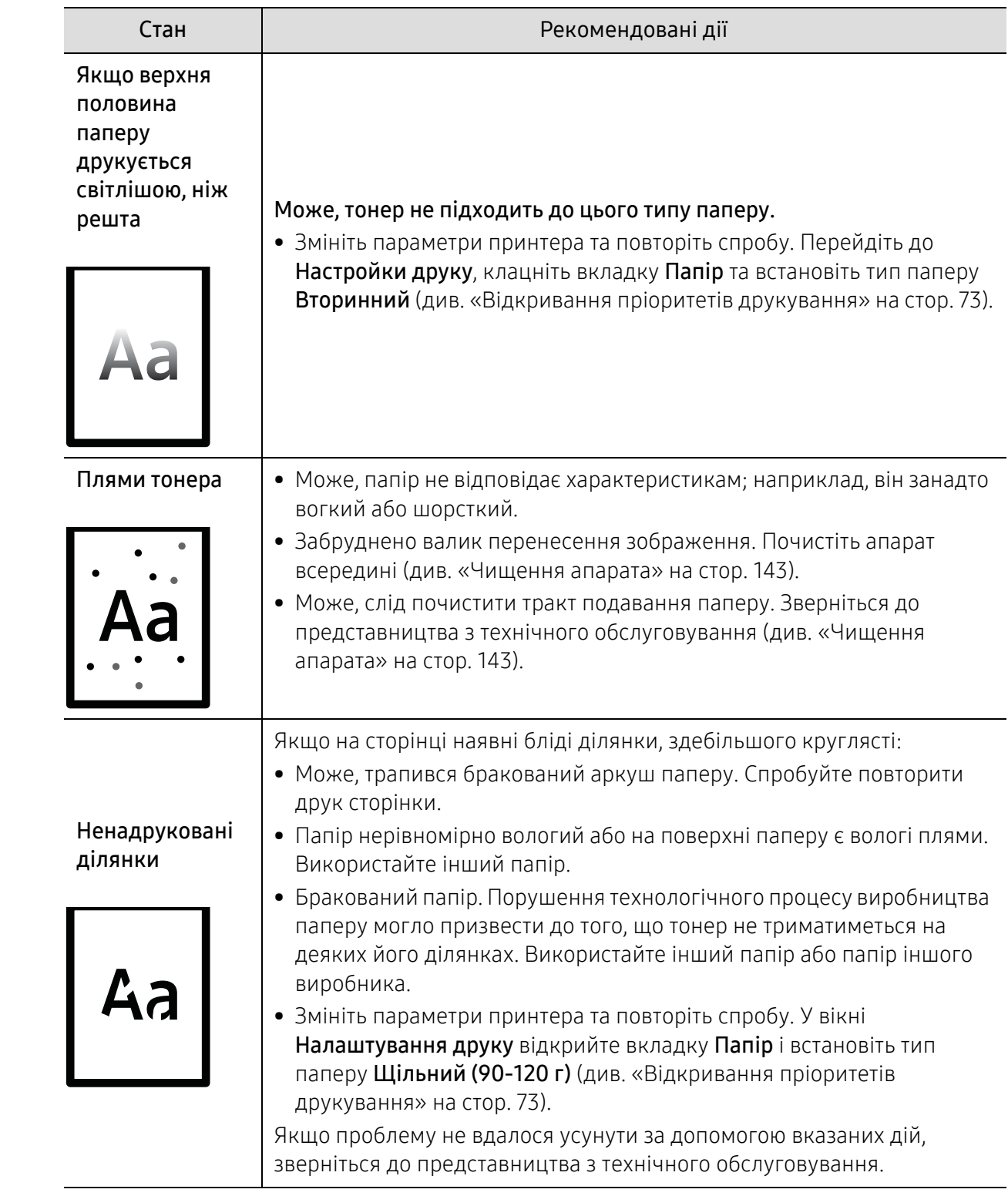

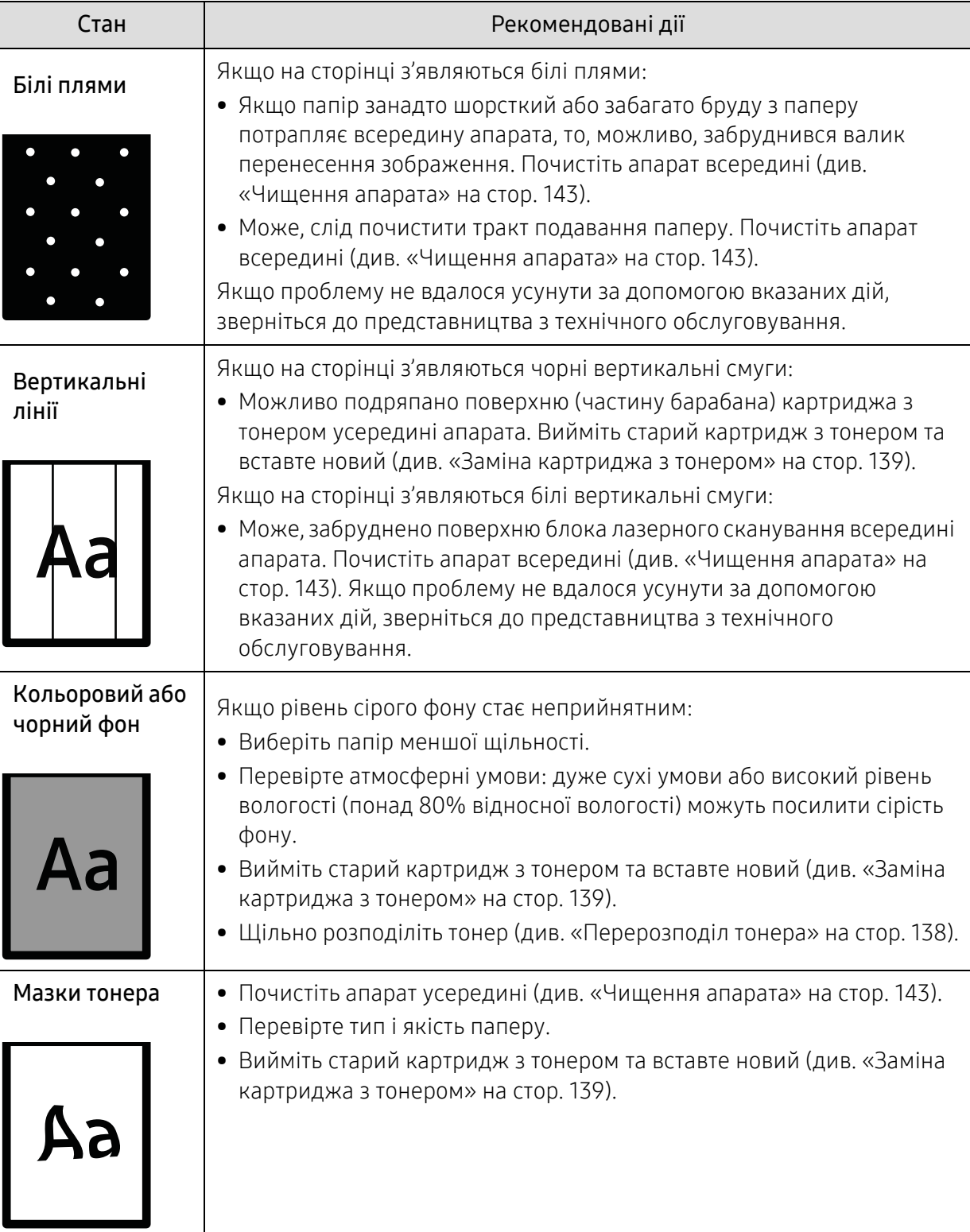

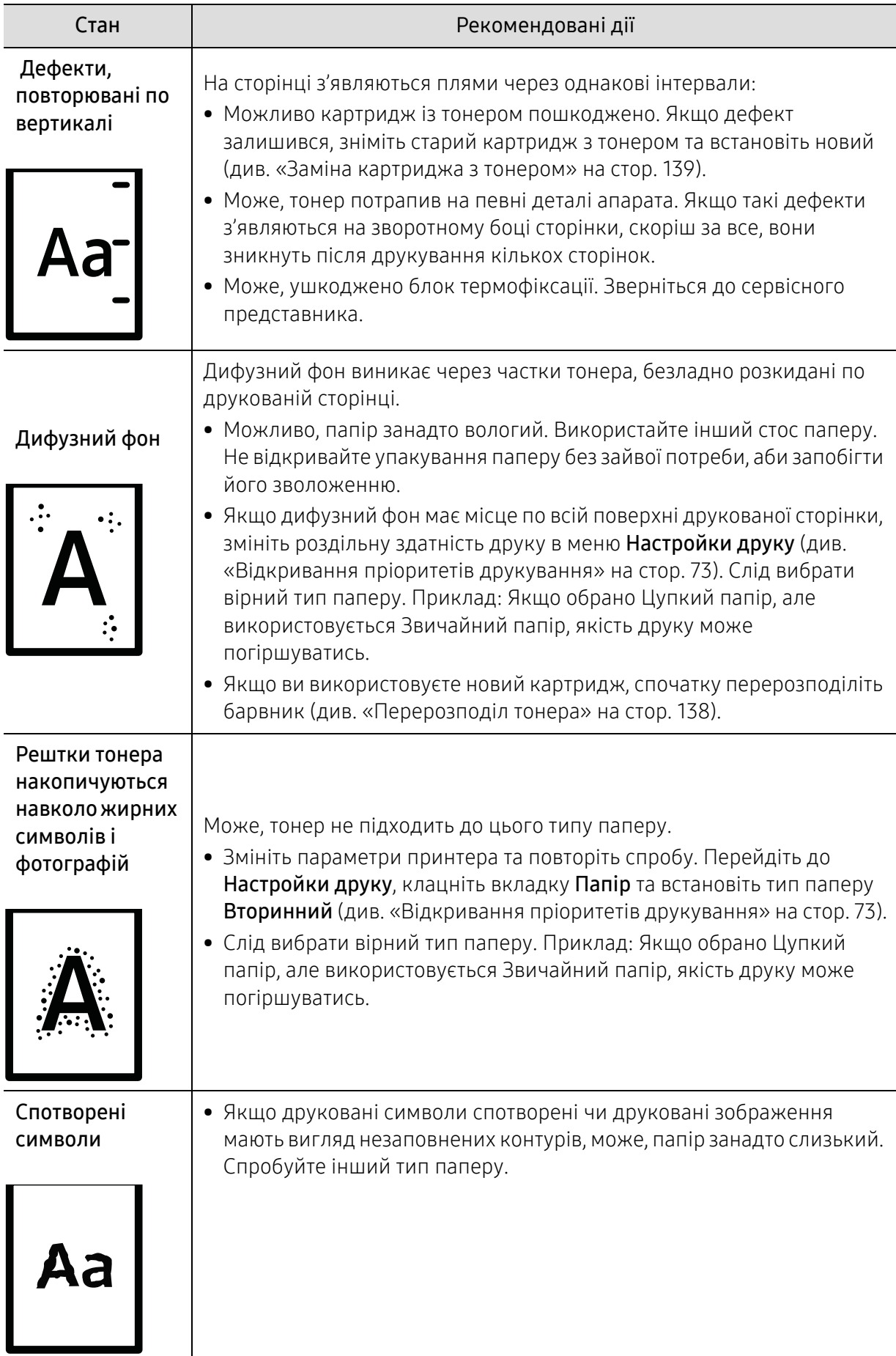

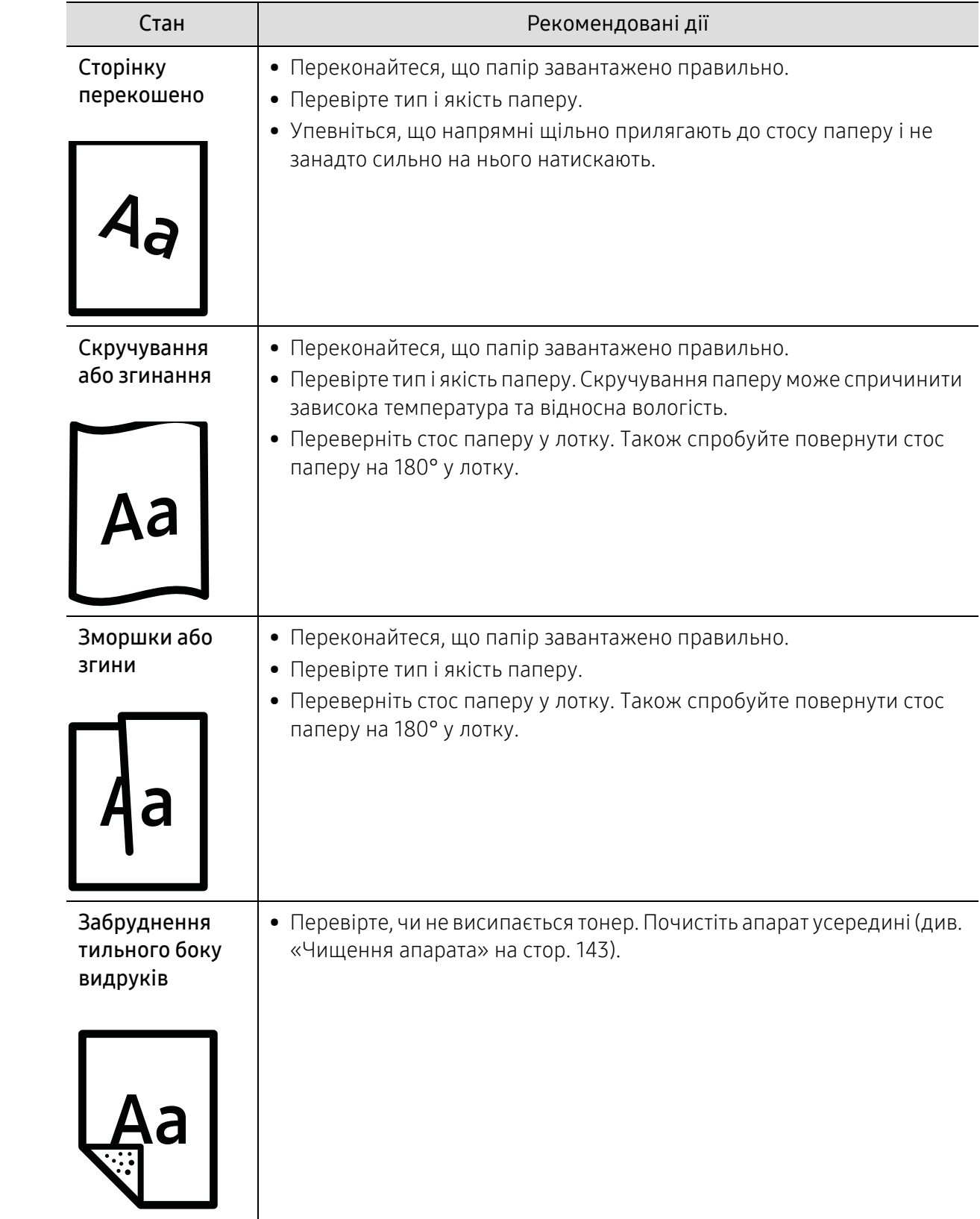

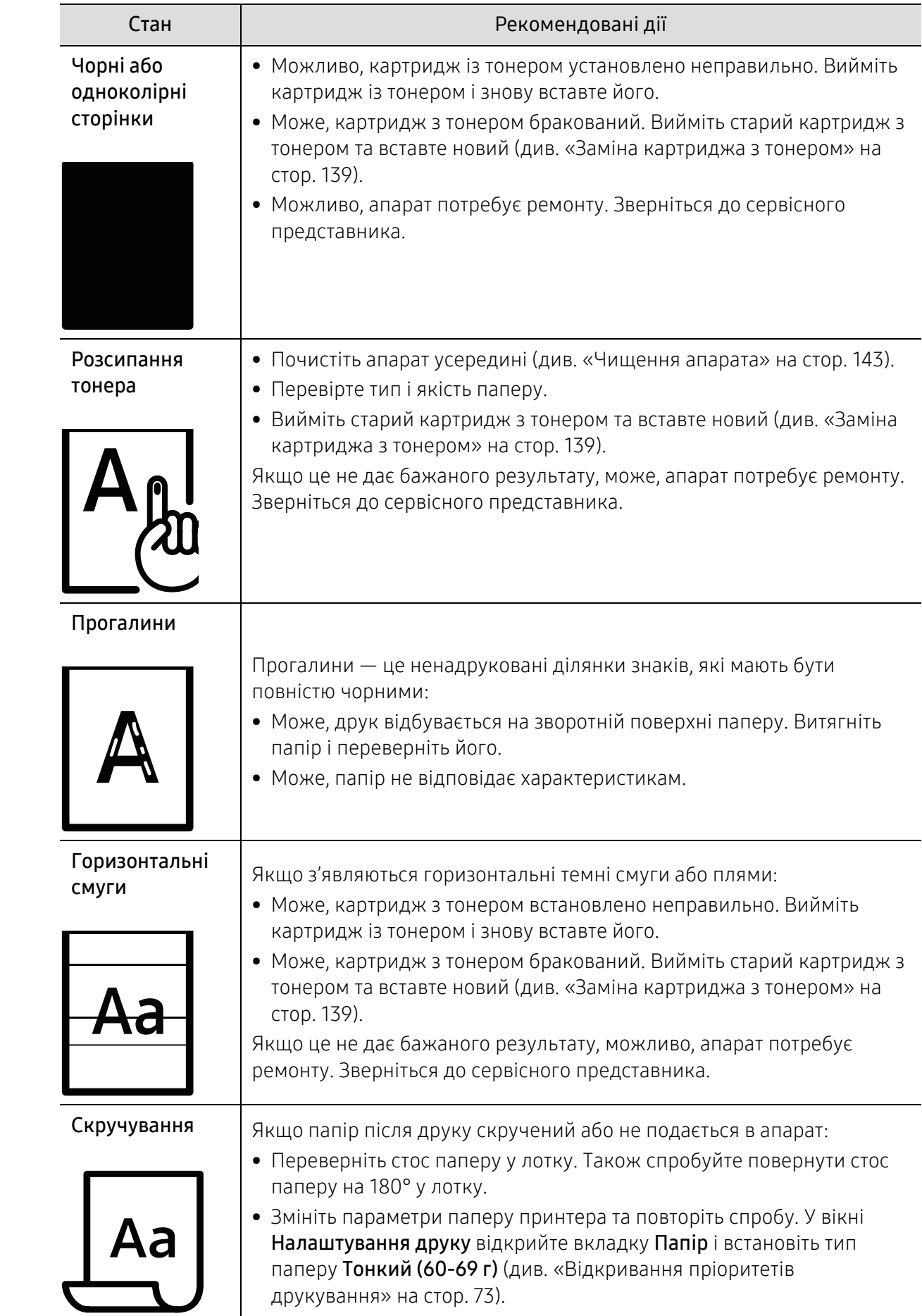

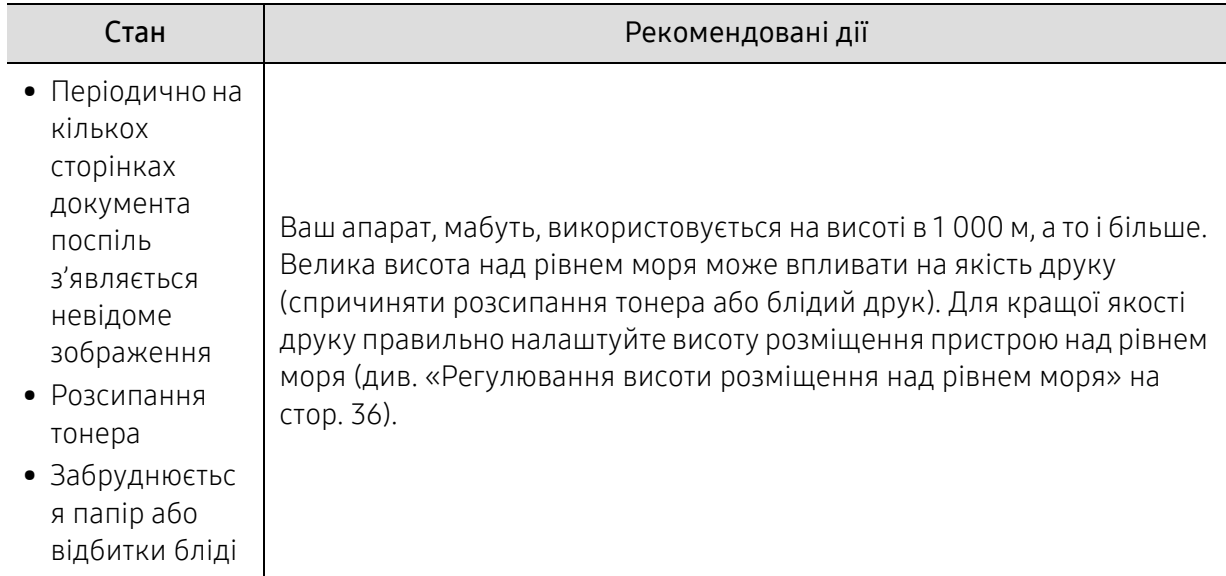

# Порушення роботи під час копіювання

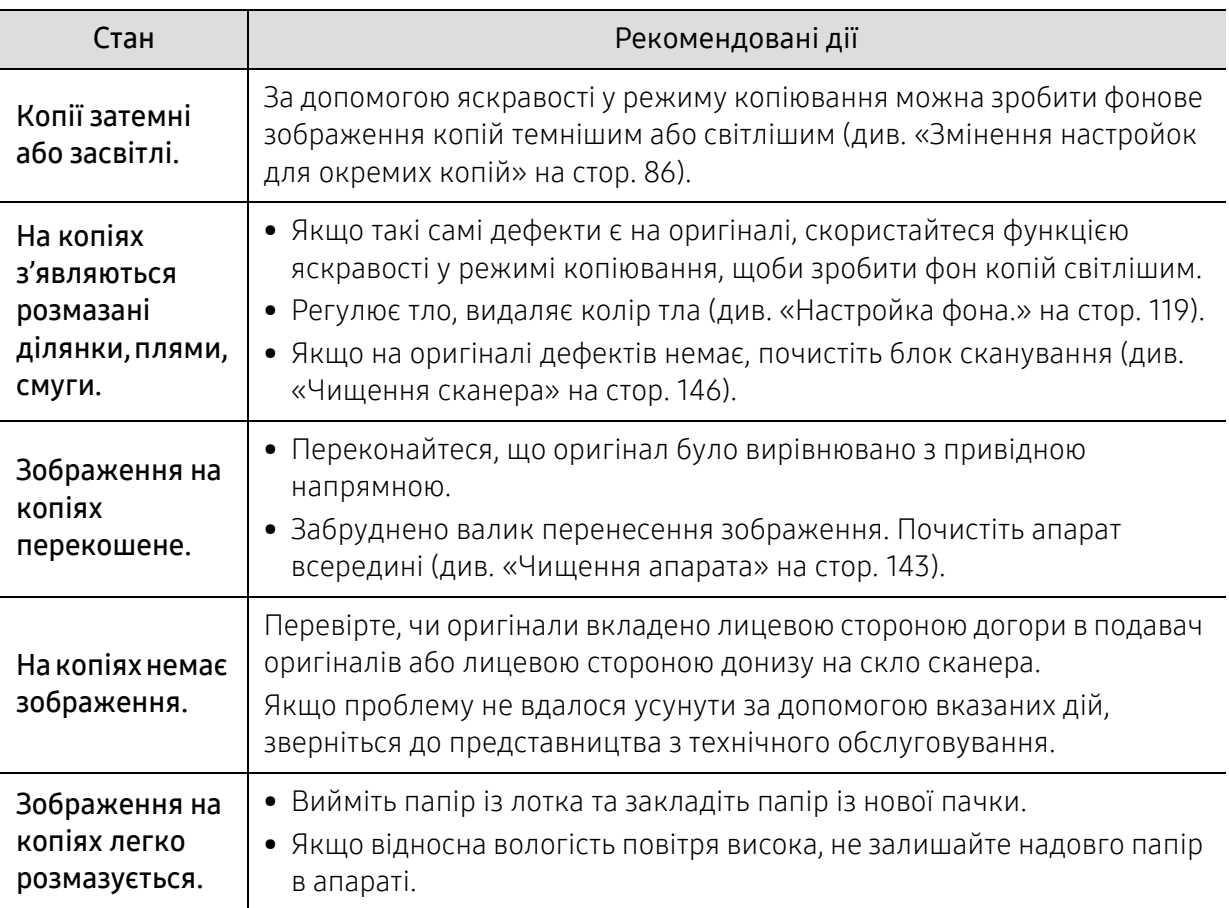

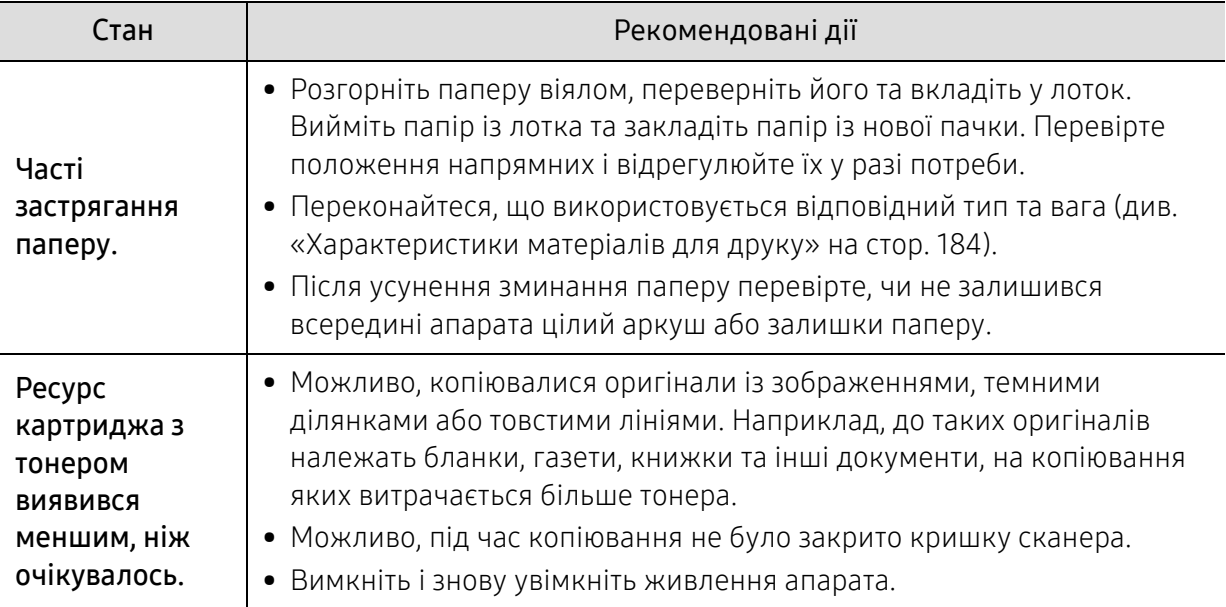

# Ускладнення під час сканування

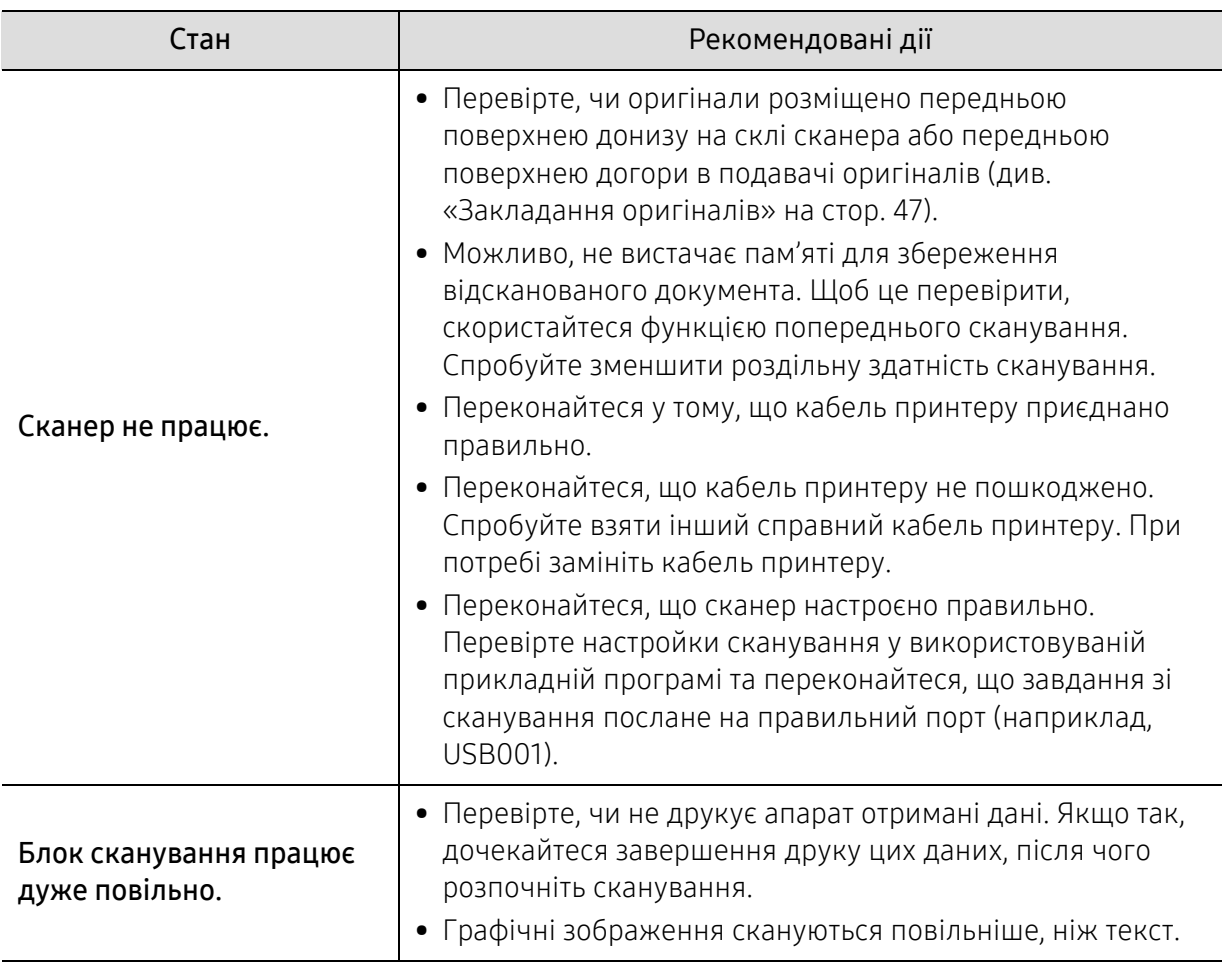

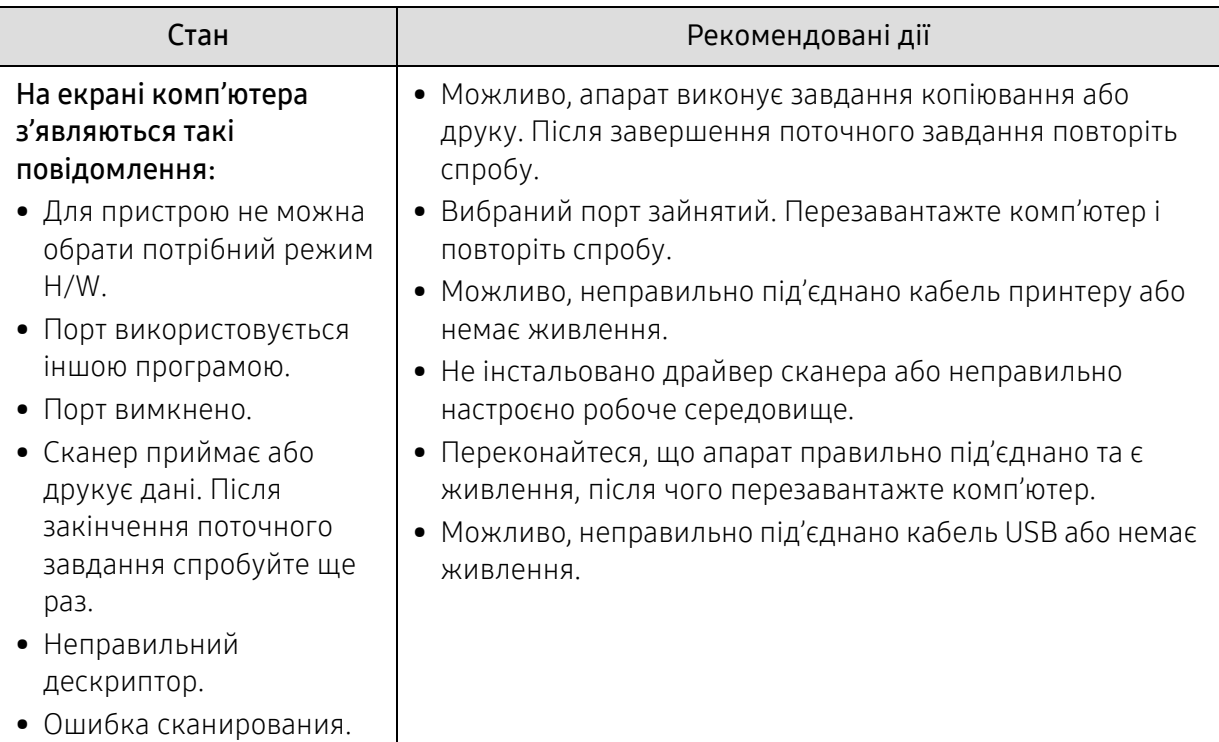

# порушення роботи факсу

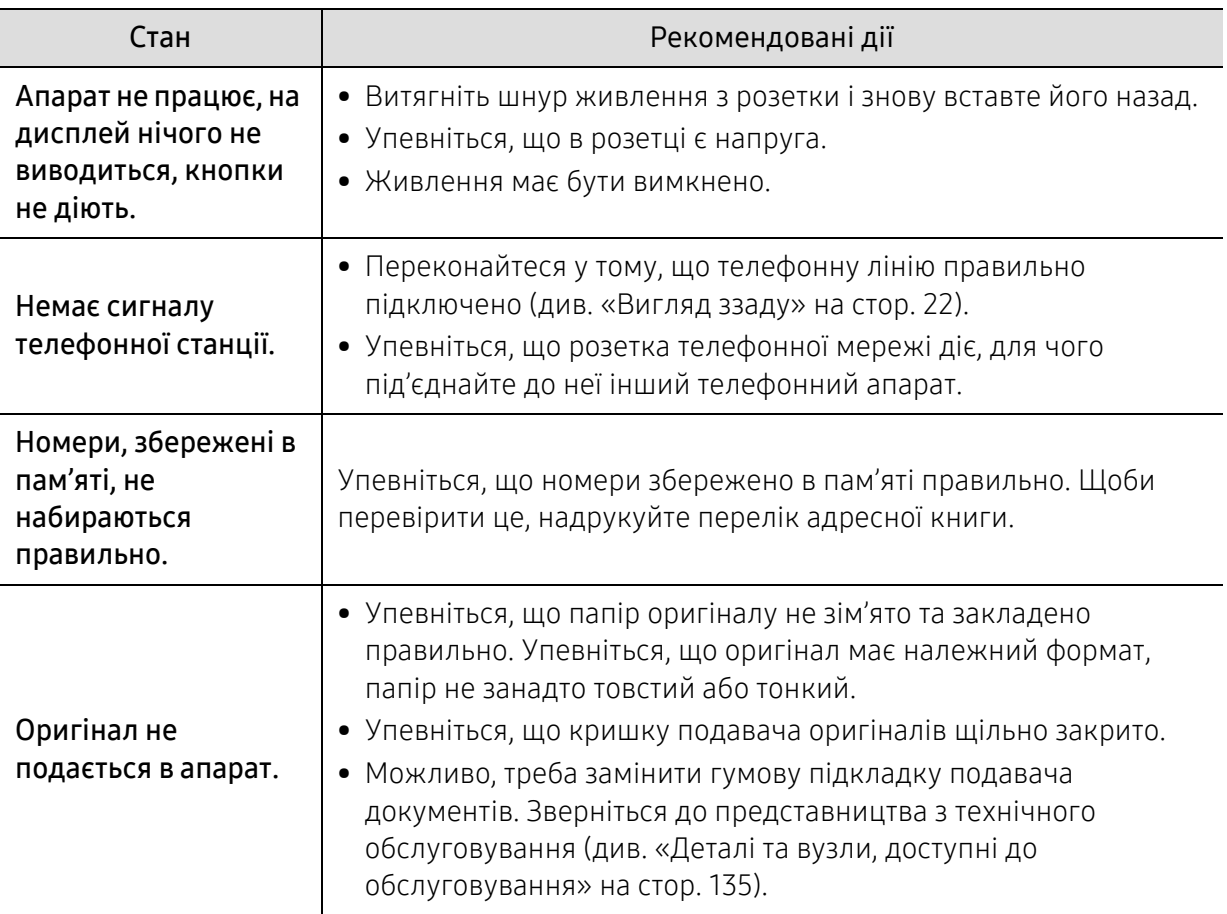

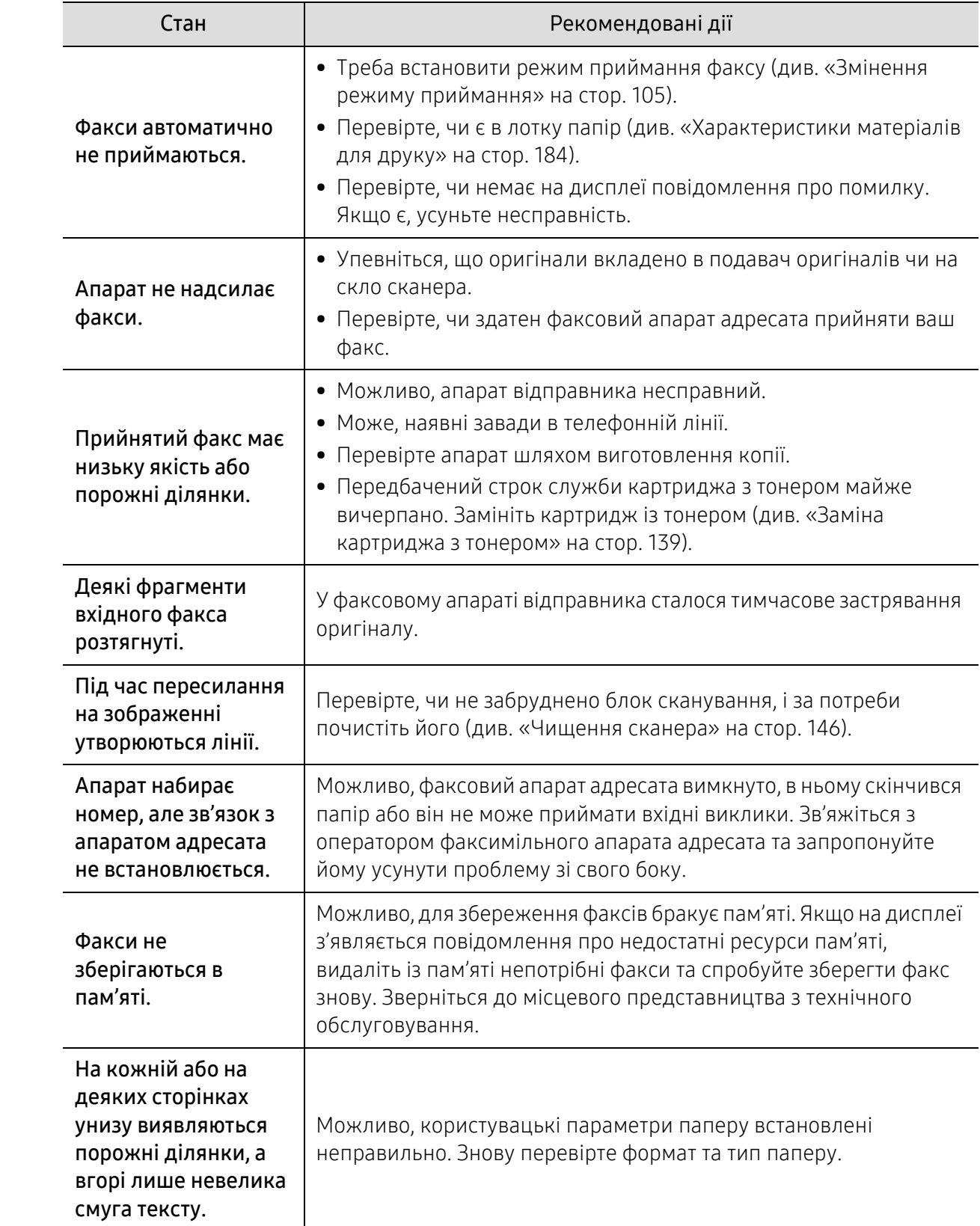

### Проблеми операційної системи

#### Типові порушення роботи Windows

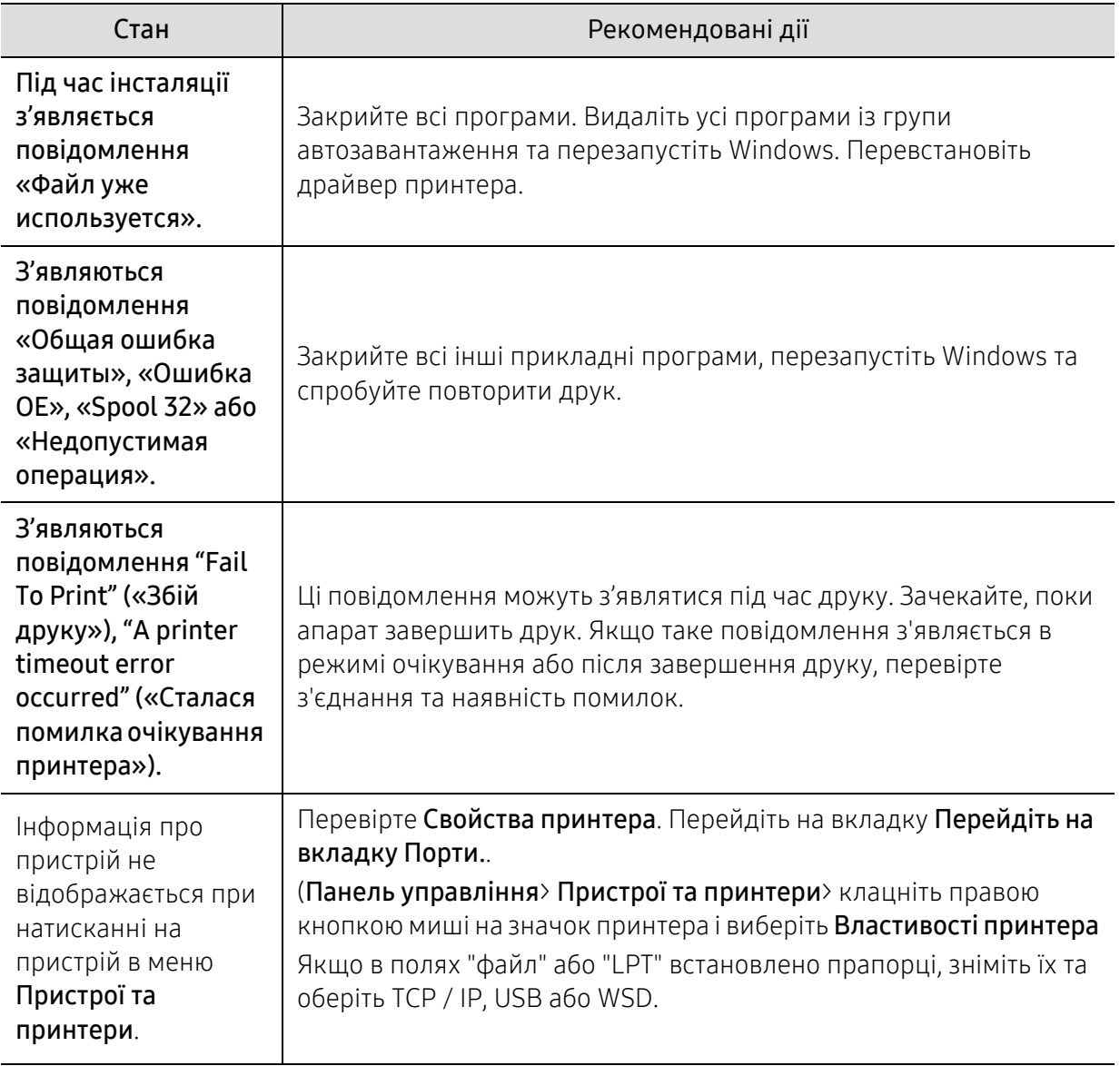

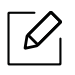

Докладніше про повідомлення про помилки Windows див. у посібнику користувача Microsoft Windows, який постачається разом із комп'ютером.

# <span id="page-177-0"></span>Вирішення проблем із бездротовою мережею

 $\mathscr{D}_{1}$ 

Використовуйте інформацію усунення несправностей для вирішення проблем.

Для визначення, чи увімкнутий на принтері прямий друк по Wi-Fi, роздрукуйте сторінку конфігурації з панелі керування принтера.

### Контрольний список бездротового підключення

- Перевірте, що принтер та бездротовий маршрутизатор увімкнені та отримують електроживлення. Також перевірте, що бездротовий модуль принтера увімкнений.
- Перевірте правильність ідентифікатора мережі (SSID). Щоб визначити SSID, роздрукуйте сторінку конфігурації (див. «Друк звіту про [конфігурацію](#page-51-0) мережі» на стор. 52).
- В захищених мережах перевірте правильність інформації безпеки. Якщо інформація безпеки невірна, повторіть налаштування бездротового підключення.
- Якщо бездротова мережа працює належним чином, спробуйте отримати доступ до інших комп'ютерів у бездротовій мережі. Якщо мережа має вихід в Інтернет, спробуйте підключитися до Інтернету через бездротове підключення.
- Перевірте, що принтер та точка доступу (у мережах із захистом WPA) використовують однаковий метод шифрування (AES або TKIP).
- Перевірте, що принтер перебуває в радіусі дії бездротової мережі. Для більшості мереж принтер повинен знаходитися не далі 30 м від точки доступу (бездротового маршрутизатора).
- Перевірте відсутність перешкод, які блокують сигнал бездротової мережі. Заберіть усі великі металеві предмети, що містяться між точкою доступу і принтером. Переконайтеся, що між апаратом і точкою доступу бездротової мережі відсутні опори, стіни або опорні стойки, які містять метал чи бетон.
- Перевірте, що принтер знаходиться на відстані від інших електронних пристроїв, які можуть створювати перешкоди для сигналу бездротовоїмережі. Численні пристрої, в тому числі двигуни, бездротові телефони, камери відеоспостереження, інші бездротові мережі та деякі пристрої Bluetooth, можуть створювати перешкоди для сигналу бездротової мережі. Перевірте, що драйвер принтера встановлений на комп'ютері.
- Перевірте, що вибраний правильний порт принтера.
- Перевірте, що комп'ютер та принтер підключені до однієї бездротової мережі.
- Для OS X, перевірте, що бездротовий маршрутизатор підтримує Bonjour.

#### Принтер не друкує після налаштування бездротового підключення

- 1. Перевірте, що принтер увімкнений і знаходиться у стані готовності.
- 2. Вимкніть сторонні брандмауери на комп'ютері.
- 3. Перевірте, що бездротова мережа працює належним чином.
- 4. Перевірте, що комп'ютер працює належним чином. У разі необхідності перезапустіть комп'ютер.
- 5. Перевірте, що ви можете відкрити HP Embedded Web Server з комп'ютера у мережі.

#### Принтер не друкує, а на комп'ютері встановлений сторонній брандмауер.

- 1. Оновіть брандмауер до останньої версії.
- 2. Якщо під час встановлення принтера або спроби друку програми запитують доступ брандмауера, дозволяйте роботу таких програм.
- 3. Тимчасово вимкніть брандмауер і потім встановіть бездротовий принтер на комп'ютері. Після завершення бездротового встановлення увімкніть брандмауер.

#### Бездротове підключення не працює після переміщення бездротового маршрутизатора або принтера

- 1. Переконайтеся, що маршрутизатор або принтер підключені до тієї ж самої мережі, що і комп'ютер.
- 2. Роздрукуйте сторінку конфігурації.
- 3. Порівняйте ідентифікатор мережі (SSID) на сторінці конфігурації із SSID в конфігурації принтера для комп'ютера.
- 4. Якщо ідентифікатори мережі (SSID) не однакові, то пристрої не підключені до однієї мережі. Змініть налаштування бездротового підключення для принтера.

#### До бездротового принтера неможливо підключити додаткові комп'ютери

- 1. Перевірте, що інші комп'ютери знаходяться в радіусі дії бездротової мережі і жодні перешкоди не блокують сигнал. Для більшості мереж радіус дії складає 30 м від точки доступу.
- 2. Перевірте, що принтер увімкнений і знаходиться у стані готовності.
- 3. Переконайтеся, що до мережі одночасно підключено не більше 5 користувачів Wi-Fi Direct.
- 4. Вимкніть сторонні брандмауери на комп'ютері.
- 5. Перевірте, що бездротова мережа працює належним чином.
- 6. Перевірте, що комп'ютер працює належним чином. У разі необхідності перезапустіть комп'ютер.

#### Бездротовий принтер втрачає зв'язок під час підключення до VPN

• Зазвичай ви не можете підключитися до VPN та інших мереж одночасно.

#### Мережа відсутня у списку бездротових мереж

- Перевірте, що бездротовий маршрутизатор увімкнений та отримує електроживлення.
- Можливо, мережа прихована. Проте ви все одно можете підключитися до прихованої мережі.

#### Бездротова мережа не працює

- 1. Щоб перевірити втрату зв'язку мережі, спробуйте підключити до неї інші пристрої.
- 2. Перевірте зв'язок мережі за допомогою ping-запиту.
	- a. Відкрийте командний рядок на комп'ютері.
		- Для Windows, натисніть Пуск, потім Выполнить, введіть «cmd» і натисніть Enter.
		- Для OS X, перейдіть у Приложения, потімУтилиты, і відкрийте Терминал.
	- b. Введіть «ping» і потім IP-адресу маршрутизатора.
	- c. Якщо у вікні відображається час відправки та прийому, мережа працює.
- 3. Переконайтеся, що маршрутизатор або принтер підключені до тієї ж самої мережі, що і комп'ютер.
	- a. Роздрукуйте сторінку конфігурації (див. «Друк звіту про [конфігурацію](#page-51-0) мережі» на стор. [52](#page-51-0)).
	- b. Порівняйте ідентифікатор мережі (SSID) у звіті конфігурації із SSID в конфігурації принтера для комп'ютера.
	- c. Якщо цифри не однакові, пристрої не підключені до однієї мережі. Змініть налаштування бездротового підключення для принтера.

### Виконайте діагностику бездротової мережі

З панелі керування принтера можна запустити діагностику, яка надає інформацію про параметри бездротової мережі (див. «Друк звіту про [конфігурацію](#page-51-0) мережі» на стор. 52).
# Додаток

Цей розділ містить технічні характеристики продукції та інформацію про загально визначені норми.

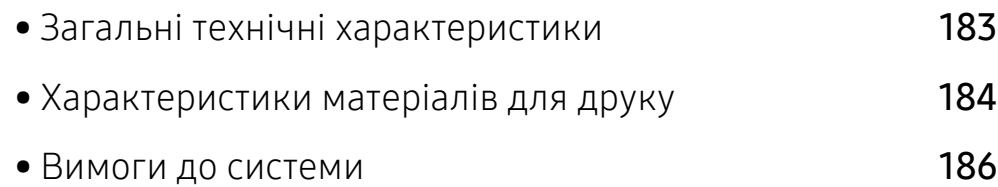

# <span id="page-181-0"></span>Загальні технічні характеристики

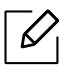

Технічні [характеристики](http://www.hp.com/support/laser130MFP), що наведені нижче, можуть бути змінені без попередження. Щодо [можливих](http://www.hp.com/support/laser130MFP) змін див. [www.hp.com/support/laser130MFP](http://www.hp.com/support/laser130MFP)

<span id="page-181-1"></span>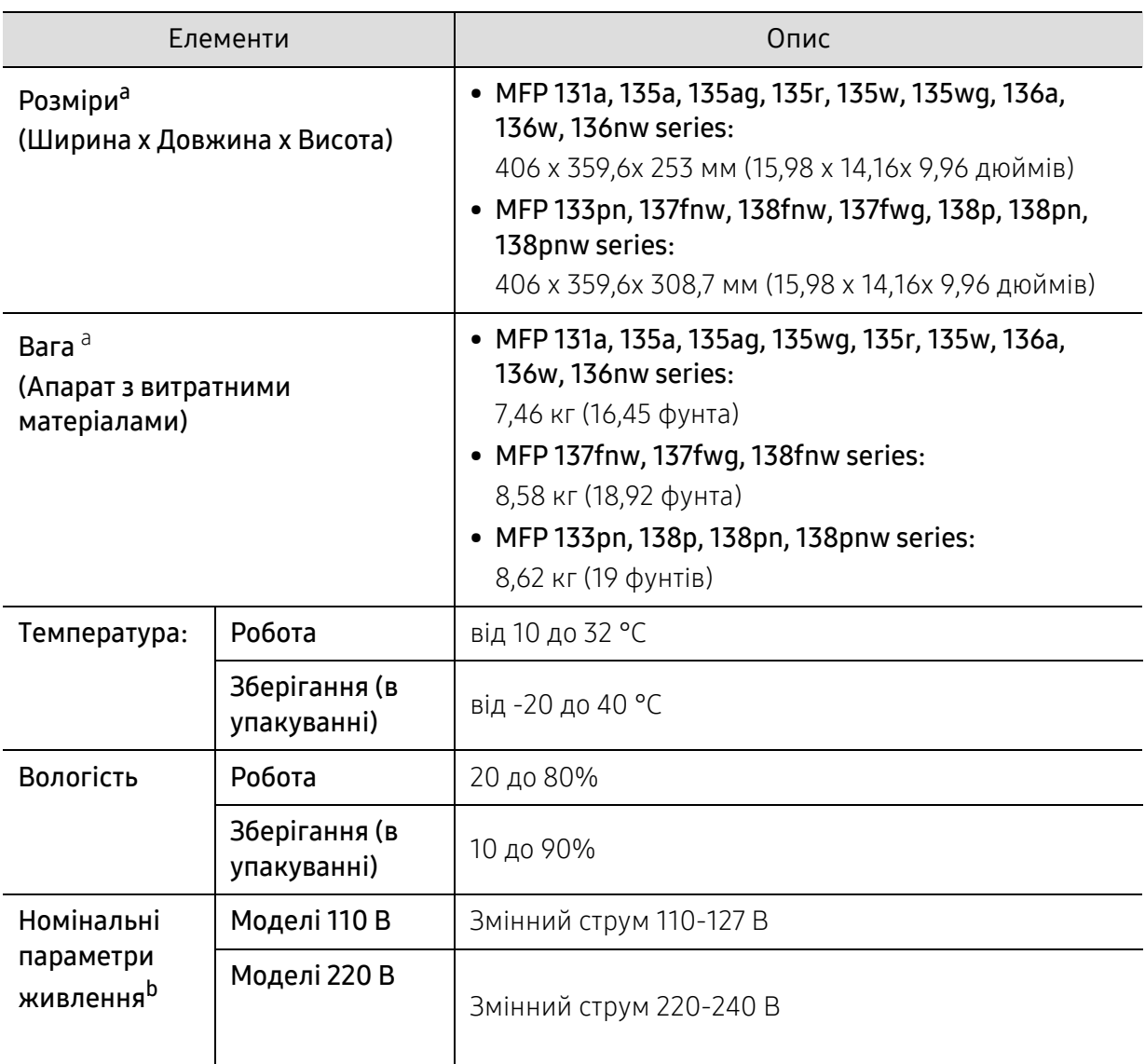

a.Розміри і вага подаються без урахування телефонної слухавки та інших додаткових аксесуарів. b.Див. наклейку на апараті, на якій вказано правильну напругу (В), частоту (Гц) і тип струму (А) для апарата.

# <span id="page-182-1"></span><span id="page-182-0"></span>Характеристики матеріалів для друку

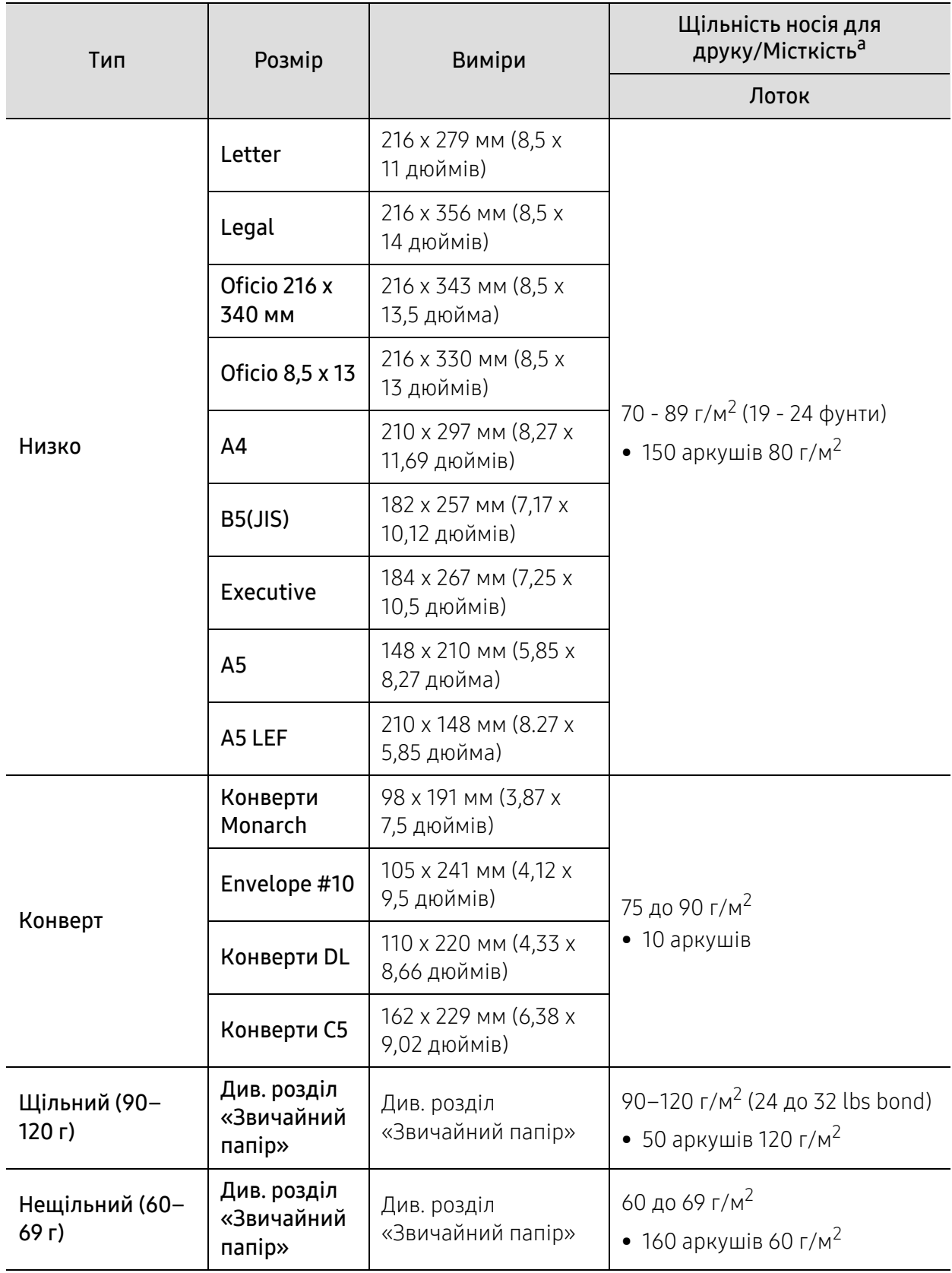

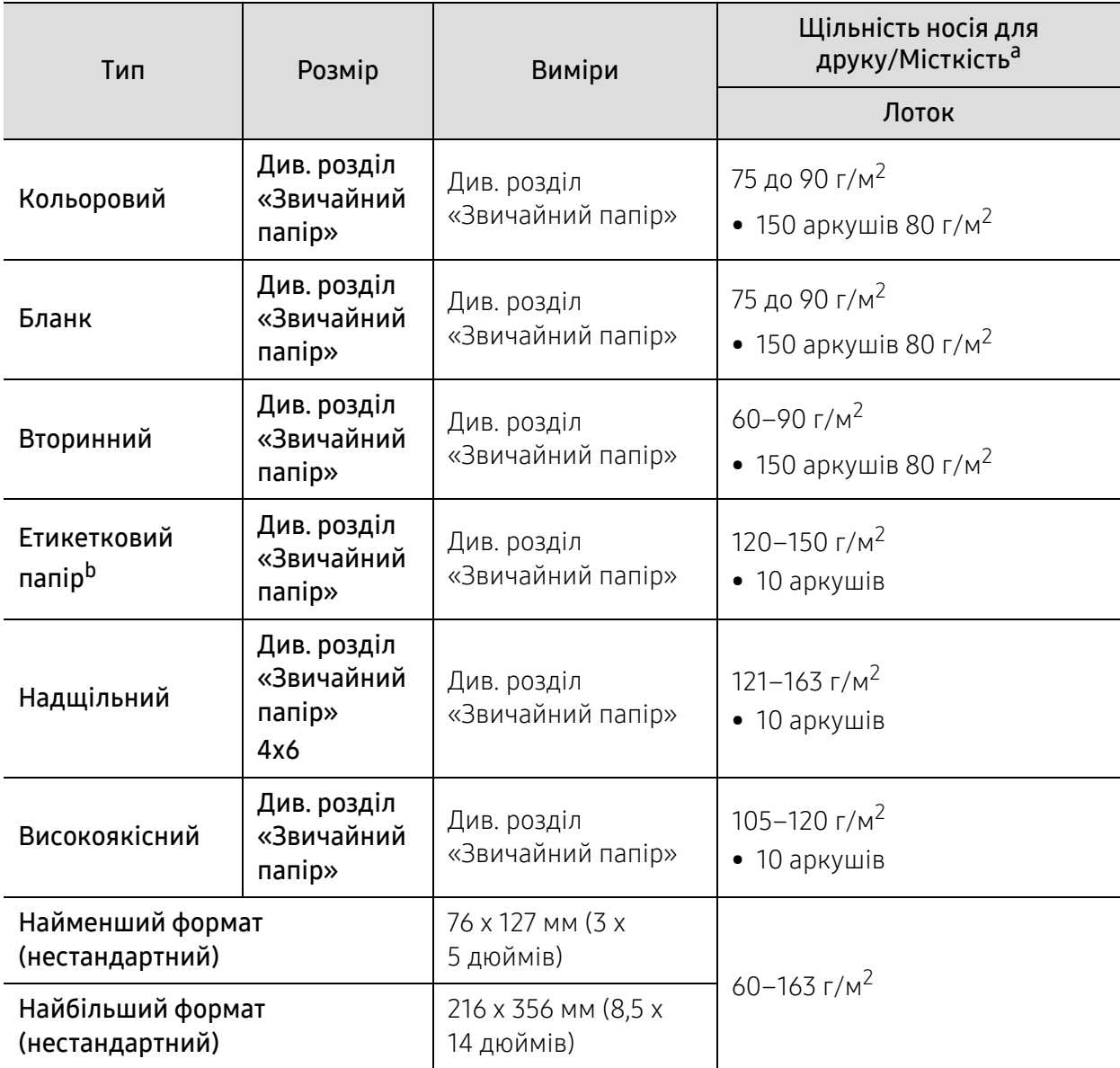

a.Максимальне значення місткості може коливатися залежно від щільності та товщини матеріалу, а також від умов довкілля.

b.Гладкість етикеток, використовуються в апараті, від 100 до 250 (згідно з шеффілд-тестом). Це означає цифровий рівень гладкості.

# <span id="page-184-0"></span>Вимоги до системи

 $\overline{\mathscr{L}}_1$ 

Програмне забезпечення принтера періодично оновлюється, оскільки виходять нові версії операційних систем тощо. За необхідності завантажте його останню версію з веб-сайту компанії HP ([www.hp.com/support/laser130MFP](http://www.hp.com/support/laser130MFP)).

#### <span id="page-184-1"></span>Microsoft® Windows®

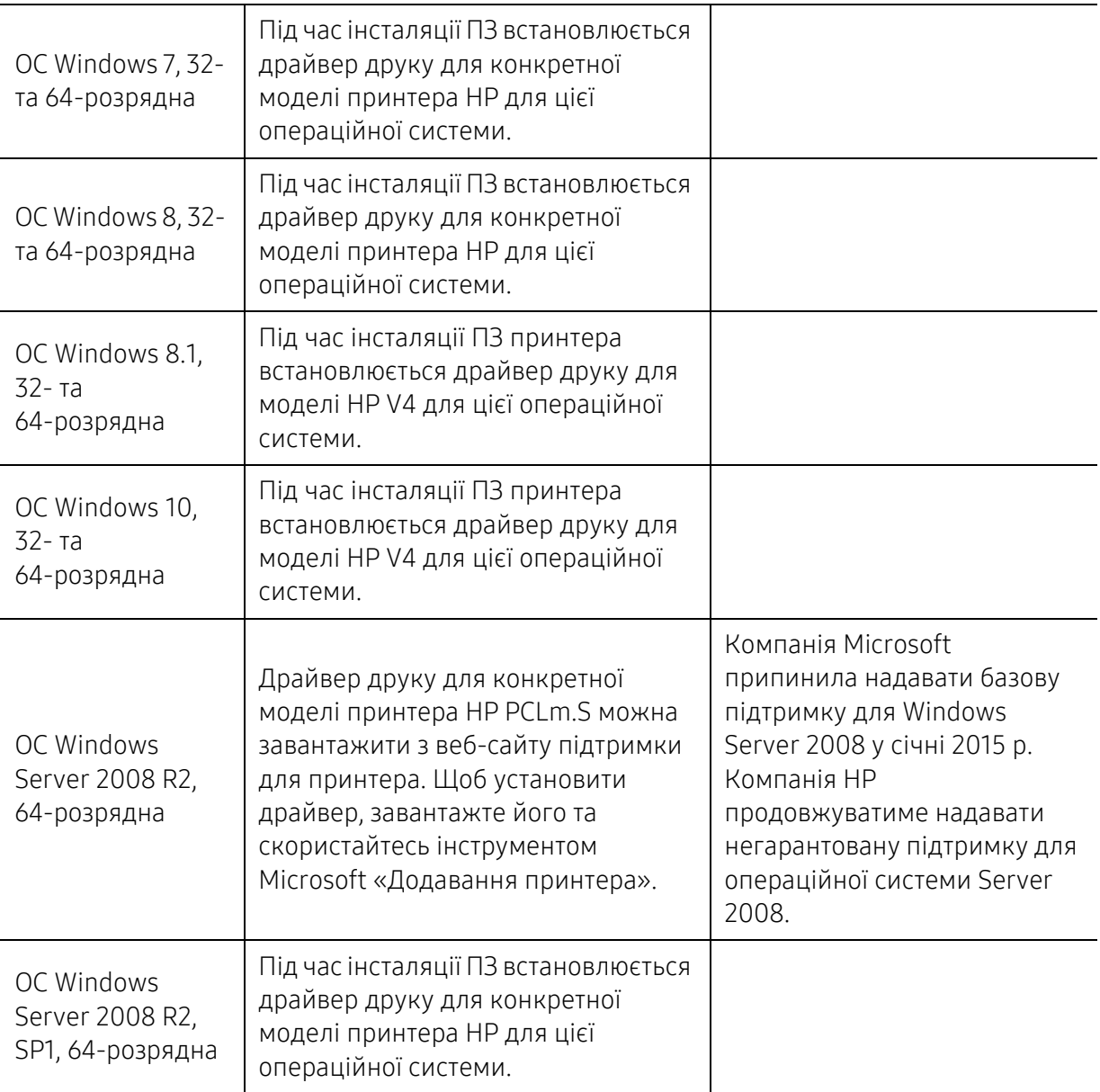

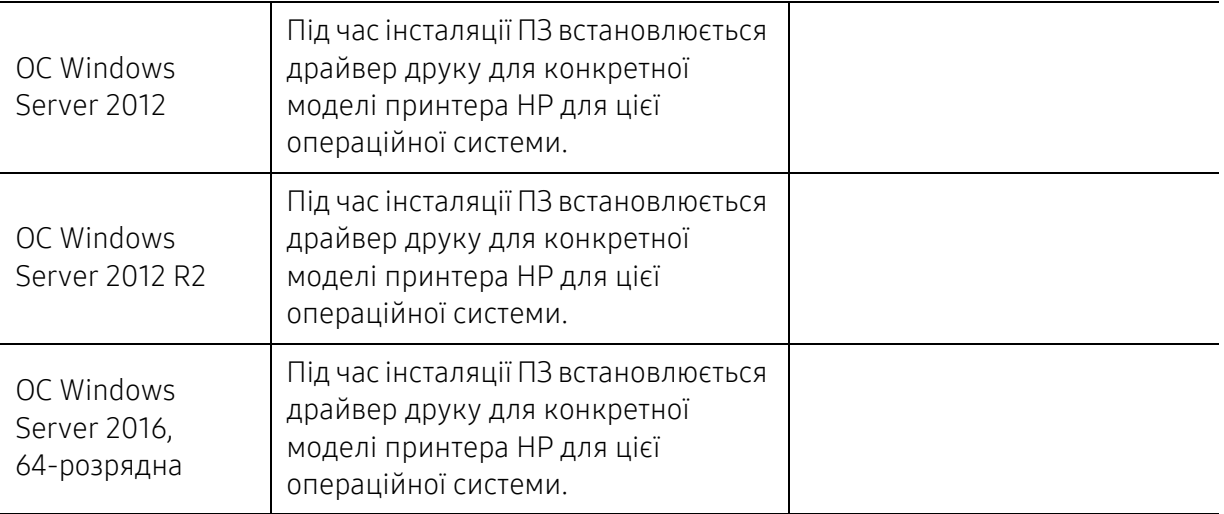

### Mac OS

Прямий друк за допомогою Apple AirPrint підтримується для iOS та з комп'ютерів Mac із OS X 10.7 Lion та новішою. Використовуйте AirPrint для прямого друку на принтері з iPad, iPhone (3GS чи новіше), або iPod touch (третьої генерації чи новіше) в мобільних програмах (Пошта, Фотографії, Safari, iBooks, окремі сторонні програми)

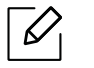

- Моделі з підключенням лише через USB (без можливості підключення до дротової мережі або Wi-Fi) не підтримують ОС Mac OS.
- Для використання AirPrint принтер повинен бути підключеним до тієї ж мережі (підмережі), що і пристрій Apple.
- Перед використанням AirPrint за допомогою з'єднання USB перевірте номер версії. AirPrint версії 1.3 та попередніх версій не підтримує з'єднання USB.

# <span id="page-186-0"></span>Глосарій

Цей глосарій допоможе ознайомитися з виробом, оскільки він містить пояснення термінів, які широко використовуються у сфері друку, а також тих, що вживаються у цьому посібнику користувача.

#### 802.11

802.11 — це набір стандартів для зв'язку в безпроводовій локальній мережі (WLAN), розроблений комітетом зі стандартів зональних і обчислювальних мереж Інституту інженерів з електротехніки й електроніки (IEEE 802).

#### 802.11b/g/n

Стандарт 802.11b/g/n передбачає спільне використання обладнання та використання діапазону частот 2,4 ГГц. Стандарт 802.11b підтримує смугу пропускання до 11 Мбіт/с, стандарт 802.11n — до 150 Мбіт/с. Іноді мікрохвильові печі, радіотелефони та пристрої Bluetooth можуть завдавати перешкод пристроям стандарту 802.11b/g/n.

#### Точка доступу

Точка доступу або точка безпроводового доступу (AP або WAP) — це пристрій, що з'єднує пристрої безпроводового зв'язку в локальних безпроводових мережах (WLAN) і діє як головний передавач і приймач радіосигналів мережі.

#### ADF

Пристрій автоматичного подавання оригіналу (ADF) або автоподавач оригіналів — це блок сканування, який автоматично подає оригінальний аркуш паперу, щоб апарат мав можливість виконати сканування певної кількості аркушів одночасно.

#### AppleTalk

AppleTalk — це запатентований набір протоколів, розроблених корпорацією Apple для побудови комп'ютерних мереж. Він використовувався в оригінальній моделі Mac (1984), проте зараз корпорація Apple надає перевагу стеку протоколів TCP/IP.

#### Глибина кольору

Термін застосовується в комп'ютерній графіці для позначення кількості бітів, які використовуються для відображення кольору одного пікселя в растровому зображенні. Більша глибина кольору забезпечує ширший діапазон окремих кольорів. Зі збільшенням кількості бітів кількість можливих кольорів стає надзвичайно великою для мапи кольорів. 1-бітовий колір зазвичай називається монохромним або чорно-білим.

#### BMP

Формат растрової графіки, що використовується у графічній підсистемі платформи Microsoft Windows (GDI) як формат простих графічних файлів.

#### **BOOTP**

Протокол початкового завантаження. Мережний протокол, що використовується мережним клієнтом для автоматичного отримання ІР-адреси. Зазвичай застосовується у процесах початкового завантаження комп'ютерів або операційних систем, що на них виконуються. Сервери BOOTP призначають кожному клієнту IP-адресу з пулу адрес. BOOTP дозволяє комп'ютерам без локальної дискової пам'яті отримати ІР-адресу ще до завантаження операційної системи з повним набором функцій.

#### **CCD**

Пристрій із зарядовим зв'язком (CCD) — це обладнання, яке дозволяє виконувати операції сканування. Механізм фіксування CCD також використовується для утримання конструкції CCD, щоб запобігти її ушкодженню під час переміщення апарата.

#### Упорядкування за копіями

Упорядкування за копіями — це процес друку багатьох копій як наборів. Якщо вибрано упорядкування за копіями, апарат перед друком додаткових копій спочатку друкує повний набір.

#### Панель керування

Панель керування — це плоска, зазвичай вертикальна панель, на якій відображаються інструменти керування або контролю. Здебільшого вони містяться на передній стороні апарата.

#### Покриття

Друкарський термін, який застосовується для вимірювання використання тонера під час друку. Наприклад, покриття 5 % означає, що зображення або текст займають на аркуші формату A4 приблизно 5 %. Отже, якщо аркуш чи оригінальний документ містить складні зображення або багато тексту, покриття буде більшим, і водночас відповідним буде використання тонера.

#### **CSV**

Значення, розділені комами (CSV). CSV — це формат файлів, що використовується для обміну даними між несумісними програмами. Цей формат файлів, що використовується в Microsoft Excel, фактично став стандартом, що застосовується у комп'ютерній галузі, навіть у платформах, розроблених не корпорацією Майкрософт.

#### DADF

Пристрій автоматичного подавання двостороннього оригіналу (DADF) або дуплексний автоподавач оригіналів — це блок сканування, який автоматично подає й обертає аркуш оригіналу, щоб апарат виконав сканування з обох сторін аркуша.

#### Стандартно

Значення або параметр, який застосовується під час першого використанням принтера, перезапуску або ініціалізації.

#### DHCP

Протокол динамічного конфігурування хосту (DHCP) — це мережний клієнт-серверний протокол. Сервер DHCP надає параметри конфігурації відповідно до запиту клієнтського хосту DHCP. Зазвичай це дані, потрібні для участі клієнтського хосту в ІР-мережі. Протокол DHCP також забезпечує механізм виділення ІР-адрес для клієнтських хостів.

#### DIMM

Модуль пам'яті з дворядним розміщенням виводів (DIMM) — це плата з мікросхемами пам'яті. Модуль DIMM зберігає всі дані апарата, такі як дані друку або дані отриманих факсів.

#### DI NA

DLNA (Digital Living Network Alliance) — це стандарт, який дає змогу пристроям, підключеним до домашньої мережі, спільно використовувати інформацію.

#### DNS

Сервер доменних імен (DNS) — це система, що зберігає в розподіленій базі даних інформацію, пов'язану з доменними іменами в мережах, таких як Інтернет.

#### Матричний принтер

Термін «матричний принтер» стосується певного типу комп'ютерних принтерів із друкувальною голівкою, яка рухається вперед і назад по сторінці та друкує, вдаряючи по просякнутій друкарською фарбою стрічці з тканини, яка розташована навпроти аркушу (загалом за тим самим принципом, що й друкарська машинка).

#### **DPI**

DPI (точок на дюйм) — це одиниця вимірювання роздільної здатності сканування та друку. Як правило, що більшою є кількість точок на дюйм, то краще можна розглянути деталі зображення й то більший розмір файлу.

#### DRPD

Розпізнавання характерних дзвінків. Послуга характерних дзвінків надається оператором телефонного зв'язку та дозволяє використовувати одну телефонну лінію для відповіді на виклики, що здійснюються на кілька номерів.

#### Двосторонній друк

Механізм, який обертає аркуш паперу, щоб виконати друк (або сканування) з обох сторін. Принтер із функцією двостороннього друку може виконувати друк з обох сторін аркуша за один цикл.

#### Норма видруку

Норма видруку — це кількість сторінок, які можна видрукувати за місяць без шкоди для подальшої продуктивної принтера. Загалом принтери мають певне обмеження ресурсу, як-от друк певної кількості сторінок на рік. Ресурс означає середній обсяг видруків, як правило, у межах гарантійного періоду. Наприклад, якщо місячна норма видруку становить 48 000 сторінок (з розрахунку на 20 робочих днів), за день принтер має друкувати не більше 2 400 сторінок.

#### ECM

Режим виправлення помилок (ECM) — це додатковий режим пересилання, вбудований у факсимільні апарати та модеми класу 1. Він автоматично виявляє та виправляє помилки у процесі пересилання факсів, що іноді спричиняються перешкодами в телефонній лінії.

#### Емуляція

Емуляція — це техніка отримання одним апаратом тих самих результатів, що й у іншого. Емулятор повторює функції однієї системи на іншій системі, отже обидві системи працюють однаково. Емуляція зосереджена на точному відтворенні зовнішньої поведінки, на відміну від імітації, яка передбачає абстрактну модель певної системи, зазвичай беручи до уваги її внутрішній стан.

#### Ethernet

Ethernet — це пакетна технологія побудови комп'ютерних локальних мереж. Вона визначає з'єднання та передачу сигналів на фізичному рівні, а також формати кадру та протоколи для рівня керування доступом до середовища передавання даних (MAC) і рівня каналу передавання даних у моделі OSI. Технологія Ethernet в основному описується стандартами IEEE 802.3. Із 90-х років і дотепер вона є найпоширенішою технологією для локальних мереж.

#### EtherTalk

Набір протоколів, розроблений корпорацією Apple Computer для побудови комп'ютерних мереж. Він використовувався в оригінальній моделі Mac (1984), проте зараз корпорація Apple надає перевагу стеку протоколів TCP/IP.

#### FDI

Інтерфейс стороннього пристрою (FDI) — це плата, встановлена в апараті для забезпечення функціонування пристроїв інших виробників, наприклад тих, що використовують монети, або пристроїв читання карток. Такі пристрої дають змогу використовувати на апараті платні послуги друку.

#### FTP

Протокол передавання файлів (FTP) — це поширений протокол для обміну файлами в мережі, яка підтримує протокол TCP/IP (наприклад, Інтернет або інтранет).

#### Блок термофіксації

Деталь лазерного принтера, яка плавить тонер на носії друку. Вона складається з нагріваючого ролика та притискного ролика. Після перенесення тонера на папір блок термофіксації застосовує нагрівання та тиск для фіксації тонера на папері, внаслідок чого папір виходить із лазерного принтера дещо теплим.

#### Шлюз

Зв'язок між комп'ютерними мережами або між комп'ютерною мережею та телефонною лінією. Шлюз широко застосовується, оскільки дає змогу отримувати доступ до іншого комп'ютера або мережі.

#### Відтінки сірого

Відтінки сірого кольору, що відтворюють світлі та темні частини зображення після перетворення зображення з кольорового на чорно-біле; кольори передаються різноманітними відтінками сірого кольору.

#### Півтони

Тип зображення, що імітує відтінки сірого кольору, змінюючи кількість точок. Інтенсивно забарвлені частини зображення складаються з великої кількості точок, а світліші частини — з меншої.

#### Внутрішня пам'ять (HDD)

Внутрішня пам'ять — це енергонезалежний пристрій для збереження даних, що зберігає дані з цифровим кодуванням на дисках із магнітною поверхнею, які швидко обертаються.

#### IEEE

Інститут інженерів з електротехніки й електроніки (IEEE) — це міжнародна некомерційна професійна організація, яка займається вдосконаленням технологій, пов'язаних з електрикою.

#### IEEE 1284

Стандарт паралельного порту 1284 було розроблено в Інституті інженерів з електротехніки й електроніки (IEEE). Термін «1284-B» стосується певного типу роз'ємів на кінці паралельного кабелю, який під'єднується до периферійного пристрою (наприклад, принтера).

#### Інтранет

Приватна мережа, яка використовує протоколи Інтернету, можливість мережного підключення та інколи систему телекомунікацій загального користування для безпечного обміну корпоративною інформацією всередині організації або операціями між її співробітниками. Іноді цей термін стосується лише видимої частини мережі — внутрішнього веб-сайту.

#### IP-адреса

IP-адреса — це унікальний номер, який використовується пристроями для ідентифікації та зв'язку між собою в мережі, яка підтримує стандарт протоколу IP.

#### IPM

IPM (зображень за хвилину) — це спосіб вимірювання швидкості роботи принтера. Значення IPM вказує кількість односторонніх аркушів паперу, які принтер може видрукувати за хвилину.

#### IPP

Протокол друку через Інтернет (IPP) визначає стандартний протокол для друку, а також керування завданнями друку, розміром носія, роздільною здатністю тощо. IPP може використовуватися локально або через Інтернет для сотень принтерів; крім того, цей протокол підтримує керування доступом, автентифікацію та шифрування, що робить його значно потужнішим і безпечнішим рішенням для друку, ніж попередні версії протоколів.

#### IPX/SPX

Абревіатура IPX/SPX означає міжмережний обмін пакетами або послідовний обмін пакетами. Це мережний протокол, який використовується в операційних системах Novell NetWare. Протоколи IPX і SPX забезпечують підключення до мережі подібно до протоколів TCP/IP, при цьому протокол IPX має спільні риси з IP, а SPX — із TCP. Протокол IPX/SPX було розроблено насамперед для локальних мереж, і в цьому застосуванні він дуже ефективний (зазвичай у локальних мережах його продуктивність вища, ніж у TCP/IP).

#### ISO

Міжнародна організація зі стандартизації (ISO) — це міжнародний комітет, що встановлює стандарти. Він складається із представників національних комітетів зі стандартизації. Цей комітет розробляє світові промислові та торговельні стандарти.

#### ITU-T

Міжнародна спілка електрозв'язку (ITU) — це міжнародна організація, створена з метою стандартизації та регулювання міжнародних радіо- та телекомунікацій. Її головними завданнями є стандартизація, розподіл спектру радіочастот і упорядкування взаємодії між різними країнами для здійснення міжнародних телефонних дзвінків. Літера T в скороченні ITU-T означає телекомунікації.

#### Таблиця ITU-T №1

Стандартизована випробувальна таблиця, опублікована ITU-T для факсимільного пересилання документів.

#### **JBIG**

Об'єднана група експертів з обробки двійкових зображень (JBIG) — це стандарт стискання зображень без втрати чіткості та якості, який розроблено для стискання двійкових зображень (зокрема факсів), однак може використовуватись і для інших зображень.

#### JPEG

Об'єднана група експертів із машинної обробки фотозображень (JPEG) — це найпоширеніший метод стискання із втратами даних для фотографічних зображень. Цей формат використовується для зберігання та пересилання фотографій в Інтернеті.

#### LDAP

Спрощений протокол доступу до каталогів (LDAP) — це мережний протокол для запитів і модифікації служб керування каталогами, які працюють через TCP/IP.

#### Світлодіод

Світлодіод — це напівпровідниковий пристрій, який вказує стан апарата.

#### MAC-адреса

Адреса керування доступом до середовища передавання даних (MAC) — це унікальний ідентифікатор, пов'язаний із мережним адаптером. MAC-адреса — це унікальний 48-бітний ідентифікатор, що зазвичай складається із 12 шістнадцяткових символів, згрупованих попарно (наприклад, 00-00-0c-34-11-4e). Ця

адреса зазвичай жорстко закодована у платі мережного інтерфейсу (NIC) виробником і дає змогу маршрутизаторам визначити розташування апаратів у великих мережах.

#### Багатофункціональний пристрій

Багатофункціональний периферійний пристрій (БФП) — це офісний апарат, який виконує функції принтера, копіювального пристрою, факсу, сканера тощо.

#### MH

Модифікований алгоритм Хоффмана (MH) — це метод стискання, використовуваний для зменшення обсягу даних, які потрібно передати між факсимільними апаратами для пересилання зображення, рекомендований ITU-T T.4. MH — це схема нерівномірного кодування, яка використовує таблицю кодування й оптимізована для ефективного стискання пустих місць. Оскільки більшість факсів складаються з пустого простору, це мінімізує час передачі факсимільних повідомлень.

#### MMR

Модифікований модифікований код Ріда (MMR) — це метод стискання, рекомендований ITU-T T.6.

#### Модем

Пристрій, що модулює сигнал-носій для кодування цифрової інформації, а також демодулює цей сигнал для дешифрування переданих даних.

#### MR

Модифікований код Ріда (MR) — це метод стискання, рекомендований ITU-T T.4. MR кодує перший відсканований рядок, використовуючи MH. Наступний рядок порівнюється з першим, визначається різниця між ними, і тоді ця різниця кодується та передається.

#### NetWare

Мережна операційна система, розроблена корпорацією Novell, Inc. Спочатку в ній використовувалася схема кооперативної організації багатьох завдань для роботи різних служб на ПК, а мережні протоколи працювали на основі первинного стеку протоколів Xerox XNS. Нині система NetWare підтримує стеки протоколів TCP/IP та IPX/SPX.

#### OPC

Органічний фотопровідник (OPC) — це механізм, що створює віртуальне зображення для друку, використовуючи лазерний промінь із лазерного принтера; зазвичай він має зелений або сірий колір і циліндричну форму.

Під час використання принтера поверхня барабана у картриджі з тонером поступово зношується, що викликає необхідність заміни, коли вона стає потертою через взаємодію із щіткою проявлення картриджа, очисним механізмом і папером.

#### Оригінал

Перший зразок будь-чого, наприклад, документа, фотографії або тексту тощо, який копіюється, відтворюється або передається для створення інших примірників, але сам не скопійований або похідний.

#### **OSI**

OSI — це модель взаємодії відкритих систем, розроблена Міжнародною організацією зі стандартизації (ISO) для засобів зв'язку. OSI пропонує стандартниймодульний принцип створеннямережі, що розподіляє потрібний набір комплексних функцій на керовані, автономні та функціональні рівні. Рівні з верхнього до нижнього: прикладний, представницький, сеансовий, транспортний, мережний, канальний і фізичний.

#### PABX

Приватна АТС (PABX) — це автоматична телефонна система комутації в межах певного підприємства.

#### **PCL**

Мова програмування принтера (PCL) — це мова опису сторінок (PDL), розроблена компанією HP як протокол для друку, яка стала галузевим стандартом. Спочатку мову PCL було розроблено для перших струменевих принтерів, а потім випущено у змінних рівнях для термографічних, матричних і лазерних принтерів.

#### PDF

Переносний формат документів (PDF) — це запатентований формат файлів, розроблений корпорацією Adobe Systems для відображення двовимірних документів у форматі, який не залежить від пристрою та роздільної здатності.

#### PostScript

PostScript (PS) — це мова опису сторінок і мова програмування, яка застосовується в основному у сферах електронної та настільної публікації та запускається в інтерпретаторі для генерації зображення.

#### Драйвер принтера

Програма, яка використовується для надсилання команд і передачі даних із комп'ютера на принтер.

#### Носії друку

Матеріали, такі як папір, конверти, етикетки та прозорі плівки, які можна використовувати для принтера, сканера, факсу або копіювального пристрою.

#### PPM

PPM (сторінок за хвилину) — це метод визначення швидкості роботи принтера, а саме — кількості сторінок, які він може видрукувати за хвилину.

#### Файл PRN

Інтерфейс для драйвера пристрою, який дає змогу програмному забезпеченню взаємодіяти із драйвером пристрою, використовуючи стандартні вхідні та вихідні системні виклики, що спрощує виконання багатьох завдань.

#### Протокол

Домовленість або стандарт, що активує чи контролює підключення, зв'язок і процес передачі даних між двома кінцевими точками обробки даних.

Див. PostScript.

#### PSTN

Телефонна мережа загального користування (PSTN) — це всесвітня громадська телефонна мережа з комутацією ліній, яка розташовується у виробничих приміщеннях і зазвичай маршрутизується через комутатор.

#### **RADIUS**

Служба віддаленої автентифікації користувачів телефонних ліній (RADIUS) — це протокол для віддаленої автентифікації та реєстрації користувачів. RADIUS активує централізоване керування даними автентифікації, як-от іменами користувачів і паролями, використовуючи концепцію AAР (автентифікація, авторизація та реєстрація) для керування доступом до мережі.

#### Роздільна здатність

Чіткість зображення, яка вимірюється кількістю точок на дюйм (DPI). Що більше точок на дюйм, то вища роздільна здатність.

#### SMB

Блок серверних повідомлень (SMB) — це мережний протокол, який зазвичай застосовується для надання спільного доступу до файлів, принтерів, послідовних портів і різноманітних засобів зв'язку між вузлами мережі. Крім цього, він забезпечує автентифікаційний механізм зв'язку у процесі обробки даних.

#### **SMTP**

Простий протокол пересилання пошти (SMTP) — це стандарт для пересилання електронних листів в Інтернеті. SMTP є відносно простим текстовим протоколом, який передбачає зазначення одного або декількох одержувачів повідомлення та подальше передавання тексту повідомлення. Це клієнт-серверний протокол, у якому клієнт передає електронне повідомлення на сервер.

#### SSID

Ідентифікатор набору служб (SSID) — це назва безпроводової локальної мережі (WLAN). Всі безпроводові пристрої у WLAN використовують для зв'язку між собою однаковий ідентифікатор SSID. Ідентифікатори SSID враховують регістр і мають максимальну довжину 32 символи.

#### Маска підмережі

Маска підмережі використовується разом із мережною адресою для визначення того, яка її частина є мережною адресою, а яка — адресою хоста.

#### TCP/IP

Протокол керування передаванням даних (TCP) і протокол Інтернету (IP) — це набір протоколів зв'язку, які впроваджують стек протоколів, на базі якого працює Інтернет і більшість комерційних мереж.

#### **TCR**

Звіт про пересилання (TCR) містить докладні відомості про кожне пересилання, такі як стан завдання, результат пересилання та кількість надісланих сторінок. Можна настроїти друк цього звіту після виконання кожного завдання або тільки в разі невдалого пересилання.

#### TIFF

Формат файлів зображень із тегами (TIFF) — це формат растрових зображень зі змінною роздільною здатністю. У форматі TIFF описуються дані, які зазвичай надходять зі сканера. Зображення у форматі TIFF використовують теги — ключові слова, які визначають характеристики зображення, що міститься у файлі. Цей гнучкий і сумісний із різними платформами формат може використовуватися для файлів, створених за допомогою різних програм обробки зображень.

#### Картридж із тонером

Ємність або контейнер у принтері, у якому міститься тонер. Тонер — це порошок, який використовується в лазерних принтерах і фотокопіювальних апаратах і формує текст або зображення на папері для друку. Тонер розплавляється завдяки нагріванню блока термофіксації, і це спричиняє його висихання у волокнах паперу.

#### TWAIN

Галузевий стандарт для сканерів і програмного забезпечення. Використовуючи сканер і програмне забезпечення, які підтримують стандарт TWAIN, сканування можна розпочати з вікна програми. Це інтерфейс прикладних програм захоплення зображення для операційних систем Microsoft Windows і Apple Mac.

#### Шлях UNC

Домовленість про універсальні імена (UNC) — це стандартний метод отримання доступу до ресурсів спільного користування в мережі в системі Windows NT та інших продуктах Microsoft. Формат шляху UNC: \\<ім'я сервера>\<ім'я ресурсу спільного користування>\<додатковий каталог>

#### URL-адреса

Уніфікований вказівник інформаційних ресурсів (URL) — це глобальна адреса документів і ресурсів в Інтернеті. Перша частина адреси вказує, який протокол слід використовувати, а друга зазначає ІР-адресу або доменне ім'я вузла, на якому розміщено ресурс.

#### USB

Універсальна послідовна шина (USB) — це стандарт, розроблений організацією USB Implementers Forum, Inc. для сполучення комп'ютерів і периферійних пристроїв. На відміну від паралельного порту, USB розроблено для одночасного підключення багатьох периферійних пристроїв до одного порту USB на комп'ютері.

#### Водяний знак

Водяний знак — це зображення або візерунок, який можна розпізнати, направивши аркуш на світло: таким чином він виглядатиме на папері світлішим. Водяні знаки вперше запроваджено в Болонії (Італія) у 1282 році; вони використовувались виробниками паперу для позначення їхнього продукту, а також на

поштових марках, грошових знаках та інших урядових документах для запобігання виготовленню підробок.

#### **WEP**

Протокол Wired Equivalent Privacy (WEP) — це протокол безпеки, описаний у стандарті IEEE 802.11, який забезпечує такий самий рівень безпеки, як і у проводовій локальній мережі. WEP забезпечує захист кодуванням даних, які передаються по радіоканалу, щоб вони були захищені настільки, ніби передаються від однієї кінцевої точки до іншої.

#### WIA

WIA — це архітектура формування зображення, яку спочатку було запроваджено в ОС Windows Me і Windows XP. Під час використання сканера з підтримкою стандарту WIA сканування можна запустити з цих операційних систем.

#### **WPA**

Захищений доступ Wi-Fi (WPA) — це клас систем для забезпечення захисту безпроводових (Wi-Fi) комп'ютерних мереж, який було створено для покращення захисних функцій і характеристик протоколу WEP.

#### WPA-PSK

WPA-PSK (Спільний ключ WPA) — це особливий режим WPA для окремих користувачів і малого бізнесу. Спільний ключ або пароль указується в точці безпроводового доступу (WAP) і на будь-яких безпроводових настільних або переносних пристроях. Для додаткового захисту WPA-PSK генерує унікальний ключ для кожного сеансу між безпроводовим клієнтом і пов'язаною з ним точкою доступу.

#### **WPS**

Захищене настроювання Wi-Fi (WPS) — це стандарт для встановлення безпроводової домашньої мережі. Якщо безпроводова точка доступу підтримує технологію WPS, підключення до безпроводової мережі можна легко настроїти без використання комп'ютера.

#### XPS

XPS (XML Paper Specification) — це специфікація, розроблена корпорацією Майкрософт для мови опису сторінок (PDL) і нового формату документів, який має переваги у використанні для портативних і електронних документів. Ця специфікація використовує за основу формат XML, новий маршрут друку й апаратно-незалежний векторний формат документів.

# Покажчик

# H

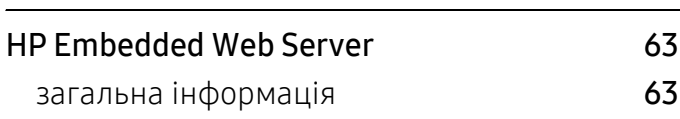

# $\frac{S}{Sn}$

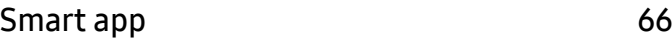

# W

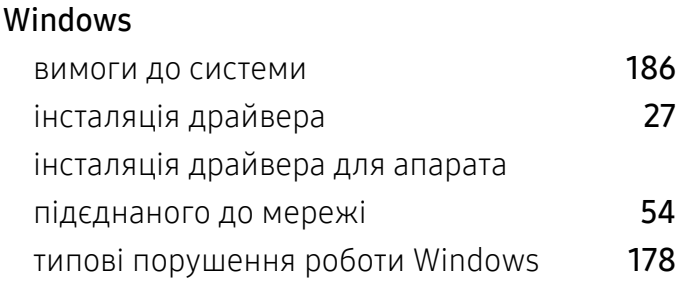

# А

#### адресна книжка

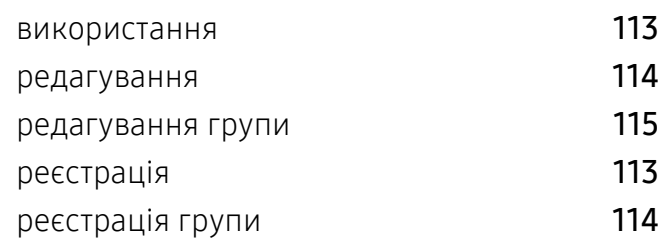

# Б

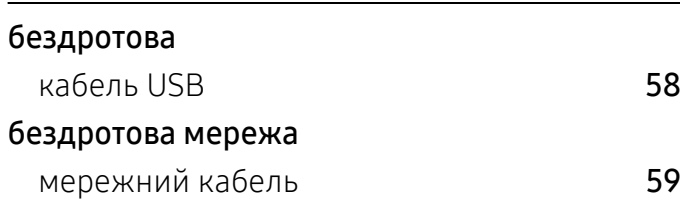

#### безпека

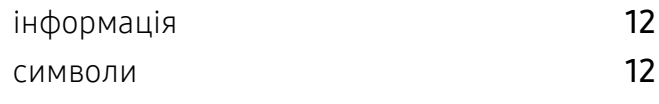

# В

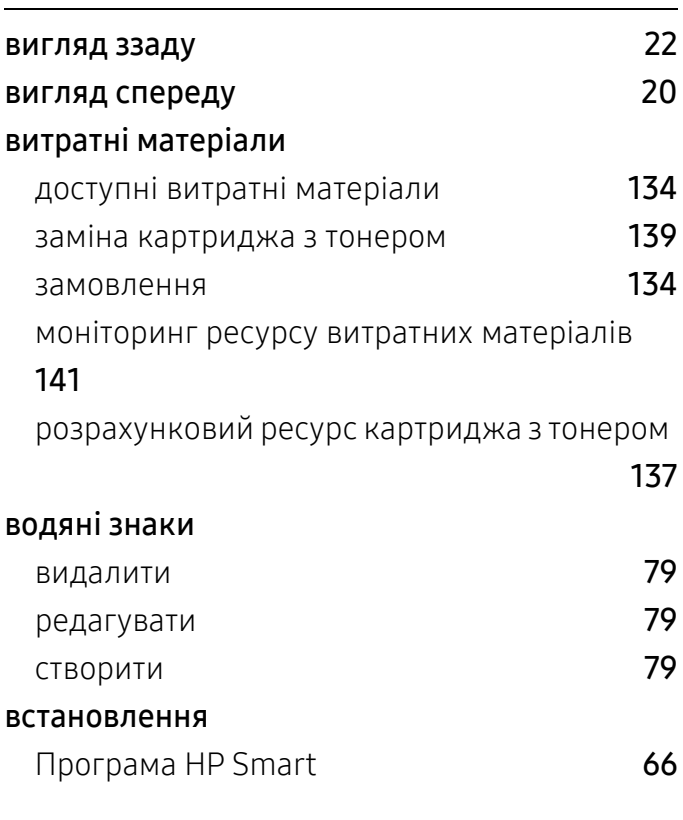

Г

глосарій [188](#page-186-0)

# Д

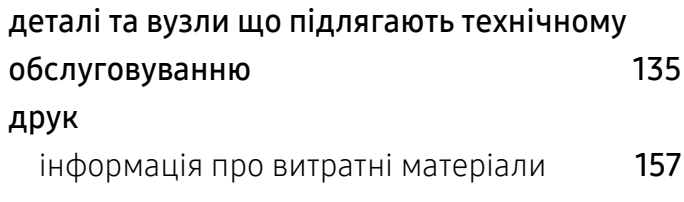

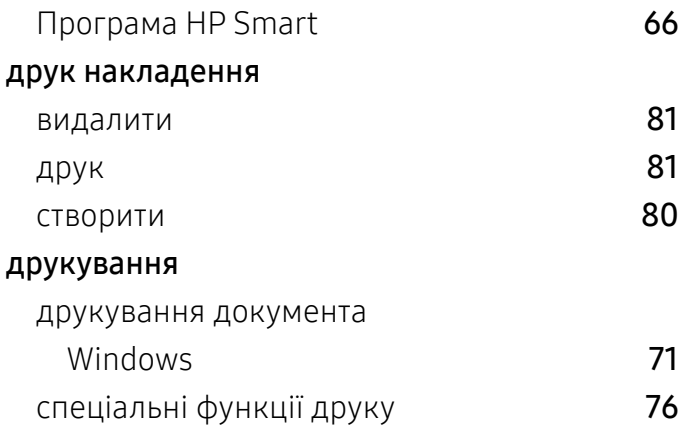

# З

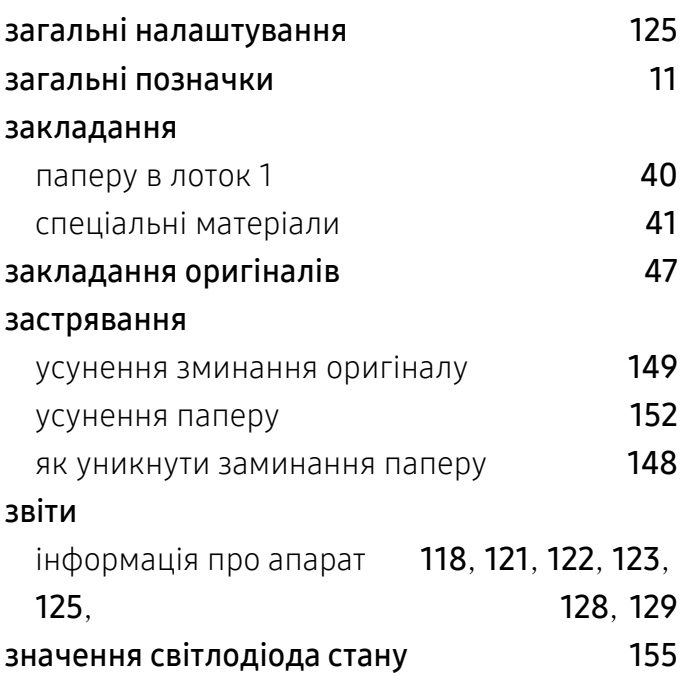

## І

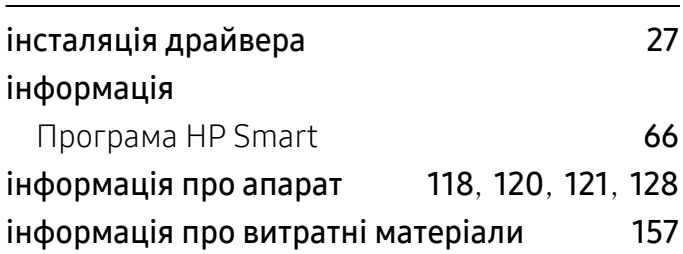

#### К

#### Картридж зберігання [136](#page-134-0) неНР та перезаправлений **[136](#page-134-1)** розрахунковий ресурс [137](#page-135-0) указівки з використання [136](#page-134-2) картридж з тонером заміна картриджа [139](#page-137-0) перерозподіл тонера [138](#page-136-0) кнопки wps [23](#page-22-0), [24](#page-23-0) контрастность [23](#page-22-1), [24](#page-23-1) копіювання посвідчень [23](#page-22-2), [24](#page-23-2) масштаб [23](#page-22-3), [24](#page-23-3) сканування [23](#page-22-4) цифрова клавіатура [25](#page-24-0) копіювання загальні налаштування [118](#page-116-2) зменшення або збільшення копій В7 основні операції копіювання [85](#page-83-0) копіювання посвідчень [89](#page-87-0) користування довідкою [75](#page-73-0)

### Л

#### лоток

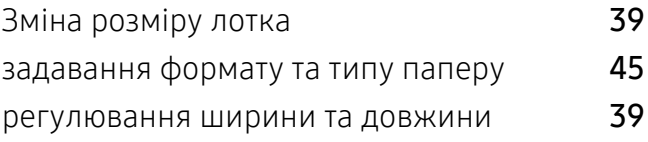

### М

#### матеріали для друку задавання типу паперу [45](#page-44-0)

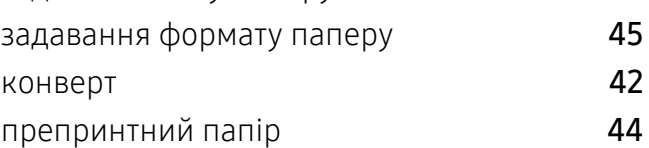

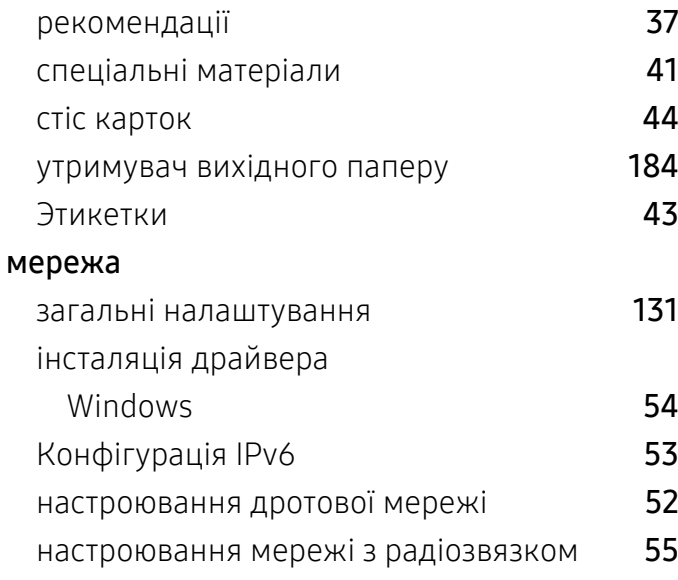

# Н

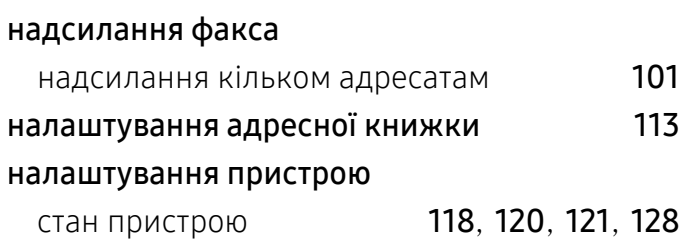

# О

огляд меню [29](#page-28-0)

# $\overline{\Pi}$

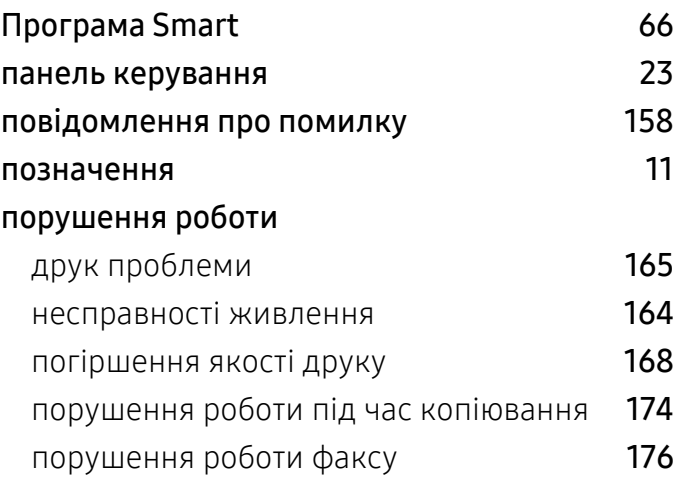

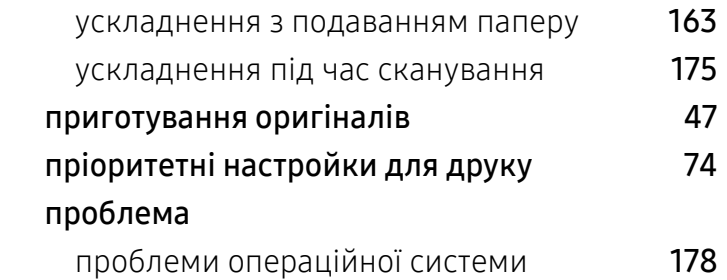

#### Р

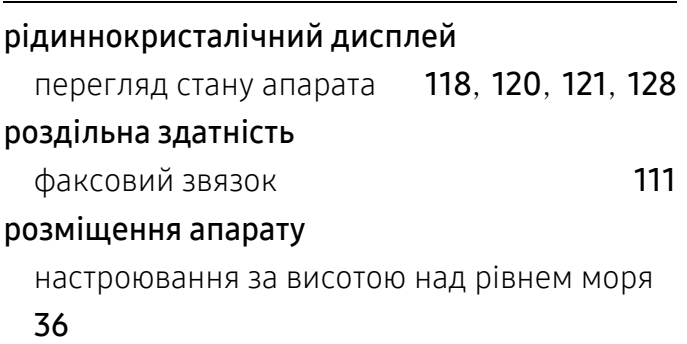

# С

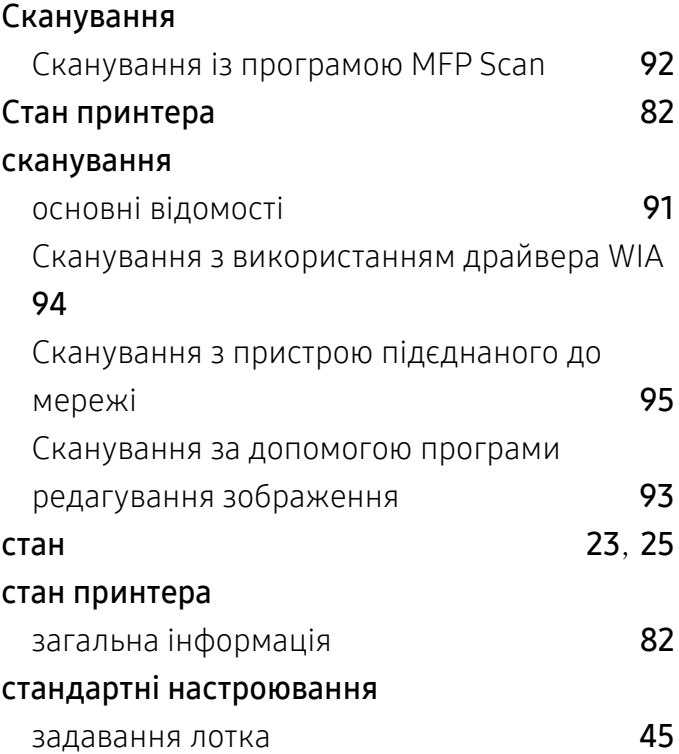

### Т

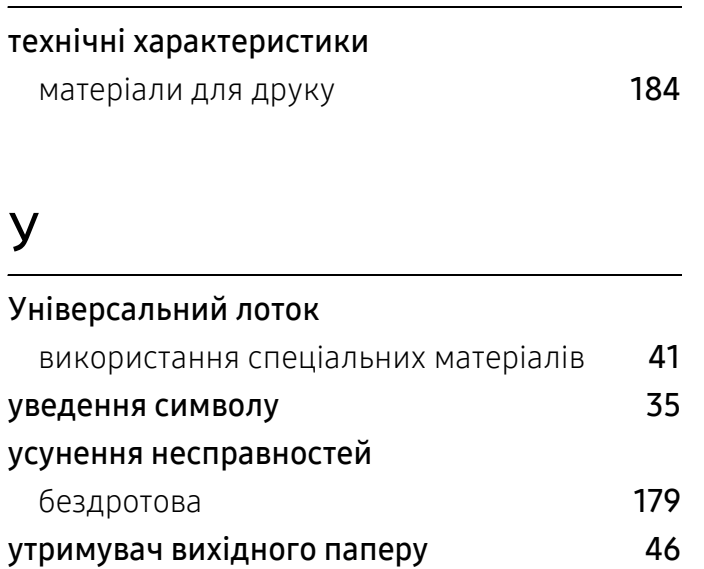

## $\Phi$

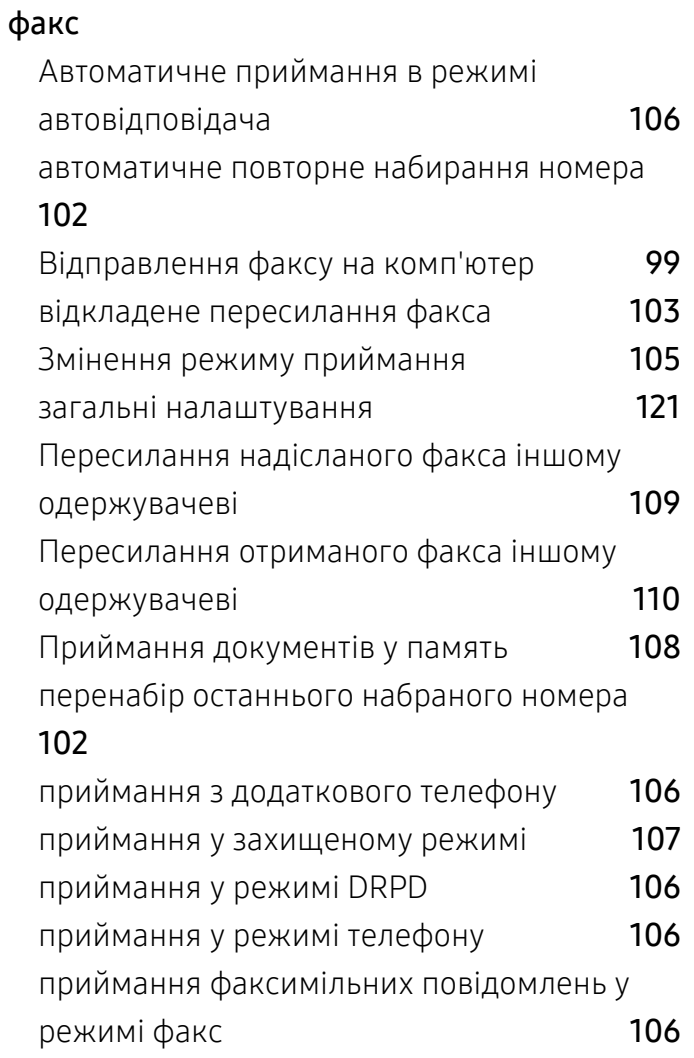

Скасування завдання з надсилання факсу

#### [104](#page-102-0)

#### факсовий звязок

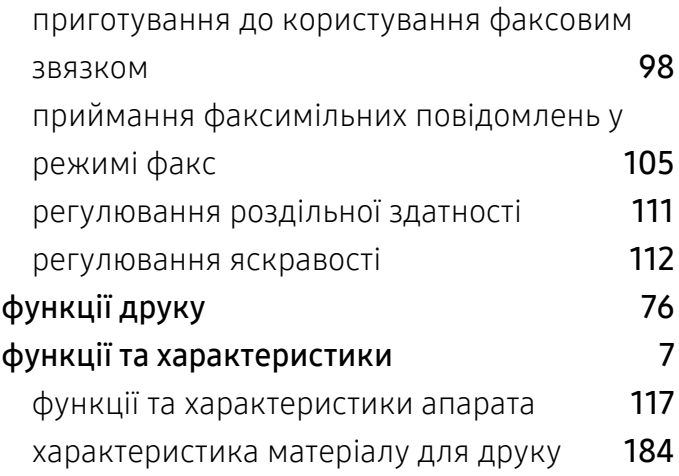

#### Ч

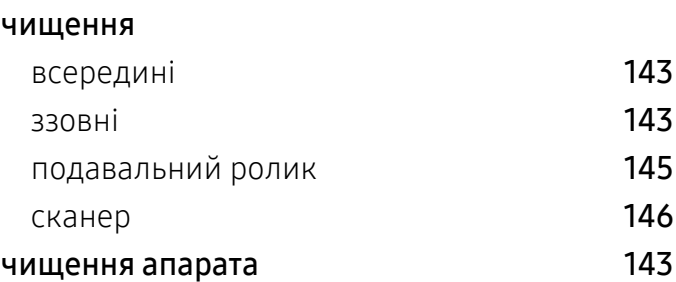